# **Dynamics Solver**

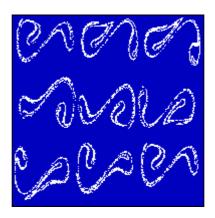

December 10, 2000

Juan M. Aguirregabiria
Department of Theoretical Physics **The University of the Basque Country**P.O. Box 644, 48080 Bilbao (Spain)

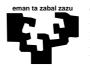

Tel: +34 94 601 25 93
Fax: +34 94 464 85 00
E-mail: wtpagagj@lg.ehu.es
WWW: http://tp.lc.ehu.es/jma.html

## Copyright © 1992-1998 Juan M. Aguirregabiria All rights reserved.

HP LaserJet, HP Deskjet and HPGL are registered trademarks of Hewlett-Packard Corp. Microsoft is a registered trademark of Microsoft Corporation. Windows is a trademark of Microsoft Corporation. Postscript is a registered trademark of Adobe Systems, Inc. Mathematica is a trademark of Wolfram Research, Inc. All other brand names and product names used in the help and documentation files are trademarks, registered trademarks or trade names of their respective holders.

#### License

**Dynamics Solver** is FreeWare; there is no charge for using it and it may be distributed freely so long as the files are kept together and unaltered. You may neither sell nor profit from distribution of **Dynamics Solver** in any way without the written permission of the author.

#### **Disclaimer**

In no event will the Author be liable to users for any damages, including but not limited to any lost profits, lost savings or other incidental or consequential damages arising out of the use or the inability to use this program, even if the Author has been advised of the possibility of such damages, or for any claim by other party.

To the memory of my father

#### **Acknowledgments**

This version of *Dynamics Solver* has benefited greatly from critical comments made by friends from Euskal Herriko Unibertsitatea, Université Pierre et Marie Curie, and Universitat de Barcelona. For this help, the author is very grateful to Lluís Bel, Aníbal Hernández, Alfred Molina and Martín Rivas.

#### Introduction

#### **Program Description**

*Dynamics Solver* is intended to solve initial and boundary-value problems for continuous and discrete dynamical systems:

- single ordinary differential equations of arbitrary order,
- systems of any number of first-order ordinary differential equations,
- a rather large class of functional-differential equations and systems,
- · iterated maps and recurrences in arbitrary dimensions,
- any problem that can be written in one of the aforementioned forms.

No programming is necessary: everything can be entered in user-friendly dialog boxes and complex graphics (and numerical) results can be easily and quickly obtained. The program has a powerful built-in compiler that automatically translates a large class of mathematical expressions written in a standard format into an internal code that can be executed very fast.

Apart from the dynamical system solution, one can compute any quantity involving the solution and its derivatives (for one or more values of the independent variables), the problem parameters and the initial conditions. For example, it is possible to draw phase-space portraits (including an optional direction field), Poincaré maps, Liapunov exponents, cobweb diagrams, histograms and bifurcation diagrams. The results can be projected (in perspective or not) along any direction and particular subspaces of the phase space (or the space of initial conditions) may be analyzed easily.

Very different kinds of results may be obtained in different graphics and text formats displayed in one or more windows. They can be sent to any Windows compatible printer or plotter and advanced output formats are available, including Encapsulated Postscript and user-defined formats. The results can be easily collected in a file in order to process them by means of other programs, such as Mathematica. It is also possible to generate animated output.

There are many programs to draw geometrical figures, but most of them are not appropriate to draw the figures that physicists often need when preparing lectures or research papers. One would not want to have to learn to use a very complex CAD program only to draw some figures in a collection of exercises. Simpler programs exist, but they are not able to draw mathematically defined curves (say a semi-cubic parabola) or to place elements at arbitrary points (often they can only be placed at some grid points), or to include data points. *Dynamics Solver* can be used to draw segments, arcs of circles and ellipses, arrows, arbitrary parametric curves in two and three dimensions, a large class of fractals, and points and lines from external data files (which can be generated by *Dynamics Solver* itself or any other program). The main goal is to have completely correct figures (not only artistic approximations) in a device-independent format that can be translated to standard formats (HPGL or Postscript, for instance) that, in turn, can be easily combined with output files from powerful text processors and formatters (we have TeX in mind, of course).

Each problem can be saved to and retrieved from a disk file. This "problem file" can also be edited and used as a template for related problems. One can extend the program by providing more integration methods or additional mathematical functions.

A complete, context-sensitive, cross-referenced help system is available and each error message and dialog box has a help button that can be used to get the corresponding information. Furthermore, the program is highly configurable to better suit your needs and tastes.

#### Who May Use Dynamics Solver

*Dynamics Solver* is both a powerful professional tool to be used by physicists, mathematicians and engineers in their everyday work, and also a pedagogical tool to help learning and teaching about differential equations, continuous and discrete nonlinear dynamical systems, deterministic chaos, etc.

Topics that were traditionally omitted in introductory courses because of their mathematical complexity can now be analyzed easily. Even when exact solutions are known, it is often given by means of complex mathematical expressions that are not easily understood without explanatory graphics. Students can gain a more intuitive comprehension of many problems by analyzing them in a numerical laboratory, and *Dynamics Solver* is flexible enough to be an effective numerical laboratory in which many problems from physics and engineering can be easily tested. Note also that many examples discussed in books on computational physics and in papers published in journals like *American Journal of Physics*, *European Journal of Physics*, etc. can be analyzed, without programming, by means of *Dynamics Solver*. For instance, when teaching differential equations you can use *Dynamics Solver* in many different ways. Plenty of useful examples can be found in the excellent textbook of Borelli [1991], which can also be used to teach a full laboratory course on differential equations.

#### **Program Versions**

There are two versions of Dynamics Solver:

- a 16-bit edition which will run under Windows 3.1 (or compatible environments, including Windows for Workgroups 3.1+, Windows 95, Windows 98 and Windows NT 3.5 for Intel processors). Though it may run under Windows 3.1, it includes many interface enhancements of Windows 95/98/NT4, such as tabbed dialogs, toolbars, tooltips, status bar, spin controls and popup menus invoked with the right mouse button.
- a 32-bit edition which will run only under Windows 95, Windows 98 and Windows NT 4.0 and takes advantage of the enhanced possibilities of this environment, such as:
  - long file names,
  - use of the registry instead of . INI files,
  - bigger integers for repeated integration,
  - problem files automatically added to the *Documents* entry of the *Start* menu,
  - context help for dialog controls,
  - creation of new problem files from the *New* menu entry that opens when right-clicking in an *Explorer* or *My PC* folder (or even on the *Desktop*),
  - any problem that was open when the system is shut down will be reopened in the next Windows session,
  - more memory,
  - QuickView compatibility,

and more...

### **Table of Contents**

| INTRODUCTION TO DYNAMICS SOLVER                               | 11 |
|---------------------------------------------------------------|----|
| Tutorial                                                      |    |
| Starting Dynamics Solver                                      | 11 |
| Exiting Dynamics Solver                                       | 12 |
| Getting Help                                                  | 12 |
| Using Problem Files                                           |    |
| A Simple Dynamical System                                     |    |
| Graphics Output                                               |    |
| Solving the Dynamical System                                  |    |
| Output Ranges                                                 |    |
| Numerical Output                                              |    |
| Output Quantities                                             | 19 |
| Example Files                                                 | 20 |
| Systems of Equations                                          | 20 |
| Projections                                                   |    |
| Poincaré Sections                                             |    |
| Constrained Initial Conditions and Boundary Conditions        | 22 |
| Numerical Simulation                                          |    |
| Functional-Differential Equations and Text Output             |    |
| Numerical Quadrature                                          |    |
| Discrete Dynamical Systems                                    |    |
| Function Graphs and Parametric Curves                         |    |
| Drawing with Dynamics Solver                                  |    |
| Decorative Examples                                           |    |
| High-Resolution Drawings                                      |    |
| Extending Dynamics Solver                                     |    |
| Manual                                                        | 34 |
| Running Dynamics Solver                                       | 34 |
| Starting Dynamics Solver                                      |    |
| Previous instances                                            |    |
| Command line options                                          |    |
| Dynamical Systems                                             |    |
| Single Equations and First-Order Systems                      |    |
| Higher Order Systems                                          |    |
| Equations Not Written in Normal Form                          |    |
| Functional-Differential Equations                             |    |
| Discontinuities in Functional-Differential Equations          |    |
| Integro-Differential Equations and Definite Integrals         | 41 |
| Discrete Dynamical Systems: Iterated Maps and Recurrences     |    |
| Problem Parameters                                            | 42 |
| Complex Numbers                                               | 42 |
| Entering the Dynamical System into <i>Dynamics Solver</i>     | 43 |
| Dealing with Discontinuities                                  | 44 |
| Initial Values                                                | 45 |
| Initial Conditions for Ordinary Differential Equations        | 45 |
| Constrained Initial Conditions                                |    |
| Initial Conditions for Functional-Differential Equations      |    |
| Initial Conditions for Discrete Dynamical Systems             |    |
| Entering Initial Values                                       |    |
| Entering Initial Values on the Screen                         |    |
| Solutions Arriving to a Predefined Point                      |    |
| Multiple Sets of Initial Conditions                           |    |
| Entering Initial Functions and Constrained Initial Conditions |    |
| Reading Initial Conditions from Data Files                    |    |
| Boundary Conditions                                           |    |
| Boundary Conditions for Ordinary Differential Equations       |    |
| Defining Boundary Conditions                                  |    |
| Solving Boundary-Value Problems                               |    |
| Solution Options                                              |    |
| Solution Options Solution Range                               |    |
| Selecting the Integration Range                               |    |
| Selecting When to Have Output                                 |    |
| Forcing the Program to Wait                                   |    |
| 00                                                            |    |

| Integration Step and Integration Error   Selecting the Integration Method   Selecting the Integration Step   Goldwice   Goldwice   | Storing the Solution in Memory        |     |
|----------------------------------------------------------------------------------------------------|---------------------------------------|-----|
| Selecting the Integration Step                                                                                                    |                                       |     |
| Dutput Parameters                                                                                                    | Selecting the Integration Method      | 57  |
| Graphics Output                                                                                                    | Selecting the Integration Step        | 62  |
| Output Ranges         6           Screen and Solution Attributes         6           Plotting Functions and Curves         6           Saving and Loading Graphics and Text Screens         6           Text Output         6           Numerical Output         6           Sending the Results to an External Files         6           Reading Panamics Solver's Output in GNUplot         6           Reading Dynamics Solver's Output in GNUplot         6           Reading Dynamics Solver's Output in GNUplot         6           Format String         6           Interactive Solution         7           Selecting Initial Conditions on the Screen         7           Starting, Stopping and Resuming the Solution         7           Selecting the Solution Direction         7           Erasing and Refreshing Windows         7           Zooming a Graphics Window         7           Advanced Procedures         7           Repeated Integration/Iteration         7           Drawing Phase Portraits         7           Using Projections         7           Using Projections         7           Using Projections         7           Drawing Bifurcation Diagrams         8           Computing                                                                                                    | Output Parameters                     | 63  |
| Output Ranges         6           Screen and Solution Attributes         6           Plotting Functions and Curves         6           Saving and Loading Graphics and Text Screens         6           Text Output         6           Numerical Output         6           Sending the Results to an External Files         6           Reading Panamics Solver's Output in GNUplot         6           Reading Dynamics Solver's Output in GNUplot         6           Reading Dynamics Solver's Output in GNUplot         6           Format String         6           Interactive Solution         7           Selecting Initial Conditions on the Screen         7           Starting, Stopping and Resuming the Solution         7           Selecting the Solution Direction         7           Erasing and Refreshing Windows         7           Zooming a Graphics Window         7           Advanced Procedures         7           Repeated Integration/Iteration         7           Drawing Phase Portraits         7           Using Projections         7           Using Projections         7           Using Projections         7           Drawing Bifurcation Diagrams         8           Computing                                                                                                    | Graphics Output                       | 63  |
| Screen and Solution Attributes   6.     Plotting Functions and Curves   6.     Saving and Loading Graphics and Text Screens   6.     Text Output   6.     Numerical Output   6.     Sending the Results to an External File   6.     Reading Values from the Keyboard or External Files   6.     Reading Values from the Keyboard or External Files   6.     Reading Dynamics Solver's Output in Mathematica   6.     Reading Dynamics Solver's Output in Mathematica   6.     Reading Dynamics Solver's Output in GNUplot   6.     Format String   6.     Interactive Solution   7.     Selecting Initial Conditions on the Screen   7.     Selecting Initial Conditions on the Screen   7.     Salaring, Stopping and Resuming the Solution   7.     Selecting the Solution   7.     Selecting the Solution   7.     Erasing and Refreshing Windows   7.     Zooming a Graphics Window   7.     Advanced Procedures   7.     Repeated Integration/Iteration   7.     Drawing Phase Portraits   7.     Using Projections   7.     Drawing Pinese Portraits   7.     Using Poincaré Sections   7.     Drawing Bifurcation Diagrams   8.     Computing Periods   7.     Drawing Bifurcation Diagrams   8.     Computing Histograms   8.     Some Examples   8.     Using Graphics Pinning   9.     Printing   9.     Printing   9.     Proparing Cobwebs   8.     Some Examples   9.     Printing   9.     Proparing Pinning   9.     Proparing Pinning   9.     Proparing Pinning   9.     Proparing Pinning   9.     Proparing Text   9.     Proparing Text   9.     Propar |                                       |     |
| Plotting Functions and Curves                                                                                                    |                                       |     |
| Saving and Loading Graphics and Text Screens                                                                                                    |                                       |     |
| Text Output.                                                                                                    |                                       |     |
| Numerical Output                                                                                                    |                                       |     |
| Sending the Results to an External File   6.   Reading Dynamics Solver's Output in Mathematica   6.   Reading Dynamics Solver's Output in Mathematica   6.   Reading Dynamics Solver's Output in GNUplot   6.   Format String   6.   Format String   6.   Interactive Solution   7.   Selecting Initial Conditions on the Screen   7.   Starting, Stopping and Resuming the Solution   7.   Selecting the Solution Direction   7.   Erasing and Refreshing Windows   7.   Zooming a Graphics Window   7.   Zooming a Graphics Window   7.   Advanced Procedures   7.   Repeated Integration/Iteration   7.   Drawing Phase Portraits   7.   Using Projections   7.   Drawing the Direction Field   7.   Using Poincard Sections   7.   Computing Periods   7.   Drawing Bifurcation Diagrams   8.   Computing Liapunov Exponents   8.   Computing Liapunov Exponents   8.   Drawing Cobwebs   8.   Some Examples   8.   Drawing Graphics Elements   8.   Printing   9.   Printing Text   9.   Printing Text   9.   Printing Text   9.   Printing Text   9.   ProstScript Printing   9.   ProstScript Printing   9.   ProstScript Printing   9.   ProstScript Printing   9.   ProstScript Printing   9.   ProstScript Printing   9.   ProstScript Printing   9.   ProstScript Printing   9.   ProstScript Printing   9.   Prost God   9.   Diago Boxes   11   Diago Boxes   11   Diago Boxes   |                                       |     |
| Reading Values from the Keyboard or External Files         6           Reading Dynamics Solver's Output in GNUplot         6           Reading Dynamics Solver's Output in GNUplot         6           Interactive Solution         7           Selecting Initial Conditions on the Screen         7           Staring, Stopping and Resuming the Solution         7           Selecting the Solution Direction         7           Zooming a Graphics Windows         7           Zooming a Graphics Windows         7           Advanced Procedures         7           Repeated Integration/Iteration         7           Drawing Phase Portraits         7           Using Projections         7           Drawing Phase Portraits         7           Using Projections         7           Drawing Phase Portraits         7           Using Projections         7           Drawing Bifurcation Diagrams         8           Computing Projections         7           Drawing Brifurcation Diagrams         8           Computing Liapunov Exponents         8           Computing Liapunov Exponents         8           Computing Liapunov Exponents         8           Computing Liapunov Exponents         8                                                                                                    |                                       |     |
| Reading Dynamics Solver's Output in Mathematica         6           Reading Dynamics Solver's Output in GNUplot         6           Format String         6           Interactive Solution         7           Selecting Initial Conditions on the Screen         7           Selecting the Solution Direction         7           Selecting the Solution Direction         7           Erasing and Refreshing Windows         7           Zooming a Graphics Window         7           Advanced Procedures         7           Repeated Integration/Iteration         7           Drawing Phase Potraits         7           Using Projections         7           Drawing the Direction Field         7           Drawing Projections         7           Computing Encared Sections         7           Computing Encared Sections         7           Computing Encared Sections         7           Computing Encared Sections         7           Computing Encared Sections         7           Computing Encared Sections         8           Computing Encared Sections         8           Drawing Biturcation Diagrams         8           Computing Encared Sections         8           Some Examples                                                                                                    |                                       |     |
| Reading Dynamics Solver's Output in GNUplot         6           Format String         6           Interactive Solution         7           Selecting Initial Conditions on the Screen.         7           Selecting Initial Conditions on the Screen.         7           Starting, Stopping and Resuming the Solution         7           Selecting the Solution Direction         7           Erasing and Refreshing Windows         7           Zoming a Graphics Window         7           Advanced Procedures         7           Repeated Integration/Iteration         7           Drawing Phase Portraits         7           Using Projections         7           Drawing In Direction Field         7           Using Projections         7           Drawing Bifurcation Diagrams         8           Computing Periods         7           Drawing Bifurcation Diagrams         8           Computing Histograms         8           Computing Histograms         8           Computing Histograms         8           Some Examples         8           Using Graphics Elements         8           Forming         9           Printing         9           Printing Pext.<                                                                                                    |                                       |     |
| Format String                                                                                                    |                                       |     |
| Interactive Solution                                                                                                    |                                       |     |
| Selecting Initial Conditions on the Screen.   7.                                                                                                    |                                       |     |
| Starting   Stopping and Resuming the Solution   7   7   5   5   5   5   5   5   5   5                                                                                                    |                                       |     |
| Selecting the Solution Direction                                                                                                    |                                       |     |
| Erasing and Refreshing Windows       7         Zooming a Graphics Window       7         Advanced Procedures       7         Repeated Integration/Iteration       7         Drawing Phase Portraits       7         Using Projections       7         Drawing the Direction Field       7         Using Poincaré Sections       7         Computing Periods       7         Drawing Bifurcation Diagrams       8         Computing Liapunov Exponents       8         Computing Histograms       8         Drawing Cobwebs       8         Some Examples       8         Using Graphics Elements       8         Garphics Elements       8         Frinting       9         Printing Frinting       9         Printing Frinting       9         Preparing Printing       9         PostScript Printing       9         PostScript Printing       9         PostScript Printing       9         Potter Output       9         Menu commands       9         File       9         Edit       0         Output       10         Window       10 <t< td=""><td></td><td></td></t<>                                                                                                    |                                       |     |
| Zooming a Graphics Window                                                                                                    |                                       |     |
| Advanced Procedures       7         Repeated Integration/Iteration       7         Drawing Phase Portraits       7         Using Projections       7         Drawing the Direction Field       7         Using Poincaré Sections       7         Computing Periods       7         Drawing Bifurcation Diagrams       8         Computing Liapunov Exponents       8         Computing Histograms       8         Drawing Cobwebs       8         Some Examples       8         Using Graphics Elements       8         Graphics Elements       8         Graphics Printing       9         Printing Text       9         Printing Text       9         Past Graphics Printing       9         PostScript Printing       9         PostScript Printing       9         PostScript Printing       9         PostScript Printing       9         PostScript Printing       9         Piele       9         Edit       9         Go       10         Output       10         Window       10         Go       10         Draw <t< td=""><td></td><td></td></t<>                                                                                                    |                                       |     |
| Repeated Integration/Iteration         .7           Drawing Phase Portraits         .7           Using Projections         .7           Drawing the Direction Field         .7           Using Poincaré Sections         .7           Computing Periods         .7           Drawing Bifurcation Diagrams         .8           Computing Histograms         .8           Computing Histograms         .8           Computing Histograms         .8           Drawing Cobwebs         .8           Some Examples         .8           Using Graphics Elements         .8           Graphics Elements         .8           Frinting         .9           Printing         .9           Fast Graphics Printing         .9           Fast Graphics Printing         .9           ProstScript Printing         .9           ProstScript Printing         .9           ProstScript Printing         .9           Plotter Output         .9           Menu commands         .9           File         .9           Edit         .0           Output         .9           Window         .0           Go         .0 </td <td></td> <td></td>                                                                                                    |                                       |     |
| Drawing Phase Portraits         7           Using Projections         7           Drawing the Direction Field         7           Using Poincaré Sections         7           Computing Periods         7           Drawing Bifurcation Diagrams         8           Computing Liabunov Exponents         8           Computing Histograms         8           Drawing Cobwebs         8           Some Examples         8           Using Graphics Elements         8           Graphics Elements         8           Graphics Elements         8           Printing         9           Printing Text         9           Fast Graphics Printing         9           Perparing Printing         9           Perparing Printing         9           Perparing Printing         9           Perparing Printing         9           Perparing Printing         9           Perparing Printing         9           Perparing Printing         9           Perparing Printing         9           Perparing Printing         9           Perparing Printing         9           Picture Output         9           Edit </td <td></td> <td></td>                                                                                                    |                                       |     |
| Using Projections         77           Drawing the Direction Field         7           Using Poincaré Sections         7           Computing Periods         7           Drawing Bifurcation Diagrams         8           Computing Liapunov Exponents         8           Computing Histograms         8           Drawing Colwebs         8           Some Examples         8           Some Examples         8           Using Graphics Elements         8           Graphics Elements         8           Printing         9           Printing Text         9           Fast Graphics Printing         9           Perparing Printing         9           Prostcript Printing         9           PostScript Printing         9           Plotter Output         9           Menu commands         9           File         9           Edit         0           Output         10           Window         10           Go         10           Draw         10           Zoom, step and order         10           Action         11           Dynamical System Type                                                                                                    | Repeated Integration/Iteration        | 74  |
| Drawing the Direction Field         77           Using Poincaré Sections         7           Computing Periods         7           Drawing Bifurcation Diagrams         8           Computing Listograms         8           Computing Histograms         8           Drawing Cobwebs         8           Some Examples         8           Using Graphics Elements         8           Graphics Elements         8           Graphics Elements         9           Frinting         9           Printing Text         9           Fast Graphics Printing         9           Preparing Printing         9           PostScript Printing         9           PostScript Printing         9           PostScript Printing         9           PostScript Printing         9           PostScript Printing         9           Menu commands         9           File         9           Edit         10           Output         10           Window         10           Go         10           Draw         10           Zoom, step and order         10           Action                                                                                                    | Drawing Phase Portraits               | 75  |
| Using Poincaré Sections         77           Computing Periods         7           Drawing Bifurcation Diagrams         8           Computing Liapunov Exponents         8           Computing Histograms         8           Drawing Cobwebs         8           Some Examples         8           Using Graphics Elements         8           Graphics Elements         8           Forating         9           Printing         9           Printing Text         9           Fast Graphics Printing         9           Preparing Printing         9           ProstScript Printing         9           PostScript Printing         9           PostScript Printing         9           Perpence Information         9           Menu commands         9           File         9           Edit         10           Output         10           Window         10           Go         10           Draw         10           Zoom, step and order         10           Action         11           Dynamical System Type         11           Definitions                                                                                                    | Using Projections                     | 75  |
| Computing Periods         77           Drawing Bifurcation Diagrams         8           Computing Liapunov Exponents         8           Computing Histograms         8           Drawing Cobwebs         8           Some Examples         8           Using Graphics Elements         8           Graphics Elements         8           Printing         9           Printing Text         9           Past Graphics Printing         9           Preparing Printing         9           Persparing Printing         9           PostScript Printing         9           PostScript Printing         9           PostScript Printing         9           Petal         9           Reference Information         9           Menu commands         9           File         9           Edit         0           Output         10           Window         10           Go         10           Draw         10           Zoom, step and order         10           Action         11           Configuration         11           Help         11      <                                                                                                    | Drawing the Direction Field           | 77  |
| Computing Periods         77           Drawing Bifurcation Diagrams         8           Computing Liapunov Exponents         8           Computing Histograms         8           Drawing Cobwebs         8           Some Examples         8           Using Graphics Elements         8           Graphics Elements         8           Printing         9           Printing Text         9           Past Graphics Printing         9           Preparing Printing         9           Persparing Printing         9           PostScript Printing         9           PostScript Printing         9           PostScript Printing         9           Petal         9           Reference Information         9           Menu commands         9           File         9           Edit         0           Output         10           Window         10           Go         10           Draw         10           Zoom, step and order         10           Action         11           Configuration         11           Help         11      <                                                                                                    |                                       |     |
| Drawing Bifurcation Diagrams         8           Computing Liapunov Exponents         8           Computing Histograms         8           Drawing Cobwebs         8           Some Examples         8           Using Graphics Elements         8           Graphics Elements         9           Printing         9           Printing Text         9           Fast Graphics Printing         9           Preparing Printing         9           PostScript Printing         9           PostScript Printing         9           Plotter Output         9           Menu commands         9           File         9           Edit         10           Output         10           Window         10           Go         10           Draw         10           Zoom, step and order         10           Action         11           Configuration         11           Help         11           Dialog Boxes         11           Dienitions         11           Advanced settings         11           Definitions         11           <                                                                                                    |                                       |     |
| Computing Liapunov Exponents         8           Computing Histograms         8           Drawing Cobwebs         8           Some Examples         8           Using Graphics Elements         8           Graphics Elements         9           Printing         9           Printing Text         9           Fast Graphics Printing         9           Preparing Printing         9           PostScript Printing         9           Plotter Output         9           Reference Information         9           Menu commands         9           File         9           Edit         10           Output         10           Window         10           Go         10           Draw         10           Zoom, step and order         10           Action         11           Configuration         11           Dialog Boxes         11           Divamical System Type         11           Advanced settings         11           Definitions         11           Parameters         11           Initial values         11                                                                                                    |                                       |     |
| Computing Histograms         8           Drawing Cobwebs         8           Some Examples         8           Graphics Elements         8           Graphics Elements         8           Printing         9           Printing Text         9           Fast Graphics Printing         9           Preparing Printing         9           PostScript Printing         9           PostScript Printing         9           PostScript Printing         9           Plotter Output         9           Menu commands         9           File         9           Edit         10           Output         10           Window         10           Go         10           Draw         10           Zoom, step and order         10           Action         11           Configuration         11           Help         11           Dialog Boxes         17           Dynamical System Type         11           Advanced settings         11           Definitions         11           Parameters         11           Equations                                                                                                    |                                       |     |
| Drawing Cobwebs.         88           Some Examples.         88           Using Graphics Elements         88           Graphics Elements         8           Printing         9           Printing Text         9           Fast Graphics Printing         9           Preparing Printing         9           PostScript Printing         9           Plotter Output         9           REFERENCE INFORMATION         9           Menu commands         9           File         9           Edit         10           Output         10           Window         10           Go         10           Jaw         10           Zoom, step and order         10           Action         11           Configuration         11           Help         11           Dynamical System Type         11           Advanced settings         11           Definitions         11           Equations         11           Initial values         11           Boundary conditions         11           Iteration Range         11                                                                                                    |                                       |     |
| Some Examples         8           Using Graphics Elements         8           Graphics Elements         9           Printing         9           Printing Text         9           Fast Graphics Printing         9           PostScript Printing         9           PostScript Printing         9           Pile         9           Edit         10           Output         10           Window         10           Go         10           Window         10           Go         10           Action         10 </td <td></td> <td></td>                                                                                                    |                                       |     |
| Using Graphics Elements       8         Graphics Elements       8         Printing       9         Printing Text       9         Fast Graphics Printing       9         Preparing Printing       9         PostScript Printing       9         PostScript Printing       9         Plotter Output       9         Reference Information       9         Menu commands       9         File       9         Edit       10         Output       10         Window       10         Go       10         Draw       10         Zoom, step and order       10         Action       11         Longuaration       11         Help       11         Dialog Boxes       11         Dynamical System Type       11         Advanced settings       11         Definitions       11         Equations       11         Initial values       11         Boundary conditions       11         Iteration Range       11                                                                                                    |                                       |     |
| Graphics Elements       8         Printing       9         Printing Text       9         Fast Graphics Printing       9         Preparing Printing       9         PostScript Printing       9         Plotter Output       9         REFERENCE INFORMATION       9         Menu commands       9         File       9         Edit       10         Output       10         Window       10         Go       10         Draw       10         Zoom, step and order       10         Action       11         Configuration       11         Help       11         Dialog Boses       11         Doynamical System Type       11         Advanced settings       11         Definitions       11         Parameters       11         Initial values       11         Boundary conditions       11         Iteration Range       11                                                                                                    | -                                     |     |
| Printing       9         Printing Text       9         Fast Graphics Printing       9         Preparing Printing       9         PostScript Printing       9         Plotter Output       9         REFERENCE INFORMATION       9         Menu commands       9         File       9         Edit       10         Output       10         Window       10         Go       10         Draw       10         Zoom, step and order       10         Action       11         Configuration       11         Help       11         Dynamical System Type       11         Advanced settings       11         Definitions       11         Parameters       11         Initial values       11         Boundary conditions       11         Iteration Range       11                                                                                                    | ŭ 1                                   |     |
| Printing Text       9         Fast Graphics Printing       9         Preparing Printing       9         PostScript Printing       9         Plotter Output       9         REFERENCE INFORMATION       9         Menu commands       9         File       9         Edit       10         Output       10         Window       10         Go       10         Draw       10         Zoom, step and order       10         Action       11         Configuration       11         Help       11         Dynamical System Type       11         Advanced settings       11         Definitions       11         Equations       11         Initial values       11         Boundary conditions       11         Iteration Range       11                                                                                                    |                                       |     |
| Fast Graphics Printing       9         Preparing Printing       9         PostScript Printing       9         Plotter Output       9         REFERENCE INFORMATION       9         Menu commands       9         File       9         Edit       10         Output       10         Window       10         Go       10         Draw       10         Zoom, step and order       10         Action       11         Configuration       11         Help       11         Dialog Boxes       11         Dynamical System Type       11         Advanced settings       11         Definitions       11         Equations       11         Initial values       11         Boundary conditions       11         Iteration Range       11                                                                                                    |                                       |     |
| Preparing Printing       9         PostScript Printing       9         Plotter Output       9         REFERENCE INFORMATION       9         Menu commands       9         File       9         Edit       10         Output       10         Window       10         Go       10         Draw       10         Zoom, step and order       10         Action       11         Help       11         Dialog Boxes       11         Dynamical System Type       11         Advanced settings       11         Definitions       11         Parameters       11         Equations       11         Initial values       11         Boundary conditions       11         Iteration Range       11                                                                                                    |                                       |     |
| PostScript Printing       9         Plotter Output       9         REFERENCE INFORMATION       9         Menu commands       9         File       9         Edit       10         Output       10         Window       10         Go       10         Draw       10         Zoom, step and order       10         Action       11         Configuration       11         Help       11         Dialog Boxes       11         Dynamical System Type       11         Advanced settings       11         Definitions       11         Parameters       11         Initial values       11         Boundary conditions       11         Iteration Range       11                                                                                                    |                                       |     |
| Plotter Output       9         REFERENCE INFORMATION       9         Menu commands       9         File       9         Edit       10         Output       10         Window       10         Go       10         Draw       10         Zoom, step and order       10         Action       11         Configuration       11         Help       11         Dialog Boxes       11         Dynamical System Type       11         Advanced settings       11         Definitions       11         Parameters       11         Initial values       11         Initial values       11         Boundary conditions       11         Iteration Range       11                                                                                                    |                                       |     |
| REFERENCE INFORMATION       9         Menu commands       9         File       9         Edit       10         Output       10         Window       10         Go       10         Draw       10         Zoom, step and order       10         Action       11         Configuration       11         Help       11         Dialog Boxes       11         Dynamical System Type       11         Advanced settings       11         Definitions       11         Parameters       11         Equations       11         Initial values       11         Boundary conditions       11         Iteration Range       11                                                                                                    |                                       |     |
| Menu commands       9         File       9         Edit       10         Output       10         Window       10         Go       10         Draw       10         Zoom, step and order       10         Action       11         Configuration       11         Help       11         Dialog Boxes       11         Dynamical System Type       11         Advanced settings       11         Definitions       11         Parameters       11         Equations       11         Initial values       11         Boundary conditions       11         Iteration Range       11                                                                                                    | -                                     |     |
| File       9         Edit       10         Output       10         Window       10         Go       10         Draw       10         Zoom, step and order       10         Action       11         Configuration       11         Help       11         Dialog Boxes       11         Dynamical System Type       11         Advanced settings       11         Definitions       11         Parameters       11         Equations       11         Initial values       11         Boundary conditions       11         Iteration Range       11                                                                                                    | REFERENCE INFORMATION                 | 99  |
| File       9         Edit       10         Output       10         Window       10         Go       10         Draw       10         Zoom, step and order       10         Action       11         Configuration       11         Help       11         Dialog Boxes       11         Dynamical System Type       11         Advanced settings       11         Definitions       11         Parameters       11         Equations       11         Initial values       11         Boundary conditions       11         Iteration Range       11                                                                                                    | Menu commands                         | 99  |
| Edit       10         Output       10         Window       10         Go       10         Draw       10         Zoom, step and order       10         Action       11         Configuration       11         Help       11         Dialog Boxes       11         Dynamical System Type       11         Advanced settings       11         Definitions       11         Parameters       11         Equations       11         Initial values       11         Boundary conditions       11         Iteration Range       11                                                                                                    | File                                  | 99  |
| Output       10         Window       10         Go       10         Draw       10         Zoom, step and order       10         Action       11         Configuration       11         Help       11         Dynamical System Type       11         Advanced settings       11         Definitions       11         Parameters       11         Equations       11         Initial values       11         Boundary conditions       11         Iteration Range       11                                                                                                    |                                       |     |
| Window       10         Go       10         Draw       10         Zoom, step and order       10         Action       11         Configuration       11         Help       11         Dynamical System Type       11         Advanced settings       11         Definitions       11         Parameters       11         Equations       11         Initial values       11         Boundary conditions       11         Iteration Range       11                                                                                                    |                                       |     |
| Go       10         Draw       10         Zoom, step and order       10         Action       11         Configuration       11         Help       11         Dynamical System Type       11         Advanced settings       11         Definitions       11         Parameters       11         Equations       11         Initial values       11         Boundary conditions       11         Iteration Range       11                                                                                                    | *                                     |     |
| Draw       10         Zoom, step and order       10         Action       11         Configuration       11         Help       11         Dialog Boxes       11         Dynamical System Type       11         Advanced settings       11         Definitions       11         Parameters       11         Equations       11         Initial values       11         Boundary conditions       11         Iteration Range       11                                                                                                    |                                       |     |
| Zoom, step and order       10         Action       11         Configuration       11         Help       11         Dialog Boxes       11         Dynamical System Type       11         Advanced settings       11         Definitions       11         Parameters       11         Equations       11         Initial values       11         Boundary conditions       11         Iteration Range       11                                                                                                    |                                       |     |
| Action       11         Configuration       11         Help       11         Dialog Boxes       11         Dynamical System Type       11         Advanced settings       11         Definitions       11         Parameters       11         Equations       11         Initial values       11         Boundary conditions       11         Iteration Range       11                                                                                                    |                                       |     |
| Configuration       11         Help       11         Dialog Boxes       11         Dynamical System Type       11         Advanced settings       11         Definitions       11         Parameters       11         Equations       11         Initial values       11         Boundary conditions       11         Iteration Range       11                                                                                                    | ,                                     |     |
| Help       11         Dialog Boxes       11         Dynamical System Type       11         Advanced settings       11         Definitions       11         Parameters       11         Equations       11         Initial values       11         Boundary conditions       11         Iteration Range       11                                                                                                    |                                       |     |
| Dialog Boxes       11         Dynamical System Type       11         Advanced settings       11         Definitions       11         Parameters       11         Equations       11         Initial values       11         Boundary conditions       11         Iteration Range       11                                                                                                    | č                                     |     |
| Dynamical System Type       11         Advanced settings       11         Definitions       11         Parameters       11         Equations       11         Initial values       11         Boundary conditions       11         Iteration Range       11                                                                                                    | •                                     |     |
| Advanced settings       11         Definitions       11         Parameters       11         Equations       11         Initial values       11         Boundary conditions       11         Iteration Range       11                                                                                                    |                                       |     |
| Definitions       11         Parameters       11         Equations       11         Initial values       11         Boundary conditions       11         Iteration Range       11                                                                                                    | · · · · · · · · · · · · · · · · · · · |     |
| Parameters       11         Equations       11         Initial values       11         Boundary conditions       11         Iteration Range       11                                                                                                    |                                       |     |
| Equations                                                                                                    |                                       |     |
| Initial values                                                                                                    |                                       |     |
| Boundary conditions 11 Iteration Range 11                                                                                                    | ·                                     |     |
| Iteration Range                                                                                                    |                                       |     |
|                                                                                                    |                                       |     |
| Range                                                                                                    |                                       |     |
|                                                                                                    | Range                                 | 120 |

| Numerical Method                              |     |
|-----------------------------------------------|-----|
| Graphics Output                               |     |
| Graphics Output for Maps                      | 122 |
| Format                                        |     |
| Cursor                                        |     |
| Colors                                        | 123 |
| View Point for Projections                    | 124 |
| Plotter                                       |     |
| Text Output                                   |     |
| Text Output for Maps                          |     |
| Numerical Output in Status Line               |     |
| Compiler Error                                |     |
| Mode                                          |     |
| Print                                         |     |
| Graphics Element                              |     |
| New Graphics Element                          |     |
| Preferences                                   |     |
| Boxes                                         |     |
| Graphics                                      |     |
| Other                                         |     |
|                                               |     |
| Customize Toolbars and Popup Menu             |     |
| External Libraries                            |     |
| Escape Sequences                              |     |
| Initial Values browser                        |     |
| Parameter browser                             |     |
| About Dynamics Solver                         |     |
| Dynamics Solver is already running Dialog Box |     |
| Input File Dialog Box                         |     |
| Output File Dialog Box                        |     |
| Input Value Dialog Box                        |     |
| Save points in memory to external file        |     |
| Tip of the Day Dialog Box                     |     |
| Color Common Dialog Box                       | 136 |
| Open/Save Common Dialog Box                   | 136 |
| Print Common Dialog Box                       | 136 |
| Printer Setup Common Dialog Box               | 136 |
| Find Common Dialog Box                        | 136 |
| Replace Common Dialog Box                     |     |
| eyboard                                       |     |
| Menu Entries                                  |     |
| Cursor Movement Keys.                         |     |
| Dialog Box Keys                               |     |
| Editing Keys                                  |     |
| Help Keys                                     |     |
| Menu Keys                                     |     |
| •                                             |     |
| System Keys                                   |     |
| Text Selection Keys                           |     |
| Window Keys                                   |     |
| lit Windows                                   |     |
| Edit all Settings in a Text Window            |     |
| Edit Project Notes                            | 142 |
| athematical Expressions                       |     |
| Numbers                                       | 143 |
| Mathematical Operators                        |     |
| Comparison Operators                          | 144 |
| Logical Operators                             | 144 |
| Conditional Operator                          |     |
| Operator Precedence                           |     |
| Parentheses                                   |     |
| Identifiers                                   |     |
| Variables for Graphics Elements               |     |
| Independent Variable                          |     |
| Dependent Variables                           |     |
| Interpolated Solution                         |     |
| •                                             |     |
| Initial Values                                | 140 |

| User-defined Parameters                     | 146 |
|---------------------------------------------|-----|
| Predefined Constants                        | 147 |
| One-Variable Functions                      | 147 |
| Two-Variable Functions                      | 148 |
| Skip function                               | 150 |
| Input File                                  | 150 |
| Output File                                 | 150 |
| Three-Variable Functions                    | 151 |
| Graphics Functions                          | 151 |
| Other Functions                             | 152 |
| Mathematical Extensions                     | 153 |
| Compiler Description                        | 153 |
| Examples                                    |     |
| APPENDICES                                  |     |
| Customization                               |     |
| Writing External Integration Codes          |     |
| Adding Mathematical Functions and Constants |     |
| Editing Fonts                               |     |
| Problem Files                               |     |
| Example Files                               |     |
| Technical Information                       |     |
| Dynamics Solver files                       |     |
| Warning and Error Messages                  |     |
| Hints                                       |     |
| Frequently Asked Questions                  |     |
| Utilities                                   |     |
| ClipData                                    |     |
| CompEPS                                     |     |
| Bugs, Suggestions and Fixed Versions        |     |
|                                             |     |
| Bibliography                                |     |
| Dynamical Systems                           |     |
| Nonlinear Systems and Chaos                 |     |
| Numerical Calculus                          | 180 |

#### Introduction to Dynamics Solver

#### **Tutorial**

This section shows briefly some of the most basic possibilities of *Dynamics Solver*. The user is referred to the rest of the manual and help file to find both a complete description of each feature and a systematic discussion of the way in which a problem can be set up and input into *Dynamics Solver*. You may want to read this section from the program help system: you will be able to load the examples by clicking with the mouse in their name.

#### Starting Dynamics Solver

To start *Dynamics Solver* select it from the Start/Programs/Dynamics Solver menu (under Windows 3.1, double click with the left mouse button on the *Dynamics Solver* icon in the *Dynamics Solver* group of *Program Manager*). *Dynamics Solver* will start after a short initialization and you will see a window displaying a tip. Use the mouse to click the **Close** button and the main window that lies behind will be visible.

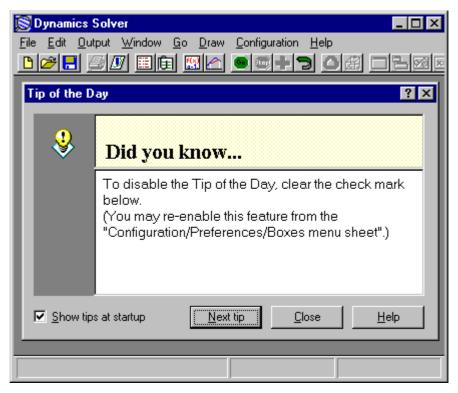

If there is another instance of *Dynamics Solver* running when the program is started directly with no problem file appended after its file specification, or when the same problem file is being analyzed by another copy of the program, the following dialog will open:

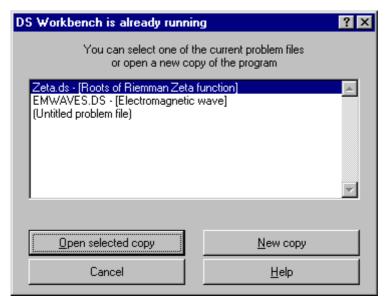

You can select there one of the problem files which are already open or start a new copy of the program. It is also possible to cancel the operation. To start always a new copy of the program you may disable the **Check previous instances** entry of the **Preferences/Other** dialog box which opens when using the **Configuration/Preferences menu**.

#### **Exiting Dynamics Solver**

To exit *Dynamics Solver*, use the following procedure:

- 1. If the program is solving a problem, stop the solution by pressing Esc (or use the **Go/Stop!** menu or the corresponding toolbar button<sup>1</sup>).
- 2. Press Alt+F4 (or use the **File/Quit** menu). If the current problem file has been changed you will get a warning and the opportunity to save the changes (see also **Saving and Loading a Problem**).

#### **Getting Help**

You can get help at any time by using the Help/Index menu entry or the F1 key. The **Table of Contents** help topic will be displayed and from there you can go anywhere in the help system. (Consult your Windows manual or the **Help on Help** topic.)

It is also possible to have context sensitive help:

- While browsing through a menu press F1 and the corresponding help topic will be displayed.
- From any dialog box press the **Help** button to get the corresponding help topic.
- Press Shift+F1. The mouse pointer will change and you can put it over a toolbar button or screen
  piece. Click the left button and the corresponding help topic will be shown. Use Esc to abandon the
  operation.
- In the 32-bit edition, dialog boxes have the familiar? button that allows getting the help topic corresponding to (most) dialog controls. It is also possible to right click the mouse to get the *What's*

<sup>1</sup> Every menu entry has a button that can be displayed in a toolbar and added to a popup menu that opens when pressing the right mouse button. The toolbars and buttons which will be displayed and the contents of the popup menu are controlled from the **Toolbar and popup menu** entry of the **Configuration** menu.

Using Problem Files 13

*that* menu from which the help topic is accessed. If there is no help for a control, try getting the help correponding to its title or caption.

#### **Using Problem Files**

One of the most interesting features of *Dynamics Solver* is its ability to save a problem to the disk. You can retrieve it at any time to repeat or extend the analysis you have made so far. These files, called problem files in the manual and help file, can also be used as the starting point for a similar problem or to view and modify the problem as a whole. Over a hundred examples are included on the distribution disks in the form of problem files. Most probably they have been copied to your hard disk by the Setup (or INSTALL) program.

- 1. To save the current problem press F2 or use the **File/Save** menu entry (or the corresponding toolbar button).
- 2. To save the current problem under a different name use the **File/Save as** menu entry (or the corresponding toolbar button).

In the second case, or if the problem has not been saved before, you will be prompted, in one of the standard dialog boxes which are often displayed by Windows programs, for a file name. Unless you give an explicit extension (which could be a single period), *Dynamics Solver* will add the default .DS extension. If there is already a file with the same name, a warning will be issued and you will have another opportunity before overwriting it.

A problem file can be loaded from the disk in different ways. If *Dynamics Solver* is already running, you can change the problem under study by using one of the following methods:

- 1. Press the F3 key or use the **File/Open** menu entry or the corresponding toolbar button. You will then be prompted, in one of the standard dialog boxes that are often displayed by Windows programs, for a file name. Unless you give an explicit extension (which could be a single period), *Dynamics Solver* will add the default .DS extension.
- 2. Pick a name from the list of the four most recently used problem files, which is displayed at the end of the **File** menu. This is a convenient way to resume the analysis of a problem.
- 3. Drag the problem file from *File Manager* and drop it over *Dynamics Solver*.

To start a new copy of *Dynamics Solver* with a problem file (you can run simultaneously as many copies as you want as long as Window has enough resources):

- 4. Start (double click on) the *Program Manager* icon representing to the problem file.
- 5. Start (double click on) the *File Manager* entry corresponding to the problem file.
- 6. From any program or utility that lets you run Windows applications and documents (such as the **File/Execute** menu entries in *File Manager* and *Program Manager*) you can simply enter as program to be run the complete file specification for the problem file. (You could append that file specification after the one corresponding to the executable program, DSOLVER.EXE; but this is not really necessary if the problem file has the default .DS extension, because Windows already knows it has to use *Dynamics Solver* to run files with that extension.)

#### A Simple Dynamical System

Our first example will be the well-known damped pendulum:

$$\frac{d^2x}{dt^2} + \gamma \frac{dx}{dt} + \sin x = 0.$$

To analyze this equation by means of *Dynamics Solver*, it must be solved for the highest order derivative:

$$\frac{d^2x}{dt^2} = -\gamma \frac{dx}{dt} - \sin x.$$

The next step is to enter the problem into the program:

Press Ctrl+E (or use the **Edit/Equations** menu entry or the corresponding toolbar button) to enter the following dialog box:

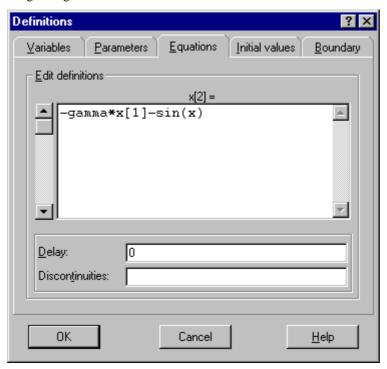

The header of the **Edit definitions** edit box,  $\times[2]$ , indicates that the definition of  $d^2x/dt^2$  must be entered. This is the convention in *Dynamics Solver*. Derivative order appears between square brackets.

Type the right side of the previous equation in the form

Note that, as usual in computing, the multiplication must be explicitly indicated as  $\star$ , Greek letters are not allowed and the argument of the sine function appears between parentheses. According to the convention, x[1] (or x') means dx/dt.

Press Alt+P (or use the mouse) to open the **Parameters** sheet<sup>2</sup> of the same dialog box:

<sup>&</sup>lt;sup>2</sup> Most dialogs in *Dynamics Solver* are "tabbed dialogs". Their controls (edit boxes, check boxes and so on) are arranged by category in different "sheets". Each sheet has a "tab" (i.e., a control that looks like a tab on file folders) that identifies it. To activate (and make visible) a sheet you only have to select its tab by clicking on it with the mouse or by pressing the Alt key with the letter that appears underlined in the tab caption text.

Graphics Output 15

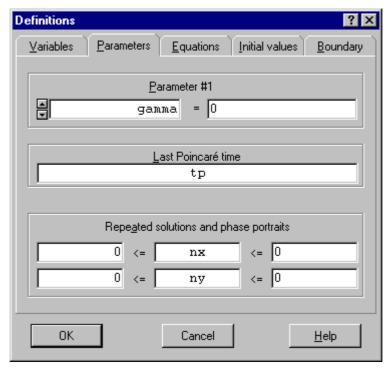

Type the name, gamma, and value, say 0, for the only parameter.

Press Enter or use the OK button to accept the definitions. The dialog box will close.

#### **Graphics Output**

The best *Dynamics Solver* feature is the ability to show the results of integration in graphics format. To take advantage of this possibility, one or more graphics windows must be created.

Press Ctrl+G (or use the **Output/New graph window** menu entry or the corresponding button) to create a new graphics window. The **Expressions** sheet of the **Graphics Output** dialog box will open:

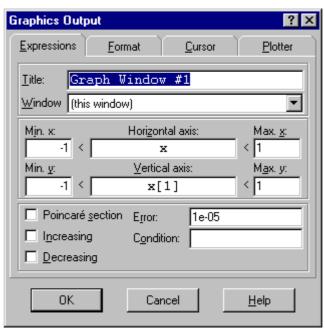

You can change many settings there, but press  $\mathtt{Enter}$  or use the  $\mathbf{OK}$  button to accept the default values. The dialog box will close.

#### **Solving the Dynamical System**

When a graphics window is active, you will see a flashing cross inside a circle in the center of the window. This is a cursor, the coordinates of which are displayed between parentheses in the middle panel of the status line<sup>3</sup>, and represent the initial values for the dependent variable, x, and its first derivative, x[1]. Because so far you have not chosen the initial conditions, they have the default null value.

Press the Left arrow. The cursor will move to a new point whose coordinates (-0.01,0) are updated in the middle panel of the status line indicating that the initial value for x has changed from 0 to -0.01.

To change the initial condition for x[1] from 0 to 0.01, press the Up arrow. Hold down the Shift key and press again the Up key: the value for x[1] changes now faster!

Repeat the previous commands to select (-0.5,0.3) as initial conditions.

(You can also use the mouse pointer to select initial conditions. Locate the mouse pointer at the desired point —the coordinates of the mouse pointer are permanently displayed in the right panel of the status line— and then double click on the left mouse button.)

To start the actual integration of the equation, press Enter (or use the **Go/Start** menu entry or the corresponding toolbar button).

The solution appears as a curve in the (x, dx/dt) space, the so-called phase space. Since we are integrating the undamped harmonic oscillator, the solution is periodic and appears on the screen as a clockwise curve that repeats over itself.

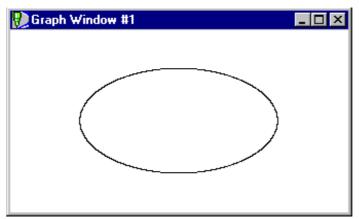

Press Esc (or use the **Go/Stop** menu entry or the corresponding toolbar button) to stop the integration.

<sup>&</sup>lt;sup>3</sup> The status line is the last line in the main window. It is used to display:

<sup>1.</sup> In the left panel: numerical results, information and help lines, or the kind of graphics element being edited.

<sup>2.</sup> In the middle panel: the coordinates of the cursor indicating the initial condition (or the angle values of some graphics elements).

<sup>3.</sup> In the right panel: the coordinates of the mouse pointer.

Output Ranges 17

#### **Output Ranges**

Press Ctrl+F (or use the **Output/Graphics format** menu entry or the corresponding toolbar button) to open again the **Expressions** sheet of the **Graphics Output** dialog box:

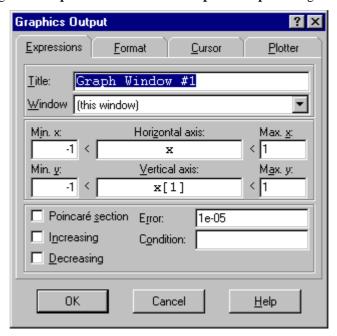

Change the **Min. x**, **Max. x**, **Min. y** and **Max. y** entries and press Enter to select as new window the square -4 < x, dx/dt < 4.

Press Del (or use the **Window/Erase window** menu entry or the corresponding toolbar button) to erase the screen, where the old curve is still being displayed.

Use the mouse (and the arrow keys, if necessary) to select the initial condition (3,0) and then press Enter to start the integration. The curve is no longer an ellipse, because now the pendulum starts from rest near its top position and the oscillation is harmonic only for small amplitudes.

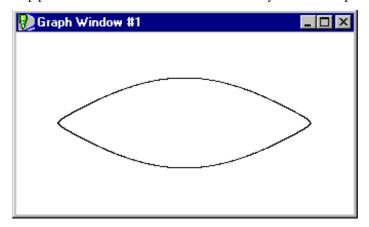

To see how the curve repeats itself, press Del to erase the screen while the integration is still being performed. The closed solution will be drawn again.

Press Esc to stop the integration.

Try different initial conditions by moving the cursor (other ways of entering initial conditions and choosing the window will be discussed later on) and using Enter and Esc.

You can also try different values of the parameter gamma.

Press Ctrl+A (or use the **Edit/Parameters** menu entry or the corresponding toolbar button) to open again the **Parameters** dialog sheet:

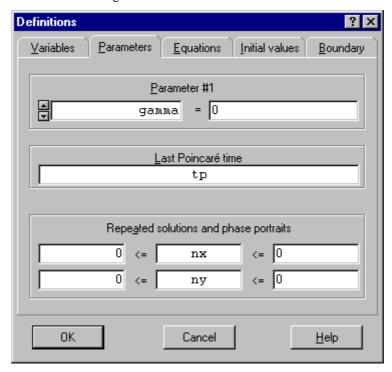

By changing the values for gamma and repeating the integration (it will be useful to clear the screen from time to time as described before), you can see how the shape of the solution curve depends on gamma. For 0 < gamma < 1, we obtain the damped harmonic oscillator that spirals toward the center. For gamma > 1 one gets the overdamped cases.

If you want to save this first problem, use F2 as described in Saving and Loading a Problem.

#### **Numerical Output**

Now suppose you want numerical information about the solution while it is being drawn on the screen.

Press Ctrl+S (or use the **Output/Status line** menu entry or the corresponding toolbar button) to open the **Numerical Output in Status Line** dialog box:

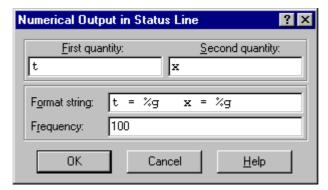

Change the default value of **Frequency** from 0 (which means no numerical output) to 100, to indicate that you want a numerical value every 100 points drawn on the screen. (Do not forget to press Enter to accept the new value.)

Press Enter to repeat the integration.

Output Quantities 19

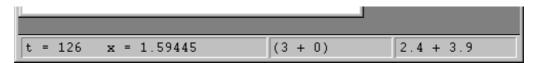

Now, while the solution is being computed and displayed, you can see in the left panel of the status line the changing numerical values of *t* and *x*. Numerical output is not restricted to the values of the independent variable and the dependent variable: it is possible to have numerical information on any desired expression, such as the energy of the system, for instance. Also, you can send numerical results to its own text window, to the printer or to an external file (to be processed by *Dynamics Solver* or other programs).

#### **Output Quantities**

You might prefer the values of t and x displayed in graphical format, rather than having them in numerical form; that is, a (t,x) plot of the solution instead of the default drawing of the (x,dx/dt) phase space. You can, in fact, plot in each axis any expression made up of the solution (even at different values of time), its derivatives, and the parameters and initial conditions of the problem. (The full flexibility of the integrated expression compiler will be described later.)

Press Ctrl+F (or use the **Output/Graphics format** menu entry or the corresponding button) to open again the **Expressions** sheet of the **Graphics Output** dialog box:

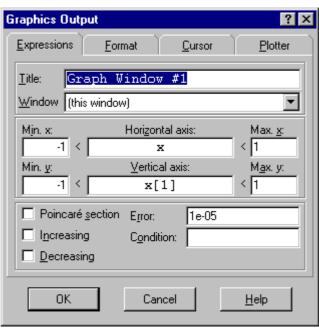

Change the **Horizontal axis** and **Vertical axis** entries to read t and x, respectively.

Change also the range displayed in the horizontal axis (which will now display the ever-increasing positive value of t) by setting **Min.**  $\mathbf{x}$  to 0 and **Max.**  $\mathbf{x}$  to 50 to display the range 0 < t < 50. Set also **Min.**  $\mathbf{y}$  to -4 and **Max.**  $\mathbf{y}$  to 4 to display the range -4 < x < 4.

Press Enter to close the dialog box.

Press Del (or use the **Window/Erase window** menu entry or the corresponding toolbar button) to erase the screen, where the old curve is still being displayed.

Press Enter to repeat the integration. When the solution runs off the screen, stop it with Esc.

You will see x displayed against t: it is clearly different from the familiar sinusoid.

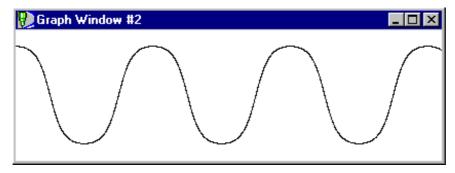

Depending of the initial values you selected the last time, you may have noticed that the solution did not start at the position of the flashing cursor, which may be located outside the screen. This is not a bug in the program, but it is due to the fact that you have changed the meaning of the axes used to display results. When used to input initial conditions, the cursor position still refers to the default x and x[1]. It will be described later how to choose which variable, derivative, or parameter will have its initial value selected on each axis by the cursor.

#### **Example Files**

In the previous sections you have seen how directly a problem can be entered and solved in *Dynamics Solver*. It has also been shown that several settings (output window, expressions in axes, initial conditions, parameter values, numerical results, etc.) can be easily changed. But there are many other possibilities in the program. In order to get an overview of some of the more important ones, you will take advantage of the **File/Open** menu. Problem files will be used in the remaining of this tutorial to see what can be done in *Dynamics Solver*. The remaining sections in the manual (or the *Dynamics Solver* help) will show you how to do it.

To avoid typing definitions and setting options, you will load problem files from the EXAMPLES directory in your *Dynamics Solver* directory. When each example is needed, use the procedure explained in **Saving and Loading a Problem**.

Keep in mind that these examples could also be quickly entered by hand and the problem easily saved to the disk.

#### **Systems of Equations**

*Dynamics Solver* can solve not only a single equation, but also a system of equations. For instance, suppose you want to analyze the famous Lorenz equations:

$$\frac{dx}{dt} = \sigma (y - x),$$

$$\frac{dy}{dt} = rx - y - xz,$$

$$\frac{dz}{dt} = -bz + xy.$$

Load LORENZ.DS in the EXAMPLES\CHAOS directory. If you are curious about how the problem has been entered into *Dynamics Solver*, you can examine the entries discussed in previous sections.

You already know how to start solving the problem, after having changed the initial conditions if necessary, by using Enter.

You will see different projections of a beautiful orbit that stays forever in a well-defined region, but never repeats itself. Recall that you can erase the current window at any moment without interrupting the

Projections 21

integration by pressing Del. To erase all the windows, press Ctrl+Del or use the **Window/Erase all** menu entry or the corresponding toolbar button)

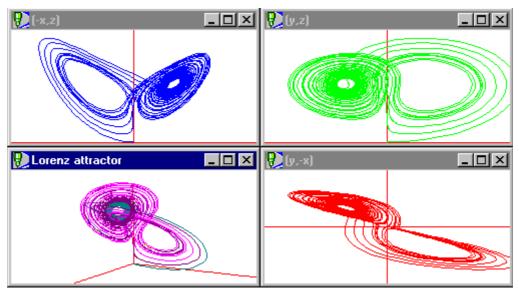

The orbit wanders around a complicated object (a so-called strange attractor) in the three-dimensional phase space, but you only see its projections on the different coordinate planes and one of the windows shows a projection along a view line.

#### **Projections**

To get a better idea of the shape of a three-dimensional orbit, you can use the projections on the three coordinate planes, (x,y), (y,z) and (x,z), as shown in three of the windows in EXAMPLES\ODES\TORUS.DS:

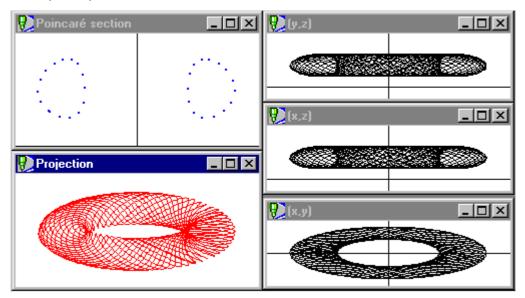

In *Dynamics Solver* you can also project the solution (in perspective or not) along an arbitrary direction, as shown in another window of the same problem.

From the previous figure it is rather clear that the orbit lies on a surface that has the form of a bagel (a mathematical torus).

Another example of the same projection techniques is shown in EXAMPLES\CHAOS\LORENZ.DS.

#### **Poincaré Sections**

You can also see in the figure

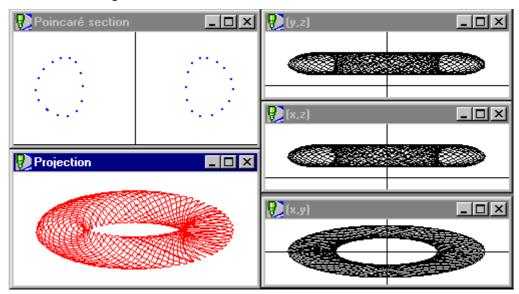

that the section of the torus is not circular. Moreover, you can directly see this section in the window entitled Poincaré section where the (x,z) coordinates of the points of intersection of the orbit with the y=0 plane are displayed.

Since successive solution points lying in this Poincaré section are located far away from each other, they will look odd if joined by a segment.

This intersection of the orbit with a plane is a very specific Poincaré section, but *Dynamics Solver* is able to compute rather general Poincaré sections. More interesting examples are computed in other problem files. For instance, one can see how works the "stretch-and-fold" mechanism in the strange attractor of Duffing equation (see EXAMPLES\ODES\DUFFING2.DS)

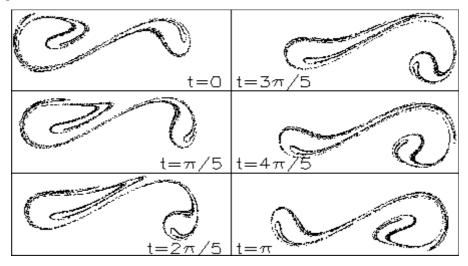

Furthermore, the same basic mechanism used by *Dynamics Solver* to draw Poincaré sections can be used to compute the periods of closed orbits and other quantities, as explained later.

#### **Constrained Initial Conditions and Boundary Conditions**

Projections and Poincaré sections are useful to obtain two-dimensional information from higher-dimensional systems. There is still another way to lower the dimension. In a Poincaré section one chooses from all the solutions only those points that satisfy a given condition. It is also possible to choose all the

points, but only from those solutions that satisfy a certain condition. In *Dynamics Solver*, this can be done by imposing a set of conditions on the initial values of the problem. This allows analyzing subspaces of the full phase space of the problem.

For example, consider the Hénon-Heiles system, i.e., the Hamiltonian system corresponding to the potential

$$V(x,y) = \frac{1}{2}(x^2 + y^2) + x^2y - \frac{1}{3}y^3.$$

The energy is a conserved quantity. If you are interested only in those solutions corresponding to a given value of the energy, you can choose at will the initial values for x, y and dy/dt, for instance, and then use the energy value and its definition to select dx/dt. You can easily instruct  $Dynamics\ Solver$  to do that automatically. The solutions corresponding to a certain energy value span the so-called "energy surface," which has three dimensions. One can then take a Poincaré section of this energy surface by selecting, for instance, the points at which x=0. This will give a two-dimensional plot that can be obtained by using the example in EXAMPLES\CHAOS\HENONHEI.DS.

In the left panel of the status line you can see the values of time *t* and energy *E*. Since the last quantity should be conserved, you can check if it really remains unchanged; this gives you a measure of the integration quality.

If you now disable the numerical output (by using **Output/Status line** and setting the **Frequency** entry to zero), set the energy value to E = 0.125 (by using **Edit/Parameters**), and select different initial conditions, you can obtain the following classical plot:

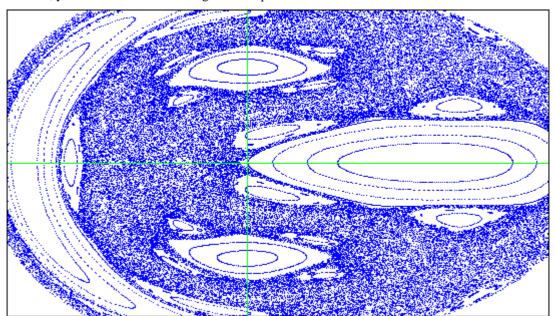

As will be explained in other sections, constrained initial conditions are useful not only to analyze energy surfaces and more general subspaces of the phase space of a problem, but also to solve in *Dynamics Solver* complex problems that do not appear in one of the simple forms discussed so far. Note also that, though only a single Poincaré condition can be imposed in *Dynamics Solver*, you can impose one additional condition for each initial value. These conditions need not be constants of motion of the problem. It is also possible to use constrained conditions that are not solved for the initial values.

Finally, Dynamics Solver may handle a very general class of boundary conditions. Run the example in EXAMPLES\QUANTUM\HARMONIC.DS to obtain numerically the well-known energy spectrum and wave functions of the quantum harmonic oscillator:

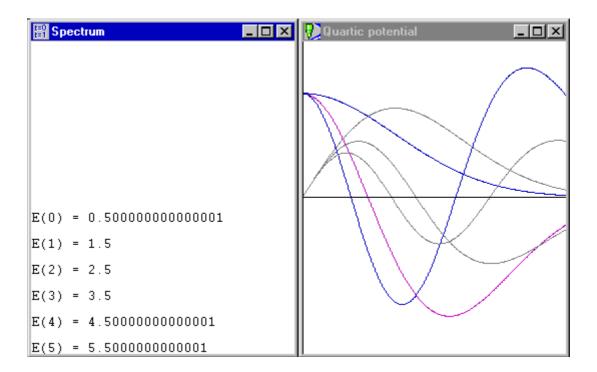

#### **Numerical Simulation**

*Dynamics Solver* is a good tool for numerical simulation of complex systems. For instance, by sending multiple output to a single window you may see how evolve three stars under their mutual gravitational attraction. A classical examples is solved in EXAMPLES\MECH\BURREAU.DS:

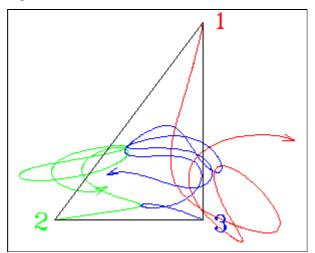

You may also see in real time how chaotic scattering happens in  ${\tt EXAMPLES\CAHOS\DISKSCAT.DS:}$ 

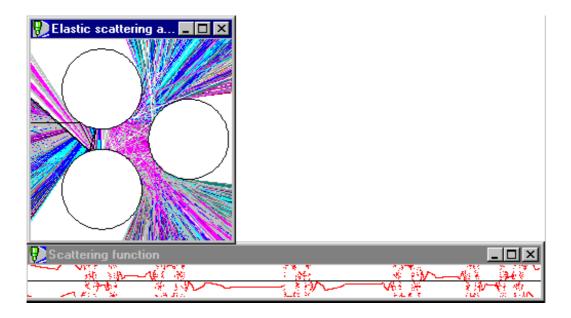

#### **Functional-Differential Equations and Text Output**

*Dynamics Solver* can also solve many functional-differential equations. For instance, some arguments can be taken at different values of the independent variable. Consider the following delay-differential equation as an example:

$$\dot{x}(t) = x(t) + x(t-1) + \frac{a}{2}.$$

The only non-simultaneous element of this equation is the second term on the right side. It corresponds to a retarded value, *t*-1, of the independent variable. In consequence, in this problem the delay is constant and equal to 1. If you load EXAMPLES\DELAY\DELAY1.DS, you will see solutions corresponding to different nonlinear initial conditions in the form:

$$x(t) = x_0 + v_0(t + t^2)$$
, for  $-1 \le t \le 0$ .

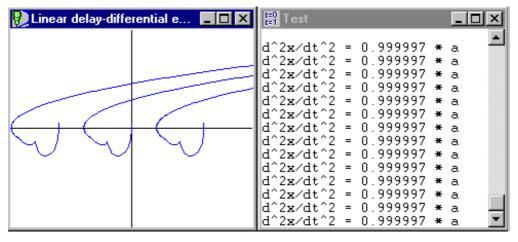

In the left window the solution is displayed in graphics format while the right window is used to display, in text format, a more complex quantity: the second derivative of the solution divided by the parameter a. On the order hand, you may be surprised that the solution plot does not start at the point where the cursor was located. This is because the solutions of delay-differential equations have a discontinuity in the first derivative of the solution at the point where the first step starts (t=0 in this example). As will be explained elsewhere,  $Dynamics\ Solver\$ can deal with these discontinuities. In the example just loaded, this has been

accomplished simply by selecting 1 in the **Delay** entry, after using Ctrl+E (or the **Edit/Equations** menu entry or the corresponding very toolbar button) to enter the following dialog box:

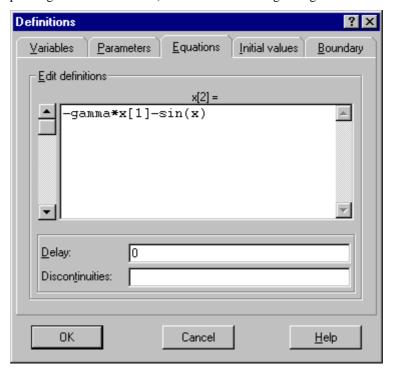

#### **Numerical Quadrature**

*Dynamics Solver* is able to compute numerically an integral in the form:

$$I = \int_{a}^{b} f(t) dt.$$

In the example in EXAMPLES\NUMERIC\ELLIPTIC.DS, you can see the Legendre elliptic integral of first kind

$$F(u \mid m) = \int_0^u \frac{dv}{\sqrt{1 - m\sin^2 v}}$$

compared with the value returned by the built-in function EllipticF. The result appears in numerical form in a text window:

```
F (
        0,0.35) = 0
                                      ( = 0 )
      0.1, 0.35) = 0.100058308406611 (= 0.100058308406611)
F (
F(
      0.2, 0.35) = 0.200465856018663 (= 0.200465856018663)
F(
      0.3, 0.35) = 0.301568679040681
                                      (= 0.301568679040681)
F(
      0.4, 0.35)
                = 0.403705717550479
                                      (= 0.403705717550479)
F (
      0.5, 0.35) = 0.507203524076695
                                     (= 0.507203524076695)
F(
      0.6, 0.35) = 0.612368848706666 (= 0.612368848706666)
      (0.7, 0.35) = 0.719478402127162  (= 0.719478402127164)
F(
F(
      (0.8, 0.35) = 0.828765240551856 (= 0.828765240551861)
      0.9, 0.35) = 0.94040157950294
F (
                                     (= 0.940401579502963)
F(
        1,0.35) = 1.0544785484357
                                      (= 1.0544785484357
F(
      1.1,0.35) = 1.17098453149242
                                      (= 1.17098453149242
F(
      1.2,0.35) = 1.28978524551951
                                      (= 1.28978524551951
      1.3,0.35) = 1.41061024239575
F (
                                      (= 1.41061024239575
      1.4,0.35) = 1.53305137237861
F (
                                      (= 1.53305137237861
      1.5, 0.35) = 1.65657797218095
                                      (= 1.65657797218095)
```

```
F(1.5708, 0.35) = 1.74435059748001 (= 1.74435059697121)
```

#### **Discrete Dynamical Systems**

*Dynamics Solver* can also solve many discrete dynamical systems, which can be obtained by iterating maps in arbitrary dimensions or by using more general recurrence relations. Among other possibilities, one can compute and display their evolution, bifurcation diagrams, histograms, cobweb diagrams and Liapunov coefficients.

Many examples are include in the EXAMPLES\ART and EXAMPLES\CHAOS directories. Let us only mention here that one can display, among other things:

1. Different magnifications of strange attractors (EXAMPLES\CHAOS\HENON.DS):

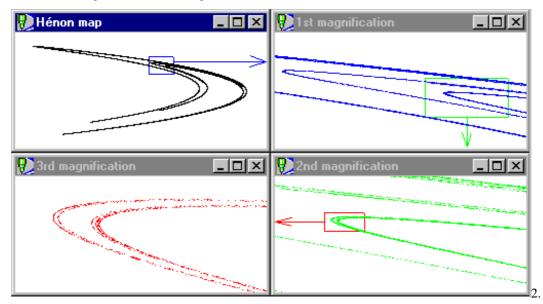

Bifurcation diagrams, including Liapunov exponents (EXAMPLES\CHAOS\LIAPUNOV.DS):

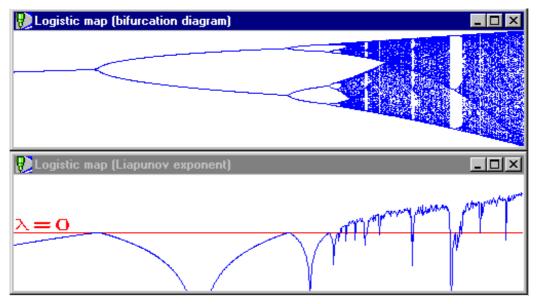

3. Single and double cobweb diagrams (EXAMPLES\CHAOS\GRAPH.DS):

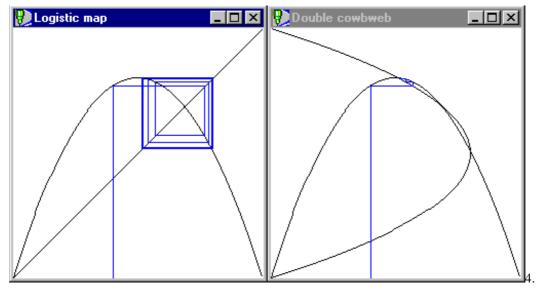

More sophisticated graphics, as the "devil's staircase" displayed below (EXAMPLES\CHAOS\DEVIL.DS):

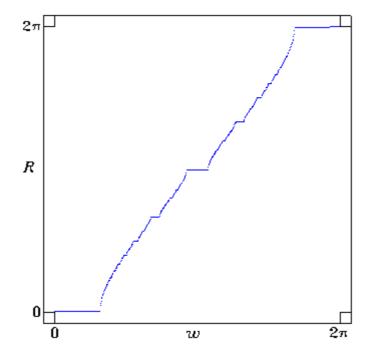

#### **Function Graphs and Parametric Curves**

You can also use  $Dynamics\ Solver$  to plot the graph of a function by solving a trivial differential equation, such as dy/dx=0, and inserting the function definition in the **Horizontal axis** and **Vertical axis** entries. For instance, in <code>EXAMPLES\DRAWING\GAMMA.DS</code> the graph of the Euler  $\Gamma$  function is drawn:

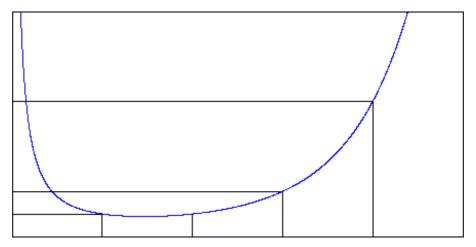

Parametric curves in the plane are also readily obtained in a similar way. For instance, EXAMPLES\DRAWING\LISSAJOU. DS lets you draw the Lissajous curves defined as:

$$x = \cos(at + b),$$
  
$$y = \cos(ct + d).$$

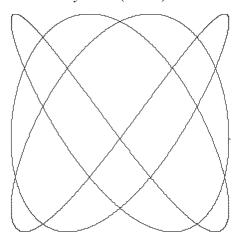

In this example you can select c and d with the cursor and a and b by using the **Parameters** dialog sheet (which can be obtained by pressing Ctrl+A, the **Edit/Parameters** menu entry or the corresponding toolbar button)).

It is also possible to draw projections of three-dimensional curves. You can see Lissajous figures in three dimensions by loading EXAMPLES\DRAWING\LISSAJO3.DS.

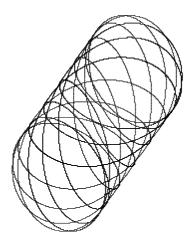

A better way to plot functions and to draw curves (and other graphics elements) is described in the next section of this tutorial: **Drawing with** *Dynamics Solver*.

#### Drawing with Dynamics Solver

*Dynamics Solver* can be used to draw rather complex figures including segments, circles, ellipses, parametric curves in two and three dimensions, text strings (with Latin, Greek and Cyrillic letters), arrowheads, points and lines from external data files and a large class of fractal curves. This ability is very useful to add lettering and other informative elements to a problem solution (as illustrated in different example problem files)

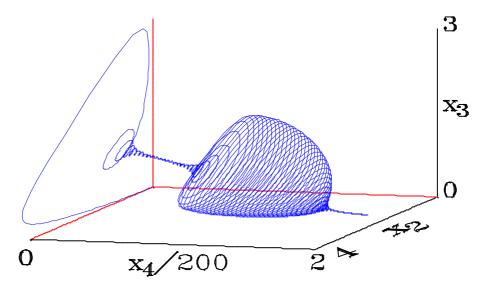

or when preparing drawings for courseware material and research papers:

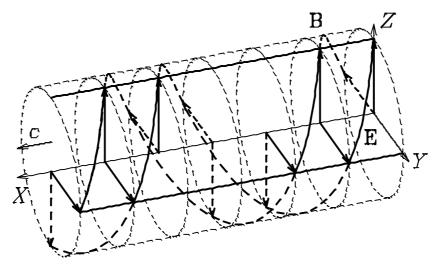

Several interesting examples are included in the EXAMPLES\DRAWING and EXAMPLES\FRACTAL directories. Let us mention here another (better) way to draw Lissajous figures

Decorative Examples 31

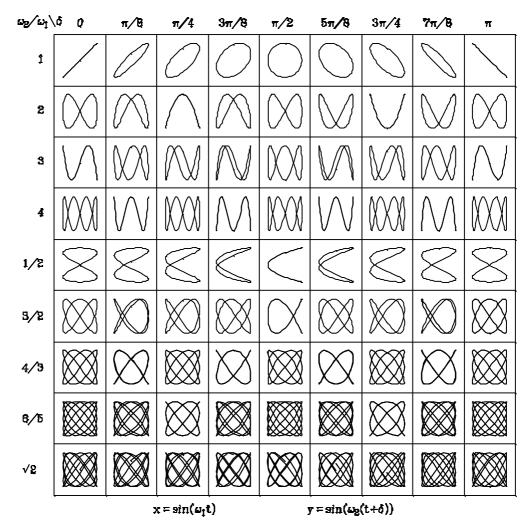

and a typical fractal curve:

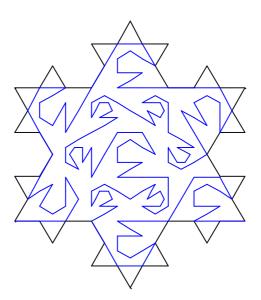

#### **Decorative Examples**

*Dynamics Solver* can also be used to get some artistic (!?) drawings as in many examples included in the EXAMPLES\ART and EXAMPLES\CHAOS directories. Let us only mention the following problem files:

#### 1. EXAMPLES\CHAOS\HENONMAP.DS:

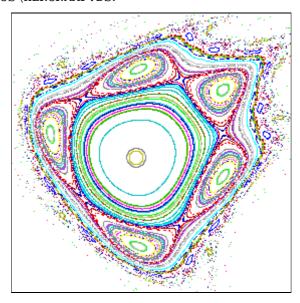

#### 2. EXAMPLES\ART\COS1.DS:

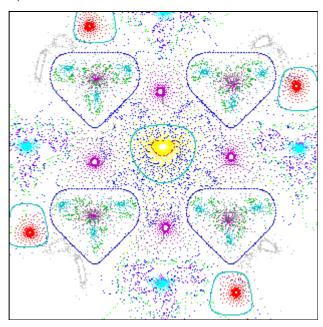

#### **High-Resolution Drawings**

So that the user can see exactly what the screen looks like, the figures in this tutorial are direct screen dumps, and they have in consequence a rather low resolution. Needless to say, graphics screens can be printed, in different resolutions, by using standard Windows procedures.

On the other hand,  $Dynamics\ Solver$  can produce very high quality drawings (including lettering) by using the highest resolution available in your printer or plotter. You may also export graphics (and text) in standard formats (bitmaps, metafiles, Encapsulated Postscript, etc.) to be used by external word processors or text formatters (like  $T_EX$  and  $L^AT_EX$ ).

This rather complex topic is described in detail in the **Printing** section.

#### **Extending Dynamics Solver**

*Dynamics Solver* has very powerful built-in features, but they can be extended in different ways to deal with very complex problems:

- New integration methods may be written in any programming language and used from *Dynamics Solver*. Examples in C, Pascal and FORTRAN are provided.
- Special functions (as well as very complex expressions that would be evaluated too slowly by the integrated compiler) may be written in any programming language and used from *Dynamics Solver*. Examples in C, Pascal and FORTRAN are provided.

#### **Manual**

#### Running Dynamics Solver

This chapter describes the different ways to start the program and the problem files.

#### Starting Dynamics Solver

One usually starts *Dynamics Solver* by choosing its icon from the *Start/Programs/Dynamics Solver* menu (or, under Windows 3.1+, by double clicking with the left mouse button on the *Dynamics Solver* icon in the *Dynamics Solver* group of *Program Manager*). *Dynamics Solver* will start after a short initialization and you will see the tip window (if it is not disabled) over the main window:

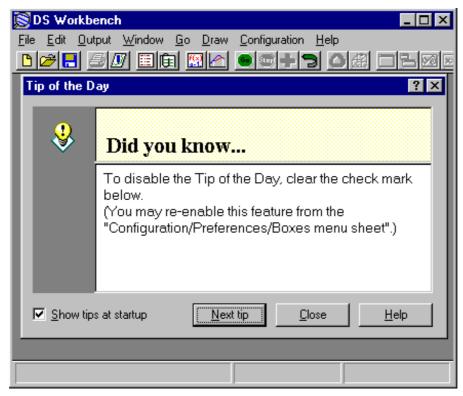

You can also start *Dynamics Solver* (or, directly, a problem file<sup>4</sup>) by means of any of the usual procedures to start Windows applications and documents:

- 1. Icons in *Program Manager* groups (or *My PC* folders).
- 2. Entries in File Manager, Start menu or Explorer.
- 3. The Start/Execute menu or the File/Execute command in Program Manager or File Manager...
- 4. One of the many applications that let you run Windows programs and documents (even from DOS boxes).

<sup>&</sup>lt;sup>4</sup> A "problem file" is an ASCII file containing the data for a problem (differential system, discrete dynamical system or set of drawings) that can be analyzed by means of *Dynamics Solver*. Its default extension is .DS.

Previous instances 35

5. Under Windows 95/98/NT4, the program may be started from the command line in a DOS box. A problem file may be directly opened by using the start command.

#### **Previous instances**

If there is another instance of *Dynamics Solver* running when the program is started directly with no problem file appended after its file specification, or when the same problem file is being analyzed by another copy of the program, the following dialog will open:

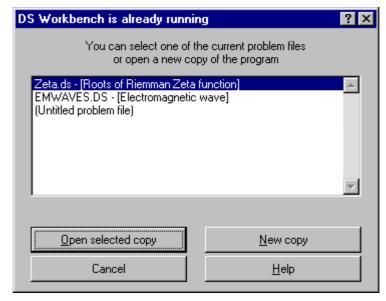

You can select there one of the problem files which are already open or start a new copy of the program. It is also possible to cancel the operation. To start always a new copy of the program you may disable the **Check previous instances** entry of the **Preferences/Other** dialog box which opens when using the **Configuration/Preferences menu**.

#### Command line options

In most cases the command line used to run the program by any method includes only its file specification:

[path]dsolver[.exe]

(c:\dsolver\dsolver.exe, for instance).

The program path is optional if the program is in the current directory or in the PATH. Under Windows 95/98/NT4, if the program is correctly installed, it is also optional in all cases but running it from a DOS box, in which case

start dsolver[.exe]
will be enough.

To start a problem file directly the syntax is:

[path]dsolver[.exe] problem

where problem is the complete file specification of the problem file.

In many cases (short cuts in *My PC*, the *Start* menu or *Explorer*, *Program Manager* icons, the **Execute** entry of *Explorer*, *Program Manager*, or many other programs) the program specification is optional and it may be replaced by start in a DOS box under Windows 95/98/NT4.

When a problem file is opened you may change the corresponding definition in any way and Enter or use the Go/Start menu to start solving it. If you want the problem to be automatically solved after it is loaded, use one of the following command lines:

```
[path]dsolver[.exe] /r problem
[path]dsolver[.exe] /x problem
```

The difference lies in the fact that in the latter case (using /x) the program will exit when the solution ends, unless an errors happens. In the event of an error you will have an opportunity to see it and the program must be closed manually, as when /x is used. To be useful, when using /x you should probably make the program send some output to external files (see Output and output files).

To print a problem file, you may select the corresponding entry in the menu that opens when right clicking on the problem file icon in *My PC* or *Explorer*, or in the *File* menu of *Program Manager*. To print the same problem in the default printer you may also execute the program followed by /p and the problem file name, in the form:

[path]dsolver[.exe] /p problem

Under Windows 95/98/NT4 you may drag the problem and drop it over any installed printer or, if you are an advanced user, execute the following equivalent command line:

[path]dsolver[.exe] /pt problem device driver output where device is the printer name (say, HP Deskjet), driver the printer driver (for instance, HPDSKJET) and output the output port (LPT1:, FILE:, etc.)

# **Dynamical Systems**

This chapter first describes the types of dynamical systems that can be analyzed with *Dynamics Solver* and then discuss how to write them into the appropriate mathematical form. Finally we describe the way to enter these dynamical systems into the program.

# Single Equations and First-Order Systems

Apart form other classes of dynamical systems that will be described later, *Dynamics Solver* may handle directly, with no previous modification, with the following types of ordinary differential equations:

1. A single first-order equation written in the normal form

$$\frac{dy}{dx} = f(x, y),\tag{1}$$

as, for instance, the disintegration law:

$$\frac{dN}{dt} = -N. (2)$$

Note that in Equation (1) the unknown is y while x is the independent variable, but in (2) the dependent variable is N and t is the independent variable.

2. A single equation of arbitrary order solved for the highest-order derivative:

$$\frac{d^n x}{dt^n} = f\left(t, x, \frac{dx}{dt}, \dots, \frac{d^{n-1}x}{dt^{n-1}}\right). \quad (3)$$

A well-known example is given by the equation of motion of the simple pendulum:

$$\frac{d^2\theta}{dt^2} + \gamma \frac{d\theta}{dt} + \frac{g}{l}\sin\theta = 0. \tag{4}$$

3. A system of *n* first-order equations written in normal form:

$$\frac{dx_1}{dt} = f_1(t, x_1, ..., x_n), 
\frac{dx_2}{dt} = f_2(t, x_1, ..., x_n), 
... 
\frac{dx_n}{dt} = f_n(t, x_1, ..., x_n).$$
(5)

In the previous chapter, for instance, we saw the Lorenz equations:

$$\frac{dx}{dt} = \sigma (y - x),$$

$$\frac{dy}{dt} = rx - y - xz,$$

$$\frac{dz}{dt} = -bz + xy.$$
(6)

Of course, it is not claimed that all the equations or systems of the previous types can be solved by *Dynamics Solver*, but only that they have the right form to be directly handled by the program. To have a reasonably good numerical solution, the functions appearing in their definition must be "well behaved,"

38 Dynamical Systems

and there is no easy way to know if this is true or not for a given problem. (The interested user may refer to a textbook on numerical analysis; see the **Bibliography**.) Fortunately, many interesting problems arising in practice (in physics, mathematics and engineering) can be successfully analyzed by using *Dynamics Solver*.

# **Higher Order Systems**

To handle systems of equations of order higher than first order, you can always rewrite them in the form of a first-order system by introducing additional variables. The idea is to treat each derivative but the last as a new variable. The procedure, which is fully described in any textbook on differential equations, can be easily understood in an example. Let us consider the equations of motion of a point particle of mass m moving in the gravitational field of another mass M held at rest at the origin of coordinates. Newton equations of this Kepler problem are

$$m\frac{d^2\mathbf{r}}{dt^2} = -G\frac{mM}{r^2}\frac{\mathbf{r}}{r}.$$
 (7)

As a consequence of the angular momentum conservation, you can always choose the coordinate system in such a way that the motion is confined to the (x,y) plane. The nontrivial components of (7) are, then, two second-order equations:

$$\frac{d^{2}x}{dt^{2}} = -\frac{GMx}{\left(x^{2} + y^{2}\right)^{3/2}},$$

$$\frac{d^{2}y}{dt^{2}} = -\frac{GMy}{\left(x^{2} + y^{2}\right)^{3/2}}.$$
(8)

To write this system in a form *Dynamics Solver* can understand, the first-order derivatives (i.e., the velocity components) must be considered as new variables. If one uses the names u = dx/dt and v = dy/dt, system (8) can be written in the form of a system of four first-order equations:

$$\frac{dx}{dt} = u,$$

$$\frac{dy}{dt} = v,$$

$$\frac{du}{dt} = -\frac{GMx}{\left(x^2 + y^2\right)^{3/2}},$$

$$\frac{dv}{dt} = -\frac{GMy}{\left(x^2 + y^2\right)^{3/2}}.$$
(9)

In a similar way, you can always lower the order of equations by introducing new dependent variables and the corresponding new equations.

# **Equations Not Written in Normal Form**

*Dynamics Solver* understand only equations written in "normal form," that is, solved for the highest-order derivative. When this is not true the system must rewritten. For example, let us assume that we do not know the elementary exact solution of the Friedmann equation for the radius *R* of a closed universe:

$$\left(\frac{dR}{dt}\right)^2 = \frac{1}{R} - 1\tag{10}$$

*Dynamics Solver* understand only equations written in "normal form," that is, solved for the highest order derivative. When this is not true the system must rewritten. For example, let us assume that we do not know the elementary exact solution of the Friedmann equation for the radius *R* of a closed universe:

One can split Equation (10) in two equations of first order:

$$\frac{dR}{dt} = \sqrt{\frac{1}{R} - 1} \quad (11)$$

and

$$\frac{dR}{dt} = -\sqrt{\frac{1}{R} - 1} \tag{12}$$

The square root appearing in the right side of both equations will lead to numerical difficulties. If in the numerical integration and due to accumulated numerical errors the argument of the square root becomes a very tiny but negative number, which would raise an error. Moreover, the solution of (11) corresponds to an ever-increasing universe radius while in (12) the solution is always decreasing. However, the physical solution switches from one equation to the other: it starts with a null radius R (the "big bang") and increases according to Equation (11) until R = 1, when both sides of Equation (11) vanish and the solution also satisfies (12) and will start decreasing until R = 0 (the "big crunch").

In this particular case, all these problems can be solved with a bit of ingenuity by using the Backward function, as shown in FRW1.DS. It is enough to integrate forward according the Equation (12) and backward using Equation (11).

There is also another possibility: by taking the derivative of (10) you obtain:

$$\frac{d^2R}{dt^2} = -\frac{1}{2R^2}$$
 (13)

which appears in normal form and can be used both for forward and backward integration, as in FRW2.DS.

Note, however, that although derivatives can be used in many cases to write the problem in normal form, the new equation or system is not equivalent to the original one. It has all the solutions of the latter and, in general, a lot more. In principle, the solutions of the original problem can always be selected by choosing those initial conditions that satisfy it (it will be shown in the next chapter that this can be easily done in *Dynamics Solver*). Nevertheless, in some cases the unavoidable numerical errors will give a numerical solution that is only a reasonable approximation to a solution of the derived system and does not satisfy the original equations. If this happens (and *Dynamics Solver* can be used to know if it actually happens), you cannot use this method of taking derivatives.

# **Functional-Differential Equations**

Among the most original features of *Dynamics Solver* we may mention its ability to solve a large class of functional-differential equations. For instance, it can deal with differential-difference equations that can be written in normal form with right sides containing previous values of the variables. For instance, the Ikeda equation

$$\frac{dx}{dt}(t) = -x(t) + A^{2}(1 + 2B\cos x(t-r)), \tag{14}$$

has a single constant delay r, while the following retarded modification (with two constant delays) of the classical model of Kermack-McKendrick for epidemic propagation:

40 Dynamical Systems

$$\frac{dx}{dt}(t) = -x(t)y(t-1) + y(t-10), 
\frac{dy}{dt}(t) = x(t)y(t-1) - y(t), 
\frac{dz}{dt}(t) = y(t) - y(t-10).$$
(15)

The delay may be variable, as in

$$\frac{d^2x}{dt^2}(t) = -a\frac{dx}{dt}(t - x(t)). \tag{16}$$

The only condition equations must satisfy is that *all the arguments appearing on the right sides must have known values when they are evaluated.* This is possible if they have been computed previously or if they are specified as part of the initial conditions of the problem, as discussed in the next chapter.

In some complex cases the already mentioned tricks of introducing new variables and taking derivatives of the equations can help to put the equations in the correct form. For instance, let us consider two electrons that are held at rest at positions -x(0) and x(0) and then released when t = 0. If the radiation reaction is neglected, the classical relativistic equation of motion of each electron is given, in appropriate dimensionless variables, by

$$x(t) = \frac{\left(1 - x^{2}(t)\right)^{3/2}}{\left(x(t) + x(t - r)\right)^{2}} \frac{1 - x(t - r)}{1 + x(t - r)},$$
(17)

where the delay r is given by the condition

$$x(t) + x(t-r) = r.$$
 (18)

Since the delay is in fact an unknown, instead or the functional equation (18), it is better to use the differential equation one obtains by taking the derivative of (18). The final system now read

$$\dot{x}(t) = v(t),$$

$$\dot{v}(t) = \frac{\left(1 - v^2(t)\right)^{3/2}}{\left(x(t) + x(t - r(t))\right)^2} \frac{1 - v(t - r(t))}{1 + v(t - r(t))},$$

$$\dot{r}(t) = \frac{v(t) + v(t - r(t))}{1 + v(t - r(t))}.$$
(19)

with the initial constraint

$$r(0)=2x(0)$$
. (20)

Among the retarded arguments there can appear not only the solution but also some of its derivatives, as will be shown below.

### **Discontinuities in Functional-Differential Equations**

The actual integration of delay-differential equations is performed in steps of length equal to the delay. This "method of steps" is able to solve a large class of functional-differential equations. Note that the step length will not be constant if the delay changes. An unavoidable characteristic of this method is that the solutions, in general, have discontinuities in their derivatives at the points separating contiguous steps. (This problem is discussed in the textbooks cited in the **Bibliography**.) In order to improve the quality of

the solution, any numerical procedure to integrate a functional-differential equation should be restarted when a discontinuity point is reached, at least in the case of the first few points.

# Integro-Differential Equations and Definite Integrals

Some integro-differential equations may also be solved by using derivatives. For example, the Volterra equation

$$y'(x) = \left(c - ay(x) - c\int_{0}^{x} y(t) dt\right) y(x)$$
 (21)

becomes

$$u''(x) = (c - au'(x) - cu(x))u'(x), \quad u(0) = 0,$$
 (22)

by using

$$u(x) = \int_{0}^{x} y(t) dt.$$

An analogous method can be used for numerical quadrature: to compute

$$I = \int_{a}^{b} y(t) dt, \qquad (23)$$

just call  $y(x) = \int_{0}^{x} f(t) dt$  and integrate

$$y'(x) = f(x), y(a) = 0$$
 (24)

from x = a to x = b. Then, I = y(b).

### Discrete Dynamical Systems: Iterated Maps and Recurrences

*Dynamics Solver* is also able to deal with discrete dynamical systems that can be constructed (along with appropriate initial conditions) by repeated application of a map f(n,x) in an arbitrary number of dimensions:

$$x_{n+1} = f(n, x_n),$$
 (25)

where the independent variable is the integer index n. Notice that the last equation (as well as the dependent variable x) will have n different components in the case of n-dimensional maps. A very famous example of such a dynamical system is the "logistic equation"

$$x_{n+1} = r x_n (1 - x_n).$$
 (26)

An example of two-dimensional map is the Hénon map

$$x_{n+1} = 1 - a x_n^2 + y_n,$$
  

$$y_{n+1} = b x_n.$$
 (27)

In the dynamical system there could appear values of the unknown(s) corresponding to previous values of the index. In this way we have recurrences in the form:

$$x_{n+1} = f(n, x_{n-r}, x_{n-r+1}, ..., x_n).$$
 (28)

42 Dynamical Systems

For example, the Fibonacci numbers can be defined by the recurrence

$$F_{n+1} = F_n + F_{n-1}, \quad (F_0 = F_1 = 1).$$
 (29)

Though this last kind of dynamical systems, recurrences, can be directly entered in *Dynamics Solver* (see the example DELAY\FIBONAC.DS), it is far more convenient to write them in the form of an equivalent iterated map by introducing new unknowns:

$$F_{n+1} = F_n + G_n$$
,  $G_{n+1} = F_n$ ,  $(F_0 = G_0 = 1)$ . (30)

# **Problem Parameters**

As shown in previous sections, you can include parameters in the definition of equations and systems, and you can easily enter and change their values and names.

If you are planning to do an exhaustive analysis of a system you should expend some time identifying the essential parameters in the problem. For instance, in the pendulum equation two parameters appear: the acceleration of gravity g and the pendulum length l, but none of them is essential. To start with, only its quotient g/l appears and, by choosing its square root as time unit, even this disappears to let

$$\frac{d^2\theta}{dt^2} + \sin\theta = 0. \tag{31}$$

This shows that, except for a trivial change of scale, there is essentially only one mathematical pendulum. In a similar way, some of the examples already mentioned can be simplified by carefully choosing the units of measure. Other examples, such as the Friedmann equation (10), have already been presented in terms of appropriate dimensionless quantities.

Of course, in many problems there are essential parameters that cannot be eliminated in this way. For instance, if you add a friction term to the pendulum equation,

$$\frac{d^2\theta}{dt^2} + \frac{1}{O}\frac{d\theta}{dt} + \sin\theta = 0.$$
 (32)

you cannot simultaneously get rid of the quality factor Q and the quotient g/l. In fact, the solution of (26) changes qualitatively with Q, as you probably know.

### **Complex Numbers**

*Dynamics Solver* does not directly understand complex numbers. So, you must separate the real and imaginary parts of every complex quantity. For example, let us consider the following complex system, which arises in the modeling of a very long Fabry-Pérot cavity. The unknowns are the real quantity *x* and the complex *f*. The dynamical equation for *x* is

$$\frac{d^{2}x}{dt^{2}} + \frac{1}{Q}\frac{dx}{dt} + x + x_{0} = A\sin^{2}\theta \left| f \right|^{2},$$
 (33)

while the evolution equation for f is a functional one

$$f(t) = 1 + \cos\theta \ e^{ix(t-r)} f(t-r),$$
 (34)

where the delay r is given in

$$r = r_0 + \frac{x(t) + x(t - r) - 2x_s}{c}.$$
 (35)

 $A, Q, \theta, x_s, r_0$  and c are free parameters and  $x_0$  is defined as

$$x_0 + x_s = \frac{A\sin^2\theta}{1 - \cos^2\theta\cos x_s}.$$
 (36)

The initial conditions are x = const. and

$$f = \frac{1}{1 - \cos\theta e^{ix}} \quad \text{for} \quad t \le 0. (37)$$

To deal with this problem:

- 1. The complex quantity f is written as f = g + i h.
- 2. The velocity v = dx/dt is introduced to lower the order of Equation (33):

$$\frac{dx}{dt} = v,$$

$$\frac{dv}{dt} = A\sin^2\theta \left(g^2 + h^2\right) - \left(\frac{v}{Q} + x + x_0\right).$$
(38)

3. A differential equation for the delay r is obtained by taking the derivative of the functional equation (35):

$$\frac{dr}{dt} = \frac{1 - v(t)/c}{1 - v(t - r)/c} \tag{39}$$

with the initial condition:

$$r(0) = r_0 + 2\frac{x(0) - x_s}{c}. (40)$$

4. In the same way, the real and imaginary parts of the functional equation for *f* are differentiated to obtain two differential equations and the corresponding initial conditions. The actual expressions are cumbersome (but *Dynamics Solver* has no problem to deal with them) and may be found in the example file FP.DS.

# Entering the Dynamical System into Dynamics Solver

After having set up the dynamical system in the appropriate form, you can enter them into *Dynamics Solver* as follows:

1. Use the Edit/Type menu (or press Ctrl+Y) to enter the Dynamical System Type dialog box.

Select the type of **Dynamical system** to be solved: **Single ODE** for a single equation of arbitrary order, **System of ODEs** for an arbitrary number of first-order equations or **Map** (**iteration**) for a discrete dynamical system.

Even if you have a single differential equation of order n, you can always rewrite it in the form of a first-order system, by introducing n-1 new variables (the first n-1 derivatives of the unknown) and equations, as discussed previously. So **System of ODEs** will work even in this case, but then you will have to write down n equations. By using **Single ODE**, you only have to write one equation. If you have more than one equation of higher order than the first, you have no choice however: the problem must be rewritten in the form of a first-order system. **Single ODE** only works for a single equation.

In this dialog box you should also choose (in **Dimension/Order**) the order of the single equation, the number of first-order equations or the dimension of the iterated map to be analyzed.

2. Use the Edit/Variables menu (or press Ctrl+V) to enter the Variables dialog box.

Change, if needed, the collective and individual names for the independent and dependent variables and their initial values. As any identifier in *Dynamics Solver*, the name of any variable in the problem must be

44 Dynamical Systems

a capital or lowercase letter optionally followed by one to seven digits or letters. In this context the underscore character, \_, is considered to be a letter. So, t, s1, Time or time0 are OK, but alongname is too long, 1t starts with a digit and á is not an ASCII character. See **Mathematical Expressions**.

If you have a single equation, the derivatives of the only unknown will be denoted with the same collective name followed by the derivative order between square brackets. So if you chose theta for the angle in the pendulum equation (4), theta[1] (or theta') will its first derivative and so on. In the case of a system, the number appearing in square brackets indicates the corresponding subindex. In consequence if you choose the default x, x[1] will denote the first dependent variable, x[2] the second one, and so on.

You may also select a dummy value (a space, for instance) for the collective name if you prefer to use individual names for variables or derivatives. In this form, you can use, for example, x (instead of x[1]) for the first unknown, y (and not x[2]) for the second one, and so on.

3. In the **Parameters** sheet of the same **Variables** dialog box (which can also be accessed form the Edit/**Parameters** menu, or by pressing Ctrl+A) you can select the names and values of the parameters. Parameter values (but not names) can also be entered in the **Parameter browser**.

In the same dialog, you can select the name for the last value of the independent variable for which the condition defining a Poincaré section was true.

Additionally you can select the names and ranges for two integer variables (indices) that will allow performing repeated integrations in an automatic way (to get phase portraits and to deal with complex problems).

As will be discussed later, you can also use as parameters of your problem the initial value of the independent and dependent variables and the two additional "initial values" described in the next chapter.

4. In the **Equations** sheet of the same **Variables** dialog box (which can also be accessed form the Edit/**Equations** menu, or by pressing Ctrl+E) you can enter the expressions defining the right sides of Equations (1), (3), (5), (25) or (28).

# **Dealing with Discontinuities**

If there is a single constant delay or if all delays are constant and multiple of a single value, you should enter this value in the **Delay** entry of the **Equations** sheet of the **Variables** dialog box (which can also be accessed form the Edit/**Equations** menu, or pressing Ctrl+E). *Dynamics Solver* will use this value to perform the integration in intervals having exactly this length. This will improve the solution quality through the discontinuities of its derivatives.

If the delay is not constant the previous procedure is useless. In many cases (but not always: refer to the textbooks in the **Bibliography**) the first derivative is discontinuous only at the start of the first step, the second derivative is discontinuous only at the start of the first and second steps, and so on. If this is the case, only the first few discontinuity points matter when a numerical procedure is being used. If you are able to find (by hand, or using *Dynamics Solver*) the points at which the first discontinuities arise, enter these values separated by spaces in the **Discontinuities** entry of the same dialog sheet. When *Dynamics Solver* reaches one of these points, it will restart the integration to improve the solution quality.

If even this is not feasible, you may still obtain meaningful results with *Dynamics Solver* in some particular cases by simply ignoring the discontinuities. This may be the case if the system has an attractor (an asymptotically stable equilibrium point or limit cycle, or a chaotic attractor, for instance) and all the interesting solutions approach it. You may be able to obtain the attractor, despite the additional error induced in the transient by discontinuities. In many interesting practical cases, this error is small enough to be completely neglected, but do not assume this in your problem.

# **Initial Values**

We saw in **Dynamical Systems** how to define the equation(s) corresponding to a dynamical system and the way to enter them into *Dynamics Solver*; but in order to have a well-posed mathematical problem initial conditions or boundary conditions are also needed. This chapter describes the form in which initial conditions must be specified and entered into *Dynamics Solver*. **Boundary Conditions** will be considered in the next chapter.

See also Repeated Integration/Iteration and Phase Portraits,

# **Initial Conditions for Ordinary Differential Equations**

In the case of a first-order differential equation in normal form,

$$\frac{dx}{dt} = f(t, x),\tag{41}$$

a well-posed initial value problem requires the initial value of the unknown at the initial value of the independent variable:

$$x(t_0) = x_0. (42)$$

For a single equation of order n,

$$\frac{d^n x}{dt^n} = f\left(t, x, \frac{dx}{dt}, \dots, \frac{d^{n-1}x}{dt^{n-1}}\right),\tag{43}$$

the n initial values of the unknown and its first n-1 derivatives must be given:

$$x(t_0) = x_0,$$

$$\frac{dx}{dt}(t_0) = \left(\frac{dx}{dt}\right)_0,$$

$$\dots$$

$$\frac{d^{n-1}x}{dt^{n-1}}(t_0) = \left(\frac{d^{n-1}x}{dt^{n-1}}\right)_0.$$
(44)

A system of n first-order equations,

$$\frac{dx_{1}}{dt} = f_{1}(t, x_{1}, ..., x_{n}),$$

$$\frac{dx_{2}}{dt} = f_{2}(t, x_{1}, ..., x_{n}),$$

$$...$$

$$\frac{dx_{n}}{dt} = f_{n}(t, x_{1}, ..., x_{n}),$$
(45)

needs the n initial values of the n unknowns:

$$x_1(t_0) = x_{10},$$
  
 $x_2(t_0) = x_{20},$   
...
$$x_n(t_0) = x_{n0}.$$
(46)

46 Initial Values

### **Constrained Initial Conditions**

In some cases you may want to have the value of one or some initial values defined in terms of the values of other initial conditions or parameters. For instance, if you want to explore a subspace of the phase space of the problem, you must make sure that initial conditions lay in that subspace.

In the Kepler problem discussed in **Dynamical Systems**, you may want to parameterize it in terms of the two main constants of motion: the energy

$$E = \frac{1}{2} \left( u^2 + v^2 \right) - \frac{1}{\sqrt{x^2 + y^2}}$$
 (47)

and the angular momentum

$$L = xv - yu. (48)$$

(A system of units has been selected in which m = 1 and GM = 1. Recall the discussion in **Choosing Parameters**.) The definitions of these constants of motion can be solved for the velocity to give:

$$u = \frac{x\sqrt{2\sqrt{x^2 + y^2} + 2E(x^2 + y^2) - L^2 - Ly}}{x^2 + y^2},$$

$$v = \frac{y\sqrt{2\sqrt{x^2 + y^2} + 2E(x^2 + y^2) - L^2 + Lx}}{x^2 + y^2}.$$
(49)

You can now then select at will the initial values of the coordinates x and y and then compute the initial components of the velocity by using Equation (49). Actually, you are not completely free when selecting  $x_0$  and  $y_0$ , because they must satisfy the condition that the argument in the first square root of Equation (49) cannot be negative! If you try values that do not satisfy this condition,  $Dynamics\ Solver$  will issue an error message.

Constrained initial conditions must also be used when additional variables have been introduced or the original equations have been differentiated. This has been already discussed in **Dynamical Systems**, in which these procedures have been suggested to rewrite equations in a more appropriate form. For example, if you take the derivative of the Friedmann equation,

$$\left(\frac{dR}{dt}\right)^2 = \frac{1}{R} - 1,\tag{50}$$

to obtain

$$\frac{d^2R}{dt^2} = -\frac{1}{2R^2},$$
 (51)

you can choose the initial value of R, but its derivative must satisfy the original equation:

$$\left(\frac{dR}{dt}\right)_0 = \pm \sqrt{\frac{1}{R_0} - 1}. \quad (52)$$

Sometimes, the constraints are conserved along the exact solution of the system. This is the case in the two examples described above, because the constraints were constants of motion (i.e., first integrals) of the resulting system. It should be obvious that the inherent errors of every numerical calculation will degrade the accuracy of the imposed constraints as the independent variable increases. In some cases this is not a real problem, but if the constraints are unstable, the error can grow very quickly, leading to an unacceptable solution. This problem may be completely unavoidable due to mathematical instabilities and the approximate nature of numerical computations.

You should always (or, at least, in some preliminary runs) monitor from time to time the conserved constraints to see if they are stable or not. This task can be easily carried out in *Dynamics Solver*, as described in **Output Parameters**.

In fact, this kind of problem can arise even in very simple cases. Often it is practically impossible to compute numerically an unstable solution. Suppose you want to compute:

$$y'' = 100y$$
,  $y(0) = 1$ ,  $y'(0) = -10$ . (53)

The solution is  $y = \exp(-10x)$ , but the general solution of (53) is  $y = A \exp(-10x) + B \exp(10x)$  for arbitrary constants A and B. Because of numerical errors, the solution, which starts as an approximation to  $\exp(-10x)$ , becomes an approximation to something like  $A \exp(-10x) + B \exp(10x)$  with very low values for A-1 and B. Since the second term grows exponentially while the first decreases, the numerical solution will quickly go to infinity, while the exact one goes to 0! (See the example in ODES\UNSTABLE.DS.)

Nevertheless, in many cases good approximations to unstable solutions can be computed by integrating backward in time. For example, the so-called "stable manifold" of a saddle point in a two-dimensional dynamical system (refer to the textbooks in the **Bibliography**, if you do not understand this paragraph) is an unstable solution, but a reasonable approximation can be easily computed integrating backward from a point near the equilibrium point. See, for instance, the example in MECH\PENDULUM.DS where the "stable manifold" and the "unstable manifold" of a saddle point can be computed by starting very close to the fixed point and integrating in both directions.

See also Boundary Conditions.

# **Initial Conditions for Functional-Differential Equations**

With functional-differential equations, it is not enough to specify a finite number of initial conditions: full functions must be provided instead. The full discussion of this topic lies out of the scope of this manual, but there is a rule of thumb that will work in most practical cases: you must provide all the information needed to have known values for the arguments in the functions defining the equations for every value of the independent variable in the range you are interested in. In other words, you must specify the values that will be needed but not actually computed in the integration process.

For instance, suppose you want to solve Ikeda's delay-differential equation

$$\frac{dx}{dt}(t) = -x(t) + A^{2}(1 + 2B\cos x(t - r)), \tag{54}$$

for  $t \ge t_0$ . Due to the delay r, to evaluate the right side of Equation (54) when  $t_0 \le t \le t_0 + r$ , the values of the solution x for  $t_0 - r \le t \le t_0$  must be known. Since they will not be computed in the integration process, they must be provided in the form of initial conditions that in this case will be precisely the value of x in the interval  $t_0 - r \le t \le t_0$ . Notice that to evaluate Equation (54) for  $t_0 + r \le t \le t_0 + 2r$  the corresponding values of x(t-r) have already been calculated in the previous interval, so no initial condition is needed here.

Remember also the problem of discontinuities.

See also Entering Initial Functions and Constrained Initial Conditions.

# **Initial Conditions for Discrete Dynamical Systems**

In the case of iterated *n*-dimensional maps, the initial conditions of a discrete dynamical system are the set of values the *n* unknowns (or coordinates of the unknown) for the initial value of the independent variable (the index). In this respect, these systems are not different from system of first-order equations and you can refer to the discussion in **Initial Conditions for Ordinary Differential Equations**.

48 Initial Values

For more general recurrences in which the new values of the unknowns depend at each step of values from more than one previous step (as in the example of Fibonacci numbers discussed in **Discrete Dynamical Systems: Iterated Maps and Recurrences**), one have to provide all the values necessary to start the iteration. In this respect, these systems are not different from functional-differential equations and the initial conditions can be entered by using initial functions as discussed in **Initial Conditions for Functional-Differential Equations**. But in this case, unlike in the case of differential equations, the system has still a finite dimension and it can be easily rewritten as an iterated map with needs only ordinary initial conditions which are easier to enter and change (even on the screen): see **Discrete Dynamical Systems: Iterated Maps and Recurrences**.

# **Entering Initial Values**

In the **Initial values** sheet of the **Variables** dialog box (which can also be accessed form the Edit/**Initial conditions** menu, or pressing Ctrl+I) you can enter the initial values for the independent and dependent variables. (The names of these initial values are selected in the **Variables** sheet of the same dialog box.)

You should note here that for a single equation of order n, for a system of n first-order equations or for a n-dimensional map you can in fact enter n+2 initial values. The two additional "initial values" are not true initial conditions but additional parameters, the values of which can be graphically selected on the screen, as described in the next section.

# **Entering Initial Values on the Screen**

In many cases you will change very often the initial values to see different solutions of the same problem. You may also want to change often the value of some parameters to see their influence. In either case, *Dynamics Solver* lets you choose two of these values in a very intuitive and fast way when you are already integrating the system. This is accomplished by moving (with the mouse or the cursor keys) a cursor on the graphics screen, as described in detail in **Selecting Initial Conditions on the Screen**. But, before doing it, you must choose which values will be selected on the screen. Since the screen is two-dimensional, only two values can be simultaneously selected in this way. The initial values or parameters that will be selected on the screen are chosen in the **Variable in axis X** and **Variable in axis Y** entries of the **Cursor** sheet of every graphics window.

In the same place you can use the **Horizontal step** and **Vertical step** entries to change, if necessary, the value of the elementary step that the cursor will advance on the screen when selecting initial conditions by using the cursor keys (instead of the mouse pointer).

The initial values can also be viewed and edited in the **Initial Values browser**.

# **Solutions Arriving to a Predefined Point**

If you want to "final conditions", i.e., compute the solution finishing at a predefined point (for instance, to draw the stable manifolds of saddle points), the easiest method is to start at that point (or very close to it, if it is an equilibrium point) and integrate backward in time. Of course, this is not possible for delay-differential equations. You might also use **Boundary Conditions**.

### **Multiple Sets of Initial Conditions**

You may select consecutively as many sets of initial conditions as you please, but in some cases (while studying the sensitive dependence on initial conditions that defines deterministic chaos, for example) it is better to see in real time the evolution of more than one solution. This can be achieved in the following way:

- 1. If you want to integrate m sets of initial conditions of a system of n equations (or a single equation of order n) define a new system of  $n \times m$  equations by repeating m times the n equations in the system with different names for the dependent variables. A single equation must be first converted to the equivalent system of first-order equations.
- 2. Define a window to collect the output corresponding to each set of initial conditions and redirect the output from all these windows to one of them.

Let us consider the interesting example in CHAOS\DUFFING4.DS. One has to solve the Duffing equation

$$x + \gamma x - ax(1 - x^2) = f \cos t, (55)$$

for two sets of very near initial conditions to see how evolve the distance between them. One starts by defining the equivalent system

$$\dot{x} = v,$$

$$\dot{v} = -\gamma \dot{x} + ax(1 - x^2) + f \cos t,$$
(56)

And then duplicates it as follows:

$$\dot{x}_{1} = v_{1}, 
\dot{v}_{1} = -\gamma \dot{x}_{1} + ax_{1}(1 - x_{1}^{2}) + f \cos t, 
\dot{x}_{2} = v_{21}, 
\dot{v}_{2} = -\gamma \dot{x}_{2} + ax_{2}(1 - x_{2}^{2}) + f \cos t.$$
(57)

The two sets of initial conditions are applied to  $(x_1, v_1)$  and  $(x_2, v_2)$ , and a window is defined to display each of these pairs of coordinates, but the output of one of them is redirected to the other, which will then display both solutions simultaneously.

See Output Ranges.

### **Entering Initial Functions and Constrained Initial Conditions**

Use the **Initial values** sheet of the **Variables** dialog box (which can also be accessed form the Edit/**Initial conditions** menu, or pressing Ctrl+I) to enter both constrained initial conditions for ordinary differential equations and initial functions for functional-differential systems and general recurrences. In a single equation of order n, in a system of n first-order equations or in a n-dimensional discrete dynamical system, exactly n functions must be specified. They will be used to provide all the unknown initial values in the case of a delay-differential equation or general recurrence. In the case of ordinary differential equations and iterated maps, these initial functions are not generally necessary. If defined, they are applied to the currently selected initial values to find the actual initial values  $Dynamics\ Solver\$ will use. In this way, the effective initial values are computed (in terms of other initial values, parameters, etc.) just before integration starts. If the constraint equations are not solved for the initial values, or you have constarints involving more than one value of the independent variable, you have to use **Boundary Conditions**.

# **Reading Initial Conditions from Data Files**

In the **Initial values** sheet of the **Variables** dialog box (which can also be accessed form the Edit/**Initial Conditions** menu, or pressing Ctrl+I) you can enter both constrained initial conditions for ordinary differential equations and initial functions for functional-differential systems. But this functions can be

50 Initial Values

also used to read the actual initial values from an external input file by using read(i) (or read(resetread(i,i)), if you want to start reading again from the beginning of the file). This possibility is especially useful when **Repeated Integration/Iteration** is being performed.

# **Boundary Conditions**

A problem that can be solved by means of *Dynamics Solver* is not completely defined by specifying the corresponding equations as discussed in **Equations**. A second element is necessary in order to have a well-posed mathematical problem: initial conditions or boundary conditions. This chapter is devoted to the form in which boundary conditions must be first set up mathematically and then entered into *Dynamics Solver*.

See also Boundary Conditions, Repeated Integration/Iteration and Phase Portraits,

# **Boundary Conditions for Ordinary Differential Equations**

A very general boundary-value problem for a single equation of order n,

$$\frac{d^n x}{dt^n} = f\left(t, x, \frac{dx}{dt}, \dots, \frac{d^{n-1} x}{dt^{n-1}}\right),$$

is a set of n conditions that the values of the unknown and its first n-1 derivatives at given, but not necessarily equal, times must satisfy:

$$\Phi_{1}\left(t_{1},x(t_{11}),\frac{dx}{dt}(t_{12}),...,\frac{d^{n-1}x}{dt^{n-1}}(t_{1n})\right)=0,$$

$$\Phi_2\left(t_2, x(t_{21}), \frac{dx}{dt}(t_{22}), \dots, \frac{d^{n-1}x}{dt^{n-1}}(t_{2n})\right) = 0,$$

...

$$\Phi_{n}\left(t_{n}, x(t_{n1}), \frac{dx}{dt}(t_{n2}), \dots, \frac{d^{n-1}x}{dt^{n-1}}(t_{nn})\right) = 0.$$

It might even appear derivatives of order higher than *n*-1. As the notation suggests the independent variable may be evaluated at any number of points, not just the initial and final ones (intermediary values may also appear). On the other hand, it may happen that all these values are the same, in which case we can think of these conditions as constrained initial conditions that are not necessarily solved for the initial values of the unknown and its derivatives. (See also **Constrained Initial Conditions**.)

In an analogous way, a system of n first-order equations,

$$\frac{dx_1}{dt} = f_1(t, x_1, ..., x_n),$$

$$\frac{dx_2}{dt} = f_2(t, x_1, \dots, x_n),$$

...

$$\frac{dx_n}{dt} = f_n(t, x_1, ..., x_n).$$

needs the n boundary conditions on the values of the n unknowns at given times:

$$\Phi_1(t_1,x_1(t_{11}),x_2(t_{12}),...,x_n(t_{1n}))=0,$$

$$\Phi_2(t_2,x_1(t_{21}),x_2(t_{22}),...,x_n(t_{2n}))=0,$$

...

$$\Phi_n(t_n, x_1(t_{n1}), x_2(t_{n2}), \dots, x_n(t_{nn})) = 0.$$

52 Boundary Conditions

Derivatives could appear instead of the unknowns and the independent variable may be evaluated at any number of points, not just the initial and final ones (intermediary values may also appear). If all these values happen to be the same, we can think of these conditions as constrained initial conditions that are not necessarily solved for the initial values of the unknown and its derivatives. (See also **Constrained Initial Conditions**.)

Boundary conditions may be also imposed to discrete dynamical systems in exactly the same way. See also **Solving Boundary-value Problems**.

# **Defining Boundary Conditions**

You may use *Dynamics Solver* to solve very general boundary-value problems, because you may specify any *n* general expressions as **Conditions** in the **Boundary** sheet of the **Variables** dialog box (which can also be accessed form the Edit/**Boundary Conditions** menu, or pressing Ctrl+Z). In the same sheet you specify the **Point** until which the integrations necessary to compute the conditions must be performed. It must be equal or greater (smaller) than the largest (smallest) value of the independent variable appearing in **Conditions** when integrating forward (backward). The value **Iterations** indicates the maximum number of times the program must try to integrate the system before it announces the procedure has failed. Finally, **Error** indicates the maximum absolute value a **Condition** may have to be considered satisfied.

If **Iterations** is 1 or greater, the program will:

- 1. Use the current initial values (see Entering Initial Values).
- 2. Apply initial functions (see **Entering Initial Functions and Constrained Initial Conditions**), if any. In most cases these functions are not used, but they may help guess good initial values.
- 3. Solve the problem according to the current settings until the value **Point** of the independent variable. No graphics or text output happens, but you are remembered in the status line that this process is in progress and the ESC key may be used to stop it. This step is not performed if **Point** coincides with the starting integration point.
- 4. Evaluate the **Conditions**. They are completely general expressions and they may involve the initial values, the values at **Point** or any intermediate value if the corresponding interpolated solution is available.
- 5. If the **Conditions** have an absolute value over **Error** their values are used to estimate new (and hopefully better) initial values and steps 2 to 5 are repeated; but if the number of repetitions exceeds **Iterations** an error is issued and the procedure ends.
- 6. If the **Conditions** are met, the current initial values are used to perform the actual integration is performed, with normal output, until the maximum value indicated in the **Range** dialog sheet.

Let us assume that we have to solve the following (admittedly artificial) problem:

$$\frac{d^{4}x}{dt^{4}} + 5\frac{d^{2}x}{dt^{2}} + 4x = 0,$$

$$x(0) = 1,$$

$$\frac{d^{2}x}{dt^{2}} \left(\frac{\pi}{2}\right) + \frac{d^{2}x}{dt^{2}} (\pi) = 2,$$

$$x\left(\frac{\pi}{2}\right) = -\frac{d^{6}x}{dt^{6}} \left(\frac{\pi}{2}\right),$$

$$\frac{dx}{dt} (\pi) = -1.$$
(58)

We would choose **Point** equal to 3.14159265358979, **Iterations** to, say, 15, **Error** as 1E-7 (for instance) and the following **Conditions**:

$$x_0-1$$
  
 $x(2,1.570796326794897)+x[2]-2$   
 $x(0,1.570796326794897)+x(6,1.570796326794897)$   
 $x[1]+1$ 

After a short computation one would obtain a good approximation to the solution:

$$\cos t - \sin t - \sin 2t$$
.

54 Boundary Conditions

# **Solving Boundary-Value Problems**

Though the Newton method used by *Dynamics Solver* to find the initial values that satisfy a given set of boundary conditions converges quadratically when it starts from a *close enough* set of values, it should be clear that:

- Not every boundary-value problem has a solution. In fact, the existence of a solution is often the
  exception. Recall, for instance, that the fact that some boundary-value problems for the Schrödinger
  equation have solutions only for certain values of the energy is one of the main results of Quantum
  Mechanics.
- Even is the problem has a solution, the method is not guaranteed to find the solution except if we start *close enough*.

The interactive nature of *Dynamics Solver* helps deal with the last problem. The user may easily change the initial values from which the Newton search starts. Often it it convenient to start with high values for **Iterations** and **Error** and once the solution has been determined with low accuracy one can select lower values for those parameters in order to refine the solution.

As for the first problem, if one is interested in finding the values of the energy (or any other parameter) for which the problem has a solution, this can be easily performed by including the energy (or the parameter) among the dynamical variables. One simply, converts the problem into a system of n+1 equations of first order for the original variables and the parameter and includes a trivial equation (null derivative) for the latter.

In QUANTUM\QOSCILL.DS you may see how to guess good starting values for the initial conditions, which are then used in QUANTUM\HARMONIC.DS and QUANTUM\QUARTIC.DS to find accurate values for the energy spectrum. In QUANTUM\SPECTRUM.DS repeated integration is used as an alternative, but far less convenient, way to compute the spectrum. Finally QUANTUM\PENK.DS shows how to deal with boundary conditions that should be imposed at infinity and how to get high accuracy in the energy values.

Solution Range 55

# **Solution Options**

Although in many cases the default values will work fine, at least to start analyzing the problem, you will have to change at some time the values of some settings related to the solution method. This chapter is devoted to describe them.

# **Solution Range**

Dynamics Solver will start computing the solution at the initial value of the independent variable that you have selected in the **Initial values** dialog sheet. You may want the solution to end when a certain value for the independent variable is reached, or when the solution becomes too large, or any other condition is satisfied. As explained below, all these possibilities can be readily implemented in Dynamics Solver. You may also want to compute but exclude from output an initial transient, say for t0 < t < t2, in order to see only the asymptotic behavior of the solution. This is especially useful to analyze attractors and can be accomplished easily in Dynamics Solver. However, it must be stressed that the interactive nature of Dynamics Solver gives you the best way to select the effective integration range: simply press a key to end the integration or erase the screen to forget a transient.

In special cases you might want to end the computation (maybe to continue with another set of initial conditions) when some conditions that have to be computed at run time are met.

# **Selecting the Integration Range**

After selecting the initial value of the independent variable at which solution starts as described in **Initial Values**, you may use the **Range** dialog sheet (which can be activated from the Edit/**Range** menu entry or by pressing Ctrl+R) to choose among other things:

- 1. The **Last value** defining the end point of the integration interval.
- 2. The **Infinity** value to stop the integration when it "runs wild." If the absolute value of any dependent variable or derivative reaches this value, a warning is issued (if the option **Warning when infinity reached** in Preferences/**Other** is selected) and the integration ends. In fact, the integration halts when
- The user presses the Esc key or uses the Go/Stop menu entry.
- An error occurs.
- The **Last value** is reached by the independent variable.
- The absolute value of any dependent variable reaches the **Infinity** value.
- The first argument of a break function in an expression is not equal to zero.
- The first argument of a continue function in an expression is equal to zero.

In all but the first two cases the next iteration (if any has been scheduled by using the **Repeated solutions** and phase portraits entries in the **Parameters** dialog sheet) starts.

3. If you want to exclude from output a transient interval, enter its end value in the **First Value** entry. *Dynamics Solver* will compute the values from the initial value for the independent variable (in the **Initial values** dialog sheet) on, but will start output only when the independent variable reaches that **First Value**.

In most cases you want to see the complete integration range; that is, usually you will have a **First Value** equal to the initial value for the independent variable. Since it would be rather awkward to change **First Value** every time the initial value for the independent variable is changed, a special meaning is attached in *Dynamics Solver* to the value 0 of **First Value**. When **First Value** is 0, *Dynamics Solver* will interpret that you want the output started precisely at the initial value for the independent variable. This lets you change the later value freely without worrying about **First Value**. In the rather improbable case that you

56 Solution Options

want precisely a null **First Value** and a negative initial value for the independent variable, you must select in **First Value** a tiny non-null value, as 1E-307 for instance.

In the case of discrete dynamical systems, you can select in the same dialog box, the parameters to draw bifurcation diagrams.

# **Selecting When to Have Output**

You may want to get (graphics and text) output in different windows precisely every time *Dynamics Solver* computes a new solution point. If this is the case, set off the **Interpolate** entry in the **Range** dialog sheet.

Since the integration step length is automatically selected by the program (unless a fixed step size method is used), successive solution points will be unevenly separated and, worse, the distance between them can be large. If this happens and successive points are being joined by a segment to have a continuous solution, the latter would appear in the form of a rather awkward polygonal. You could lower **Tolerance** or **Max. h** in the **Method** dialog sheet to force *Dynamics Solver* to compute more points, but this would increase the computational effort unnecessarily. A better alternative is available.

As discussed previously, the numerical code used by *Dynamics Solver* returns not only isolated solution points but also a global piecewise polynomial approximation to the solution. You can take advantage of this important feature to have dense output. Set on the **Interpolate** entry in the **Range** dialog sheet and select in the **Step** entry of the same sheet the independent variable interval between two successive output points. Then the expressions in **Horizontal axis** and **Vertical axis** (in the **Graphics Output** dialog box) of each graphics window and those corresponding to each text window (as defined in the **Text Output** dialog box)and the will be evaluated and output by intervals of length **Step**. To do this, *Dynamics Solver* needs to store at least the last computed point in memory, so you cannot have **Saved points** set to zero.

Notice, however, that in some cases the rate of change of plotted quantities is much higher in some points than in other places of the same solution. If **Interpolate** is selected in and the interpolation step in **Step** is moderate, successive solution points can be located far away and look odd when the velocity is high. If you try correcting this by lowering the value in **Step**, you can find that the program spends too much time when plotting the part of the solution corresponding to low velocity. If this happens, you can try disabling the interpolation, because often the integration routine automatically computes more points when the velocity is higher. You can then use **Max. h** and **Tolerance** (in the **Method** dialog sheet) to control how far away consecutive points are plotted. (See the example in DIPOLE.DS).

It is possible to skip the output of a graphics or text result, maybe because it lies outside the range of interest and will only waste memory. See **Skip function**.

# Forcing the Program to Wait

Normally *Dynamics Solver* will output the integration results as fast as it can, and this is what you will prefer in most cases. But sometimes you may want to have the time to see each new point is plotted or each new numerical value. Then, use the **Pause** entry in the **Range** dialog sheet to select the time (in tenths of second) the program will wait after each solution point is computed and before integration continues. By default this value is null (i.e., there is no pause). By default this value is null (i.e., there is no pause). The status line will display Pausing and you may press any key to stop the current pause (if the value is negative, you *must* press a key to break the pause). You are reminded to do this by the bottom line of the screen. See the examples in CHAOS\DISKS.DS and GRAPH.DS.

Furthermore, in numerical simulations you may want the real time between two succesive outputs to be proportional to the corresponding range of the independent variable (or index). For instance, when simulating the motion of a body around a gravitational center, you may want the output to be faster when the body is nearer the center, because as a consequence of Kepler's second laws the velocity will be higher there. You may simulate the real time to some extent by setting a non-zero value in the **Real time** entry of the Range or Iteration Range dialog boxes. Since the simulation of real time has some overhead and the time resolution of Windows is rather limited, you may need to experiment somewhat with the

value in **Real time** in order to get good results. Better results are obtained with a fast computer (and by checking in the **Interpolate** entry in the Range dialog sheet for a continuous system). See the examples in MECH\KEPLER.DS and R3BODY1.DS.

# Storing the Solution in Memory

*Dynamics Solver* computes (if **Saved points** is different from zero, as it is by default) not only some solution points, but also a piecewise polynomial approximation to the global solution. This allows you integrating many functional-differential equations, to compute periods, Poincaré sections and derivatives of the solution and to have a dense graphical output with a moderate computation effort. The same possibility is useful for advanced purposes and to deal with general recurrences, if you do not desire to write them in the form of an iterated map (see **Discrete Dynamical Systems: Iterated Maps and Recurrences**).

The number of points saved in memory is the value in the **Saved points** entry of the **Range** dialog sheet (which can be activated from the Edit/**Range** menu entry or by pressing Ctrl+R).

The maximum value that can be used here is bounded by the amount of free memory but usually a rather low value will be enough.

# **Integration Step and Integration Error**

Numerical codes to solve differential equations proceed by steps. After computing the approximations to the solution for a certain number of points,  $t_0, t_1, ..., t_n$ , a new step is performed to find the approximation to the solution at next point  $t_{n+1} = t_n + h$ . In general (but not always because of the finite precision arithmetic used by any computer), choosing a smaller step length h gives a better approximation to the real solution, but more time will be spent because more points must be computed. In practice, a compromise between numerical accuracy and integration time must always be reached. There is no general rule to do that, only practice and knowledge of the problem will help, but  $Dynamics\ Solver\$ lets you try different choices with great ease.

The exact relation between integration step length and solution error is unknown except in academic examples. Furthermore, in different pieces of a single solution, different integration errors occur with the same step length. So in general you would prefer to select the accuracy goal the integration routine must meet instead of the step length. This is precisely the approach taken in *Dynamics Solver*. The program will automatically decrease the integration step if the error is too big, and when the error becomes smaller, the step will increase to save computational effort.

As a final remark, noticee that "local errors" are being addressed here; that is, the errors that the approximate nature of the numerical code produces when a single step is computed, even if the starting point is completely exact. The error that is accumulated along the full process of computing the solution in a given interval is called, for obvious reasons, the "global error," and its relation with the integration step is even more involved. Nevertheless, smaller integration steps would give smaller errors, as long as the step does not become too small.

The previous discussion does not apply to discrete dynamical systems because their solution is straightforward and the only error is due to the finite precision of computer arithmetic.

# Selecting the Integration Method

To solve discrete dynamical systems *Dynamics Solver* simply uses their definition, because the solution process is trivial. To integrate differential equations, *Dynamics Solver* uses the routine selected in the **Integration code entry** of the **Method** dialog sheet (which can be activated from the Edit/**Method** menu entry or by pressing Ctrl+H). In the same sheet you choose the **Tolerance**, **Step h** and **Max. h** values, as well as any other parameter of the integration code.

Solution Options

Currently 17 integration codes are distributed with *Dynamics Solver*, but you can easily add your own method and install it by using the Configuration/External codes menu. See Writing External Integration Codes.

First of all, note that the default method, **Dormand-Prince 8(5,3)**, and the alternative **Dormand-Prince 5(4)** are the most general, robust and flexible methods in *Dynamics Solver*. They will work in most cases and you will not use another method except in special cases, because the remaining routines have limitations that do not apply to these two codes. For instance, if retarded values of the variables (in delay-differential equations or computing periods) or accurate interpolated values (when computing Poincaré sections or derivatives of the solution) are needed, these are the method of choice. Nevertheless, for stiff problems you should use **Implicit Gear** and for quick solution of very regular problems you could try **Extrapolation**. Of course, you are free to experiment and to compare methods. *Dynamics Solver* makes it easy.

| The available codes can be classified as follows | The | available | codes ca | n be cl | assified | as follows |
|--------------------------------------------------|-----|-----------|----------|---------|----------|------------|
|--------------------------------------------------|-----|-----------|----------|---------|----------|------------|

| Code                      | Type                 | Order    | Step size | Interpolation        |
|---------------------------|----------------------|----------|-----------|----------------------|
| Dormand-Prince 8(5,3)     | embedded Runge-Kutta | 8(5,3)   | variable  | 7th order polynomial |
| Dormand-Prince 5(4)       | embedded Runge-Kutta | 5(4)     | variable  | 4th order polynomial |
| Dormand-Prince 8          | embedded Runge-Kutta | 8(5,3)   | variable  | Hermite (3rd order)  |
| Extrapolation             | extrapolation        | variable | variable  | Hermite (3rd order)  |
| Cash-Karp 5               | embedded Runge-Kutta | 5(4)     | variable  | Hermite (3rd order)  |
| Runge-Kutta-Fehlberg      | embedded Runge-Kutta | 4(5)     | variable  | Hermite (3rd order)  |
| Adams-Bashforth-Moulton   | predictor-corrector  | 4        | variable  | Hermite (3rd order)  |
| Implicit Gear             | implicit             | 4        | variable  | Hermite (3rd order)  |
| Gear                      | predictor-corrector  | 5        | fixed     | Hermite (3rd order)  |
| Hamming                   | predictor-corrector  | 4        | fixed     | Hermite (3rd order)  |
| Runge-Kutta 4             | Runge-Kutta          | 4        | fixed     | Hermite (3rd order)  |
| Adams-Bashforth-Moulton 4 | predictor-corrector  | 4        | fixed     | Hermite (3rd order)  |
| Milne                     | predictor-corrector  | 4        | fixed     | Hermite (3rd order)  |
| Runge-Kutta 2             | elementary           | 2        | fixed     | Linear (1st order)   |
| Adams-Bashforth-Moulton 2 | elementary           | 2        | fixed     | Linear (1st order)   |
| Heun                      | elementary           | 2        | fixed     | Linear (1st order)   |
| Euler                     | elementary           | 1        | fixed     | Linear (1st order)   |

#### Type of the Integration Code

Although predictor-corrector methods are faster than Runge-Kutta of the same order and extrapolation methods are, in general, even faster, Runge-Kutta methods are more reliable and robust and continue working when the others fail. Elementary methods can often be classified in more than one type and should not be used except for pedagogical purposes (i.e., to see the reason not to use them). Implicit methods are codes of choice for stiff systems.

#### **Order of the Integration Code**

In a method of order n, the local error in a step of length h is  $O(h^{n+1})$ . In embedded Runge-Kutta methods two simultaneous methods of different order are used. The first one actually integrates the problem. The second one, whose order appears between parentheses, is used to estimate the error in order to change appropriately the integration step. Extrapolation methods typically have a very high variable order. Roughly speaking, higher order means faster and more accurate methods. Methods of order 3 and below are described in the table as elementary and, as discussed before, should not be used except in special cases.

#### Step Size of the Integration Code

Methods with a variable step size choose automatically the step length to keep the estimated relative error of each step below **Tolerance** (in the **Method** dialog sheet). They are much faster and easier to use than

methods that use the fixed step length in **Step h** in the same dialog. (For a complete discussion including the way in which the estimated error can be used to change the step size, see Hairer [1993].)

### Interpolation in the Integration Code

Numerical methods compute only the (approximated) values of the solution at some discrete points. To estimate the remaining values, interpolation must be used at least in the following cases:

- 1. Dense output. Graphics output looks often awkward if successive points are simply joined with a segment. Of course, the problem can be solved if more points are computed by choosing a lower **Tolerance** (or **Step h**, in fixed step methods), but interpolation is much faster.
- 2. Computing Poincaré sections.
- 3. Computing derivatives.
- 4. Solving equations with retarded arguments.

The linear interpolation of elementary methods is very poor and a waste of time for dense graphics output.

The Hermite interpolation uses a third order spline that passes through two consecutive points with prescribed tangents. This gives acceptable dense output except with the very long steps that may arise when using **Extrapolation** and a moderate **Tolerance**.

The interpolation of **Dormand-Prince 8(5,3)** and **Dormand-Prince 5(4)** methods is very good. It should be used when computing derivatives and Poincaré sections and to solve equations with retarded arguments.

In the following sections you can find a short description of each routine. To obtain more information, you should refer to the help file describing each method: it can be activated from the **Examine** button of the **Install External Methods** dialog box (which is accessed form the Configuration/**External codes** menu). The help file corresponding to the currently selected method is also available from the **Help** menu.

#### **Dormand-Prince 8(5,3)**

This integration code is based on the embedded Runge-Kutta method of order 8 with automatic step size control developed by Prince and Dormand in 1981, as described in Hairer [1993]. It is a continuous method that provides a global piecewise polynomial approximation of seventh order to the solution. The latter is thus available for dense graphical output, to solve a large class of functional-differential equations, to calculate derivatives of the solution and to compute Poincaré sections. This routine and **Dormand-Prince 5(4)** are the most robust and flexible methods in *Dynamics Solver*. They will work in most cases and you should use one of them except in special cases. Note that the remaining routines have limitations that do not apply to these two codes. This method can be used when high precision results are needed, because for stringent **Tolerances** (say 1E-7 and below), the results are usually better and faster than those provided by **Dormand-Prince 5(4)**. Since this method is too complex to be described here, you should refer to the mentioned reference.

#### **Dormand-Prince 5(4)**

This is an **embedded Runge-Kutta method** with automatic step size control of order 5(4) developed by Dormand and Prince in 1980. It is a continuous method that provides a global piecewise polynomial approximation of fourth order to the solution. The latter is thus available for dense graphical output, to solve a large class of functional-differential equations, to calculate derivatives of the solution and to compute Poincaré sections. This default value and **Dormand-Prince 8(5,3)** are the most robust and flexible methods in *Dynamics Solver*. They will work in most cases and you should use one of them except in special cases. Note that the remaining routines have limitations that do not apply to these two codes. This method is described in detail in Hairer [1993].

#### **Dormand-Prince 8**

This **embedded Runge-Kutta method** is included for pedagogical purposes, because it is **Dormand-Prince 8(5,3)** with a poorer interpolation routine. It uses a third order Hermite interpolator. This fact and

60 Solution Options

might give poor results when integrating functional-differential equations or computing Poincaré sections and derivatives (only up to the third one) with moderate values of **Tolerance**. For the same reason, graphics output often looks awkward or inconsistent. Fourth order derivatives of the interpolated solution are unavailable. Since this method is too complex to be describes here, you should refer to Hairer [1993].

#### **Extrapolation**

A variable order extrapolation method with automatic step size control based on the code ODEX from the previous reference. It uses the explicit midpoint rule and polynomial extrapolation. It can be used when very high precision results are needed. But, the current version uses a third order Hermite interpolator. This fact and the typical long steps of this method can give poor results when integrating functional-differential equations or computing Poincaré sections and derivatives (only up to the third one) with moderate values of **Tolerance**. For the same reason, graphics output often looks awkward or inconsistent. This is not usually a problem for low values (say 1E-8 and below) of **Tolerance**. Fourth order derivatives of the interpolated solution are unavailable.

Still, for low values of **Tolerance**, the results are often far better and much faster than those provided by **Dormand-Prince 8(5,3)**.

For a complete discussion including the way in which the order and step size are controlled, see Hairer [1993].

### Cash-Karp 5

A fifth order **embedded Runge-Kutta method** with step size control. Hermite interpolation is used. It is not very different from **Dormand-Prince 5(4)**, but the interpolation is poorer. It is discussed in detail in Press [1992] (but the routine in Dynamics Solver uses the step size control of Hairer [1993]).

### Runge-Kutta-Fehlberg

The classical **embedded Runge-Kutta-Fehlberg method** of order 4(5) with automatic step size control. Fourth order derivatives of the solution are unavailable due to the use of a third order Hermite interpolation.

#### Adams-Bashforth-Moulton

The classical fourth order Adams-Bashforth predictor and Adams-Moulton corrector with automatic step size control. Hermite interpolation is used for retarded values. Fourth order derivatives of the **solution** are unavailable. The final and the first three steps are computed by means of **Runge-Kutta 4**.

### **Implicit Gear**

The fourth-order implicit method of Gear with automatic step size control. It is specially suited to deal with stiff systems (especially with moderate tolerances) and is described in Engeln [1996]. (Try it with NUMERIC\OREGO.DS, or NUMERIC\EULER.DS for instance.) Hermite interpolation is used for retarded values and interpolation.

Fourth order derivatives of the solution are unavailable and it cannot be used to integrate backward.

#### Gear

The classical fifth order predictor-corrector method of Gear with fixed step size. The first and final steps are computed by using a **Runge-Kutta 4** method with a step equal to **Step h** divided by 10. Hermite interpolation is used for retarded values and interpolation.

It can be used for pedagogical purposes. Fourth order derivatives of the solution are unavailable.

#### **Hamming**

The classical fourth order predictor-corrector method of Hamming with fixed step size. The first and final steps are computed by using a **Runge-Kutta 4** method with a step equal to **Step h** divided by 2. Hermite interpolation is used for retarded values and interpolation.

It can be used for pedagogical purposes. Fourth order derivatives of the solution are unavailable.

#### Runge-Kutta 4

The classical fourth order Runge-Kutta method with fixed step size. Hermite interpolation is used for retarded values. It can be used for pedagogical purposes and to test difficult cases, because it is very reliable (and slow). Fourth order derivatives of the solution are unavailable.

This is the most popular and most widely used routine. Many people do not feel comfortable until they have tested at least some special cases with it. (But nowadays one should probably use instead **Dormand-Prince 5(4)**.)

#### Adams-Bashforth-Moulton 4

The classical fourth order Adams-Bashforth predictor and Adams-Moulton corrector with fixed step size. Hermite interpolation is used for retarded values. It can be used only for pedagogical purposes. Fourth order derivatives of the **solution** are unavailable. The final and the first three steps are computed by means of **Runge-Kutta 4**.

#### Milne 4

The classical fourth order predictor-corrector method of Milne with fixed step size. The first and final steps are computed by using a **Runge-Kutta 4** method. Hermite interpolation is used for retarded values and interpolation.

It should be used only for pedagogical purposes, because it is unstable. (See, for instance, R3BODY . DS with equal to **Step h** = 0.003, 0.001.) Fourth order derivatives of the **solution** are unavailable.

### Runge-Kutta 2

The complete family of second order Runge-Kutta method with linear interpolation and fixed step length. It should be used only for pedagogical purposes. Only first derivatives of the solution are available.

This method has an additional parameter, Omega = 1 this method is the modified Euler method, for Omega = 1/2 the Heun method and for Omega = 2/3 the method in the family having the optimal error bound.

#### Adams-Bashforth-Moulton 2

The classical second order Adams-Bashforth predictor and Adams-Moulton corrector with fixed step size. Linear interpolation is used for retarded values. It should be used only for pedagogical purposes. Only first derivatives of the **solution** are available. The first and final steps are computed by means of **Heun**.

#### Heun

The classical second order Heun method with fixed step size. Linear interpolation to compute retarded values. It is both a second order Runge-Kutta and a predictor-corrector method. It should be used only for pedagogical purposes. Only first derivatives of the solution can be computed.

62 Solution Options

#### **Euler**

The elementary first-order Euler method with fixed step size. Linear interpolation to compute retarded values. It should be used only for pedagogical purposes, because it is very unstable and very slow. Only first derivatives of the solution can be computed.

# Selecting the Integration Step

When solving differential equations in *Dynamics Solver* by means of a variable step method, you do not select directly the value of the integration step, but rather the accuracy the solution must have.

Set in the **Tolerance** entry of the **Method** dialog sheet (which can be activated from the Edit/**Method** menu entry or by pressing Ctrl+H) the maximum error *Dynamics Solver* must accept.

The exact meaning of this parameter is rather technical and lies beyond the scope of this manual. The interested user must refer to the complete explanation given in Hairer [1993]. Suffice it to say that the Dormand-Prince method used by default (see **Selecting the Integration Method**), computes simultaneously two approximations of each solution point. By comparing them, the routine is able to make an estimate of the integration error. If it finds that this probable error is greater than the value in **Tolerance**, the integration step length will be decreased. If, on the contrary, the estimated error is lower than **Tolerance**, the step length will increase, though it will never be larger than the value **Max. h**.

In fact, the best practical rule to use to know if the solution just computed is accurate enough, is to repeat the calculation with a lower **Tolerance** to see if the results change significantly. Just as in other branches of numerical calculus, integrating differential equations is something of an art and requires some experimentation. Previous experience with numerical calculus and knowledge of the concrete problem are the best aids in this task. *Dynamics Solver* is designed precisely to help try different values and to increase knowledge of the problem quickly.

The program automatically increases or decreases the effective integration step to fulfill the specified **Tolerance**. You cannot directly set the step length; but two related values can be controlled from the same dialog sheet. Though in most cases the default values will work fine, in some instances you may need to change them. The first value, **Step h**, is the starting step length. When *Dynamics Solver* tries for the first time to find the step length appropriate for the current setting of **Tolerance**, it must start by using a given step to estimate the magnitude of the error and, then, the effective step length. This is precisely the meaning of **Step h**. Most often any value will be adequate here, but sometimes an error occurs when starting or continuing the integration. The most frequent cause is some singularity in the equations, but it is also possible to have an initial value that is too high for the integration step, **Step h**. In this case, try lowering it.

You can also control the maximum value of the integration step with the **Max. h** entry of the same dialog sheet. The main reason to change this entry will be discussed in **Interactive Solution**: if, when trying to stop an integration the Esc key (or the Go/**Stop** menu entry), does not get immediate attention, it may be due to having values too high for **Step** or **Max. h**. You could also find convenient to select lower values for those entries in order no to miss points in Poincaré sections (or satisfying some special conditions).

In methods with fixed step size, its value is entered in **Step h**, and **Max. h** and **Tolerance** are ignored.

Graphics Output 63

# **Output Parameters**

If we have specified a well-posed mathematical problem (a dynamical system and a set of initial or boundary conditions) and selected the right solution parameters, as described in previous chapters, *Dynamics Solver* is able to start solving (approximately, of course) the problem; but it would be completely worthless right now because we have also to indicate what kind of results we want, and in what format we want them. In other words, we have to select the output options.

The good news is that *Dynamics Solver* is able to output any general mathematical expression involving the solution and the parameters of the problem, and it can do it in different formats. This lets you analyze any quantity related to the problem, for instance, the energy or the angular momentum of a mechanical system. Furthermore, you can analyze at any time even previously computed solution points (as long as they are still in memory).

Probably the most useful output format in *Dynamics Solver* is the graphical output. You will see the solution (or the desired quantities) plotted on one or some windows as it is being computed by the program. You can easily stop and continue the integration, and select and change the part of the solution space to be seen on the screen. The results can be viewed (in perspective or not) from any direction, and they can be plotted in any available color, in the form of discrete points or as a continuous curve. Usually you will use the continuous line, but the discrete format will preferable for discrete dynamical systems, or if the solution points are unrelated or if you want to have the solution points at regular intervals of time, for example. This stroboscopic feature lets you have simultaneous information on three quantities in a two-dimensional screen. You can open several windows to view different quantities or different views of the same quantities. It is also possible to draw the direction field of the equation or system under study. Finally, you may have multiple output in a single window (to see how evolve multiple bodies, or to solve simultaneously for more than one set of initial conditions, for instance,).

The graphics screen can be printed (in different ways), and for higher quality drawings you can use an HPGL compatible plotter, a PostScript printer or any other device for which an appropriate driver is available. You can also add letters and other graphical elements.

It is also possible to have any number of quantities in text format and one can send them to an external file. The output file can be the printer (if you want a usually long list of points) or any ASCII file. The latter is especially useful for additional numerical or graphical processing by means of *Dynamics Solver* or other programs. Since the output format is very flexible, you will be able to use the results obtained with *Dynamics Solver* in most programs.

It is also possible to have simultaneous output of one or two additional quantities in numerical format at the bottom of the screen, in the status line. This can be useful to see the current value of the time (or of the actual independent variable) or of any important quantity (such as the energy) that you want to monitor. For instance, this lets you test if a conserved quantity is really kept constant by the numerical algorithm. This is often a good test of the quality of the integration method and lets you see if the system obtained from the original problem, by taking derivatives or by introducing additional variables, is being integrated appropriately (see **Dynamical Systems** and **Initial Values**). You may use any two general quantities and select the preferred frequency output and the format to be used.

See also Graphics Elements, Printing, Advanced Procedures, Phase Portraits, Projections, Direction Field, Poincaré Sections, Bifurcation Diagrams, Repeated Integration/Iteration, Constrained Initial Conditions, Periods, Liapunov Exponents, Histograms, Cobwebs and Some Examples.

#### **Graphics Output**

Use the Output/New graph window menu entry (or press Ctrl+G) to open a new window for graphics output. After creating the new window, *Dynamics Solver* will open the **Graphics Output** dialog box (which you can invoke at any time from the Output/**Graphics format** menu or by using Ctrl+F). In its four sheets you can define and control the graphics output.

You have to enter in the **Horizontal axis** and **Vertical axis** entries the expressions to be displayed in each axis. By default they are x and x[1] for equations and x[1] and x[2] for systems, but you may want to

64 Output Parameters

display other variable, derivative or full expression. The default settings are intended to plot the phase space (position vs. velocity) of a two-dimensional dynamical system, but by selecting appropriate expressions, you can see on the screen the evolution of a single variable or more general quantity in a (t,x) diagram. In a three-dimensional problem you may prefer the projection of the solution in a different coordinate plane, etc. Any two expressions can be used, and they can involve the independent variable, the solution and its derivatives at the current or previous values of the independent variable, the parameters in the problem, and the initial conditions.

It is easy to undervalue the power and flexibility of having the full solution through the interpolated functions x(i,t). Try using it. As an advanced use, you can easily draw pseudo phase spaces by plotting x(t) vs. x(t-T) (see Moon [1987]). For example, very interesting results are obtained with Lorenz equations by setting **Horizontal axis** and **Vertical axis** to x[1] and x(1,t-1), respectively. Note that, since one of the values is retarded, you must set **First value** in the **Range** dialog sheet to 1.

You need a graphics window for each pair of quantities you want displayed on the screen. By default, they will be plotted in their own window (and the **Window** entry of the **Graphics Output** dialog box will have its default value: this window). But in some cases you will prefer to output to a single window more than one pair of expressions, in order to see how several members of a system, for instance. This can be easily accomplished: you still need a graphics window for each pair of quantities, but you may select in the aforementioned **Window** entry the caption of another graphics window. In this case, all output parameters (color, pen width and so on) will continue to be selected in their window, but the corresponding graphics output will be redirected to the window whose caption is selected. Notice that plotter output will not be redirected (you may get this, at your own risk, by specifying the same plotter for different windows).

Additional control of the graphics output can be gained by means of the Graphics Functions.

# **Output Ranges**

You can select in the same **Graphics Output** dialog box (which you can invoke at any time from the Output/**Graphics format** menu or by using Ctrl+F) the ranges displayed in the two axes:

- 1. In **Min.** x, set the minimum value along the x-axis.
- 2. In **Max. x**, set the maximum value along the *x*-axis.
- 3. In **Min.** y, set the minimum value along the y-axis.
- 4. In **Max. y**, set the maximum value along the y-axis.

Note also that, as explained in the next chapter, these values can also be changed in a more intuitive way by zooming in or out on the current window or selecting with the mouse a portion of the screen. They value can be recovered by using **Graphics Functions**.

You can also select (by using Windows standard methods for the mouse and the cursor keys) the part of the physical screen to be used for graphical output. In some cases (when displaying special solutions that are expected to have a certain form, circular for instance) you may want to have always a 1:1 aspect ratio by selecting in the **Aspect ratio** entry of the **Format** sheet in the same dialog box one of the following values:

| Value          | Meaning                     |
|----------------|-----------------------------|
| Arbitrary      | Ignore aspect ratio         |
| Adjust X range | Change Min. x and Max. x    |
| Adjust Y range | Change Min. y and Max. y    |
| Square         | The window is always square |
| Adjust width   | Change the window width     |
| Adjust height  | Change the window height    |

In very special cases, especially when using repeated integration or drawing bifurcation diagrams, you want to prescribe exact values, in pixels, for the width and/or height of the client part of the output window, instead of choosing the window size with the mouse or keyboard. This can be achieved by entering the corresponding value(s) in the **Width** and **Height** entries of the same dialog sheet. Keep in

mind that null values for these entries are ignored and that Windows sets minimum values for window dimensions.

Remember that you need a graphics window for each pair of quantities you want displayed on the screen. By default, they will be plotted in their own window (and the **Window** entry of the **Graphics Output** dialog box will have its default value: this window). But in some cases you will prefer to output to a single window more than one pair of expressions, in order to see how several members of a system, for instance. This can be easily accomplished: you still need a graphics window for each pair of quantities, but you may select in the aforementioned **Window** entry the caption of another graphics window. In this case, all output parameters (color, pen width and so on) will continue to be selected in their window, but the corresponding graphics output will be redirected to the window whose caption is selected. Notice that plotter output will not be redirected (you may get this, at your own risk, by specifying the same plotter for different windows). The **Min. x**, **Max. x**, **Min. Y** and **Max. y** values of the window that will receive the output will be used. If you need different values for each pair of quantities, you have to scale the corresponding expressions.

In MECH\BURRAU.DS the evolution of three bodies is displayed in a single window while in CHAOS\DUFFING4.DS you may see how to use this feature to solve simultaneously for more than one single set of initial conditions.

## **Screen and Solution Attributes**

You can change the appearance of the screen and the solution being drawn on it by changing the following settings in the **Format** sheet:

- 1. Use the **Color** button to open the **Colors** dialog box (which you can also invoke at any time from the Output/**Color** menu, from or by using Ctrl+O). There you can select the colors and pen widths used to display solutions, axes, direction fields and background. The new colors will be used for the next solution curve or if the Window/**Erase** or **Erase all** entries (or the equivalent Del and Ctrl+Del keys) are used. You can also use the PenColor, PenWidth, HSV and RGB functions in the **Horizontal axis** and **Vertical axis** entries of the **Graphics Output** dialog box.
- 2. Enter in the **Axes** entry a list of straight lines to be drawn on screen. They can be used as rudimentary axes or to mark interesting points. Each line is indicated by means of a set of four numbers, a, b, c and d, separated by spaces. They give the axis start (a,b) and end (c,d). Sets of coordinates corresponding to different lines are also separated by spaces. This entry is provided mainly for backward compatibility. An alternative and more powerful alternative is provided by the use of graphics elements.
- 3. Use the **Continuous line** entry to indicate if you want successive points drawn on the screen joined by a segment. The solution looks better with this setting selected, unless you are solving a discrete dynamical system, drawing a Poincaré section or you want a stroboscopic analysis of the solution.

### **Plotting Functions and Curves**

*Dynamics Solver* to be used as a general tool for evaluating and plotting functions and parametric curves in two and three dimensions: you may use a **graphics element** of type **2-curve** or **3-curve**, but there is also another, more convoluted way, that however allows using the arrow keys and the mouse cursor to select some function parameters.

Since you have no actual equation to integrate, you can select the simplest one: y' = 0. Dynamics Solver is obviously able to integrate such a simple equation with very high accuracy, so you should choose a rather low value for **Max.** h in the **Method** dialog sheet, say 1, to avoid a long wait each time you want to stop the integration.

To plot or evaluate the function f(t) it is enough to choose t in the **Horizontal axis** entry and f(t) in **Vertical axis**. For a parametric curve in the plane in the form x = f(t), y = g(t), you must choose f(t) and

66 Output Parameters

g(t). In a similar way, for a projection of a three-dimensional curve given in the form x = f(t), y = g(t), z = h(t), the right values are projx(f(t), g(t), h(t)) and projy(f(t), g(t), h(t)). You should also define the range of t by means of **First value** and **Last value** in the **Range** dialog sheet.

As usual, you can have parameters and two of them, x0[1] and x0[2], can be selected with the cursor.

An alternative and better way is using a graphics element of type 2-curve or 3-curve.

# Saving and Loading Graphics and Text Screens

The current screen can be saved to the disk or to the clipboard (and retrieved from there) by using the **Window** menu:

- 1. Use **Get screen** (or press Ctrl+C or Ctrl+Ins) to save to the clipboard the current graphics or text screen. The graphics formats saved to the clipboard are controlled in the **Copy to clipboard** entries of the **Graphics** sheet of the **Preferences** dialog box.
- 2. Use **Put screen** (or press Ctrl+V or Shift+Ins) to load from the clipboard a graphics screen. The **Mode** dialog box will open to let you select the format to be pasted and the way to handle the previous size and contents of the screen.
- 3. Use **Save screen** to save to the disk the current graphics or text screen, after selecting the file name and type in the corresponding **Save Screen as** dialog box.
- 4. Use **Load screen** to load from the disk a graphics screen, after selecting the file name in the corresponding **Load Screen From** dialog box. The **Mode** dialog box will open to let you select the way to handle the previous size and contents of the screen.

The Windows standard formats for graphics files that are copied to the clipboard are controlled from the, **Bitmap output** and **Save output in memory** entries in the **Format** sheet and from the **Copy to clipboard entry** in the Preferences/**Graphics** dialog sheet.

In the metafile format, the integration/iteration results will be saved only if the **Save output in memory** entry in the **Format** sheet was not null when they were computed.

In the bitmap format, you could get only a partial window snapshot if the **Bitmap output** entry in the **Format** sheet was **No bitmap** when they were computed and the current windows is not completely visible.

Notice that, unlike graphics windows, text windows may be directly saved but not restored. You can still retrieve them from the disk or from the clipboard to any text editor or to an *Dynamics Solver* **Edit Window**.

### **Text Output**

Use the Output/**New text window** menu entry (or press Ctrl+T) to open a new window for text output. After creating the new window, *Dynamics Solver* will open the **Text Output** dialog box (which you can invoke at any time from the Output/**Text format** menu or by using Ctrl+X). There you can define and control the expressions to be output, along with the corresponding format strings and other control parameters.

If the **Lines in memory** is not null, the lines currently held in the text window can be saved to the clipboard or to an external text file (see **Saving and Loading Graphics and Text Screens**).

You may also want to save to the disk the complete (and often long) text output as described in **Sending Output to External Files**.

It is possible to skip the output of a graphics result, maybe because it lies outside the range of interest and will only waste memory (and disk space if it is being sent to an external file). See **Skip function**.

Numerical Output 67

# **Numerical Output**

*Dynamics Solver* can use the last line of the screen (the status line) to display (among other useful information) the numerical values of two expressions which are entered, along with the corresponding format strings and other control parameters in the **Numerical Output in Status Line** dialog box, which is accessed from the Output/**Status line** menu (or by pressing Ctrl+S).

This possibility is handy while solving a problem, at least, to monitor conserved quantities and constraints (refer to **Constrained Initial Conditions**), to know where the solution is if it is not visible on the screen or it changes slowly and to know the current value of any variable or expression. Nevertheless, you should take into account that the information in the status line disappears easily, because that line has many functions.

You can also issue a single numerical x value in its own message box by using message (x).

To have a more permanent numeric output use **Text Output**.

# Sending the Results to an External File

If you want to save in an external text file one or several numerical quantities (they can be completely generic expressions) in order to process them by means of another program or from *Dynamics Solver* as a data graphics element, proceed as follows:

- 1. Use the Output/New text window menu entry (or press Ctrl+T) to open a new window for graphics output. After creating the new window, *Dynamics Solver* will open the **Text Output** dialog box (which you can invoke at any time from the Output/**Text format** menu or by using Ctrl+X). There you can define and control the expressions to be output, along with the corresponding format strings and space between results, as well as other control parameters.
- 2. Though this is not important for the text seen on the screen, you should probably make sure that the \r\n control characters end the last format string to separate different points.
- 3. Set on the **Capture** entry in the same dialog box and use **Output file** and **Browse** to select the name and location of the text file.
- 4. Use the **Separator** entry to enter the string to be inserted after each run (which would correspond to a polygonal line if drawn on the screen with the **Continuous line** option selected in). If the text file is to be used for a data graphics element, the default  $\r$  control characters are fine, but for other programs you might have to change this.
- 5. Select in **Output frequency** the number of points that have to be draw on the screen to have a line output to the file. Since *Dynamics Solver* is able to generate many solution points very quickly, you might want to select here a high value (say form 10 to 1000) in order to avoid generating very long output files.
- 6. You might want to minimize the text window to avoid seeing a long list of numbers, which slow down the global operation.

There is a easier (but more limited) method to send data to an external file: if the **Save output in memory** entry in the **Format** sheet of a graphics windows is not zero, you can use **Save points** to send the coordinates of the currently drawn points to an external file. This is fast and convenient because you may select initial conditions and erase the screen until you get the picture (maybe a phase-space) you want and then save it quickly, so that then you can use it as a **data** graphics element. The limitations are that single precision is used to store coordinate points in memory, and that you cannot change the number and format of data (two numbers per line), which however will be understood by many programs.

A more primitive (but sometimes useful) way of sending output to external files is using the mathematical functions openwrite, write and deletewrite to write to output files.

See also Reading *Dynamics Solver*'s Output in Mathematica and Reading *Dynamics Solver*'s Output in GNUplot.

68 Output Parameters

### Reading Values from the Keyboard or External Files

It is possible to use input (i) to ask the user for a single numerical value in an **Input Value** dialog box.

On the other hand, a primitive but sometimes useful way of reading input from external files is using the mathematical functions openread, read and resetread to read from input files.

# Reading Dynamics Solver's Output in Mathematica

The output from  $Dynamics\ Solver$  can be easily read in Mathematica. Let us assume that you use  $Dynamics\ Solver$  to generate a data file,  $C: \W\PENDULUM$ . DAT, by using the PENDULUM. DS problem file. If you use the procedure described in **Sending the Results to an External File** (make sure that there spaces bewteen coordinates, that the  $\r$ n control characters end the last format string and that **Separator** has its default value: the  $\r$ n characters) and you send for each solution point its two coordinates, x and y, you can easily read the points in Mathematica by using the following command:

The result data will contain a list of lists in the form:

```
\{\{\{x1,y\},\{x2,y2\},...,\{xn,yn\}\},\{\{x1,y\},\{x2,y2\},...,\{xn,yn\}\},...,\{\{x1,y\},\{x2,y2\},...,\{xn,yn\}\}\}\}.
```

Each sublist,  $\{\{x1,y\},\{x2,y2\},...,\{xn,yn\}\}\$ , contains the coordinates of the points generated in a run (which starts when you use Enter or Go/**Start** and end when using Esc or Go/**Stop**) and they would be plot as a polygonal line in a graphics window if a continuous line is used for output).

In the same way you can easily write a function that automatically reads and displays (with your preferred graphics options) the data file:

you will get the following drawing:

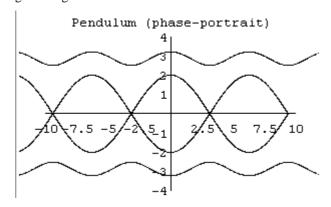

Notice the use of an explicit PlotRange option to clip the data. You might need to select in a Mathematica menu the **Make Lines Thin** entry to have thin lines as shown in the previous figure.

Also, remember to use in *Dynamics Solver* the **Output frequency** option (in the **Text Output** dialog box) to control the number of points, because Mathematica is rather slow plotting long lists.

# Reading *Dynamics Solver's* Output in GNUplot

The output from  $Dynamics\ Solver$  can be easily read in GNUplot (see http://www.gnu.org). Let us assume that you use  $Dynamics\ Solver$  to generate a data file, C:\W\PENDULUM.DAT, by using the PENDULUM.DS problem file. If you use the procedure described in **Sending the Results to an External File** (make sure that there spaces bewteen coordinates, that the \r\n control characters end the last format string and that **Separator** has its default value: the \r\n characters) and you send for each solution point its two coordinates, x and y. Then, you can plot the points in GNUplot. For instance, by using the command

plot [-10:10] [-5:5] '\w\pendulum.dat' notitle with lines you will get the following drawing:

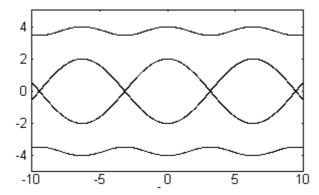

Also, remember to use in *Dynamics Solver* the **Output frequency** option (in the **Text Output** dialog box) to control the number of points, because *Dynamics Solver* can easily generate too many points.

# **Format String**

Format strings are used to send numerical output to text windows, external files and the status line, and to read data from external files. They are ASCII character strings which may contain special escape characters that start with a backslash, \, and are translated according to the following table:

| Sequence | C form | Value | Meaning                    |
|----------|--------|-------|----------------------------|
| \n       |        | n     | Explicit decimal value     |
| \a       | \a     | 7     | Bell character             |
| \b       | \b     | 8     | Backspace                  |
| \e       |        | 27    | Esc character              |
| \f       | \f     | 12    | Form feed                  |
| \n       | \n     | 10    | New line (line feed)       |
| \r       | \r     | 13    | Carriage return            |
| \on      | \n     | n     | Explicit octal value       |
| \t       | \t     | 9     | Horizontal Tab             |
| \v       | \v     | 11    | Vertical Tab               |
| \xn      | \xn    | n     | Explicit hexadecimal value |
| \z       |        | 0     | Null character             |

70 Output Parameters

When reading from input files, the string remaining after this translation is interpreted as a **C** format string that is directly passed to the standard **sscanf** routine which returns a double precision number. This number is represented in the string as indicated in a format field of the following form:

where the Width element is optional and, if present and equal to n, indicates that at most n characters are to be read

When writing numbers, the string remaining after that translation is interpreted as a C format string that is directly passed to the standard **sprintf** routine along with one or more double precision number. Each of these numbers is represented in the string as indicated in a format field of the following form:

```
%[Flags][Width][Precision]Type
```

where the elements that appear between square brackets are optional. The meaning of these fields is as follows (*n* is a decimal number):

| Flags |                                                                |
|-------|----------------------------------------------------------------|
| _     | Left justify the result                                        |
| +     | Always prefix with + or -                                      |
| space | Prefix with a space if nonnegative.                            |
| #     | Print always a decimal point and do not remove trailing zeroes |

| Width |                                                       |
|-------|-------------------------------------------------------|
| n     | Print at least <i>n</i> characters padded with spaces |
| 0n    | Print at least <i>n</i> characters padded with zeroes |

| Precision |                                               |
|-----------|-----------------------------------------------|
| .0        | Print no decimal point in e, E, and f formats |
| .n        | Print <i>n</i> decimal places                 |

| Туре |                                                           |
|------|-----------------------------------------------------------|
| е    | The number is printed in the form $[-]d[.ddd]e\{+/-\}ddd$ |
| E    | The number is printed in the form $[-]d[.ddd]E\{+/-\}ddd$ |
| f    | The number is printed in the form [-]ddd[.ddd]            |
| a    | Best of e o f without trailing zeroes                     |
| G    | Best of E o f without trailing zeroes                     |

# Example:

 $x = %10.2f\n$ 

Print a number after x =, right-justified in a field of 10 characters, padded with blanks and followed by a new line character. The latter is useful when you are sending the results to a file. The value is presented in the form [-]dd.dd with exactly two digits after the decimal point.

# Interactive Solution

After setting a problem (as described in **Dynamical Systems**, **Initial Values**, **Boundary Conditions**, **Solution Options**, and **Output Parameters**), you are ready to start solving it. This chapter describes how to do that in an interactive and user-friendly way.

# **Selecting Initial Conditions on the Screen**

Before starting solving the problem, remember that if the current *Dynamics Solver* window is a graphics window, a cursor in the form of a flashing cross inside a circle will appear on the screen. Its coordinates are permanently indicated in the middle panel of the bottom line. They are two initial conditions or parameters whose value can be changed by merely moving the cursor with the mouse pointer or the direction keys. The two initial conditions selected in this way are by default x and x[1] for an equation and x[1] and x[2] for a system, but this can be changed in the **Variable in axis X** and **Variable in axis Y** entries of the **Cursor** dialog sheet of the current graphics windows.

This possibility is very useful to interactively change initial conditions (or parameters). You can select easily the solution starting at a certain point, or arriving to it. Simply start from the selected point and integrate forward or backward. It can also be used to find the coordinates of interesting points in the solution window.

To move the cursor (and change the initial conditions or parameters) you can use the direction keys, which will move the cursor by an amount equal to the corresponding elementary step value selected in the entries **Horizontal step** and **Vertical step** of the **Cursor** dialog sheet. Holding down the Ctrl key while using a direction key will move the cursor by a length equal to ten times the corresponding elementary step value. The cursor elementary step length can be doubled (halved) by pressing \* (/) in the numeric keypad.

You may also use the mouse pointer (whose coordinates are displayed in the right panel of the bottom line. Locate it at the desired location and double click on the left button. (A single click will be enough if you have set off the **Double click to select** option in the **Other** sheet of the Preferences/**Other** dialog.)

The initial values can also be viewed and edited in the **Initial Values browser**.

#### Starting, Stopping and Resuming the Solution

To start solving a problem, press Enter or use the Go/Start menu. First, *Dynamics Solver* will try to compile all the expressions defined in the problem. In the event of an error, you will be prompted to correct it. A Compiler Error dialog displaying the type and probable location of the error will be opened. You can then correct it and continue solving the problem, or stop the compilation at this point.

After a successful compilation, the different kinds of output will start (refer to **Output Parameters**). Most of the menus are disabled while the computation is being performed, but you can, for instance, erase one (or all) windows as described in **Erasing and Refreshing Windows**.

To stop the solution, press Esc or use the Go/Stop menu. Please note that, to have the possibility of a smooth continuation, the Esc key is only read after each solution point is computed. This can suppose several, or even many, points plotted on the screen and, thus, the action is not always immediate if Interpolation is on (in the Range dialog) and Step low, or if Max. h (in the Method dialog) is high, or if the Tolerance is very low.

In fact, the integration halts when any of the following things happens:

- The user presses the Esc key or uses the Go/**Stop** menu entry.
- An error happens.
- The **Last value** is reached by the independent variable.

72 Interactive Solution

- The absolute value of any dependent variable reaches the **Infinity** value.
- The first argument of a break function in an expression is not equal to zero.
- The first argument of a continue function in an expression is equal to zero.

In all but the first two cases the next iteration (if any has been scheduled by using the **Repeated solutions** and phase portraits entries in the **Parameters** dialog sheet) starts.

The solution might also be paused if the **Pause** (see **Forcing the Program to Wait**) is not null. If that value is negative, you will have to press a key to get the next solution point. You are reminded to do this by the bottom line of the main window. See the examples in CHAOS\DISKS.DS and GRAPH.DS.

When the integration is over but you are still in the output window, you can select other initial conditions and start solving again. It is possible to have automatically repeated solutions for different initial values or settings (see **Repeated Integration/Iteration**).

# **Selecting the Solution Direction**

Most ordinary differential equations can be easily solved for decreasing values of the independent variable: you simple use the Go/Backward menu entry (or press Ctrl+U) and then Go/Continue or Go/Start. Use again the menu (or press again the key combination) to resume solving forward. Note that most functional-differential equations can not be solved backward because previous solution values must be known at each step. If you try solving backward one of these equations you will get an error, most probably an 'argument out of range' Interpolation Error.

In the case of discrete dynamical systems, *Dynamics Solver* will always iterate forward, because most maps are not invertible. If the particular map you are analyzing is invertible, you have to invert it by hand and then solved the inverse map forward.

# **Erasing and Refreshing Windows**

- 1. To erase the current window, use Del or the Window/Erase window menu entry.
- 2. To erase all windows, use Ctrl+Del or the Window/Erase all menu entry.
- 3. To redraw the current window, use D or the Draw/**Refresh window** menu entry.
- 4. To redraw the current window, use Ctrl+D or the Draw/Refresh all menu entry.

## **Zooming a Graphics Window**

The ranges displayed in a graphics window can be selected in the **Graphics Output** dialog box, but you can also zoom in a window piece in two different ways.

If you want to select a rectangular piece of a window and amplify it to fill the window:

- 1. Locate the mouse at one of the new rectangle corners,
- 2. While holding down the Shift key and the left mouse button, move the pointer to the other corner on the same rectangle diagonal. The pointer location will be displayed, as usual, on the right panel of the status (bottom) line, Furthermore, the two corners of the new window will be displayed in the format (x1,y1)-(x2,y2) inside the rectangle that is currently selected.
- 3. If you release the left mouse button before the Shift key, the rectangle will be the new window. If, on the contrary, the Shift key is released before the left button, the previous window ranges will be retained.

If you want only to zoom in provisionally to see some detail and then recover easily the previous window, proceed as follows:

- 1. Select the Action/**Move** around mode for the cursor. (This can also be accomplished by pressing M.)
- 2. Locate the cursor (with the mouse pointer or the direction keys, as described in **Selecting Initial Conditions on the Screen**) in the center of the area you want to amplify.
- 3. Use Zoom, step and order/**Zoom in** (or press I). The amplification level is controlled in the **Zooming factor** of the **Cursor** dialog sheet for that window. The default value is 10. If you prefer to see a larger area, instead of peering into smaller details, use Zoom, step and order/**Zoom out**.
- 4. Repeat steps 2 and 3 as many times as necessary.
- 5. To recover the original window, use Zoom, step and order/Actual size (or press Z).
- 6. You should probably use Action/**Initial conditions** (or press X) to be able to select initial conditions on the screen to start solving the problem again.

74 Advanced Procedures

## **Advanced Procedures**

This chapter describes how to get some special kinds or results that often result very useful. See also Constrained Initial Conditions, Seeing and Editing the Whole Problem, Printing, Using Graphics Elements, Writing External Integration Codes, Adding Mathematical Functions and Constants, Reading Dynamics Solver's Output in Mathematica and Saving and Loading Graphics and Text Screens.

# Repeated Integration/Iteration

Dynamics Solver can be instructed to automatically repeat the solving process any number of times. Since the dynamical systems solved by Dynamics Solver are deterministic, you might think that a repeated solution will necessarily reproduce the first one. This is not always the case, however, because Dynamics Solver can be instructed to select different values of initial conditions or parameters before starting each new solution.

Each solution (each run) is identified by the value of one or two index variables whose names (by default nx and ny) and ranges are selected in the entries of the **Parameters** dialog box. The integration/iteration process is repeated for each integer value of these index variables in the selected ranges. Since these ranges have, by default, null starting and ending values, the process is usually executed exactly once, as you will want most often.

If one or both ranges are not empty, the solution process will be repeated. If the names and ranges for the index variables are x1 <= nx <= x2 and y1 <= ny <= y2, the whole solution process can be understood in the following pseudo-code:

```
for nx from x1 to x2 by steps of 1 do
    for ny from y1 to y2 by steps of 1 do
    integrate/iterate once
```

If you take advantage of the possibility to use **Initial functions** (in the **Initial values** dialog sheet) you can obtain different solutions each time. You can even read them from external data files: see **Reading Initial Functions from Data Files**. (See also **Constrained Initial Conditions**.) You may use as initial function any expression, so it is possible, for instance:

- 1. Change parameters from run to run. Though **Initial functions** are only applied to the dependent variables, nothing prevents you from deciding that one or some of the parameters in the problem are dependent variables. You simple define an higher **Order/Dimension** (in **Type**) and enter appropriate equations (null derivatives in differential equations and identity transformations in iterated maps) for the new dependent variables/parameters.
- 2. Use the random function to analyze a problem by changing at random initial values or parameters.
- 3. Use expressions in the form x1+nx\*(x2-x1)/10 and y1+ny\*(y2-y1)/10 (or more complex expressions) to draw phase portraits (see **Drawing Phase Portraits**).
- 4. Use something like read(i) to read the initial values from external input files. You will have the opportunity to enter the file name the first time the program needs it.
- 5. Use the last results of a previous integration to determine, in a simple or complex expression, the new initial conditions (or parameters), because their value is still in the corresponding variables.

Notice that you must make sure that each integration is automatically ended in a reasonable amount of time. This can be achieved by using the **Last value** entry (or **Infinity** in some cases) in the **Range** menu sheet). The functions break and continue are also very useful to check for termination conditions.

If you need only one non-empty range, select the corresponding to the first index variable, because an interrupted calculation can be resumed more smoothly (as described in **Starting, Stopping and Resuming the Solution**). A resumed computation starts with the next value (if more than one) of the first

index variable and uses all the possible values of the second index. If you only use the second index, resuming the integration will be equivalent to starting it, all index values will be used in turn.

Index ranges can also be viewed and edited in the **Parameter browser**.

The most usual application for this feature will be the drawing of phase portraits (see the example in ODES\PHASE.DS and HENONMAP.DS), but, with a bit of ingenuity, the possibilities are infinite. Let us only mention the drawing of basins of attraction (CHAOS\BAS.DS and BASIN.DS) and the analysis of chaotic scattering (CHAOS\DISKSCAT.DS and SCAT.DS). This is also the only way to get bifurcation diagrams of continuous dynamical systems (CHAOS\LORENZL.DS). Often one can take advantage of the PenColor, PenWidth, HSV and RGB functions, as shown in the CHAOS\HENONMAP.DS, and ART\COS1.DS examples.

## **Drawing Phase Portraits**

The best way to draw phase spaces is to use your knowledge of the problem, which you can get by trying different initial conditions to know how the phase space will look. Then you wisely choose a number of initial conditions and integrate them (often both forward and backward, as discussed below). The portrait will most probably look far better than any automatic drawing.

Anyway, you can get automatically phase portraits as a particular case of repeated integration.

Let us assume that the displayed ranges (selected in **Graphics Output**) are (x1,x2) and (y1,y2), and you want nxm evenly spaced initial conditions in the phase portrait.

- 1. Choose in the entries of the **Parameters** dialog box the names of the two index variables that will by used to draw the phase portrait. In most cases the default nx and ny names will be fine.
- 2. Make sure that the corresponding ranges go from 0 to n-1 and from 0 to m-1, respectively.
- 3. Use expressions in the form x1+nx\*(x2-x1)/n and y1+ny\*(y2-y1)/m in the **Initial functions** entry of the **Initial values** dialog sheet. Sometimes you will prefer using x1+(nx+0.5)\*(x2-x1)/(n+1) and y1+(ny+0.5)\*(y2-y1)/(m+1). In other cases more complex functions will be necessary (to have logarithmic spacing, instead of linear spacing, for instance). A even more complex example is given in ODES\PHASE.DS.
- 4. In many cases, to have complete solution curves, you will run the complete process twice, once for each solution direction selected in the Go/**Backward** menu. Notice that backward integration is only possible for ordinary differential equations. The process will most probably fail with functional-differential equations and *Dynamics Solver* does not iterate backward discrete dynamical systems (see **Selecting the Solution Direction**).

You must make sure that each integration is automatically ended in a reasonable amount of time. This can be achieved by using the **Last value** entry (or **Infinity** in some cases) in the **Range** menu sheet). The functions break and continue are also very useful to check for termination conditions.

Often one can take advantage of the PenColor, PenWidth, HSV and RGB functions, as shown in the CHAOS\HENONMAP.DS and ART\COS1.DS examples.

See also the  ${\tt ODES\PHASE.DS}$ ,  ${\tt CHAOS\STANDARD.DS}$  example.

## **Using Projections**

You can use the **Three-Variable functions** projx and projy (in the form projx(x,y,z), projy(x[1],x[2],x[3]) etc.) to have projections in any expression output in a graphics or text window. The view point and other projection options are selected in the **View Point** dialog box.

The projection functions give the x and y coordinates in a new reference system defined as follows:

76 Advanced Procedures

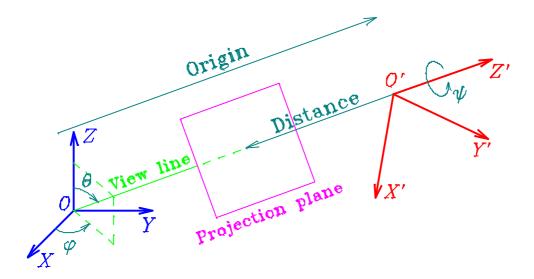

1. One goes from the original system S to a new one,  $S_1$ , by means of a counterclockwise rotation of angle  $0^{\circ} <= \mathbf{Phi} < 360^{\circ}$  around the Z axis, as described by the rotation matrix

$$\begin{pmatrix}
\cos \varphi & \sin \varphi & 0 \\
-\sin \varphi & \cos \varphi & 0 \\
0 & 0 & 1
\end{pmatrix}.$$

2. A second counterclockwise rotation of angle  $0^{\circ} \le$  **Theta**  $\le$  180° around the Y<sub>1</sub> axis is used to define system S<sub>2</sub>:

$$\begin{pmatrix}
\cos\theta & 0 & -\sin\theta \\
0 & 1 & 0 \\
\sin\theta & 0 & \cos\theta
\end{pmatrix}.$$

As a consequence, the view line lies along the direction of the new  $Z_2$  axis, defined in the original system by the polar angles (**Theta,Phi**).

3. A counterclockwise rotation of angle  $0^{\circ} \le \mathbf{Psi} < 360^{\circ}$  around the  $Z_2$  axis changes the orientation of the projection axes and defines a new system,  $S_3$ ,

$$\begin{pmatrix}
\cos \psi & \sin \psi & 0 \\
-\sin \psi & \cos \psi & 0 \\
0 & 0 & 1
\end{pmatrix}.$$

- 4. A fourth system,  $S_4$ , is obtained from  $S_3$  by a translation of value **Origin** along the  $Z_3$  (=  $Z_2$ = $Z_4$ ) axis, so that  $x_4 = x_3$ ,  $y_4 = y_3$  and  $z_4 = z_3$ -**Origin**. The view point is the origin of the new system and its position with respect to S is given by the polar coordinates **Origin**, **Theta**, and **Phi**. The value of **Origin** is ignored unless the following value is different from zero.
- 5. If **Distance** is null, the projection functions return parallel projections, i.e., the components along the new  $X_4$  and  $Y_4$  axes. If, on the contrary, **Distance** is different from 0, true perspective projections are returned and the opposite of **Distance** is the z value where the projection plane intersects perpendicularly the axis  $Z_4$ . The values returned by the projection functions are thus  $x' = -x_4$  **Distance**/ $z_4$  and  $y' = -y_4$  **Distance**/ $z_4$ .

The easiest way to understand the result is to look at the sample cube displayed in the **View Point** dialog box, whose orientation can by changing by dragging it with the mouse.

The default values are **Phi** =  $30^{\circ}$ , **Theta** =  $60^{\circ}$  and **Psi** =  $90^{\circ}$ , and other common view lines are as follows:

| View line | Proj. plane | Phi | Theta | Psi |
|-----------|-------------|-----|-------|-----|
|-----------|-------------|-----|-------|-----|

| Z | (X,Y) | 0°  | 0°  | 0°   |
|---|-------|-----|-----|------|
| X | (Y,Z) | 0°  | 90° | 90°  |
| Y | (Z,X) | 90° | 90° | 180° |

To see the axes with the same projection settings, use three 3-curves with trivial definitions: (t0,0), (0,t,0) and (0,0,t).

See the examples ODES\AUTOCAT.DS, TORUS.DS and CHAOS\LORENZ.DS.

# **Drawing the Direction Field**

With one- and two-dimensional systems, drawing the associated direction field (i.e., a set of short segments which are tangent to the solution curves) may help understand the qualitative properties of the problem. To display it, select the **Direction field** entry of the **Format** dialog sheet. In the same dialog you can select the distance between contiguous segments (in the **Cell** entry) and the segment length (in **Length**). These two quantities are measured in pixels, and their default values will be right in most cases. Once the equations have been compiled (see **Starting, Stopping and Resuming the Solution**) or when the window is erased), the direction field is displayed in the color selected in the **Colors** dialog.

Unless you do not care about strange results, in order to guarantee that the solution curves are tangent to the direction field you should use this option only in one of the following three cases:

- 1. With a single first-order equation, y' = f(x,y), to display the independent variable x in the X axis and the dependent variable y in the Y axis. The slope of the direction field at each point will be y' = dy/dx.
- 2. With a single second-order equation, y'' = f(x,y,y'), to display the dependent variable y in the X axis and its derivative y' in the Y axis. The slope of the direction field at each point will be y''/y'.
- 3. With a system of two first-order equations, y' = f(x,y,z), z' = g(x,y,z), to display the first dependent variable y in the X axis and the second dependent variable z in the Y axis. The slope of the direction field at each point will be z'/y'.

Since many derivatives must be computed, the drawing of the direction field may be a bit long in slow machines. Pressing Esc will stop the process.

See the example in MECH\PENDULUM.DS.

## **Using Poincaré Sections**

To analyze orbits in three or more dimensions you can use, apart from projections, the so-called "Poincaré sections." In this case, you are interested not in the full solution but only in the solution points that satisfy an additional condition. For instance, often you will want to plot the intersection points of the solution with a given plane (or a more general surface) in the phase space. In  $Dynamics\ Solver$ , the Poincaré section can be defined by any condition that can be put in the form f(...) = 0, f being any function of the independent variable, the solution components, the parameters, and the initial conditions.

*Dynamics Solver* is able to find the value of the independent variable for which a certain condition written in the very general form f(...) = 0 is satisfied. You may impose one Poincaré condition for each graphics or text window you are using for output. You only have to set the corresponding definitions and options in the **Graphics Output** or **Text Output** dialog box.

- 1. Enter in **Condition** the expression f(...) (without the = 0 part) that must be zero.
- 2. Select **Increasing** if you want the value of the independent variable for which f(...) is null while increasing from negative to positive values.
- 3. Select **Decreasing** if you want the value of the independent variable for which f(...) is null while decreasing from positive to negative values.
- 4. Specify in **Error** the tolerance the root finding routine uses to consider that f ( . . . ) vanishes.

78 Advanced Procedures

5. Specify in **Last Poincaré time** (in the **Parameters** dialog sheet) the name of the value of the independent variable for which the condition is satisfied. The default name is tp.

Noticee that **Increasing** and **Decreasing** are completely independent settings; you can set both or only one of them as you wish.

In the previous sentences  $f(\ldots)$  stands for any expression containing the independent variable, the solution, the parameters and the initial conditions. However, since the point to be found does not necessarily correspond to any of the actually computed points, the solution and its derivatives (or the different dependent variables) are not directly available as x, x[1], etc., but through the interpolated value x(i,t) that, as usual, returns the *n*-th derivative or component of the computed solution. (Remember that in the solution points actually computed by *Dynamics Solver*, x = x(0,t), x[1] = x(1,t), etc., but the solution x(i,t) is defined not only for those points, but also for any value of t in the range still in memory. In fact, x(i,t) is the global piecewise polynomial approximation to the solution that has been already discussed in **Interpolated Solution**.) Notice also that this global solution is stored only is **Saved points** (in the **Range** dialog box) has not been set to 0, because the value in that entry is precisely the number of computed points stored in memory.

For instance, to compute the intersections of the solution of a three-dimensional system with the plane 2x-y+az=13 you must enter 2\*x(1,t)-x(2,t)+a\*x(3,t)-13 if you have the default names x[1], x[2] and x[3] for the unknowns, or 2\*x(t)-y(t)+a\*z(t)-13 if you have changed the names to x, y and z. *Dynamics Solver* will complain if you try 2\*x[1]-x[2]+a\*x[3]-13 or 2\*x-y+a\*z-13.

The program will monitor continuously the value of  $f(\ldots)$  and when its sign changes according to the settings **Increasing** and/or **Decreasing**, it will try to find the value of the independent variable for which  $f(\ldots) = 0$  within the tolerance selected in **Error**. If the value is found, it is stored under the name selected in **Last Poincaré time** and it can be then used in any expression.

In some cases a sign change can be missed if **Interpolate** (in the **Range** dialog box) is not set or **Step** (in the same dialog box) is too high. On the other hand, if the latter value is too small the program can spend a long time testing the condition sign.

The tolerance in the root determination of the condition defining the Poincaré section is set in **Error**. With lower tolerance, the error is smaller, of course, but it would be meaningless to compute these zeroes with better approximation than the solution. Arule of thumb is to take it equal or slightly higher than the **Tolerance** (in the **Method** dialog box) used by the integration method.

A common mistake is to forget writing the expression in such a way that a sign change actually happens when the condition is null. In particular, special care must be taken with discontinuous functions and operators (% and mod, for instance). So, to find the points at which  $x = 0 \mod 2pi$ , you must type something like (x+pi)%(2\*pi)-pi, instead of the more natural condition x%(2\*pi), which will be always nonnegative.

The value for which **Condition** is true is computed, if **Increasing** or **Decreasing** are set, even if you do not want the Poincaré section drawn on the screen or sent to a text window: you may want this value computed only to find the period of a limit cycle or periodic orbit, for instance. (See the examples in MECH\R3BODYP.DS and ODES\VDPOLP.DS and the discussion in **Computing Periods**.)

Even if this value is being computed, the output routines work as usual, drawing or writing the expressions selected in the **Graphics Output** or **Text Output** dialog box every time a new solution point is computed or, if **Interpolate** is set (in the **Range** dialog box), every interval of length **Step**. If you want to draw the expressions only at the points in which the **Condition** is true (i.e., if you want the Poincaré section on the screen or in the text window):

- 1. Set on the **Poincaré section** entry to have output every time the **Condition** defining the section is met (and not according to the settings in the **Range** dialog box).
- 2. In the case of a graphics window, turn off the **Continuous line** option in the **Format** sheet. This is not truly necessary, but successive points in the Poincaré section correspond normally to rather different values of the independent variable and usually are not very close. Seeing they joined by a segment would be odd in most cases.

See the examples in ODES\TORUS.DS, and CHAOS\HENONHEI.DS.

Computing Periods 79

In the special case of Poincaré sections of the type  $t = b \mod a$  (i.e., a "stroboscopic" Poincaré section for the values  $t = n \ a + b$ ) can be found by using a condition in the form t%a-b or, better, by merely using **First value** = b and **Step** = a (in the **Range** dialog box), without searching for any root. See the example in CHAOS\DUFFING.DS and DUFFING1.DS.

See also Computing Periods.

## **Computing Periods**

This topic can be understood as a special application of the possibility to compute **Poincaré Sections**.

- 1. Start from a point located in the periodic solution. If you do not know any point in the periodic solution you can use *Dynamics Solver* to locate it by trying different initial conditions. If it is an attracting limit cycle (thus, an isolated periodic solution), you can easily locate one of its points by means of *Dynamics Solver*: simply run the problem until the solution is redrawing once and again the periodic solution and stop the integration. You can use a **Text Window** (and in bidimensional systems the status line) to get the coordinates of a point, but it is easier to simply enter in **First value** (in the **Range** dialog box) a value high enough to make sure that the output starts only when the periodic orbit has been reached.
- 2. Use a **Text Window** to get the numerical value of the period.
- 3. Enter in **Condition** an expression f(...) (without the = 0 part) that that has a null value when an orbit repeats over itself. (See below.)
- 4. Select **Increasing** if you want the value of the independent variable for which f(...) is null while increasing from negative to positive values.
- 5. Select **Decreasing** if you want the value of the independent variable for which £ ( . . . ) is null while decreasing from positive to negative values. Note that **Increasing** and **Decreasing** are completely independent settings; you can set both or only one of them, as you wish.
- 6. If necessary change in **Error** the tolerance the root finding routine uses to consider that  $f(\ldots)$  vanishes. Make it equal or slightly higher than the **Tolerance** (in the **Method** dialog box) used by the integration routine.
- 7. If necessary, change in **Last Poincaré time** (in the **Parameters** dialog sheet) the name of the value of the independent variable for which the condition is satisfied. The default name is tp.
- 8. Set on the **Poincaré section** entry to have output every time the **Condition** defining the section is met (and not according to the settings in the **Range** dialog box).
- £(...) can be any expression containing the independent variable, the solution, the parameters and the initial conditions. However, since the point to be found does not necessarily correspond to any of the actually computed points, the solution and its derivatives (or the different dependent variables) are not directly available as x, x[1], etc., but as x(i,t) that always (and not only in this context) means the *n*-th derivative or component of the computed solution. So, in the solution points actually computed by *Dynamics Solver*, x = x(0,t), x[1] = x(1,t), etc., but the solution x(i,t) is defined not only for those points, but also for any value of t in the range still in memory. In fact, this x(i,t) is just the global piecewise polynomial approximation to the solution that has been already discussed (refer to **Interpolated Solution**). Note that this global solution is stored only is **Saved points** (in the **Range** dialog box) has not been set to 0, because the value in that menu entry is precisely the number of computed points stored in memory.

The program will monitor the value of f(...) and when its sign changes in a selected sense, it will try to find the value of the independent variable for which f(...) = 0 within the tolerance selected in **Error**. If the value is found, it is stored under the name selected in **Last Poincaré time** and it can be then used in any expression.

A sign change can be missed if **Interpolate** (in the **Range** dialog box) is not set or **Step** (in the same dialog box) is too high. On the other hand, if the latter value is too small the program can spend a long time testing the condition sign.

80 Advanced Procedures

Note also that you must write the expression in such a way that a sign change happens when the condition is null. For instance, you could be tempted to use for a bidimensional system a condition of the form abs(x(0,t)-x(0,0))+ abs(x(1,t)-x(1,0)), if the integration starts from a null value of the independent variable, or abs(x(0,t)-x(0,100))+ abs(x(1,t)-x(1,100)), if **First value** has been set to 100, because these functions will be null if and only if the orbit repeats over itself. Unfortunately, this will not work, because such an expression is never negative. Use, instead, x(0,t)-x(0,0) or x(0,t)-x(0,100). Of course, x can repeat before a full period has elapsed, but you can control if the true necessary and sufficient condition (such as the one discussed before) is (nearly) null to know if the independent variable value correspond to a period.

See the examples in ODES\VDPOLP.DS and MECH\R3BODYP.DS (in the latter case a very simple **Condition**, y(t), is used).

# **Drawing Bifurcation Diagrams**

The only way to get bifurcation diagrams (see Strogatz [1994] for the definition of bifurcation diagrams) of continuous dynamical systems is the use of **Repeated Integration** as shown in CHAOS\LORENZL.DS.

In the case of discrete dynamical systems an easier method is provided by *Dynamics Solver*:

- 1. Enter the name of the bifurcation parameter in the **Bifurcation parameter** entry of the **Parameters** dialog sheet.
- 2. Select in the **First value** and **Last value** entries of the **Iteration Range** dialog sheet the index range for which output will occur in each run (i.e., for each value of the bifurcation parameter). You might want to try first low values for these entries to avoid having to wait very long before you know if everything else is right.
- 3. Select the **Begin** and **End** values for the bifurcation parameter in the **Iteration Range** dialog sheet.
- 4. Select the **Step** value (in the **Iteration Range** dialog sheet) that will increment the bifurcation parameter after each run. You might want to try first a rather high value (say (**End-Begin**)/100) and once everything else is right, a value small enough to avoid having void vertical lines in the window. It may be convenient to adjust accordingly the dimension of the output window. To help in this task, its dimensions (in pixels) are drawn in the status line when it is resized. You may also prescribe exact values, in pixels, for the width and/or height of the client part of the output window, instead of choosing the window size with the mouse or keyboard. This can be achieved by entering the corresponding value(s) in the **Width** and **Height** entries of the same dialog sheet. Keep in mind that null values for these entries are ignored and that Windows sets minimum values for window dimensions.
- 5. Set in the **Horizontal axis** entry of the **Graphics Output** dialog sheet the name of the bifurcation parameter. You will probably want to make the values in the **Min. X** and **Max. X** entries equal to those on **Begin** and **End**.
- 6. Set in the **Vertical axis** entry of the **Graphics output** dialog sheet the name of expression to be analyzed for each value of the bifurcation parameter. It will be usually, but not necessarily, a variable. It may be the derivative of a one-dimensional map if you want to compute Liapunov exponents (refer to **Computing Liapunov Exponents**).
- 7. As usually when analyzing maps, set off the **Continuous line** option in the **Format** dialog sheet.

See the examples in CHAOS\BIFURCAT.DS, CHAOS\HENONB.DS, and CHAOS\HENONL.DS.

# **Computing Liapunov Exponents**

*Dynamics Solver* can be instructed to compute Liapunov exponents (for their definition, see Strogatz [1994]).

When analyzing discrete dynamical systems (iterated maps) of first order, you can draw a bifurcation diagram, for the Liapunov exponent. It is enough to select in the **Vertical axis** of the **Graphics Output** dialog sheet the expression defining the absolute value of the derivative of the map, and set on the **Average value** entry of the same dialog. In this way, you will get a single average value when the index reaches **Last value**, instead of all the values computed from **First value** to **Last value** (in **Iteration Range**).

In more complex systems you can use a bit of ingenuity and the general methods described in Ott [1993]. Do not forget that many problem can be solved by using the full power of *Dynamics Solver*'s expressions and the possibility to increase the order of the problem to introduce new unknowns that will be computed along the problem (see **Hints**). You can analyze the examples CHAOS\CAT.DS (Liapunov exponent for a bidimensional map), HENONL.DS (bifurcation diagram of the Liapunov exponent of a bidimensional map) and LORENZL.DS (bifurcation diagram for the Liapunov exponent of a three-dimensional system of ordinary differential equations).

# **Computing Histograms**

When analyzing discrete dynamical systems, histograms are very useful to compute the natural invariant measure (see Ott [1993]). They can be drawn easily with *Dynamics Solver*. Let us assume that you want to divide the (a,b) interval of a variable or expression in n subintervals ("bins") of length l = (b-a)/n and plot the relative frequency with which each subinterval is visited by the solution; that is, the relative number of times the value of the selected variable or expression is in each subinterval.

- 1. Select in the **Begin** and **End** entries of the **Iteration Range** dialog sheet the interval end points, *a* and *b* respectively.
- 2. Select in the **Step** value of the **Iteration Range** dialog sheet) the bin length *l*. The numbers of bins will be (**End-Begin**)/**Step**. You might want to try first a rather high value (say (**End-Begin**)/100) and once everything else is right, a value small enough to avoid having void vertical lines in the window. It may be convenient to adjust accordingly the dimension of the output window. To help in this task, its dimensions (in pixels) are drawn in the status line when it is resized. You may also prescribe exact values, in pixels, for the width and/or height of the client part of the output window, instead of choosing the window size with the mouse or keyboard. This can be achieved by entering the corresponding value(s) in the **Width** and **Height** entries of the same dialog sheet. Keep in mind that null values for these entries are ignored and that Windows sets minimum values for window dimensions.
- 3. Set in the **Horizontal axis** entry of the **Graphics Output** dialog sheet the variable or expression to be analyzed. The value in **Vertical axis** will be ignored. You will probably want to enter in **Min. X** and **Max. X** the values in **Begin** and **End**.
- 4. Select in **Histogram** the number of iterations between consecutive redrawings of the histogram. If this value is 10000, for instance, each time 10000 new values have been computed the window is erased and for each bin in the interval a vertical line of length equal to relative number of times that bin has been visited is drawn. The sum of heights is equal to 1/**Step**, because one normally wants the integral of the invariant measure to be normalized to 1.

See the example in CHAOS\HISTOGRA.DS.

## **Drawing Cobwebs**

When analyzing discrete dynamical systems, cobwebs are very useful to understand many results: pitchfork bifurcations, intermittence, etc. (see Strogatz [1994]). They can be drawn easily with *Dynamics* 

82 Advanced Procedures

*Solver* by using the **Direct graph power** and **Inverse graph power** entries of the **Graphics Output** dialog box.

If **Direct graph power** has a non null value n, the graph of the n-th iterated of the map will be drawn. If **Inverse** is null, the line y = x will be drawn and the iteration will be represented by a line that goes horizontally from the last point the diagonal and from there vertically to the graph. The points of intersection of the curve with the diagonal line will correspond to (stable or unstable) n-cycles (i.e., fixed points of the n-th iterate of the map).

If **Inverse graph power** is non null, the graph of the n-th iterated of the inverse map will be drawn. If **Direct graph power** is null, the n-th iterate of the map will also be drawn. You can also select different non null values for these entries (for instance 2 and 1 to analyze 3-cycles). The iteration will be represented by a line that goes from one graph to the other, alternatively. The points of intersection of curves corresponding to values n and m will represent (stable or unstable) (n+m)-cycles (i.e., fixed points of the (n+m)-th iterate of the map).

Often it will be helpful to select a non-null value for **Pause** (see **Forcing the Program to Wait**). This will make easier seeing the position of each solution point.

The use of these possibilities is incompatible with the drawing of bifurcation diagrams or histograms or the calculation of **Average** values.

See the examples in CHAOS\GRAPH.DS, INTER.DS and SINGER.DS.

## **Some Examples**

*Dynamics Solver* includes well over 100 problem files, which go from elementary examples to very sophisticated uses of the program. You might want to study them to learn how to use *Dynamics Solver* in the most effective way. (If the examples files are not installed into your hard disk, you can run INSTALL again.)

Let us mention only the following problem files, which are among the advanced examples:

| Illustrated techniques                                | File                |
|-------------------------------------------------------|---------------------|
| Basins of attraction of a continuous system           | CHAOS\BAS.DS        |
| Basins of attraction of a discrete system             | CHAOS\BASIN.DS      |
| Bifurcation diagram                                   | CHAOS\BIFURCAT.DS   |
| Bifurcation diagram for the Liapunov exponent         | CHAOS\HENONL.DS     |
| Bifurcation diagram for the Liapunov exponent         | CHAOS\LIAPUNOV.DS   |
| Boundary conditions: quantum spectrum                 | QUANTUM\HARMONIC.DS |
| Boundary conditions: quantum spectrum                 | QUANTUM\PENK.DS     |
| Boundary conditions: quantum spectrum                 | QUANTUM\QUARTIC.DS  |
| Cobwebs                                               | CHAOS\GRAPH.DS      |
| Complex quantities and additional variables           | DELAY\FP.DS         |
| Constrained initial conditions and Poincaré map       | CHAOS\HENONHEI.DS   |
| Current/field lines. Avoiding divergences             | DRAWING\DIPOLE.DS   |
| Cursor and nontrivial initial conditions              | ART\ELLIPTI1.DS     |
| Devil's staircase. Using additional unknowns          | CHAOS\DEVIL.DS      |
| Direction field                                       | MECH\PENDULUM.DS    |
| Drawing lines and erasing automatically the screen to | MECH\ROD.DS         |
| create animated output                                |                     |
| Equations not solved for the derivative               | ODES\FRW2.DS        |
| Histograms                                            | CHAOS\HISTOGRA.DS   |
| Integro-differential equation                         | NUMERIC\VOLTERRA.DS |
| Liapunov exponent of a continuous system              | CHAOS\LORENZL.DS    |
| Liapunov exponent of a two-dimensional map            | CHAOS\CAT.DS        |
| Multiple output in a single window                    | MECH\BURRAU.DS      |
| Multiple simultaneous initial conditions in a single  | CHAOS\DUFFING4.DS   |
| window                                                |                     |

Some Examples 83

| Numerical quadrature                          | NUMERIC\ERF.DS      |
|-----------------------------------------------|---------------------|
| Parameters selected with the cursor           | DELAY\DELAY1.DS     |
| Periods                                       | MECH\R3BODYP.DS     |
| Periods                                       | ODES\VDPOLP.DS      |
| Phase space                                   | ODES\PHASE.DS       |
| Poincaré map and projections                  | ODES\TORUS.DS       |
| Projections                                   | CHAOS\LORENZ.DS     |
| Projections and 3-curves                      | DRAWING\EMWAVES.DS  |
| Projections and lettering                     | ODES\AUTOCATA.DS    |
| Pseudo phase space reconstruction             | CHAOS\LORENZR.DS    |
| Real time simulation                          | MECH\R3BODY1.DS     |
| Recurrences                                   | DELAY\FIBONAC.DS    |
| Repeated integration, Power and Pause         | CHAOS\DISKS.DS      |
| Repeated integration: chaotic scattering      | CHAOS\DISKSCAT.DS   |
| Repeated integration, (very complex)          | CHAOS\DISKS.DS      |
| Repeated integration: KAM theorem             | CHAOS\HENONMAP.DS   |
| Repeated integration: quantum spectrum        | QUANTUM\SPECTRUM.DS |
| Single precision numbers                      | CHAOS\HENON1.DS     |
| Stroboscopic Poincaré map                     | CHAOS\DUFFING1.DS   |
| Stroboscopic Poincaré map and the if function | CHAOS\DUFFING2.DS   |
| Stroboscopic Poincaré map                     | ODES\VDPOLF.DS      |
| Successive maxima of z in Lorenz system       | CHAOS\LORENZZ.DS    |
| Using LastT, MaxX and MoveTo                  | MECH\ELASPEN1.DS    |
| Using LineTo                                  | CHAOS\HENON3.DS     |

# **Using Graphics Elements**

You can use graphics elements to add lettering and other informative items (axes, curves, and so on) to the graphics result of your problem files, or simply to draw some figures when preparing graphics for papers and courseware.

If you want to draw a figure with no associated differential or discrete dynamical system, open a graphics window with the Output/New graph window entry. You should probably select the in the Aspect ratio entry of the Format sheet any value different from Arbitrary. In this way, circles will look round and other elements can be rotated with no distortion. With graphics elements, the Axes entry of the same sheet is obsolete and you may want to clear it.

The graphics elements are created, edited and deleted from the **Draw**, **Action** and **Zoom**, **step and order** menus or the equivalent toolbar elements, which you can display by using the Configuration/**Toolbar and popup menu** entry.

Most of the actions are also available through the following keyboard shortcuts:

| Key       | Menu entry                                         |
|-----------|----------------------------------------------------|
| F1        | Open the help <b>Index</b>                         |
| F2        | File/Save                                          |
| F3        | File/ <b>Open</b>                                  |
| Shift+F3  | Window/Tile vertical                               |
| Shift+F4  | Window/Tile horizontal                             |
| F5        | Edit/ <b>All settings</b>                          |
| Shift+F5  | Window/Cascade                                     |
| F10       | File/ <b>Print</b>                                 |
| + *       | Draw/Next element                                  |
| _ *       | Draw/Previous element                              |
| * *       | Zoom/Larger step                                   |
| / *       | Zoom/Smaller step                                  |
| Enter     | Go/Start                                           |
| Esc       | Go/ <b>Stop</b> (or stop the redrawing of graphics |
|           | elements and metafiles)                            |
| Del       | Window/Erase window                                |
| Ctrl+Del  | Window/Erase all                                   |
| Ctrl+Ins  | Window/Get screen                                  |
| Shift+Ins | Window/Put screen                                  |
| Ctrl+A    | Edit/Parameters                                    |
| Ctrl+B    | Go/Backward                                        |
| Ctrl+C    | Window/Get screen                                  |
| Ctrl+D    | Draw/Refresh all                                   |
| Ctrl+E    | Edit/ <b>Equations</b>                             |
| Ctrl+F    | Output/Graphics format                             |
| Ctrl+G    | Output/New graphics window                         |
| Ctrl+H    | Edit/ <b>Method</b>                                |
| Ctrl+I    | Edit/Initial conditions                            |
| Ctrl+L    | Edit/ <b>Variables</b>                             |
| Ctrl+N    | Edit/Notes                                         |
| Ctrl+O    | Output/Color                                       |
| Ctrl+P    | Window/Save points                                 |
| Ctrl+R    | Edit/ <b>Range</b>                                 |
| Ctrl+S    | Output/Status line                                 |
| Ctrl+T    | Output/New text window                             |
| Ctrl+U    | Go/Continue                                        |
| Ctrl+V    | Window/Put screen                                  |
| Ctrl+W    | Output/View point                                  |

Graphics Elements 85

| Ctrl+X         | Output/Text format                                 |
|----------------|----------------------------------------------------|
| Ctrl+Y         | †                                                  |
| Ctrl+Z         | Edit/Type                                          |
|                | Edit/Boundary conditions                           |
| Shift+Ctrl+I   | Edit/Initial Values browser                        |
| Shift+Ctrl+P   | Edit/Parameter browser                             |
| C              | Draw/Copy element                                  |
| D              | Draw/Refresh window                                |
| E              | Draw/Edit element                                  |
| F              | Action/First value                                 |
| I              | Zoom/ <b>Zoom in</b>                               |
| L              | Action/Last value                                  |
| M              | Action/Move around                                 |
| N              | Draw/New element                                   |
| 0              | Action/Origin                                      |
| P              | Action/Point                                       |
| R              | Action/Rotate                                      |
| S              | Action/Select an element                           |
| Т              | Action/Third point                                 |
| X              | Action/Initial condition                           |
| W              | Zoom/Zoom out                                      |
| Z              | Zoom/Actual size                                   |
| Direction keys | To move the cursor, origin, point, third point, or |
|                | to rotate, and to select first and last values.    |

<sup>\*</sup>These keys are those in the numeric keypad

You can also use the **Graphics Element** dialog box to manage graphics elements.

Finally, many useful actions can be accomplished by using the mouse.

To select an element you can use the **Graphics Element** dialog box or the + and - in the numeric keypad; but it is often more convenient to use Action/**Select an element** (or the corresponding toolbar button, or press S) and, then, locate the mouse cursor near the element and double click on the left button (see Preferences/**Other**).

Once the element has been selected, you may use again the entries of **Action** (or the equivalent keys or toolbar buttons) to chose the action that will be performed when using the direction keys (or, in most cases, the mouse) to adjust the element origin, size, direction and so on.

For fine adjustment, you can use the zoom facilities (see **Zooming a Graphics Window**), maybe after selecting the Action/**Move** mode to locate the center of the zoomed window.

# **Graphics Elements**

You can add to any graphics window any number of elements of the following types:

| Name    | Meaning                                                 |
|---------|---------------------------------------------------------|
| Segment | Segment                                                 |
| Circle  | (Arc of) circumference                                  |
| Ellipse | (Arc of) ellipse                                        |
| Arrow   | Arrow head                                              |
| Text    | Text string                                             |
| 2-curve | Parametric plane curve                                  |
| 3-curve | Projection of parametric spatial curve                  |
| Special | Special data to be sent directly to the plotter/printer |
| Data    | Read numerical data from an external file               |
| Fractal | Fractal curves                                          |

## **Segment**

A straight line starting at the point of coordinates **X** and **Y** and having a **Length** and a **Direction**. A point is obtained, obviously, as a segment of null **Length**.

| Attribute | Meaning                                         |
|-----------|-------------------------------------------------|
| X         | x coordinate of the origin                      |
| Y         | y coordinate of the origin                      |
| Length    | Segment length                                  |
| Direction | Direction in degrees                            |
| Color     | Drawing color                                   |
| Line type | Line width (if negative, a dashed line is used) |
| Steps     | Number of segments (dashes)                     |

### Circle

A circle or an arc of circumference defined by its center (the point of coordinates X and Y) its **Radius**, its **Direction** and its **Begin** and **End** angle values. The last two values are the limit values of the angle a in the usual definition:

```
x = x0+r*\cos(a),
y = y0+r*\sin(a).
```

| Attribute | Meaning                                         |
|-----------|-------------------------------------------------|
| X         | x0 coordinate of the center                     |
| Y         | y0 coordinate of the center                     |
| Radius    | Circle radius r                                 |
| Begin     | First angle value in degrees                    |
| End       | Last angle value in degrees                     |
| Direction | Direction in degrees                            |
| Color     | Drawing color                                   |
| Line type | Line width (if negative, a dashed line is used) |
| Steps     | Number of segments (dashes)                     |

## **Ellipse**

A (arc of) ellipse defined by its center (the point of coordinates X and Y) its **Horizontal** and **Vertical** semi-axes, its **Direction** and its **Begin** and **End** angle values. The last two values are the limit values of the angle a in the usual definition:

$$x = x0+r*\cos(a),$$
  
$$y = y0+s*\sin(a).$$

| Attribute  | Meaning                                         |
|------------|-------------------------------------------------|
| X          | x coordinate of the center                      |
| Y          | y coordinate of the center                      |
| Vertical   | Vertical semi-axis s                            |
| Horizontal | Horizontal semi-axis r                          |
| Begin      | First angle value in degrees                    |
| End        | Last angle value in degrees                     |
| Direction  | Direction in degrees                            |
| Color      | Drawing color                                   |
| Line type  | Line width (if negative, a dashed line is used) |
| Steps      | Number of segments (dashes)                     |

**Graphics Elements** 87

If s and r are equal we have, obviously, a circle.

#### **Arrow**

An arrowhead starting at the point of coordinates X and Y, and having a Size and a definite Direction and an Angle.

| Attribute | Meaning                    |
|-----------|----------------------------|
| X         | x coordinate of the head   |
| Y         | y coordinate of the head   |
| Size      | Arrow size                 |
| Angle     | Arrow angle divided by two |
| Direction | Direction in degrees       |
| Color     | Drawing color              |
| Line type | Line width                 |

See the problem files in EXAMPLES\DRAWING.

#### **Text**

A character or string of characters defined in String. Its left lower corner starts at the point of coordinates X and Y, and the string is displayed along a Direction. Each letter's Width and Height, can also be controlled by means of Editing Graphics Elements. The font used to draw the letters is selected in Font.

| Attribute | Meaning                                  |
|-----------|------------------------------------------|
| String    | Text string (including Escape Sequences) |
| X         | x coordinate of the string origin        |
| Y         | y coordinate of the string origin        |
| Height    | Letter height                            |
| Width     | Letter width                             |
| Direction | Direction in degrees                     |
| Color     | Drawing color                            |
| Line type | Line width                               |
| Font      | Font number                              |

If a character is not defined in the font, a space is used instead.

## **Escape Sequences**

In an element of type text, a sequence of characters starting by '\' has a special meaning according to the following table:

| Symbol | Meaning                                   |
|--------|-------------------------------------------|
| \0     | Reset all default values                  |
| \n     | ASCII character $0 < n < 256$             |
| \+n    | Advance $-128 < n < 128 \text{ points}^5$ |
| \-n    | Move back $-128 < n < 128$ points         |
| \^n    | Go up -128 < <i>n</i> < 128 points        |
| \_n    | Go down $-128 < n < 128$ points           |
| \*n    | Multiply height and width by n            |

<sup>&</sup>lt;sup>5</sup> A character is given by a set of polygonals joining set of points, whose coordinates, x and y, are measured in arbitrary units called "points" (-128 < x < 128, -128 < y < 128). The usual letter height is about 42 for capital letters and its width ranges from 26 to 54. An undefined character is 0 points width.

| \/n | Divide height and width by <i>n</i> |
|-----|-------------------------------------|
| \.  | Do nothing (useful as separator)    |
| \:n | Select font $0 \le n \le 9$         |

Any space following a number is skipped. This is a convenient feature to separate the sequence from a contiguous numeric character, but if you actually need a space after a sequence, '\' must be used.

Characters 169-172, 176-197 and 198-223 are accessible as  $\A-\D$ ,  $\E-\Z$  and  $\a-\z$ . In some fonts (but not all, see **Show fonts**) they represent Greek characters as follows:

| Capital | Normal | Meaning        |
|---------|--------|----------------|
| \A      | \a     | alpha          |
| \B      | \b     | beta           |
| \C      | \c     | chi            |
| \D      | \d     | delta          |
| \E      | \e     | epsilon        |
| \F      | \f     | phi            |
| \G      | /a     | gamma          |
| \H      | \h     | eta            |
| \I      | \i     | iota           |
| \J      | \j     | theta*, phi*   |
| \K      | \k     | kappa          |
| \L      | \1     | lambda         |
| \M      | \m     | mu             |
| \N      | \n     | nu             |
| \0      | \0     | omicron        |
| \P      | \p     | pi             |
| \Q      | /d     | theta          |
| \R      | \r     | rho            |
| \S      | \s     | sigma          |
| \T      | \t     | tau            |
| \U      | \u     | upsilon        |
| \V      | \v     | sigma*, omega* |
| \W      | \w     | omega          |
| \X      | /x     | xi             |
| \Y      | /у     | psi            |
| \Z      | \z     | zeta           |

<sup>\*</sup>This is an alternative shape for the same letter

The remaining escape sequences are the **User Defined Sequences**, which can be viewed and edited in the **Escape Sequences** dialog box.

### **User Defined Escape Sequences**

In an element of type text, you can use any of the following 24 sequences, which can be viewed and edited in **Escape Sequences** dialog box. They are defined in terms of the built-in **Escape Sequences** and their default values are as follows:

| Symbol | Meaning                |
|--------|------------------------|
| \!     | (undefined by default) |
| \ «    | (undefined by default) |
| \#     | (undefined by default) |
| \\$    | (undefined by default) |
| \%     | (undefined by default) |
| \&     | (undefined by default) |
| \'     | (undefined by default) |

Graphics Elements 89

| \(           | $\_20 \/1.2$ (index for roman font) |
|--------------|-------------------------------------|
| \)           | \^30\/1.2 (exponent for roman font) |
|              | (undefined by default)              |
| \;           | (undefined by default)              |
| \<           | (undefined by default)              |
| \=           | (undefined by default)              |
| <b>\&gt;</b> | (undefined by default)              |
| /3           | (undefined by default)              |
| \@           | (undefined by default)              |
| <b>\</b> [   | $-10\_20\/1.2$ (index for italics)  |
| //           | \92 (the backslash character)       |
| \]           | $+10^30/1.2$ (exponent for italics) |
| / `          | (undefined by default)              |
| \{           | (undefined by default)              |
|              | (undefined by default)              |
| \}           | (undefined by default)              |
| \~           | (undefined by default)              |

A sequence of this type can freely use other escape sequences or user defined sequences, but direct and indirect recursion does not work. A sequence cannot be longer than 76 characters.

#### 2-curves

An element of this type is defined by its two-dimensional parametric equations:

$$x = f(t,x0,y0,s,r,d,t1,t2),$$
  
 $y = g(t,x0,y0,s,r,d,t1,t2).$ 

The parameter, t, goes between t1 and t2), and you can freely use the x0, y0, s, r and d parameters.

| Attribute | Meaning                               |
|-----------|---------------------------------------|
| X         | Equation for the x coordinate         |
| у         | Equation for the y coordinate         |
| x0        | x0 parameter                          |
| y0        | y0 parameter                          |
| S         | s parameter                           |
| r         | r parameter                           |
| t1        | First value of $t = t1$               |
| t2        | Last value of $t = t2$                |
| d         | d parameter                           |
| Color     | Drawing color                         |
| Line type | Line width (if negative, dashed line) |
| Steps     | Number of segments (dashes)           |

In the equation defining the curves you can also use the problem parameters (defined in **Parameters**), except those named as one of the above parameters.

To avoid premature errors when they are about to be defined, 3-curves with a null x or y entry are not displayed at all.

See the problem files in EXAMPLES\DRAWING (especially SPRINGS.DS).

#### 3-curves

An element of this type is defined by its three-dimensional parametric equations:

```
x = f(t,x0,y0,s,r,d,t1,t2),

y = g(t,x0,y0,s,r,d,t1,t2),
```

```
z = h(t,x0,y0,s,r,d,t1,t2).
```

The points are automatically projected by using projx and projy and the settings in **View Point**. An equivalent, but rather messy, way to do the same would be using projx(f(...),g(...),h(...)) and projy(f(...),g(...),h(...)) in a 2-curve element.

The parameter, t, goes between t1 and t2), and you can freely use the x0, y0, s, r and d parameters.

| Attribute | Meaning                               |
|-----------|---------------------------------------|
| X         | Equation for the x coordinate         |
| у         | Equation for the y coordinate         |
| Z         | Equation for the z coordinate         |
| x0        | x0 parameter                          |
| y0        | y0 parameter                          |
| S         | s parameter                           |
| r         | r parameter                           |
| t1        | First value of $t = t1$               |
| t2        | Last value of $t = t2$                |
| d         | d parameter                           |
| Color     | Drawing color                         |
| Line type | Line width (if negative, dashed line) |
| Steps     | Number of segments (dashes)           |

In the equation defining the curves you can also use the problem parameters (defined in **Parameters**), except those named as one of the above parameters.

To avoid premature errors when they are about to be defined, 3-curves with a null x, y or z entry are not displayed at all.

One useful application of these elements is the drawing of axes when using projections (see CHAOS\LORENZ.DS and ODES\AUTOCAT.DS, for instance).

### **Special**

An element of this type is a string that is directly sent to the plotter device after translating the following sequences:

| Sequence   | ASCII name | Meaning                                  |
|------------|------------|------------------------------------------|
| \nnn       |            | a decimal code for a character           |
| \a         | Bel        | character #7                             |
| \b         | Backspace  | character #8                             |
| \e         | Esc        | character #27                            |
| \f         | FF         | character #12                            |
| \n         | LF         | character #10                            |
| \onnn      |            | an octal code for a character            |
| \r         | CR         | character #13                            |
| \t         | Tab        | character #9                             |
| \v         | VT         | character #5                             |
| \xnnn      |            | an hexadecimal code for a character      |
| \z         | Nul        | character #0                             |
| \ <i>C</i> |            | the character $c$ in the remaining cases |

## **Data**

An element of this type is an external data file whose complete specification is given in **File**. You can add after the file specification four numbers if the form:

to automatically clip the input data (after eventual translation, scaling and rotation, see below) to the rectangle whose diagonal points are (x1,y1) and (x2,y2).

Graphics Elements 91

| Attribute  | Meaning                          |
|------------|----------------------------------|
| File       | filename or filename x1 y1 x2 y2 |
| X          | Horizontal translation           |
| Y          | Vertical translation             |
| Vertical   | Vertical scale factor            |
| Horizontal | Horizontal scale factor          |
| Direction  | Direction in degrees             |
| Color      | Drawing color                    |
| Line type  | Line width                       |
| Segments   | If 0, only points are drawn      |

The file lines must be composed by two floating points numbers: the coordinates of successive points of a polygonal. A line which has not this structure (if it is void, for instance) starts a new polygonal. Nevertheless, if **Segments** is 0, successive points are never joined by a segment.

Before being drawn, the x and y coordinates are scaled (multiplied) by **Horizontal** and **Vertical**, respectively. These values are ignored if equal to zero (or one). The scaled coordinates are then rotated according to **Direction** and translated by X and Y.

In many cases it will be better to use relative paths for filename. If the data file is located in the problem file directory and you specify only the file name and extension, the drive and path of the latter will be used to open the data file, after trying the current drive and directory.

To avoid repeated errors in some graphics cards, no error is reported if the file has not been defined or the program cannot open it.

#### Fractal

An element of this type is an autosimilar fractal based on a straight line starting at the point of coordinates **X** and **Y** and having a **Length** and a **Direction**.

The minimum/maximum order (iteration level) is selected in **Min. order** / **Max. order**. The actual iteration level is obtained adding **Fractal order** (in the **Cursor** dialog sheet) to **Min. order**, as long as the sum is not greater than **Max. order**.

| Attribute  | Meaning                                                                    |  |  |
|------------|----------------------------------------------------------------------------|--|--|
| Divisors   | Divisors to obtain the relative lengths of segments in the next generation |  |  |
| Angles     | Angles of the relative directions in the next generation. In degrees       |  |  |
| X          | x coordinate of the origin                                                 |  |  |
| Y          | y coordinate of the origin                                                 |  |  |
| Length     | Length of basic segment                                                    |  |  |
| Min. order | Minimum fractal order                                                      |  |  |
| Max. order | Maximum fractal order                                                      |  |  |
| Direction  | Direction in degrees of basic segment                                      |  |  |
| Color      | Drawing color                                                              |  |  |
| Line type  | Line width                                                                 |  |  |

In the following example (the von Koch curve)

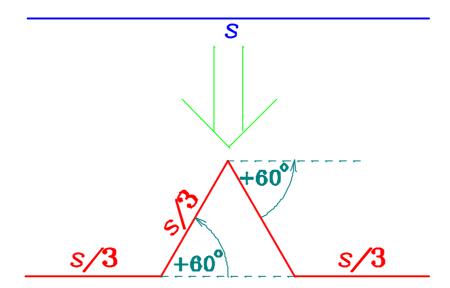

we see the basic (blue) segment of **Length** *s*. The next generation is formed by four red segments of length *s*/3 and with relative orientations as indicated in the figure. So, four values are needed in **Divisors** (3 3 3) to indicate that the length of each new segment is one third of the segment in the previous generation. Another four values (0 60 -60 0) are entered in **Angles** to indicate the relative directions in degrees of each new segment with respect to the one of the previous generation. This construction is repeated again and again up to the desired generation which is indicated by the sum of **Min. order** and **Fractal order** in the **Cursor** dialog sheet, but always less or equal to **Max. order**. See the example VONKOCH.DS.

See also the problem files in EXAMPLES\FRACTAL.

## String, x equation, File and Divisors

This entry of **Edit Element** contains the following element information:

| Element | Name     | Meaning                                                               |
|---------|----------|-----------------------------------------------------------------------|
| Text    | String   | Text string (including Escape Sequences)                              |
| 2-curve | X        | Equation for the x coordinate                                         |
| 3-curve | X        | Equation for the x coordinate                                         |
| Special | String   | Literal string to be included in the output                           |
| Data    | File     | filename or filename x1 y1 x2 y2                                      |
| Fractal | Divisors | Divisors to obtain the relative length of segments in next generation |

If the graphics element is of Data type you can specify only the file name and extension, if it is located in the problem file directory. The drive and path of the latter will be used to open the data file, after trying the current drive and directory.

#### y equation and Angles

This entry of **Edit Element** contains the following element information:

| Element | Name   | Meaning                                                                       |
|---------|--------|-------------------------------------------------------------------------------|
| 2-curve | у      | Equation for the y coordinate                                                 |
| 3-curve | у      | Equation for the y coordinate                                                 |
| Fractal | Angles | Angles to add to the global direction for each segment in the next generation |

Graphics Elements 93

## z equation

This entry of **Edit Element** contains the following element information:

| Element | Name | Meaning                       |
|---------|------|-------------------------------|
| 3-curve | z    | Equation for the z coordinate |

## X coordinate and x0 parameter

This entry of **Edit Element** contains the following element information:

| Element | Name | Meaning                          |
|---------|------|----------------------------------|
| Segment | X    | x coordinate of the origin       |
| Circle  | X    | x coordinate of the center       |
| Ellipse | X    | x coordinate of the center       |
| Arrow   | X    | x coordinate of the head         |
| Text    | X    | x coordinate of the string start |
| 2-curve | x0   | x0 parameter                     |
| 3-curve | x0   | x0 parameter                     |
| Data    | X    | Horizontal translation           |
| Fractal | X    | x coordinate of the origin       |

## Y coordinate and y0 parameter

This entry of **Edit Element** contains the following element information:

| Element | Name | Meaning                          |
|---------|------|----------------------------------|
| Segment | Y    | y coordinate of the origin       |
| Circle  | Y    | y coordinate of the center       |
| Ellipse | Y    | y coordinate of the center       |
| Arrow   | Y    | y coordinate of the head         |
| Text    | Y    | y coordinate of the string start |
| 2-curve | y0   | y0 parameter                     |
| 3-curve | y0   | y0 parameter                     |
| Data    | Y    | Horizontal translation           |
| Fractal | Y    | y coordinate of the origin       |

## Length, Vertical, Size, Height and s parameter

This entry of **Edit Element** contains the following element information:

| Element | Name     | Meaning                 |
|---------|----------|-------------------------|
| Segment | Length   | Segment length          |
| Ellipse | Vertical | Vertical semi-axis      |
| Arrow   | Size     | Size                    |
| Text    | Height   | Letter height           |
| 2-curve | S        | s parameter             |
| 3-curve | s        | s parameter             |
| Data    | Vertical | Vertical scaling factor |
| Fractal | Length   | Length of basic segment |

## Radius, Horizontal, Width and r parameter

This entry of **Edit Element** contains the following element information:

| Element | Name       | Meaning                   |
|---------|------------|---------------------------|
| Circle  | Radius     | Radius                    |
| Ellipse | Horizontal | Horizontal semi-axis      |
| Text    | Width      | Letter width              |
| 2-curve | r          | r parameter               |
| 3-curve | r          | r parameter               |
| Data    | Horizontal | Horizontal scaling factor |

## Begin, Angle, t1parameter and Min. order

This entry of **Edit Element** contains the following element information:

| Element | Name       | Meaning                      |
|---------|------------|------------------------------|
| Circle  | Begin      | First angle value in degrees |
| Ellipse | Begin      | First angle value in degrees |
| Arrow   | Angle      | Arrow semi-angle             |
| 2-curve | t1         | t1 parameter                 |
| 3-curve | t1         | t1 parameter                 |
| Fractal | Min. order | Minimum fractal order        |

## End, t2 parameter and Max. order

This entry of **Edit Element** contains the following element information:

| Element | Name       | Meaning                     |
|---------|------------|-----------------------------|
| Circle  | End        | Last angle value in degrees |
| Ellipse | End        | Last angle value in degrees |
| 2-curve | t2         | t2 parameter                |
| 3-curve | t2         | t2 parameter                |
| Fractal | Max. order | Maximum fractal order       |

## Direction and d parameter

This entry of **Edit Element** contains the following element information:

| Element | Name      | Meaning              |
|---------|-----------|----------------------|
| Segment | Direction | Direction in degrees |
| Circle  | Direction | Direction in degrees |
| Ellipse | Direction | Direction in degrees |
| Arrow   | Direction | Direction in degrees |
| Text    | Direction | Direction in degrees |
| 2-curve | d         | d parameter          |
| 3-curve | d         | d parameter          |
| Data    | Direction | Direction in degrees |
| Fractal | Direction | Direction in degrees |

Graphics Elements 95

### Line type

This entry of **Edit Element** contains the line type (width) of the current element. For some elements, a negative value indicates that the element will be drawn with as a dashed curve with a **Steps**. The absolute value will be used as line width.

| Type    | Meaning                               |
|---------|---------------------------------------|
| Segment | Line width (if negative, dashed line) |
| Circle  | Line width (if negative, dashed line) |
| Ellipse | Line width (if negative, dashed line) |
| Arrow   | Line width                            |
| Text    | Line width                            |
| 2-curve | Line width (if negative, dashed line) |
| 3-curve | Line width (if negative, dashed line) |
| Data    | Line width                            |
| Fractal | Line width                            |

#### Color

This entry of **Edit Element** contains the color to draw the element. You can use the button or double click on the color bar to select a new value.

### Steps, Font and Segments

This entry of **Edit Element** contains the number of segments that must be used to draw the current element. In addition, the range of the parameter defining the curve, between the values in **Begin** and **End** is divided by this number.

By convention, a negative value of **Line type** indicates that only alternate segments will be drawn, to have a dashed element. This value indicates the number of segments (alternatively drawn and skipped) to be used. In most cases an odd value looks better.

In an element of type **Text** this value is necessarily between 0 and 9 and it indicates the font used to draw the text. If a value *n* is used, the corresponding font file is called as defined in the **Font files** dialog box.

In an element of type Data if this value is null, successive points are not joined by a segment.

| Element | Name     | Meaning                                |
|---------|----------|----------------------------------------|
| Segment | Steps    | Number of subsegments                  |
| Circle  | Steps    | Number of segments                     |
| Ellipse | Steps    | Number of segments                     |
| Text    | Font     | Font number (from 0 to 9)              |
| 2-curve | Steps    | Number of values of the t parameter    |
| 3-curve | Steps    | Number of values of the t parameter    |
| Data    | Segments | If 0, do not join points with segments |

96 Printing

# **Printing**

Since *Dynamics Solver* is designed to obtain high quality results, there are different ways to print, which will be discussed in detail in the next sections.

# **Printing Text**

You can print the currently active text window by using File/**Print** (or F10 or the corresponding toolbar button). The standard **Print** dialog box will appear. You can there select the printer and some printing options.

# **Fast Graphics Printing**

You can print the currently active graphics window by using File/**Print** (or F10 or the corresponding toolbar button . The **Print** dialog box will appear. You can there select the printing options.

The bitmap formats are rather appropriate for problems in which the graphics results are points, rather than continuous lines (as is often the case in discrete dynamical systems: iterated maps). If the results appear in the form of lines, printing bitmaps will often produce poor results because printers have usually an much higher resolution than screens (and, in consequence, bitmaps). Notice also that you could get only a partial window snapshot (the piece currently visible) if the **Bitmap output** entry in the **Format** sheet was **No bitmap** when they were computed.

Moreover, some graphics card drivers have problems translating bitmaps in some graphics modes. For example, we have found that the drivers of some very popular cards render the white background of windows in 256 and more color modes as a gray texture in PostScript printers (they give the correct white background in injection printers!). Notice that this is a problem (bug) in the graphics driver, not in *Dynamics Solver*. The only thing you can do to avoid it to use another printing mode, as described below.

To obtain good print results you should have prepared the printing before starting solving the problem. See **Preparing Graphics Printing**.

## **Preparing Printing**

Before starting solving the problem (especially if it is a complex one and a large computation time is needed to get the results) you should paid some attention to the kind of printed results you want.

The bitmap formats are rather appropriate for problems in which the graphics results are points, rather than continuous lines (as is often the case in discrete dynamical systems: iterated maps). If the results appear in the form of lines, printing bitmaps will often produce poor results because printers have usually an much higher resolution than screens (and, in consequence, bitmaps). Notice also that you could get only a partial window snapshot (the piece currently visible) if the **Bitmap output** entry in the **Format** sheet was **No bitmap** when they were computed.

The metafile format will produce in most cases better results, but you have to select an appropriate value for the **Basic width** entry in the **Print** dialog box, in order not to have too fine lines. Notice also that this mode will be available only if the **Save output in memory** entry in the **Format** sheet was not null when the integration/iteration results were computed.

Check also the default values in the **Bitmap output** and **Memory output** entries of the Preferences/**Graphics** dialog sheet.

On the other hand, you may want to collect in a single printout the results displayed in different graphics windows. The easier way is to output all the output you want to print to a single window. Though you need a graphics window for each pair of quantities you want displayed on the screen, you may select in the

PostScript Printing 97

**Window** entry of the corresponding **Graphics Output** dialog box the caption of another graphics window, which will then receive all its output (but not its graphics elements). Notice that plotter output, which is described below, will not be redirected (you may get this, at your own risk, by specifying the same plotter for different windows). The **Min. x**, **Max. x**, **Min. Y** and **Max. y** values of the window that will receive the output will be used. If you need different values for each pair of quantities, you have to scale the corresponding expressions.

## **PostScript Printing**

Many formatting programs (such as  $T_EX$ , and its dialects  $L^AT_EX$ , AMS $T_EX$ , and so on) and word processors accept PostScript or, more often, Encapsulated PostScript files. They provide a standard (and, more important, platform-independent) form to include graphics in other documents.

You can easily generate Encapsulated PostScript files from the **Print** dialog box: simply check in the **Encapsulated PostScript** option and select the output file in the **Port/File** entry (maybe by using the **Browse** button).

If the amount of memory necessary to save all the graphics output exceeds your RAM size, you must consider using the **Plotter Output** mode.

## **Plotter Output**

This possibility is reserved to power user who can take advantage of it at least in three instances:

- 1. When the amount of memory necessary to save all the graphics output exceeds your RAM size and you want to get quality prints from metafiles (maybe to send them to an Encapsulated PostScript file).
- 2. When the output is to be sent to a plotter, rather than to a printer.
- 3. When you are a power user that have special output/printing needs. For example, you could be a teacher preparing a collection of exercises that includes many figures to be inserted in the output to a laser printer from a LaTeX source.

In these cases the plotter facilities in *Dynamics Solver* should be used, even if the output will be sent to a printer (probably a laser printer). The process is as follows:

- 1. Starting from any of the examples provided with the program in the PLOTTER directory, create a plotter driver appropriate for your printer/plotter and printing needs.
- 2. Install the plotter driver by using the Configuration/Plotter drivers menu
- 3. Select the driver in the **Driver** entry of the **Plotter** dialog sheet.
- 4. In the same dialog, select the **Output file** and the appropriate values for the remaining parameters (**Frame**, **Pen**, **Width**, **Speed** and **Line type**). Make sure that **On** is selected.
- 5. Perform some preliminary runs to get a feel of the kind of results you want.
- 6. For each solution (initial value) that you want sent to the plotter/printer, select the Output/**Plotter output** global setting (or equivalent toolbar button) and start solving the problem. You can set off this setting to continue experimenting with other initial conditions.
- 7. If you want to include **Axes** or graphics elements, use the Output/**Draw to plotter** menu entry, or equivalent toolbar button.
- 8. If necessary, use the Output/Eject page menu.
- 9. If necessary, use the Output/Write epilog menu.

The plotter drivers are ordinary text files with an extension defaulting to .DRV. They can be adapted to different plotting devices and to different settings of the same plotter/printer (to use different parts of the paper, for instance). Some examples are provided in the distribution disk(s) and the corresponding help

98 Printing

files (which can be accesed from the **Examine** button in the dialog that displays with the Configuration/**Plotter drivers** menu or by using **Driver help** in the **Plotter** dialog box) describe in detail their structure, and how they can be modified. See, for instance, the EPS.HLP help file.

File 99

# **Reference Information**

## Menu commands

| Menu          | Meaning                          |
|---------------|----------------------------------|
| File          | File and printer management      |
| Edit          | View and change problem settings |
| Output        | Control output options           |
| Window        | Manage windows                   |
| Go            | Solve the problem                |
| Draw          | Edit drawing elements            |
| Action        | Control cursor action            |
| Zoom          | Change viewing scale             |
| Configuration | Set preferences                  |
| Help          | Help system                      |

### File

The entries in this menu are used to manage the printer and problem files.

| Entry         | Key    | Meaning                                                      |
|---------------|--------|--------------------------------------------------------------|
| New           |        | Start a new problem                                          |
| Open          | F3     | Get a problem file from the disk                             |
| Save          | F2     | Save the current problem to the disk                         |
| Save as       |        | Save the current problem to the disk, under a new name       |
| Printer setup |        | Specify the printer to be used and the corresponding options |
| Print         | F10    | Print the current output window                              |
| Mail          |        | Send the current problem to the FAX and mail system          |
| Quit          | Alt+F4 | Exit the program                                             |

After the previous menu entries there can appear the file specifications of the last recently used problems. This feature is very convenient to resume previous works. At most four file names are retained. The length of these entries is controlled from the **Filename length in menus** entry of the **Other** dialog sheet.

You will be prompted for a file name when using **Open**, **Save as** and also if **Save** is used when no previous name (i.e., if the problem file was not loaded with Open but created with New) or if the file was converted from a previous version of the program.

#### New

Use this entry of the **File** menu (which can be also accessed by using the current definitions, close all windows and start analyzing a new problem file.

### Open

This entry of the **File** menu (which can be also accessed by pressing F3 or using the toolbar button) starts an **Open** dialog box that lets you load a problem file from the disk.

100 Menu commands

#### Save

This entry of the **File** menu (which can be also accessed by pressing F2 or using the toolbar button) saves the current problem file to the disk under its current name. (If it has never been saved before, a **Save** dialog box lets you choose it.)

#### Save as

This entry of the **File** menu (which can be also accessed by using the toolbar button) starts a **Save** dialog box that lets you save the current problem file to the disk under a new name (or in a different disk or directory).

#### **Printer setup**

This entry of the **File** menu (which can be also accessed by using the toolbar button) opens the **Printer Setup** standard dialog box that lets you choose the printer and its options.

#### **Print**

This entry of the **File** menu (which can be also accessed by pressing F10 or using the toolbar button) opens the **Print** dialog box that lets you print the current window.

#### Mail

This entry of the **File** menu (which can be also accessed by using the toolbar button) send the current problem to FAX or mail system (as an attachment).

### Quit

This entry of the **File** menu (which can be also accessed by pressing Alt+F4 or using the button) ends the current *Dynamics Solver* session. If the current problem file has been modified, you will be prompted and have an opportunity to save the changes.

### **Most Recently Used Problem Files**

The last entries in the **File** menu (from zero to four) are the names (and the corresponding file specifications, if the **Filename length in menus** entry of the **Other** dialog sheet is long enough) of the last recently used problem files. This is a convenient way to resume the analysis of a problem.

### **Edit**

The entries of this menu are used to define the dynamical system under study

| Entry              | Key    | Meaning                                          |
|--------------------|--------|--------------------------------------------------|
| Type               | Ctrl+Y | Select the type of dynamical system              |
| Variables          | Ctrl+L | Select names of variables                        |
| Parameters         | Ctrl+A | Select names and values of parameters            |
| Equations          | Ctrl+E | View and edit the equations defining the problem |
| Initial conditions | Ctrl+I | Select initial values (and functions)            |
| Range              | Ctrl+R | Select the solution range                        |
| Method             | Ctrl+H | Select the integration method                    |

Edit 101

| Notes             | Ctrl+N       | View and edit problem notes                            |
|-------------------|--------------|--------------------------------------------------------|
| All settings      | F5           | View and edit all problem settings in a text           |
|                   |              | window                                                 |
| Initial values    | Shift+Ctrl+I | Display and activate the <b>Initial Values browser</b> |
| browser           |              |                                                        |
| Parameter browser | Shift+Ctrl+P | Display and activate the <b>Parameter browser</b>      |

### **Type**

This entry of the **Edit** menu (which can be also accessed by pressing Ctrl+Y or using the button) opens the **Type** dialog sheet where you can select the type of dynamical system to analyze. Using **OK** will open a warning box, because all settings will be lost. To change the type while saving the current settings you may use Edit/All settings.

#### **Definitions**

This toolbar button, is equivalent to the Edit/Variables menu and is included for convenience, because the corresponding hint<sup>6</sup> and tip<sup>7</sup> indicate that from the same dialog box other settings (**Parameters**, **Equations** and **Initial conditions**) can be changed.

#### **Variables**

This entry of the **Edit** menu (which can be also accessed by pressing Ctrl+L or using the button) opens the **Variables** dialog sheet where you can change the names for the independent and dependent variables and for their initial values.

### **Parameters**

This entry of the **Edit** menu (which can be also accessed by pressing Ctrl+A or using the button) opens the **Parameters** dialog sheet where you can change the names and values for parameters, bifurcation variable, Poincaré time and iteration variables. See also **Parameter browser**.

#### **Equations**

This entry of the **Edit** menu (which can be also accessed by pressing Ctrl+E or using the button) opens the **Equations** dialog sheet where you can change the equations defining the dynamical system and some other options.

### **Initial conditions**

This entry of the **Edit** menu (which can be also accessed by pressing Ctrl+I or using the button) opens the **Initial values** dialog sheet where you can change the initial conditions and functions for the current dynamical system.

The initial values can also be viewed and edited in the **Initial Values browser**.

<sup>&</sup>lt;sup>6</sup> The <u>status line</u> is used, among other things, to display a short string describing the currently selected menu entry or the toolbar button located under the mouse pointer.

<sup>&</sup>lt;sup>7</sup>You may get a short description inside a small text window when the mouse pointer has paused for about one second over a toolbar button.

Notice that this feature is disabled by default, because some video cards drivers redraw too often the window under the popup tip. You should check if this is the case with your video card driver. You can easily enable thhem by using the <u>Preferences</u> dialog box.

102 Menu commands

### **Boundary conditions**

This entry of the **Edit** menu (which can be also accessed by pressing Ctrl+Z or using the boundary conditions dialog sheet where you can change the boundary conditions for the current dynamical system.

## Range and Method

This toolbar button (is equivalent to the Edit/Range menu and is included for convenience, because the corresponding hint and tip indicate that from the same dialog box other settings (Method) can be changed.

### Range

This entry of the **Edit** menu (which can be also accessed by pressing Ctrl+R or using the button) opens the **Range** dialog sheet where you can select the options for the solution range.

#### Method

This entry of the **Edit** menu (which can be also accessed by pressing Ctrl+H or using the button) opens the **Method** dialog sheet where you can select the method to solve the differential system (this menu is not available for discrete dynamical systems) and the corresponding options.

#### **Notes**

This entry of the **Edit** menu (which can be also accessed by pressing Ctrl+N or using the button) opens a **text window** where you can view and edit notes related to the current project. If such a window is already opened, it is activated, instead or creating a new one.

See also **Edit Project Notes**.

### All settings

This entry of the **Edit** menu (which can be also accessed by pressing F5 or using the toolbar button) opens a text window where you can view and edit all the settings of the current problem. If such a window is already opened, it is activated, instead or creating a new one.

See also Edit all Settings in a Text Window.

## **Initial Values browser**

This entry of the **Edit** menu (which can be also accessed by pressing Shift+Ctrl+I or using the toolbar button) displays the **Initial Values browser** where you can view and edit all the initial conditions of the current problem. If the browser is already opened, it is activated, instead or creating a new one.

See also Parameter browser and Edit all Settings in a Text Window.

Output 103

#### Parameter browser

This entry of the **Edit** menu (which can be also accessed by pressing Shift+Ctrl+P or using the toolbar button) displays the **Parameter browser** where you can view and edit all the initial conditions of the current problem. If the browser is already opened, it is activated, instead or creating a new one.

See also Initial Values browser and Edit all Settings in a Text Window.

## **Output**

The entries of this menu are used to control the output of the problem solution:

| Entry            | Key    | Meaning                                   |
|------------------|--------|-------------------------------------------|
| New graph window | Ctrl+G | Open a new graphics window for output     |
| Graphics format  | Ctrl+F | Edit format options for a graphics window |
| Color            | Ctrl+O | Select colors                             |
| View point       | Ctrl+W | Select the view point for projections     |
| New text window  | Ctrl+T | Open a new text window for output         |
| Text format      | Ctrl+X | Edit format options for a text window     |
| Plotter settings |        | Manage the plotter output                 |
| Plotter output   |        | Toggle On/Off the plotter output          |
| Draw to plotter  |        | Send graphics elements to plotter         |
| Eject page       |        | End plotter page                          |
| Write epilog     |        | Write plotter epilog                      |
| Status line      | Ctrl+S | Format options for output in status line  |

See also Printing.

## New graph window

This entry of the **Output** menu (which can be also accessed by pressing Ctrl+G or using the button) creates a new window for graphics output. A **Graphics Output** dialog box will automatically open to let you select the corresponding options.

#### **Graphics format**

This entry of the **Output** menu (which can be also accessed by pressing Ctrl+F or using the { toolbar button) opens a **Graphics Output** dialog box where you can select the format and options for graphics output in the current graphics window.

#### Color

This entry of the **Output** menu (which can be also accessed by pressing Ctrl+O or using the button) opens a **Colors** dialog box where you can select the colors used for different elements in graphics output. You can also use the PenColor, PenWidth, HSV and RGB functions in the **Horizontal axis** and **Vertical axis** entries of the **Graphics Output** dialog box.

## View point

This entry of the **Output** menu (which can be also accessed by pressing Ctrl+W or using the button) opens a **View Point** box where you can select the view point and other options for projections.

Menu commands

#### **New text window**

This entry of the **Output** menu (which can be also accessed by pressing Ctrl+T or using the button) creates a new window for text output. A **Text Output** dialog box will automatically open to let you select the corresponding options.

#### **Text format**

This entry of the **Output** menu (which can be also accessed by pressing Ctrl+X or using the toolbar button) opens a **Text Output** dialog box where you can select the format and options for text output in the current text window.

### **Plotter settings**

This entry of the **Output** menu (which can be also accessed by using the **Description** toolbar button) opens a **Plotter** dialog box where you can select the options for plotter output.

See also **Printing**.

#### **Plotter output**

This entry of the **Output** menu (which can be also accessed by using the toolbar button) lets you switch On/Off the plotter output.

See also **Printing**.

## Draw to plotter

This entry of the **Output** menu (which can be also accessed by using the toolbar button) send to the high-quality printing device the graphics elements.

See also **Printing**.

### Eject page

This entry of the **Output** menu (which can be also accessed by using the loolbar button) starts a new page in the high-quality printing device.

See also **Printing**.

#### Write epilog

This entry of the **Output** menu (which can be also accessed by using the loolbar button) send to the high-quality printing device an epilog. (This is only necessary in very special cases.)

See also **Printing**.

#### Status line

This entry of the **Output** menu (which can be also accessed by pressing Ctrl+S or using the button) opens a **Numerical Output in Status Line** dialog box where you can control the format and options for numerical output to the status line.

Window 105

### Window

The entries of this menu are used to manage windows and their contents:

| Entry           | Key                   | Meaning                                                             |
|-----------------|-----------------------|---------------------------------------------------------------------|
| Erase window    | Del                   | Clear the current output window                                     |
| Erase all       | Ctrl+Del              | Clear all output windows                                            |
| Get screen      | Ctrl+Ins or<br>Ctrl+C | Copy screen contents to the clipboard                               |
| Put screen      | Shift+Ins or Ctrl+V   | Copy screen contents from the clipboard                             |
| Save screen     |                       | Copy screen contents to a disk file                                 |
| Load screen     |                       | Copy screen contents from a disk file                               |
| Save points     | Ctrl+P                | Copy coordinates of points in a graphics screen to an external file |
| Cascade         | Shift+F5              | Cascade output windows                                              |
| Tile horizontal | Shift+F4              | Tile horizontally output windows                                    |
| Tile vertical   | Shift+F3              | Tile vertically output windows                                      |
| Arrange icons   |                       | Arrange icons of minimized output windows                           |
| Close           | Ctrl+F4               | Close the current output window                                     |
| Close all       |                       | Close all output windows                                            |

After the previous menu entries there appear the caption of all the output windows in the problem. This is very convenient to locate and access them quickly.

#### **Erase window**

This entry of the **Window** menu (which can be also accessed by pressing Del or using the button) deletes the contents of the currently active (graphics or text) window. In the case of graphics windows, the solution computed so far is lost, but the graphics elements are drawn again.

#### Erase all

This entry of the **Window** menu (which can be also accessed by pressing Ctrl+Del or using the toolbar button) deletes the contents of every (graphics and text) window. In the case of graphics windows, the solution computed so far is lost, but the graphics elements are drawn again.

### Get screen

This entry of the **Window** menu (which can be also accessed by pressing Ctrl+C or Ctrl+Ins or using the toolbar button) copies the contents of the current (graphics or text) window to the clipboard, from where it can be pasted in other windows or applications.

See the Saving and loading graphics and text screens section.

#### Put screen

This entry of the **Window** menu (which can be also accessed by pressing Ctrl+V or Shift+Del or using the toolbar button) copies the contents of the clipboard to the current graphics window.

#### Save screen

This entry of the **Window** menu (which can be also accessed by using the toolbar button) saves the contents of the current (graphics or text) window to an external file, which is selected in a standard **Save** dialog box.

Menu commands

See the Saving and loading graphics and text screens section.

#### Load screen

This entry of the **Window** menu (which can be also accessed by using the toolbar button) send to the current graphics window the context of an external file, which is selected in a standard **Open** dialog box.

#### Save points

This entry of the **Window** menu (which can be also accessed by pressing Ctrl+P or using the toolbar button) saves the coordinates of the solution points currently drawn on the current graphics window, provided that they have been saved in memory, to an external file, which is selected in the **Save points in memory to external file** dialog box.

See the Sending the results to an external file section.

#### Cascade

This entry of the **Window** menu (which can be also accessed by pressing Shift+F5 or using the toolbar button) stacks all open edit windows and overlaps them so that each is the same size as all others and only part of each underlying **client window** is visible.

#### Tile horizontal

This entry of the **Window** menu (which can be also accessed by pressing Shift+F4 or using the toolbar button) arranges your open windows from top to bottom so that they cover the entire width of the client window without overlapping one another, in a manner that allows more width than height for each window.

#### Tile vertical

This entry of the **Window** menu (which can be also accessed by pressing Shift+F3 or using the toolbar button) arranges your open windows from left to right so that they display next to each other, in a manner that allows more height than width for each window.

## Arrange icons

This entry of the **Window** menu (which can be also accessed by using the toolbar button) rearranges any icons on the client window. The rearranged icons are evenly spaced, beginning at the lower left corner of the client window.

### Close

This entry of the **Window** menu (which can be also accessed by pressing Ctrl+F4 or using the toolbar button) closes the currently active (graphics or text) window.

### Close all

This entry of the **Window** menu (which can be also accessed by using the toolbar button) closes all (graphics and text) windows.

Go 107

#### **List of Windows**

At the end of the **Window** menu there appears a list of all the (graphics and text) output windows. You can switch to any of them by simply selecting the corresponding menu entry.

### Go

The entries of this menu are used to solve the mathematical problem:

| Entry    | Key    | Meaning                                                 |
|----------|--------|---------------------------------------------------------|
| Start!   | Enter  | Start solving the problem                               |
| Stop!    | Esc    | Stop solving the problem                                |
| Continue | Ctrl+U | Continue solving the problem                            |
| Backward | Ctrl+B | Solve for decreasing values of the independent variable |

### Start!

This entry of the **Go** menu (which can be also accessed by pressing Enter or using the button) starts solving the continuous or discrete dynamical system.

See also Solving the system.

### Stop!

This entry of the **Go** menu (which can be also accessed by pressing Esc or using the toolbar button) stops the solution of the continuous or discrete dynamical system. Depending of the complexity of the problem and the selected tolerance, it may be necessary to wait for a while before the solution really stops.

See also Solving the system.

#### **Continue**

This entry of the **Go** menu (which can be also accessed by pressing Ctrl+U or using the button) continues, if possible, with a stopped solution of the continuous or discrete dynamical system.

See also Solving the system.

#### **Backward**

This entry of the **Go** menu (which can be also accessed by pressing Ctrl+B or using the button) lets you switch the solution direction, but only in the case of continuous (differential) systems. See also **Solving the system**.

### **Draw**

The entries of this menu are used to manage graphics elements:

| Entry          | Key       | Meaning                                            |
|----------------|-----------|----------------------------------------------------|
| Refresh window | D         | Redraw graphics elements in current output window  |
| Refresh all    | Ctrl+D    | Redraw graphics elements in all output windows     |
| Full screen    | Ctrl+Home | Use the full screen to display only graph and text |

108 Menu commands

|                      |     | windows.                                              |
|----------------------|-----|-------------------------------------------------------|
| New element          | N   | Create a new graphics element                         |
| Edit element         | E   | Edit the current graphics element                     |
| Next element         | + * | Select the next element                               |
| Previous element     | - * | Select the previous element                           |
| Copy element         | С   | Duplicate the current element                         |
| Remove element       |     | Remove the current element                            |
| Remove all           |     | Remove all graphics elements                          |
| Action               |     | Select the action of the cursor and the mouse pointer |
| Zoom, step and order |     | Open the zoom menu                                    |

<sup>\*</sup>These keys are those in the numeric keypad

#### Refresh window

This entry of the **Draw** menu (which can be also accessed by pressing D or using the toolbar button) redraws the contents (including graphics elements) of the current graphics window.

### Refresh all

This entry of the **Draw** menu (which can be also accessed by pressing Ctrl+D or using the button) redraws the contents (including graphics elements) of every graphics window.

#### **Full screen**

This entry of the **Draw** menu (which can be also accessed by pressing Ctrl+Home or using the toolbar button) uses the full screen to display only the graph and text windows. No caption, menu, toolbar or status line is visible. They can still be accessed by using keyboard shortcuts.

The popup menu that opens by clicking on the right mouse button is also available. Use it (or Ctrl+Home, or Alt+D F) to return to the usual display style.

### New element

This entry of the **Draw** menu (which can be also accessed by pressing N or using the toolbar button) creates a new graphics element. You will select the element type in a **New graphics element** dialog box and the remaining options in a **Graphics Element** dialog.

#### **Edit element**

This entry of the **Draw** menu (which can be also accessed by pressing E or using the toolbar button) opens the **Graphics Element** dialog box where you can edit the graphics elements. The dialog initially displays the options for the current element, but you may easily view and edit any element.

## **Next element**

This entry of the **Draw** menu (which can be also accessed by pressing + in the numeric keypad or using the toolbar button) selects the next graphics element.

### **Previous element**

This entry of the **Draw** menu (which can be also accessed by pressing – in the numeric keypad or using the toolbar button) selects the previous graphics element.

Zoom, step and order 109

#### Copy element

This entry of the **Draw** menu (which can be also accessed by pressing C or using the toolbar button) makes a duplicate of the current graphics element.

#### Remove element

This entry of the **Draw** menu (which can be also accessed by using the toolbar button) removes the current graphics element.

### Remove all

This entry of the **Draw** menu (which can be also accessed by using the toolbar button) removes all the graphics elements.

## Zoom, step and order

The entries of this menu are used to control the viewing scale, the cursor step size and the fractal order:

| Entry                  | Key | Meaning                                                  |
|------------------------|-----|----------------------------------------------------------|
| Zoom in                | I   | Show finer details around the cursor                     |
| Zoom out               | W   | Show a wider area around the cursor                      |
| Actual size            | Z   | Recover viewing scale before zoom                        |
| Larger step            | * * | Multiply by 2 the cursor step                            |
| Smaller step           | / * | Divide by 2 the cursor step                              |
| Next fractal order     |     | Increase the current fractal order and redraw the window |
| Previous fractal order |     | Decrease the current fractal order and redraw the window |

<sup>\*</sup>These keys are the multiplication and fraction bar in the numeric keypad

#### Zoom in

This entry of the **Zoom**, **step and order** menu (which can be also accessed by pressing I or using the toolbar button) will change the current window ranges to show finer details around the cursor. Using the **Graphics Output** dialog box will make permanent these changes. The **Zooming factor** is controlled from the **Cursor** dialog sheet.

Use **Actual size** to recover the original ranges. In particular, you should use it before starting or resuming solving the problem, because if the window does not have its natural scale, the graphics output will not be saved in the bitmap even if the **Bitmap output** entry in the **Format** sheet is different from **No bitmap**. The metafile output, on the other hand, is always saved if the **Save output in memory** entry in the **Format** sheet is not null, even if the window is zoomed.

#### Zoom out

This entry of the **Zoom**, **step and order** menu (which can be also accessed by pressing W or using the toolbar button) will change the current window ranges to show a wider area around the cursor. Using the **Graphics Output** dialog box will make permanent these changes. The **Zooming factor** is controlled from the **Cursor** dialog sheet.

Use **Actual size** to recover the original ranges. In particular, you should use it before starting or resuming solving the problem, because if the window does not have its natural scale, the graphics output will not be saved in the bitmap even if the **Bitmap output** entry in the **Format** sheet is different from **No bitmap**.

110 Menu commands

The metafile output, on the other hand, is always saved if the **Save output in memory** entry in the **Format** sheet is not null, even if the window is zoomed.

#### **Actual size**

This entry of the **Zoom, step and order** menu (which can be also accessed by pressing Z or using the toolbar button) will recover the window ranges active before using **Zoom in** or **Zoom out**, if possible.

You should use it before starting or resuming solving the problem, because if the window does not have its natural scale, the graphics output will not be saved in the bitmap even if the **Bitmap output** entry in the **Format** sheet is different from **No bitmap**. The metafile output, on the other hand, is always saved if the **Save output in memory** entry in the **Format** sheet is not null, even if the window is zoomed.

#### Larger step

This entry of the **Zoom**, **step and order** menu (which can be also accessed by pressing \* on the numeric keypad or using the toolbar button) doubles the elementary step that the cursor will move while using the direction keys, or the angle step in **First value**, Last value, and **Rotate** modes. These values are also controlled in the **Horizontal step**, **Vertical step** and **Angle** entries of the **Cursor** dialog sheet.

### **Smaller step**

This entry of the **Zoom, step and order** menu (which can be also accessed by pressing / on the numeric keypad or using the toolbar button) halves the elementary step that the cursor will move while using the direction keys, or the angle step in **First value**, **Last value**, and **Rotate** modes. These values are also controlled in the **Horizontal step**, **Vertical step** and **Angle** entries of the **Cursor** dialog sheet.

#### **Next fractal order**

This entry of the **Zoom**, **step and order** menu (which can be also accessed by using the button) increases the fractal order to be added to the **Begin** value of each **fractal** element to get the actual order (always below **End** and above Begin). This value is also controlled in the **Fractal order** entry of the **Cursor** dialog sheet.

#### Previous fractal order

This entry of the **Zoom**, **step and order** menu (which can be also accessed by using the button) decreases the fractal order to be added to the **Begin** value of each **fractal** element to get the actual order (always below **End** and above Begin). This value is also controlled in the **Fractal order** entry of the **Cursor** dialog sheet.

### **Action**

The entries of this menu are used to define the action of the cursor and the mouse pointer:

| Entry              | Key | Meaning                                       |
|--------------------|-----|-----------------------------------------------|
| Initial conditions | X   | The cursor will select new initial conditions |
| Select an element  | S   | The cursor will select a graphics element     |
| Move around        | M   | The cursor will show its coordinates          |
| Origin             | 0   | The cursor will select the origin             |
| Point              | Р   | The cursor will select the point              |
| Third point        | Т   | The cursor will select the third point        |

Action 111

| First value | F | The cursor will select the first value    |
|-------------|---|-------------------------------------------|
| Last value  | L | The cursor will select the last value     |
| Rotate      | R | The cursor will select the rotation angle |

#### **Initial conditions**

If this entry of the **Action** menu (which can be also accessed by pressing X or using the button) is used the direction keys and the mouse pointer will select new initial conditions.

See also Solving the system.

#### Select an element

If this entry of the **Action** menu (which can be also accessed by pressing S or using the button) is used the direction keys and the mouse pointer will select the nearest graphics element when you double click on the left button. (If you have complex graphics elements, you may have to wait while the program computes the nearest element.)

#### Move around

If this entry of the **Action** menu (which can be also accessed by pressing M or using the button) is used the direction keys and the mouse pointer will do nothing but show their coordinates in the status line. Use this to select a point and then zoom around it for fine tuning.

### Origin

If this entry of the **Action** menu (which can be also accessed by pressing 0 or using the button) is used the direction keys and the mouse pointer will

|         | select                          | change               |
|---------|---------------------------------|----------------------|
| Segment | the origin                      | x and y              |
| Circle  | the center                      | x and y              |
| Ellipse | the center                      | x and y              |
| Arrow   | the arrow head                  | x and y              |
| Text    | the string start                | x and y              |
| 2-curve |                                 | x0 and y0 parameters |
| 3-curve |                                 | x0 and y0 parameters |
| Special |                                 | (not used)           |
| Data    | the translation values          | x and y              |
| Fractal | the origin of the basic segment | x and y              |

#### **Point**

if this entry of the **Action** menu (which can be also accessed by pressing P or using the button) is used the direction keys and the mouse pointer will

|         | select            | change               |
|---------|-------------------|----------------------|
| Segment | the end           | Size and Direction   |
| Circle  | a perimeter point | Radius and Direction |
| Ellipse | a perimeter point | Radius and Direction |
| Arrow   |                   | (not used)           |
| Text    | the string end    | Radius and Direction |
| 2-curve |                   | (not used)           |
| 3-curve |                   | (not used)           |
| Special |                   | (not used)           |

112 Menu commands

| Data    | the horizontal scale and direction | Radius and Direction |
|---------|------------------------------------|----------------------|
| Fractal | the end of the basic segment       | Size and Direction   |

## Third point

If this entry of the **Action** menu (which can be also accessed by pressing T or using the button) is used the direction keys and the mouse pointer will

|         | select             | change     |
|---------|--------------------|------------|
| Segment |                    | (not used) |
| Circle  |                    | (not used) |
| Ellipse | the minor semiaxis | Size       |
| Arrow   |                    | (not used) |
| Text    | the string height  | Size       |
| 2-curve |                    | (not used) |
| 3-curve |                    | (not used) |
| Special |                    | (not used) |
| Data    | the vertical scale | Size       |
| Fractal |                    | (not used) |

### First value

If this entry of the **Action** menu (which can be also accessed by pressing F or using the button) is used the direction keys and the mouse pointer will

|         | select          | change      |
|---------|-----------------|-------------|
| Segment |                 | (not used)  |
| Circle  | the arc start   | First value |
| Ellipse | the arc start   | First value |
| Arrow   | the arrow angle | First value |
| Text    |                 | (not used)  |
| 2-curve | the range start | First value |
| 3-curve | the range start | First value |
| Special |                 | (not used)  |
| Data    |                 | (not used)  |
| Fractal |                 | (not used)  |

### Last value

If this entry of the **Action** menu (which can be also accessed by pressing L or using the button) is used the direction keys and the mouse pointer will

|         | select        | change     |
|---------|---------------|------------|
| Segment |               | (not used) |
| Circle  | the arc end   | Last value |
| Ellipse | the arc end   | Last value |
| Arrow   |               | (not used) |
| Text    |               | (not used) |
| 2-curve | the range end | Last value |
| 3-curve | the range end | Last value |
| Special |               | (not used) |
| Data    |               | (not used) |
| Fractal |               | (not used) |

Configuration 113

#### **Rotate**

If this entry of the **Action** menu (which can be also accessed by pressing R or using the button) is used the direction keys and the mouse pointer will

|         | select                             | change      |
|---------|------------------------------------|-------------|
| Segment | the direction                      | Direction   |
| Circle  | the arc direction                  | Direction   |
| Ellipse | the arc direction                  | Direction   |
| Arrow   | the direction                      | Direction   |
| Text    | the direction                      | Direction   |
| 2-curve |                                    | d parameter |
| 3-curve |                                    | d parameter |
| Special |                                    | (not used)  |
| Data    | the direction                      | Direction   |
| Fractal | the direction of the basic segment | Direction   |

## Configuration

The entries of this menu are used to define your preferences, and to manage the installed external libraries, plotter drivers, fonts and escape sequences:

| Entry                   | Meaning                             |
|-------------------------|-------------------------------------|
| Preferences             | Miscellaneous options               |
| Toolbar and popup menu  | Manage the popup menu and toolbars  |
| External codes          | Manage external integration methods |
| Mathematical extensions | Manage mathematical extensions      |
| Plotter drivers         | Manage plotter drivers              |
| Font files              | Manage font files                   |
| Escape sequences        | Manage escape sequences             |

See also Customization

### **Preferences**

This entry of the **Configuration** menu (which can be also accessed by using the toolbar button) opens the **Preferences** dialog box where you can select different options to customize your copy of *Dynamics Solver*.

See also Customizing Dynamics Solver.

### Toolbar and popup menu

This entry of the **Configuration** menu (which can be also accessed by using the toolbar button) opens the **Customize Toolbars and Popup Menu** dialog box where you can control the toolbars and the popup menu that opens when using the right mouse button.

See also Customizing Dynamics Solver.

#### **External codes**

This entry of the **Configuration** menu (which can be also accessed by using the toolbar button) opens the **Install External Methods** dialog box where you can control the integration codes contained in external .DLL libraries.

114 Menu commands

See also Writing external integration codes.

#### **Mathematical extensions**

This entry of the **Configuration** menu (which can be also accessed by using the toolbar button) opens the **Install Mathematical DLLs** dialog box where you can control the mathematical extensions contained in external .DLL libraries.

See also Adding mathematical functions and constants.

#### Plotter drivers

This entry of the **Configuration** menu (which can be also accessed by using the **Land State of State of State o** 

#### Font files

This entry of the **Configuration** menu (which can be also accessed by using the toolbar button) opens the **Install Font Files** dialog box where you can control the font files needed while using graphics elements.

#### **Escape sequences**

This entry of the **Configuration** menu (which can be also accessed by using the toolbar button) opens the **Escape Sequences** dialog box where you can edit the escape sequences (macros) used in **text** elements.

See also Using graphics elements.

## Help

The entries of this menu may be used to access different points of this and other help files. They also provide information on the installed fonts.

| Entry                 | Key | Meaning                                       |  |
|-----------------------|-----|-----------------------------------------------|--|
| Index                 | F1  | Open the Table of Contents of the help system |  |
| Search for help on    |     | Search for keywords in help topics            |  |
| Help on Help          |     | Show how to use the help system               |  |
| Show fonts            |     | Display characters in different fonts         |  |
| About Dynamics Solver |     | Display the (amusing) information dialog      |  |

After the previous menu entries there can appear the names of the help files corresponding to external libraries (integration methods or mathematical extensions) currently in use.

#### Index

This entry of the **Help** menu (which can be also accessed by pressing F1 or using the toolbar button) opens the **Table of Contents** of this help file. There is also a **Tutorial**.

### Search for help on

This entry of the **Help** menu opens a dialog menu from where you can search for keywords across the help file.

Help 115

### Help on Help

This entry of the **Help** menu opens the **Getting Help** topic where you can learn the different ways of getting help. You should read it.

### **Show fonts**

This entry of the **Help** menu (which can be also accessed by using the toolbar button) displays characters in different fonts. Useful to know if a character is in a given font, or to know how to get a special symbol.

### About Dynamics Solver

This entry of the **Help** menu displays the (amusing) information dialog. You should try it at least once. Double click on the left panel!

### **Help for External DLLs**

The last entries in the **Help** menu, if present, will open the table of contents of the help files corresponding to integration codes and mathematical extensions contained in external <code>.DLL</code> libraries.

See also Writing external integration codes and Adding mathematical functions and constants.

# **Dialog Boxes**

| Dialog name                            | Meaning                                  |
|----------------------------------------|------------------------------------------|
| Dynamical System Type                  | Type of dynamical system                 |
| Advanced settings                      | and advanced settings                    |
| Definitions                            | Defining variables,                      |
| Parameters                             | parameters,                              |
| Equations                              | equations and                            |
| Initial values                         | initial values and functions             |
| Boundary conditions                    | boundary conditions                      |
| Iteration Range                        | Iteration range or                       |
| Numerical Method                       | Numerical integration method and         |
| Range                                  | integration range                        |
| Graphics Output                        | Defining graphics output (ODEs)          |
| Graphics Output for maps               | Defining graphics output (maps)          |
| Format                                 | format,                                  |
| Cursor                                 | cursor definitions and                   |
| Plotter                                | plotter settings                         |
| Colors                                 | Select output colors                     |
| View Point for Projections             | Select view point for projections        |
| Text Output                            | Defining text output (ODEs)              |
| Text Output for maps                   | Defining text output (maps)              |
| Numerical Output in Status Line        | Numerical values in status line          |
| Preferences                            | Select several options, including        |
| Boxes                                  | box output and                           |
| Graphics                               | options for graphics output              |
| Other                                  | other options                            |
| Print                                  | Print current window                     |
| External Libraries                     | Manage external integration methods/     |
|                                        | mathematical extensions/                 |
|                                        | plotter drivers or font files            |
| Graphics Element                       | Define graphics element                  |
| New Graphics Element                   | Create a new graphics element            |
| Escape Sequences                       | Manage escape sequences                  |
| Customize Toolbars and Popup Menu      | Manage popup menu and toolbars           |
| About Dynamics Solver                  | Information on Dynamics Solver           |
| Dynamics Solver is already running     | To select a previous copy of the program |
| Mode                                   | How to paste/import a graphics screen    |
| Compiler Error                         | Error in expression compiler             |
| Input File                             | Select file and format to read data from |
| Output File                            | Select file and format to write data to  |
| Input Value                            | Input a numeric value                    |
| Save points in memory to external file | Save integration data to disk            |
| Tip of the Day                         | Optional useful tip at startup           |

| Common Dialog Boxes | Meaning                        |
|---------------------|--------------------------------|
| Color               | Customizing colors             |
| Open/Save           | Open files for reading/writing |
| Print               | Select printer driver          |
| Printer Setup       | Select printer options         |
| Find                | Find string expressions        |
| Replace             | Replace string expressions     |

## **Dynamical System Type**

This dialog box is started from the Edit/Type menu entry or by pressing Ctrl+Y.

| Entry             | Meaning                                                                           |
|-------------------|-----------------------------------------------------------------------------------|
| Dynamical system  | Select one of the following three radio buttons                                   |
| Single ODE        | To solve a single differential equation of arbitrary order                        |
| System of ODEs    | To solve an arbitrary number of first-order differential equations                |
| Map (iteration)   | To solve a discrete dynamical system: an iterated map                             |
| Dimension/Order   | Enter here the order of the only equation, the number of first-order equations or |
|                   | the dimension of the map                                                          |
| Advanced settings | Open other sheet of the same dialog to select some advanced options               |
| OK                | Accept changes and close the dialog                                               |
| Cancel            | Cancel changes and close the dialog                                               |
| Help              | Open this help entry                                                              |

Before accepting changes to these options, you will be given the opportunity to saved the current settings because changing anything in this dialog will reset all definitions. You may also **Cancel** and use the **Edit all settings** menu.

## **Advanced settings**

This is a sheet of the **Type** dialog box, which is started from the Edit/**Type** menu entry or by pressing Ctrl+Y.

| Entry               | Meaning                                                                      |
|---------------------|------------------------------------------------------------------------------|
| Compiler options    | The following entries should be changed only for very complex problems       |
| Stack length        | The number of bytes to be used as stack to evaluate expressions              |
| P-code length       | The number of bytes to store compiled expressions                            |
| Mathematical option | Select below the value of the Heaviside function at the origin               |
| Heaviside(0)        | The most usual values are 1/2, 0 and 1.                                      |
| Type                | Open another sheet in the same dialog to select the type of dynamical system |
| OK                  | Accept changes and close the dialog                                          |
| Cancel              | Cancel changes and close the dialog                                          |
| Help                | Open this help entry                                                         |

### **Definitions**

In the sheets of this dialog box, which opens with Ctrl+L or by using the Edit/Variables menu entry, you can select names and values for variables, parameters, equations, initial values and functions and boundary conditions.

| Entry                 | Meaning                                                                     |
|-----------------------|-----------------------------------------------------------------------------|
| Independent variable  | Name of the independent variable                                            |
| Index                 | Name of iteration index (in maps)                                           |
| Initial value         | Name of the initial value of the independent variable or iteration index    |
| Dependent variable(s) | Collective and individual names for the dependent variables                 |
| Initial value(s)      | and their initial values                                                    |
| Collective name(s)    | Collective names to use in the form x[1]                                    |
| Individual name(s)    | Individual names                                                            |
| Parameters            | Open another sheet of the same dialog to select the names and values of the |
|                       | parameters                                                                  |

| Equations             | Open another sheet of the same dialog to enter the equations defining the |
|-----------------------|---------------------------------------------------------------------------|
|                       | dynamical system                                                          |
| <b>Initial values</b> | Open another sheet of the same dialog to select the initial values        |
| Boundary              | Open another sheet of the same dialog to select the boundary conditions   |
| OK                    | Accept changes and close the dialog                                       |
| Cancel                | Cancel changes and close the dialog                                       |
| Help                  | Open this help entry                                                      |

## **Parameters**

This sheet of the **Definitions** dialog can be directly accessed from the Edit/**Parameters** menu or by using Ctrl+A. You can define here the names and values of different parameters.

| Entry                | Meaning                                                                          |
|----------------------|----------------------------------------------------------------------------------|
| Parameter #n         | Name and value for the problem parameters                                        |
| Last Poincaré time   | Name of the last value of the independent variable in a Poincaré section (in     |
| Bifurcation variable | differential equations) or name for the bifurcation parameters (in maps)         |
| Repeated solutions   | Ranges and names to draw phase portraits or using repeated integration/iteration |
| and phase portraits  |                                                                                  |
| Variables            | Open another sheet of the same dialog to select the name of variables            |
| Equations            | Open another sheet of the same dialog to enter the equations defining the        |
|                      | dynamical system                                                                 |
| Initial values       | Open another sheet of the same dialog to select the initial values               |
| Boundary             | Open another sheet of the same dialog to select the boundary conditions          |
| OK                   | Accept changes and close the dialog                                              |
| Cancel               | Cancel changes and close the dialog                                              |
| Help                 | Open this help entry                                                             |

The numerical values in this sheet can also be view and edited in the **Parameter browser**.

# **Equations**

This sheet of the **Definitions** dialog can be directly accessed from the Edit/**Equations** menu or by using Ctrl+E. You can enter here the dynamical system equations.

| Entry            | Meaning                                                                      |
|------------------|------------------------------------------------------------------------------|
| Edit definitions | Expression defining the equation or map                                      |
| Power            | (Only for maps) The power of the map whose graphics will be displayed in the |
|                  | screen to have a cobweb diagram. See also CHAOS\DISKS.DS for a tricky        |
|                  | example.                                                                     |
| Delay            | (Not available for maps) The delay in functional-differential equations.     |
| Discontinuities  | (Not available for maps) The location of discontinuity points in functional- |
|                  | differential equations.                                                      |
| Variables        | Open another sheet of the same dialog to select the names of variables       |
| Parameters       | Open another sheet of the same dialog to select the names and values of the  |
|                  | parameters                                                                   |
| Initial values   | Open another sheet of the same dialog to select the initial values           |
| Boundary         | Open another sheet of the same dialog to select the boundary conditions      |
| OK               | Accept changes and close the dialog                                          |
| Cancel           | Cancel changes and close the dialog                                          |
| Help             | Open this help entry                                                         |

Initial values 119

## **Initial values**

This sheet of the **Definitions** dialog can be directly accessed from the Edit/**Initial values** menu or by using Ctrl+I. You can enter here the initial values.

| Entry                 | Meaning                                                                          |
|-----------------------|----------------------------------------------------------------------------------|
| Independent variable  | Initial value of the independent variable or index                               |
| Dependent variable(s) | Initial value(s) of the dependent variable(s)                                    |
| Initial functions     | Expressions defining the initial values. Useful to study functional-differential |
|                       | equations, subspaces of phase space, constrained systems, phase portraits, etc.  |
| Variables             | Open another sheet of the same dialog to select the names of variables           |
| Equations             | Open another sheet of the same dialog to enter the equations defining the        |
|                       | dynamical system                                                                 |
| Parameters            | Open another sheet of the same dialog to select the names and values of the      |
|                       | parameters                                                                       |
| Boundary              | Open another sheet of the same dialog to select the boundary conditions          |
| OK                    | Accept changes and close the dialog                                              |
| Cancel                | Cancel changes and close the dialog                                              |
| Help                  | Open this help entry                                                             |

The initial values can also be viewed and edited in the Initial Values browser.

# **Boundary conditions**

This sheet of the **Definitions** dialog can be directly accessed from the Edit/**Boundary conditions** menu or by using Ctrl+Z. You can enter here the boundary conditions.

| Entry               | Meaning                                                                         |
|---------------------|---------------------------------------------------------------------------------|
| Point               | Value of the independent variable (index) at which the boundary conditions      |
|                     | have to be evaluated.                                                           |
| Iterations          | Maximum number of Newton iterations to get the initial values that will satisfy |
|                     | the boundary conditions.                                                        |
| Error               | Maximum absolute value the conditions below may have in order to consider       |
|                     | that the boundary conditions are satisfied.                                     |
| Boundary conditions | Expressions defining the boundary conditions. Useful to study boundary value    |
|                     | problems, subspaces of phase space, constrained systems, phase portraits, etc.  |
| Variables           | Open another sheet of the same dialog to select the names of variables          |
| Equations           | Open another sheet of the same dialog to enter the equations defining the       |
|                     | dynamical system                                                                |
| Parameters          | Open another sheet of the same dialog to select the names and values of the     |
|                     | parameters                                                                      |
| Initial values      | Open another sheet of the same dialog to select the initial values              |
| OK                  | Accept changes and close the dialog                                             |
| Cancel              | Cancel changes and close the dialog                                             |
| Help                | Open this help entry                                                            |

## **Iteration Range**

This dialog is exclusive to maps and can be directly accessed from the Edit/Range menu or by using Ctrl+R. You can enter here the solution range.

| Entry | Meaning |
|-------|---------|
| Entry | Meaning |

| First value         | The output starts when the index equals this value (or the index initial value if this |
|---------------------|----------------------------------------------------------------------------------------|
| riist value         |                                                                                        |
|                     | entry is 0). It is useful to skip over transients.                                     |
| Last value          | The output ends when the index equals this value                                       |
| Infinity            | The output ends with a warning if the absolute value of any variable reaches this      |
| •                   | value. A warning is issued, if the option Warning when infinity reached in             |
|                     | Preferences/Other is selected.                                                         |
| Pause               |                                                                                        |
|                     | The time (in tenths of second) a blinking cursor will show the last output value. If   |
|                     | the value is negative you must press a key to get the next output point. See the       |
|                     | examples in CHAOS\DISKS.DS and GRAPH.DS.                                               |
| Saved points        | The number of solution points to be retained in memory                                 |
| Bifurcation diagram | Select it if you want to draw a bifurcation diagram                                    |
| Begin               | The first value of the parameter in the bifurcation diagram                            |
| Step                | The step to increase the parameter value in the bifurcation diagram                    |
| End                 | The last value of the parameter in the bifurcation diagram                             |
| Real time           | If not null, the number of real seconds corresponding to the unity of the              |
|                     | independent variable or index. See Forcing the Program to Wait                         |
| OK                  | Accept changes and close the dialog                                                    |
| Cancel              | Cancel changes and close the dialog                                                    |
| Help                | Open this help entry                                                                   |

# Range

This sheet of the **Numerical Method** dialog can be directly accessed from the Edit/**Range** menu or by using Ctrl+R. You can enter here the solution range.

| Entry        | Meaning                                                                                     |
|--------------|---------------------------------------------------------------------------------------------|
| First value  | The output starts when the independent variable equals this value (or the initial value for |
|              | the independent variable if this entry is 0). It is useful to skip over transients.         |
| Last value   | The output ends when the independent variable equals this value                             |
| Infinity     | The output ends with a warning if the absolute value of any variable or derivative          |
|              | reaches this value. A warning is issued, if the option Warning when infinity reached        |
|              | in Preferences/Other is selected.                                                           |
| Pause        | The time (in tenths of second) a blinking cursor will show the last output value. If the    |
|              | value is negative you must press a key to get the next output point.                        |
| Interpolate  | If this entry is not selected, the output happens every time the numerical code computes    |
|              | a new point. If it is selected ,the output happens in steps equal to the value selected     |
|              | below.                                                                                      |
| Step         | The independent variable step for interpolated output                                       |
| Backward     | Select the entry to integrate backward                                                      |
| Saved points | The number of solution points to be retained in memory. A non-zero value is necessary       |
|              | to have interpolated output, compute derivatives or Poincaré maps or to solve delay-        |
|              | differential equations                                                                      |
| Real time    | If not null, the number of real seconds corresponding to the unity of the independent       |
|              | variable or index. See Forcing the Program to Wait                                          |
| Method       | Open another sheet in the same dialog with options for the integration method               |
| OK           | Accept changes and close the dialog                                                         |
| Cancel       | Cancel changes and close the dialog                                                         |
| Help         | Open this help entry                                                                        |

Numerical Method 121

### **Numerical Method**

This sheet of the **Numerical Method** dialog can be directly accessed from the Edit/**Method** menu or by using Ctrl+H. You can enter here the parameters of the numerical method. This dialog does not exist for maps.

| Entry            | Meaning                                                             |
|------------------|---------------------------------------------------------------------|
| Tolerance        | The tolerance value to be achieved by the integration code          |
| Step h           | The starting value of the integration step                          |
| Max. h           | The maximum value of the integration step                           |
| Integration code | The integration code to be used (it may have additional parameters) |
| Code help        | Open the help file corresponding to the selected integration code   |
| Range            | Open another sheet to define the integration and output ranges      |
| OK               | Accept changes and close the dialog                                 |
| Cancel           | Cancel changes and close the dialog                                 |
| Help             | Open this help entry                                                |

# **Graphics Output**

This sheet of the **Graphics Output** dialog can be directly accessed from the Output/**Graphics format** menu or by using Ctrl+F. You can enter here the output expressions.

See also the **Graphics Output for Maps**.

| Entry            | Meaning                                                                             |
|------------------|-------------------------------------------------------------------------------------|
| Title            | The caption for the graphics window                                                 |
| Window           | If the default value (this window) is used, the output appears in the current       |
|                  | graphics window. Select another window's caption if you want to redirect the output |
|                  | there, in order to have multiple output to a single window.                         |
| Min. x           | The minimum value of the expression plotter in the horizontal axis                  |
| Horizontal axis  | The expression represented in the horizontal axis                                   |
| Max. x           | The maximum value of the expression plotter in the horizontal axis                  |
| Min. y           | The minimum value of the expression plotter in the vertical axis                    |
| Vertical axis    | The expression represented in the vertical axis                                     |
| Max. y           | The maximum value of the expression plotter in the vertical axis                    |
| Poincaré section | Select this to plot a Poincaré section                                              |
| Increasing       | Select this to output a Poincaré map point when the Condition becomes null while    |
|                  | increasing from negative to positive                                                |
| Decreasing       | Select this to output a Poincaré map point when the Condition becomes null while    |
|                  | decreasing from positive to negative                                                |
| Error            | Select here the tolerance to accept that the Condition is met                       |
| Condition        | The expression defining the Poincaré map                                            |
| Colors           | Open another dialog to select the output color                                      |
| View point       | Open another dialog to select the projection view point                             |
| Format           | Open another sheet in the same dialog to define the output format                   |
| Cursor           | Open another sheet in the same dialog to select the meaning of cursor and mouse     |
|                  | action                                                                              |
| Plotter          | Open another sheet in the same dialog to select driver and options for the plotter  |
| OK               | Accept changes and close the dialog                                                 |
| Cancel           | Cancel changes and close the dialog                                                 |
| Help             | Open this help entry                                                                |

# **Graphics Output for Maps**

This sheet of the **Graphics Output** dialog can be directly accessed from the Output/**Graphics format** menu or by using Ctrl+F. You can enter here the output expressions.

See also Graphics Output.

| Entry               | Meaning                                                                            |
|---------------------|------------------------------------------------------------------------------------|
| Title               | The caption for the graphics window                                                |
| Min. x              | The minimum value of the expression plotter in the horizontal axis                 |
| Horizontal axis     | The expression represented in the horizontal axis                                  |
| Max. y              | The maximum value of the expression plotter in the horizontal axis                 |
| Min. x              | The minimum value of the expression plotter in the vertical axis                   |
| Vertical axis       | The expression represented in the vertical axis                                    |
| Max. y              | The maximum value of the expression plotter in the vertical axis                   |
| Direct graph power  | The power of the map in a cobweb (ignored if 0)                                    |
| Inverse graph power | The power of the inverse map in a cobweb (ignored if 0)                            |
| Histogram           | The number of points between successive drawing of the histogram                   |
| Average value       | Select this if an averaged value is desired instead of all the values computed     |
|                     | from First value to Last value (in Iteration Range). Useful to compute Liapunov    |
|                     | Exponents)                                                                         |
| Format              | Open another sheet in the same dialog to define the output format                  |
| Cursor              | Open another sheet in the same dialog to select the meaning of cursor and mouse    |
|                     | action                                                                             |
| Plotter             | Open another sheet in the same dialog to select driver and options for the plotter |
| OK                  | Accept changes and close the dialog                                                |
| Cancel              | Cancel changes and close the dialog                                                |
| Help                | Open this help entry                                                               |

## **Format**

This sheet of the **Graphics Output** dialog can be accessed from the Output/**Graphics format** menu or by using Ctrl+F. You can enter here the graphics format parameters.

| Entry           | Meaning                                                                       |
|-----------------|-------------------------------------------------------------------------------|
| Continuous line | Select this to have the plotted point joined by segments                      |
| Frequency       | The frequency of graphics output                                              |
| Axes            | Sequence of groups of four coordinates defining the starting and end point of |
|                 | segments. When the graphics screen is created a default value is entered here |
|                 | if the <b>Default axes</b> entry in the <b>Graphics</b> sheet is set.         |
| Direction field | Select this to plot a direction field (this is not available for maps)        |
| Cell            | The distance (in pixels) between point in the direction field (this is not    |
|                 | available for maps)                                                           |
| Length          | The length (in pixels) of the segment of the direction field (this is not     |
|                 | available for maps)                                                           |
| Width           | Prescribed value for window width (0 is ignored).                             |
| Height          | Prescribed value for window height (0 is ignored).                            |
| Aspect ratio    | To have a 1:1 aspect ratio in the graphics window:                            |
|                 | Arbitrary Ignore                                                              |
|                 | Adjust X range Change Min. x and Max. x                                       |
|                 | Adjust Y range Change Min. y and Max. y                                       |
|                 | Square Window is always square                                                |
|                 | Adjust width Change window width                                              |
|                 | Adjust height Change window height                                            |

Cursor 123

|                       | When the graphics screen is created the default value is in the <b>Aspect ratio</b> |
|-----------------------|-------------------------------------------------------------------------------------|
|                       | entry of the <b>Graphics</b> sheet.                                                 |
| Bitmap output         | Copy output to bitmap                                                               |
|                       | No bitmap                                                                           |
|                       | Copy bitmap Discard bitmap if the window dimensions change                          |
|                       | Stretch bitmap   Stretch bitmap to new window dimensions                            |
|                       | When the graphics screen is created the default value is in the <b>Bitmap</b>       |
|                       | output entry of the Graphics sheet.                                                 |
| Save output in memory | Memory (in multiples of 10 kb) to save graphics output                              |
| Colors                | Open another dialog to select the output color                                      |
| View point            | Open another dialog to select the projection view point                             |
| Output                | Open another sheet in the same dialog to define the output expressions              |
| Cursor                | Open another sheet in the same dialog to select the meaning of cursor and           |
|                       | mouse action                                                                        |
| Plotter               | Open another sheet in the same dialog to select driver and options for the          |
|                       | plotter                                                                             |
| OK                    | Accept changes and close the dialog                                                 |
| Cancel                | Cancel changes and close the dialog                                                 |
| Help                  | Open this help entry                                                                |

## Cursor

This sheet of the **Graphics Output** dialog can be accessed from the Output/**Graphics format** menu or by using Ctrl+F. You can enter here the action of the mouse/cursor movements.

| Entry              | Meaning                                                                   |
|--------------------|---------------------------------------------------------------------------|
| Variable in axis X | The variable whose initial value is selected with the cursor x coordinate |
| Horizontal step    | The horizontal step when moving the cursor with the direction keys        |
| Variable in axis Y | The variable whose initial value is selected with the cursor y coordinate |
| Vertical step      | The vertical step when moving the cursor with the direction keys          |
| Angle              | Step when changing angles                                                 |
| Zooming factor     | Scale factor                                                              |
| Fractal order      | Fractal order to be added to that of each fractal curve                   |
| Output             | Open another sheet in the same dialog to define the output expressions    |
| Format             | Open another sheet in the same dialog to define the output format         |
| Plotter            | Open another sheet in the same dialog to select plotter options           |
| OK                 | Accept changes and close the dialog                                       |
| Cancel             | Cancel changes and close the dialog                                       |
| Help               | Open this help entry                                                      |

## **Colors**

This dialog can be directly accessed from the Output/Color menu or by using Ctrl+O, and also from the Format dialog sheet. You can enter here the output colors.

| Entry           | Meaning                                                                 |
|-----------------|-------------------------------------------------------------------------|
| Drawing pen     | Select this entry to edit the color for points and lines                |
| Axes            | Select this entry to edit the color for axes                            |
| Direction field | Select this entry to edit the color for segments in the direction field |
| Background      | Select this entry to edit the color for the window background           |
| Select          | Click once to select a color, twice to customize it                     |

| Width  | Enter here the pen width or select it with the mouse in the list below |
|--------|------------------------------------------------------------------------|
| OK     | Accept changes and close the dialog                                    |
| Cancel | Cancel changes and close the dialog                                    |
| Help   | Open this help entry                                                   |

You can also use the PenColor, PenWidth, HSV and RGB functions in the **Horizontal axis** and **Vertical axis** entries of the **Graphics Output** dialog box.

## **View Point for Projections**

This dialog can be directly accessed from the Output/View point menu or by using Ctrl+W, and also from the **Graphics Output** dialog. You can enter here the parameter for projections.

Most of the entries below can be changed by entering a numerical value, by using a scroll bar or by dragging the cube on the graphics pane.

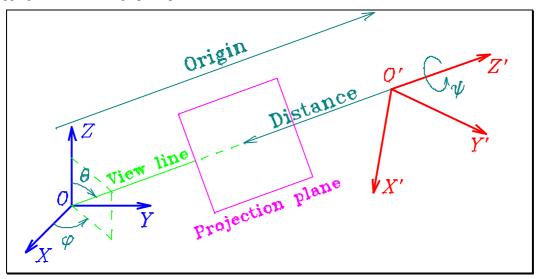

| Entry    | Meaning                                                               |
|----------|-----------------------------------------------------------------------|
| Theta    | First Euler angle (see figure)                                        |
| Phi      | Second Euler angle (see figure)                                       |
| Psi      | Third Euler angle (see figure)                                        |
| Distance | Distance between observation point and projection plane (see figure)  |
| Origin   | Distance between observation point and coordinate origin (see figure) |
| OK       | Accept changes and close the dialog                                   |
| Cancel   | Cancel changes and close the dialog                                   |
| Help     | Open this help entry                                                  |

### **Plotter**

This sheet of the **Graphics Output** dialog can be directly accessed from the Output/**Plotter settings** menu. You can enter here the plotter driver parameters.

| Entry | Meaning                                                                                       |
|-------|-----------------------------------------------------------------------------------------------|
| On    | Plotter output enabled/disabled for this window. To enable/disable any/all plotter output use |
|       | the Output/Plotter output menu or the corresponding button.                                   |
| Frame | Select this entry to send a frame around the plotter output                                   |
| Pen   | Select here the pen (this entry is highly driver dependent, see Driver help below)            |

Text Output 125

| Width       | Select here the pen width (this entry is highly driver dependent, see Driver help below) |
|-------------|------------------------------------------------------------------------------------------|
| Speed       | Select here the pen speed (this entry is highly driver dependent, see Driver help below) |
| Line type   | Select here the line type (this entry is highly driver dependent, see Driver help below) |
| Output file | Write here the device (AUX, COM1, COM2, etc.) to collect the plotter output or press the |
|             | button to open a Open/Save common dialog box to select a file for plotter output         |
| Driver      | Select here the plotter driver                                                           |
| Driver help | Pressing this button will provide help on the plotter driver, if available               |
| Output      | Open another sheet in the same dialog to define the output expressions                   |
| Format      | Open another sheet in the same dialog to define the output format                        |
| Cursor      | Open another sheet in the same dialog to select the meaning of cursor and mouse action   |
| OK          | Accept changes and close the dialog                                                      |
| Cancel      | Cancel changes and close the dialog                                                      |
| Help        | Open this help entry                                                                     |

# **Text Output**

This dialog can be accessed from the Output/**Text format** menu or by using Ctrl+X. You can enter here the text format parameters.

| Entry            | Meaning                                                                                     |  |
|------------------|---------------------------------------------------------------------------------------------|--|
| Title            | The caption for the graphics window                                                         |  |
| Expression #     | The expression(s) to be output                                                              |  |
| Format           | The format string to be used for each <b>Expression</b>                                     |  |
| Separator        | The format string to be separate different lines/points                                     |  |
| Output frequency | The number of solutions points (+1) between to text output lines                            |  |
| Lines in memory  | The number of text output line to be retained in memory for backscrolling                   |  |
| Capture          | Select this if you want to send the text output to a text file                              |  |
| Output file      | Set here the device (PRN, LPT1, LPT2, etc.) to collect the plotter output or                |  |
| Browse           | press this button to open an <b>Open/Save</b> common dialog box to select a file to collect |  |
|                  | the text output                                                                             |  |
| View point       | Open another dialog to select the projection view point                                     |  |
| Poincaré section | Select this entry to have a Poincaré section                                                |  |
| Condition        | The expression defining the Poincaré section                                                |  |
| Error            | Select here the tolerance to accept that the Condition is met                               |  |
| Increasing       | Select this to output a Poincaré map point when the Condition becomes null while            |  |
|                  | increasing from negative to positive                                                        |  |
| Decreasing       | Select this to output a Poincaré map point when the Condition becomes null while            |  |
|                  | decreasing from positive to negative                                                        |  |
| OK               | Accept changes and close the dialog                                                         |  |
| Cancel           | Cancel changes and close the dialog                                                         |  |
| Help             | Open this help entry                                                                        |  |

# **Text Output for Maps**

This sheet of the **Text Output** dialog can be accessed from the Output/**Text format** menu or by using Ctrl+X. You can enter here the text format parameters.

| Entry        | Meaning                             |
|--------------|-------------------------------------|
| Title        | The caption for the graphics window |
| Expression # | The expression(s) to be output      |

| Format           | The format string to be used for each Expression                                    |  |
|------------------|-------------------------------------------------------------------------------------|--|
| Separator        | The format string to be separate different lines/points                             |  |
| Output frequency | The number of solutions points (+1) between to text output lines                    |  |
| Lines in memory  | The number of text output line to be retained in memory for backscrolling           |  |
| Capture          | Select this if you want to send the text output to a text file                      |  |
| Output file      | Set here the device (PRN, LPT1, LPT2, etc.) to collect the plotter output or        |  |
| Browse           | Press this button to open an <b>Open/Save</b> common dialog box to select a file to |  |
|                  | collect the text output                                                             |  |
| View point       | Open another dialog to select the projection view point                             |  |
| Histogram        | The number of points between successive writings of the histogram                   |  |
| Average value    | Select this if an averaged value is desired (useful to compute Liapunov exponents)  |  |
| OK               | Accept changes and close the dialog                                                 |  |
| Cancel           | Cancel changes and close the dialog                                                 |  |
| Help             | Open this help entry                                                                |  |

# **Numerical Output in Status Line**

This dialog can be directly accessed from the Output/**Status line** menu or by using Ctrl+S. You can enter here a couple of expressions to be monitored in the status line.

| Entry           | Meaning                                                          |
|-----------------|------------------------------------------------------------------|
| First quantity  | The first expression to be output                                |
| Second quantity | The second expression to be output                               |
| Format string   | The format string to be used for each quantity                   |
| Frequency       | The number of solutions points (+1) between to text output lines |
| OK              | Accept changes and close the dialog                              |
| Cancel          | Cancel changes and close the dialog                              |
| Help            | Open this help entry                                             |

# **Compiler Error**

This dialog box is opened when the expression compiler finds an error.

| Entry        | Meaning                                                |
|--------------|--------------------------------------------------------|
| (first line) | The name of the expression in error                    |
| (edit box)   | The expression in error. You can see and change it     |
| (last line)  | The error type (see <b>Messages</b> )                  |
| OK           | Accept changes and close the dialog                    |
| Cancel       | Cancel changes, abort compilation and close the dialog |
| Help         | Open this help entry                                   |

## Mode

This dialog will open when you try to send to the current window the graphics contents of the clipboard (Window/**Put screen** or Ctrl+V or Shift+Ins) or an external file (Window/**Load screen**):

| Entry                     | Meaning                                              |  |
|---------------------------|------------------------------------------------------|--|
| Put                       | Sometimes more than one of the following formats is  |  |
|                           | available in the clipboard. Select the one you want: |  |
| Device dependent bitmap   | The fastest one                                      |  |
| Device independent bitmap | Portable among different displays                    |  |
| Windows metafile          | Portable and scaleable                               |  |

127 Print

| Copy colors                        | (For bitmaps) copy colors:                        |
|------------------------------------|---------------------------------------------------|
| Copy (only in source)              | in bitmap                                         |
| Or (in source or destination)      | in either the source or the destination           |
| And (in source and destination)    | in the source as well as in the destination       |
| Not (in the negative of source)    | not in the source                                 |
| Xor (in s. or d. )                 | in the source or the destination, but not in both |
| Merge (in dest. or not in source)  | in source but not in destination                  |
| Erase (in source but not in dest.) | in destination but not in source                  |
| Resize                             | If the source and the destination are not equal:  |
| Figure                             | resize the source                                 |
| Window                             | resize the window                                 |
| None                               | copy the source with no resizing                  |
| Priority to                        | When copying give priority to                     |
| None                               | no colors                                         |
| Black                              | black color                                       |
| White                              | white color                                       |
| OK                                 | Accept changes and close the dialog               |
| Cancel                             | Cancel changes and close the dialog               |
| Help                               | Open this help entry                              |

# **Print**

This dialog will open when you try to print the current window by using File/  $\mbox{\bf Print}$  or F10:

| Entry            | Meaning                                                                                                    |  |  |
|------------------|----------------------------------------------------------------------------------------------------|--|--|
| Encapsulated     | Select this entry to print to a (short) Encapsulated PostScript file (selected in                                                           |  |  |
| PostScript       | Port/File), instead of using the current Windows printer                                                                                    |  |  |
| Pixels/pt        | The number of pixels per point <sup>8</sup> in the PostScript file (if Encapsulated PostScript is selected). A value of 10-50 will be right |  |  |
| Printer          | The selected printer                                                                                                    |  |  |
| Setup            | Use this button (or the File/ <b>Printer setup</b> menu) to change the selected printer and to configure its orientation and other options  |  |  |
| Port/File        | The device/file to collect the printout. Use File/ <b>Printer setup</b> to change, or Browse if Encapsulated PostScript is selected         |  |  |
| Browse           | This button opens an <b>Open/Save</b> common dialog box to select the file (or device) that will collect the Encapsulated PostScript output |  |  |
| Print            | There can be different ways to print a graphic window:                                                                                      |  |  |
|                  | Nothing Do not print at all the solution and Axes Metafile Use the points in memory (Output/Save output in memory)                          |  |  |
|                  |                                                                                                    |  |  |
|                  | Bitmap Print the window bitmap, scaled to printer window                                                                                    |  |  |
|                  | Bitmap x 1 Print the window bitmap with no scaling                                                                                          |  |  |
|                  | Bitmap x 2 Print the window bitmap with double scale                                                                                        |  |  |
|                  | Bitmap x 4 Print the window bitmap with double scale                                                                                        |  |  |
| Invert bitmap    | Send to printer the negative of the window                                                                                                  |  |  |
| Include elements | Send to printer the graphics elements                                                                                                    |  |  |
| Units            | Select here the units to be used in the remaining entries of this dialog                                                                    |  |  |
| Basic width      | Pen widths will be multiplied by this value. Use 1-20 depending on the resolution of your printer                                           |  |  |
| Frame width      | The width of the frame around the picture (0 to suppress)                                                                                   |  |  |

 $<sup>^{8}</sup>$  1 pt = 0.01389 in = 0.3527 mm 1 in = 72 pt = 25.4 mm

 $<sup>1 \</sup>text{ mm} = 2.8353 \text{ pt} = 0.03937 \text{ in}$ 

| Min. distance         | When printing to an Encapsulated Postscript file, if the difference between the <i>x</i> (and <i>y</i> ) coordinates of a point and the preceding one in a line is less or equal than this value, the point is not sent to the printer (to create smaller files). Once the data has been sent to an Encapsulated Postscript file you can still discard points differing by less than a given value by using the <b>CompEPS</b> utility. |  |
|-----------------------|----------------------------------------------------------------------------------------------------|--|
| Rotate PostScript     | If Encapsulated PostScript is allowed and this entry is selected, an explicit rotate instruction is included in the EPS file. Do not use it, unless you want a landscape printout when directly uploading the EPS file to the laser printer                                                                                                    |  |
| Preserve aspect ratio | If this entry is selected, the relative horizontal and vertical dimensions will be the same in the screen and in the printout                                                                                                    |  |
| Top margin            | The margin above the picture†                                                                                                    |  |
| Height                | The picture height‡                                                                                                    |  |
| Bottom margin         | The margin below the picture†                                                                                                    |  |
| Left margin           | The left margin†                                                                                                    |  |
| Width                 | The picture width‡                                                                                                    |  |
| Right margin          | The right margin†                                                                                                    |  |
| OK                    | Accept changes and close the dialog                                                                                                    |  |
| Cancel                | Cancel changes and close the dialog                                                                                                    |  |
| Help                  | Open this help entry                                                                                                    |  |

<sup>†</sup> You can also use the mouse to change this value in the right panel displaying the output size and position.

# **Graphics Element**

This dialog can be accessed from the Draw/**Edit** menu entry. It is used to view and change the parameters of the current (and all the remaining) graphics element:

| Entry     | Meaning                                    |
|-----------|--------------------------------------------|
| +         | Display the next graphics element          |
| -         | Display the previous graphics element      |
| <<        | Exchange this element and the previous one |
| >>        | Exchange this element and the next one     |
| New       | Create a new element                       |
| Copy      | Copy the current element to a new one      |
| Remove    | Remove the current element                 |
| Erase all | Remove all elements                        |
| Type      | Select here the element type               |
| OK        | Accept changes and close the dialog        |
| Cancel    | Cancel changes and close the dialog        |
| Help      | Open this help entry                       |

The number and names of the remaining entries in this dialog depend on the **Type** of the element that is currently displayed. It can be one of the following types:

| Segment |
|---------|
| Circle  |
| Ellipse |
| Arrow   |
| Text    |
| 2-curve |
| 3-curve |
| Special |

<sup>‡</sup> You can also use the mouse while pressing the Shift key to change this value in the right panel displaying the output size and position.

| Data    |  |
|---------|--|
| Fractal |  |

# **New Graphics Element**

This dialog is open when a new element is created by using the Draw/**Edit** menu entry. It is used to view and change the parameters of the current (and all the remaining) graphics element:

| Entry  | Meaning                                                  |
|--------|----------------------------------------------------------|
| Type   | Select here the type of the new element                  |
| OK     | Accept changes. The <b>Edit Element</b> dialog will open |
| Cancel | Cancel changes and close the dialog                      |
| Help   | Open this help entry                                     |

## **Preferences**

This sheet of the **Preferences** dialog can be accessed from the Configuration/**Preferences** menu. You can enter here your preferences to customize some aspects of *Dynamics Solver*'s behavior:

| Entry                               | Meaning                                               |
|-------------------------------------|-------------------------------------------------------|
| Toolbar                             | Options for toolboxes                                 |
| Change cursor over disabled buttons | The cursor shape will change for disabled buttons     |
| Button size                         | Size of toolbar buttons:                              |
| Small                               |                                                       |
| Medium                              |                                                       |
| Big                                 |                                                       |
| Disabled                            | Disabled buttons will appear:                         |
| Hidden                              |                                                       |
| Normal                              |                                                       |
| Grayed                              |                                                       |
| Status hints                        | Display in status bar hints for menus/toolbars:       |
| Always                              | always                                                |
| Enabled                             | only for enabled buttons/menu entries                 |
| Never                               | never                                                 |
| Popup tips                          | Display popup tips:                                   |
| Always                              | for all toolbar buttons                               |
| Enabled                             | only for enabled buttons                              |
| Never                               | never (to avoid continuous screen redrawing)          |
| Hide browsers when running          | Hide Initial Values and Parameter browsers when       |
|                                     | computing the solution. Otherwise make them inactive. |
| Boxes                               | Open another sheet with options for edit boxes        |
| Graphics                            | Open another sheet with options for graphics          |
| Other                               | Open another sheet with miscellaneous options         |
| OK                                  | Accept changes and close the dialog                   |
| Cancel                              | Cancel changes and close the dialog                   |
| Help                                | Open this help entry                                  |

See also **Customization** and the **Configuration** menu.

### **Boxes**

This is a sheet of the **Preferences** dialog, which can be accessed from the Configuration/**Preferences** menu. You can enter here your preferences to customize some aspects of *Dynamics Solver*'s behavior:

| Entry            | Meaning                                                 |
|------------------|---------------------------------------------------------|
| Dialog boxes     | The font used for dialog boxes will have the following: |
| Point size       | (This entry is not available in the 32-bit edition)     |
| Edit boxes       | In edit boxes:                                          |
| Fixed pitch font | use a fixed pitch font (better for math expressions)    |
| Enter key        | use the Enter key to start a new line (instead of OK)   |
| Use bold font in | Use a bold font in:                                     |
| Status line      |                                                         |
| Text windows     |                                                         |
| Edit windows     |                                                         |
| Startup tips     | Control the Tip of the Day displayed at program startup |
| Next tip         | Number of the next tip. 0 to disable this feature.      |
| Toolbox          | Open another sheet with options for toolbars and menus  |
| Graphics         | Open another sheet with options for graphics            |
| Other            | Open another sheet with miscellaneous options           |
| OK               | Accept changes and close the dialog                     |
| Cancel           | Cancel changes and close the dialog                     |
| Help             | Open this help entry                                    |

See also Customization and the Configuration menu.

# **Graphics**

This is a sheet of the **Preferences** dialog, which can be accessed from the Configuration/**Preferences** menu. You can enter here your preferences to customize some aspects of *Dynamics Solver*'s behavior:

| Entry                         | Meaning                                                               |
|-------------------------------|-----------------------------------------------------------------------|
| Copy to clipboard             | When copying a graphic window to the clipboard include:               |
| Bitmap                        | Device dependent bitmap                                               |
| DIB                           | Device independent bitmap                                             |
| Metafile                      | Windows metafile                                                      |
| Aspect ratio                  | Default value for the same entry in <b>Format</b>                     |
|                               | To have a 1:1 aspect ratio in the graphics window:                    |
|                               | Arbitrary Ignore                                                      |
|                               | Adjust X range Change Min. x and Max. x                               |
|                               | Adjust Y range Change Min. y and Max. y                               |
|                               | Square Window is always square                                        |
|                               | Adjust width Change window width                                      |
|                               | Adjust height Change window height                                    |
|                               | When the graphics screen is created the default value is in the       |
|                               | Aspect ratio entry of the Graphics sheet.                             |
| Bitmap output                 | Default value for the same entry in <b>Format</b>                     |
|                               | No bitmap                                                             |
|                               | Copy bitmap Discard bitmap if the dimensions change                   |
|                               | Stretch bitmap                                                        |
| Memory output                 | Default memory size (in multiples of 10 kb) to save graphics          |
|                               | output, -1 uses as much memory as necessary                           |
| Default axes                  | Check this entry if you want to use default values for <b>Axes</b> in |
|                               | Format when creating a new graph windows                              |
| Redraw while editing elements | Continuous redrawing of graphics elements                             |
| Toolbox                       | Open another sheet with options for toolbars and menus                |
| Boxes                         | Open another sheet with options for edit boxes                        |

Other 131

| Other  | Open another sheet with miscellaneous options |
|--------|-----------------------------------------------|
| OK     | Accept changes and close the dialog           |
| Cancel | Cancel changes and close the dialog           |
| Help   | Open this help entry                          |

See also  $\boldsymbol{Customization}$  and the  $\boldsymbol{Configuration}$  menu.

## Other

This is a sheet of the **Preferences** dialog, which can be accessed from the Configuration/**Preferences** menu. You can enter here your preferences to customize some aspects of *Dynamics Solver*'s behavior:

| Entry                             | Meaning                                                                                                    |
|-----------------------------------|----------------------------------------------------------------------------------------------------|
| Identifier                        | Enter here the identifier (1 to 8 letters/digits/_) to be able to recover                                      |
|                                   | from disk taste-dependent options. (See Special Settings.)                                                     |
| Extensions                        | By default, <i>Dynamics Solver</i> searches problem files with the .DS                                         |
|                                   | extension. This will be fine in most cases, but you might have a lot of                                        |
|                                   | problem files with another extension. If you want to search problem                                            |
|                                   | files with extensions, say, .DS, .MAP and .EF, you should enter                                                |
|                                   | here *.ds; *.map; *.ef                                                                                         |
| Filename length in menus          | The maximum length of a filename in the <b>File</b> menu. Select 0 if you                                      |
|                                   | want only file names with no path                                                                              |
| Show extensions (Windows 3.1+)    | Check this entry to show problem file extensions (the default in                                               |
|                                   | Windows 3.1).                                                                                                  |
| Show full paths (Windows          | In Windows 95/98/NT4 extensions are hidden by default, but if this                                             |
| 95/98/NT4)                        | is checked the full filename is displayed instead of using the current                                         |
|                                   | Explorer settings.                                                                                             |
| Double click to select            | If this entry is selected, a double click will be necessary to select new                                      |
|                                   | initial conditions or a new graphics element                                                                   |
| Check previous instances          | If this entry is checked and the program is directly started with no                                           |
|                                   | problem file, a <b>Dynamics Solver is already running</b> dialog box will                                      |
|                                   | open                                                                                                    |
| Save main window and browsers     | Save the main window position and size for the next session. The                                               |
| position                          | same is done with <b>Initial Values</b> and <b>Parameter</b> browsers.                                         |
| Release button to show popup menu | Check this entry to have to release the right mouse button to see the                                          |
|                                   | popup menu (the default in Windows 95/98/NT4). In Windows 3.1                                                  |
| Wanning and an infinite manth of  | the menu will appear by default before releasing the button.                                                   |
| Warning when infinity reached     | By default when the <i>infinity</i> (defined in the <b>Range</b> dialog sheet) is                              |
|                                   | reached a warning message is issued. Uncheck this option to avoid the message: the solution will end silently. |
| Do not default to My Doguments    | A new "feature" of Windows 98 makes your My Documents                                                          |
| Do not default to My Documents    | folder the default directory when trying to open or save a new file. If                                        |
|                                   | you find this annoying, check this entry and <i>Dynamics Solver</i> will                                       |
|                                   | default to the current directory, as under previous Windows versions.                                          |
|                                   | (Available only in the 32-bit version.)                                                                        |
| Toolbox                           | Open another sheet with options for toolbars and menus                                                         |
| Boxes                             | Open another sheet with options for edit boxes                                                                 |
| Graphics                          | Open another sheet with options for graphics                                                                   |
| OK                                | Accept changes and close the dialog                                                                            |
|                                   |                                                                                                    |
| Cancel                            | Cancel changes and close the dialog                                                                            |

# **Customize Toolbars and Popup Menu**

This dialog can be accessed from the Configuration/**Toolbar and popup menu** entry. It is used to customize toolbars and the popup menu you get by pressing the right mouse button:

| Entry             | Meaning                                                    |
|-------------------|------------------------------------------------------------|
| Toolbar           | Select here the toolbar to customize                       |
| Visible           | Select this entry to make it visible                       |
| Popup menu        | Select this entry to assign the popup menu to this toolbar |
| Available buttons | Select here one of the available buttons and use           |
| ->                | this to install in the toolbar                             |
| Current buttons   | Select here one of the installed buttons and use           |
| <-                | this to remove it from the toolbar                         |
| Up                | Exchange this button and the previous one                  |
| Down              | Exchange this button and the next one                      |
| Space             | Insert a separator in the toolbar                          |
| OK                | Accept changes and close the dialog                        |
| Cancel            | Cancel changes and close the dialog                        |
| Help              | Open this help entry                                       |

## **External Libraries**

This dialog can be accessed from the Configuration/External codes, Mathematical extensions, Plotter drivers and Font files menu entries. It is used to add, remove and edit these external complements:

| Entry      | Meaning                                                                                           |  |
|------------|---------------------------------------------------------------------------------------------------|--|
| Select     | in this list box the element you are customizing                                                  |  |
| Add        | Add a new element                                                                                 |  |
| Up         | Exchange this element and the previous one                                                        |  |
| Down       | Exchange this element and the next one                                                            |  |
| Remove     | Remove this element from the list                                                                 |  |
| Examine    | Display the help file for this element, if available                                              |  |
| Restore    | Restore the initial values for every element                                                      |  |
| Name       | The element name                                                                                  |  |
| DLL file / | Complete file specification for the external element (press the button to open a <b>Open/Save</b> |  |
| DRV file / | common dialog box to select the file)                                                             |  |
| FNT file   |                                                                                                   |  |
| Help file  | Complete file specification for the external element's help file (press the button to open a      |  |
|            | Open/Save common dialog box to select the file)                                                   |  |
| OK         | Accept changes and close the dialog                                                               |  |
| Cancel     | Cancel changes and close the dialog                                                               |  |
| Help       | Open this help entry                                                                              |  |

## **Escape Sequences**

This dialog can be accessed from the Configuration/**Escape sequences** menu entry. It is used to manage escape sequences:

| Entry        | Meaning          |
|--------------|------------------|
| (first line) | Macro name       |
| (edit box)   | Macro definition |

Initial Values browser 133

| OK     | Accept changes and close the dialog |
|--------|-------------------------------------|
| Cancel | Cancel changes and close the dialog |
| Help   | Open this help entry                |

#### **Initial Values browser**

This browser can be open or activated from the Edit/Initial Values browser menu, by pressing Shift+Ctrl+I or using the toolbar button. Here you can view and edit all the initial conditions (up to a maximum of 20) of the current problem. This provides a way to see and edit all constant values in the Initial values sheet of the Variables dialog box.

The most effective way to use this browser includes using the following keyboard shortcuts:

| Shortcut     | Meaning                                                                |
|--------------|------------------------------------------------------------------------|
| Shift+Ctrl+I | Open and/or activate the browser                                       |
| Esc          | Close the browser (you can also use Alt+F4 or the <b>Close</b> button) |
| Enter        | Activate the program main window (to access other menus, etc.)         |
| Enter, Enter | Start the solution (equivalent to using Go/Start)                      |

The visibility and position of the browser will be saved from session to session if the **Save main window** and browsers position option in the **Other** sheet is checked.

When a solution is being computed the browser is automatically hidden if the **Hide browsers when running** option in **Toolbox** sheet is checked. Otherwise, it just made inactive: you cannot change the initial values when they are being used to compute the solution.

See also Parameter browser and Edit all Settings in a Text Window.

#### Parameter browser

This browser can be open or activated from the Edit/Parameter browser menu, by pressing Shift+Ctrl+P or using the toolbar button. Here you can view and edit all the parameter (up to a maximum of 20) of the current problem, as well as the minimum and maximum values used in Repeated solutions and phase portraits. This provides a way to see and edit all numerical values in the Parameters sheet of the Variables dialog box.

The most effective way to use this browser includes using the following keyboard shortcuts:

| Shortcut     | Meaning                                                                |
|--------------|------------------------------------------------------------------------|
| Shift+Ctrl+I | Open and/or activate the browser                                       |
| Esc          | Close the browser (you can also use Alt+F4 or the <b>Close</b> button) |
| Enter        | Activate the program main window (to access other menus, etc.)         |
| Enter, Enter | Start the solution (equivalent to using Go/Start)                      |

The visibility and position of the browser will be saved from session to session if the **Save main window** and browsers position option in the **Other** sheet is checked.

When a solution is being computed the browser is automatically hidden if the **Hide browsers when running** option in **Toolbox** sheet is checked. Otherwise, it just made inactive: you cannot change the initial values when they are being used to compute the solution.

See also Initial Values browser and Edit all Settings in a Text Window.

### About Dynamics Solver

This dialog can be accessed from the Help/About *Dynamics Solver* menu and display copyright information on your copy of *Dynamics Solver*:

| Entry                 | Meaning                              |
|-----------------------|--------------------------------------|
| Copyright and License | Open the Copyright <b>help</b> topic |
| OK                    | Close the dialog                     |
| Help                  | Open this help entry                 |

### Try double clicking on the graphics panel!

Only in the 32-bit edition: you may send an e-mail message to the author by clicking on his electronic address; you may launch your Internet browser to visit his home page.

## Dynamics Solver is already running Dialog Box

If the **Check previous instances** entry of the **Other** dialog sheet is checked and there is another instance of *Dynamics Solver* running when the program is started directly (with no problem file appended after its file specification), this dialog will open.

You can select from a list one of the problem files that are already open or start a new copy of the program. It is also possible to cancel the operation.

| Entry              | Meaning                                                                         |
|--------------------|---------------------------------------------------------------------------------|
| Open selected copy | Resume analyzing the problem that is currently selected in the list. It will be |
|                    | brought to the foreground and restored if it was minimized                      |
| New copy           | Start a new instance of the program                                             |
| Cancel             | Cancel the operation and close the program                                      |
| Help               | Open this help entry                                                            |

### Input File Dialog Box

In this dialog box (which opens the first time the program evaluates read(i) or each time it evaluates openread(i,x)) you can select the file and format from which the data will be read when using read(i).

| Entry           | Meaning                                                                               |
|-----------------|---------------------------------------------------------------------------------------|
| File identifier | The integer number identifying the file                                               |
| File name       | The complete file specification. Using the button you can select it in an <b>Open</b> |
|                 | File dialog box                                                                       |
| Format string   | The format string used to read data                                                   |
| OK              | Accept new values                                                                     |
| Cancel          | Close the dialog and retain old values                                                |
| Help            | Open this help entry                                                                  |

### **Output File Dialog Box**

In this dialog box (which opens the first time the program evaluates write(i,x) or each time it evaluates openwrite(i,x)) you can select the file and format to which the data will be written when using write(i,x).

| Entry | Meaning |
|-------|---------|
|       |         |

| File identifier | The integer number identifying the file                                               |
|-----------------|---------------------------------------------------------------------------------------|
| File name       | The complete file specification. Using the button you can select it in an <b>Open</b> |
|                 | File dialog box                                                                       |
| Format string   | The format string used to write data                                                  |
| OK              | Accept new values                                                                     |
| Cancel          | Close the dialog and retain old values                                                |
| Help            | Open this help entry                                                                  |

## **Input Value Dialog Box**

In this dialog box (which opens every time the program evaluates input(i)) you have to enter a numeric value to be returned by the function input(i).

| Entry   | Meaning                                                                             |
|---------|-------------------------------------------------------------------------------------|
| Input # | The integer number identifying the input value. In the edit box next to this string |
|         | you have to enter a numeric value                                                   |
| OK      | Return the value                                                                    |
| Cancel  | Close the dialog, return i and end the current iteration (equivalent to returning   |
|         | break(1,i))                                                                         |
| Help    | Open this help entry                                                                |

## Save points in memory to external file

This dialog can be directly accessed from the Window/Save points menu or by using Ctrl+P or the toolbar button). You can select here the output file and options to save the integration data currently in memory to the disk, so that they can be used as a **data** graphics element or by means of another program. (See the Sending the results to an external file.)

| Entry                            | Meaning                                                                         |
|----------------------------------|---------------------------------------------------------------------------------|
| File                             | Browse disk(s) to select the output file,                                       |
|                                  | which must be entered in the following edit box                                 |
| Ignore points with distance      | If the difference between the $x$ (and $y$ ) coordinates of a point and the     |
| under                            | preceding one in a line is less or equal than this value, the point is not sent |
|                                  | to the file (to create smaller files).                                          |
| Clip points inside the following | Check this option to make the output points to lie inside the rectangle with    |
| rectangle                        | vertices defined below.                                                         |
| Minimum x                        | x coordinate of the lower left vertex of the clipping rectangle.                |
| Maximum x                        | x coordinate of the lower left vertex of the clipping rectangle.                |
| Minimum y                        | y coordinate of the upper right vertex of the clipping rectangle.               |
| Maximum y                        | y coordinate of the upper right vertex of the clipping rectangle.               |
| OK                               | Send data and close the dialog                                                  |
| Cancel                           | Cancel sending data and close the dialog                                        |
| Help                             | Open this help entry                                                            |

Once the data has been stored in a disk file you can clip it and discard points differing by less than a given value by using the **ClipData** utility.

## **Tip of the Day Dialog Box**

In this dialog box (which opens every time the program starts) you may find some useful hints.

| Entry | Mooning |
|-------|---------|
| Entry | Meaning |
| - U   | 8       |

| Show tips at startup | Uncheck this entry to disable the Tip of the Day. It may be re-enabled from the |
|----------------------|---------------------------------------------------------------------------------|
|                      | Next tip entry of the Boxes dialog box.                                         |
| Next tip             | Display the next tip (its number is stored in the aforementioned entry).        |
| Close                | Close the dialog                                                                |
| Help                 | Open this help entry                                                            |

## **Color Common Dialog Box**

This common dialog is invoked by *Dynamics Solver* but managed by Windows itself. Refer to your Windows documentation.

## **Open/Save Common Dialog Box**

This common dialog is invoked by *Dynamics Solver* but managed by Windows itself. Refer to your Windows documentation.

## **Print Common Dialog Box**

This common dialog is invoked by *Dynamics Solver* but managed by Windows itself. Refer to your Windows documentation.

## **Printer Setup Common Dialog Box**

This common dialog is invoked by *Dynamics Solver* but managed by Windows itself. Refer to your Windows documentation.

### **Find Common Dialog Box**

This common dialog is invoked by *Dynamics Solver* but managed by Windows itself. Refer to your Windows documentation.

## **Replace Common Dialog Box**

This common dialog is invoked by *Dynamics Solver* but managed by Windows itself. Refer to your Windows documentation.

Menu Entries 137

# **Keyboard**

With a few exceptions, everything can be achieved in *Dynamics Solver* by means of the keyboard. We list below the key actions that are specific to *Dynamics Solver* or standard Windows keys.

## **Menu Entries**

Many entry menus can be directly activated by using one of the following shortcuts:

| Key          | Menu entry                                   |
|--------------|----------------------------------------------|
| F1           | Open the help <b>Index</b>                   |
| F2           | File/Save                                    |
| F3           | File/Open                                    |
| Shift+F3     | Window/Tile vertical                         |
| Shift+F4     | Window/Tile horizontal                       |
| F5           | Edit/All settings                            |
| Shift+F5     | Window/Cascade                               |
| F10          | File/ <b>Print</b>                           |
| + *          | Draw/Next element                            |
| _ *          | Draw/Previous element                        |
| * *          | Zoom/Larger step                             |
| / *          | Zoom/Smaller step                            |
| Enter        | Go/ <b>Start</b> (or redraw current element) |
| Esc          | Go/ <b>Stop</b> (or stop the redrawing of    |
|              | graphics elements and metafiles)             |
| Del          | Window/Erase window                          |
| Ctrl+Del     | Window/Erase all                             |
| Ctrl+Ins     | Window/Get screen                            |
| Shift+Ins    | Window/Put screen                            |
| Ctrl+A       | Edit/Parameters                              |
| Ctrl+B       | Go/Backward                                  |
| Ctrl+C       | Window/Get screen                            |
| Ctrl+D       | Draw/Refresh all                             |
| Ctrl+E       | Edit/Equations                               |
| Ctrl+F       | Output/Graphics format                       |
| Ctrl+G       | Output/New graphics window                   |
| Ctrl+H       | Edit/ <b>Method</b>                          |
| Ctrl+I       | Edit/Initial conditions                      |
| Ctrl+L       | Edit/Variables                               |
| Ctrl+N       | Edit/Notes                                   |
| Ctrl+O       | Output/Color                                 |
| Ctrl+P       | Window/Save points                           |
| Ctrl+R       | Edit/Range                                   |
| Ctrl+S       | Output/Status line                           |
| Ctrl+T       | Output/New text window                       |
| Ctrl+U       | Go/Continue                                  |
| Ctrl+V       | Window/Put screen                            |
| Ctrl+W       | Output/View point                            |
| Ctrl+X       | Output/Text format                           |
| Ctrl+Y       | Edit/ <b>Type</b>                            |
| Ctrl+Z       | Edit/Boundary conditions                     |
| Shift+Ctrl+I | Edit/Initial Values browser                  |
| Shift+Ctrl+P | Edit/Parameter browser                       |
| С            | Draw/Copy                                    |

Keyboard Keyboard

| D              | Draw/Refresh window                          |
|----------------|----------------------------------------------|
| E              | Draw/ <b>Edit</b>                            |
| F              | Action/First value                           |
| I              | Zoom/ <b>Zoom in</b>                         |
| L              | Action/Last value                            |
| M              | Action/Move around                           |
| N              | Draw/New element                             |
| 0              | Action/Origin                                |
| P              | Action/Point                                 |
| R              | Action/Rotate                                |
| S              | Action/Select an element                     |
| T              | Action/Third point                           |
| X              | Action/Initial condition                     |
| W              | Zoom/Zoom out                                |
| Z              | Zoom/Actual size                             |
| Direction keys | To move the cursor, origin, point, third     |
|                | point, or to rotate, and to select first and |
|                | last values.                                 |

<sup>\*</sup>These keys are those in the numeric keypad

# **Cursor Movement Keys**

| Key(s)              | Function                                                  |
|---------------------|-----------------------------------------------------------|
| Direction key       | Moves the cursor left, right, up, or down in a field or a |
|                     | graphics window.                                          |
| Shift+direction key | Moves ten times the cursor left, right, up, or down in a  |
|                     | graphics window.                                          |
| End or              | Moves to the end of a field.                              |
| Ctrl+Right Arrow    |                                                           |
| Home or             | Moves to the beginning of a field.                        |
| Ctrl+Left Arrow     |                                                           |
| Page Up or          | Moves up or down in a field, one screen at a time.        |
| Page Down           |                                                           |

# **Dialog Box Keys**

| Key(s)         | Function                                                     |  |
|----------------|--------------------------------------------------------------|--|
| Tab            | Moves from field to field (left to right and top to bottom). |  |
| Shift+Tab      | Moves from field to field in reverse order.                  |  |
| Alt+letter     | Moves to the option or group whose underlined letter matches |  |
|                | the one you type.                                            |  |
| Direction key  | Moves from option to option within a group of options.       |  |
| Enter          | Executes a command button.                                   |  |
|                | Or, chooses the selected item in a list box and executes the |  |
|                | command.                                                     |  |
| Esc            | Closes a dialog box without completing the command. (Same    |  |
|                | as Cancel)                                                   |  |
| Alt+Down Arrow | Opens a drop-down list box.                                  |  |
| Alt+Up or      | Selects item in a drop-down list box.                        |  |
| Down Arrow     |                                                              |  |

Editing Keys 139

| Space bar           | Cancels a selection in a list box.                   |  |
|---------------------|------------------------------------------------------|--|
|                     | Selects or clears a check box.                       |  |
| Ctrl+/              | Selects all the items in a list box.                 |  |
| Ctrl+\              | Cancels all selections except the current selection. |  |
| Shift+direction key | Extends selection in a text box.                     |  |
| Shift+Home          | Extends selection to first character in a text box.  |  |
| Shift+End           | Extends selection to last character in a text box    |  |

# **Editing Keys**

| Key(s)    | Function                                                                     |  |
|-----------|------------------------------------------------------------------------------|--|
| Backspace | Deletes the character to the left of the cursor. Or, deletes selected text.  |  |
| Del       | Deletes the character to the right of the cursor. Or, deletes selected text. |  |

# **Help Keys**

| Key(s)   | Function                                                                                                    |
|----------|----------------------------------------------------------------------------------------------------|
| F1       | Displays the help topic of the currently selected menu command, if any, or the <b>Help Index</b> .                                                                                              |
|          | If the Help window is already open, pressing F1 displays the <b>Using Windows Help</b> topic.                                                                                                   |
| Shift+F1 | The mouse pointer will change and you can put it over a toolbar button or screen piece. Click the left button and the corresponding help topic will be shown. Use Esc to abandon the operation. |

# Menu Keys

| Key(s)              | Function                                    |  |
|---------------------|---------------------------------------------|--|
| Alt                 | Selects the first menu on the menu bar.     |  |
| Letter key          | Chooses the menu, or menu item, whose       |  |
|                     | underlined letter matches the one you type. |  |
| Alt+letter key      | Pulls down the menu whose underlined letter |  |
|                     | matches the one you type.                   |  |
| Left or Right Arrow | Moves among menus.                          |  |
| Up or Down Arrow    | Moves among menu items.                     |  |
| Enter               | Chooses the selected menu item.             |  |

# **System Keys**

The following keys can be used from any window, regardless of the application you are using.

| Key(s)   | Function                                                   |  |
|----------|------------------------------------------------------------|--|
| Ctrl+Esc | Switches to the Task List.                                 |  |
| Alt+Esc  | Switches to the next application window or minimized icon, |  |
|          | including full-screen programs.                            |  |
| Alt+Tab  | Switches to the next application window, restoring         |  |
|          | applications that are running as icons.                    |  |
| Ctrl+Tab | Switches to the next window in the same application,       |  |

Keyboard Keyboard

|           | restoring minimized windows.           |  |
|-----------|----------------------------------------|--|
| Alt+PrtSc | Copies the entire screen to Clipboard. |  |
| Ctrl+F4   | Closes the active window.              |  |
| F1        | Gets Help (See <b>Help Keys</b> )      |  |

# **Text Selection Keys**

| Key(s)             | Function                                                              |  |
|--------------------|-----------------------------------------------------------------------|--|
| Shift+Left or      | Selects text one character at a time to the left or right.            |  |
| Right Arrow        |                                                                       |  |
| Shift+Down or      | Selects one line of text up or down.                                  |  |
| Up                 |                                                                       |  |
| Shift+End          | Selects text to the end of the line.                                  |  |
| Shift+Home         | Selects text to the beginning of the line.                            |  |
| Shift+Page Down    | Selects text down one window. Or, cancels the selection if the next   |  |
|                    | window is already selected.                                           |  |
| Shift+Page Up      | Selects text up one window. Or, cancels the selection if the previous |  |
|                    | window is already selected.                                           |  |
| Ctrl+Shift+Left or | Selects text to the next or previous word.                            |  |
| Right Arrow        |                                                                       |  |
| Ctrl+Shift+Up or   | Selects text to the beginning (Up Arrow) or end (Down Arrow) of the   |  |
| Down Arrow         | paragraph.                                                            |  |
| Ctrl+Shift+End     | Selects text to the end of the document.                              |  |
| Ctrl+Shift+Home    | Selects text to the beginning of the document.                        |  |

# Window Keys

| Key(s)              | Function                                                             |  |
|---------------------|----------------------------------------------------------------------|--|
| Alt+Space bar       | Opens the Control menu for the main window.                          |  |
| Alt+-               | Opens the Control menu for a child (graphics or text) window.        |  |
| Alt+F4              | Closes the main window.                                              |  |
| Ctrl+F4             | Closes a child (graphics or text) window.                            |  |
| Alt+Esc             | Switches to the next application window or minimized icon, including |  |
|                     | full-screen programs.                                                |  |
| Ctrl+Esc            | Opens the task list manager.                                         |  |
| Alt+Tab             | Switches to the next application window, restoring applications that |  |
|                     | are running as icons.                                                |  |
| Ctrl+Tab or Ctrl+F6 | Switches to the next child (graphics or text) window, restoring      |  |
|                     | iconized windows.                                                    |  |
| Alt+Enter           | Switches a non-Windows application between running in a window       |  |
|                     | and running full screen.                                             |  |
| Direction key       | Moves a window when you have chosen Move from the Control menu.      |  |
|                     | Or, changes the size of a window when you have chosen Size from the  |  |
|                     | Control menu.                                                        |  |

Window Keys 141

## **Edit Windows**

Edit windows are used in *Dynamics Solver* to edit all settings in a text window and to edit project notes.

The caret (a vertical bar) indicates the current insertion (or overwriting) position and its coordinates (line and column) permanently displayed in the window last line. To learn how to use editing keys, refer to the **Keyboard** topic.

Notice that Windows limits the maximum line length in an edit window to about 4092 characters (1024 in the 16-bit edition), while *Dynamics Solver* is able to deal with lines five times longer. Problem files with very long lines can be viewed and changed by means of a good editor. In the 16-bit edition Windows limits the total amount of text in an edit window to 64 Kb, while the limit in the 32-bit edition is of 1Mb.

The menu in edit windows is as follows:

| Entry  | Meaning                     |  |
|--------|-----------------------------|--|
| File   | File and printer management |  |
| Edit   | Edit commands               |  |
| Search | Find and replace commands   |  |
| Help   | Help system                 |  |

#### **File**

The entries of this menu of edit windows are used to manage the printer and files:

| Entry                 | Meaning                                                                 |  |
|-----------------------|-------------------------------------------------------------------------|--|
| Accept changes        | Save changes, close edit window and go to current output window         |  |
| Abandon changes       | Discard changes, close edit window and go to current output window. The |  |
|                       | problem could be incomplete!                                            |  |
| Switch to main window | Set focus to the current output window. Do not close the text window    |  |
| New                   | Clear the edit window                                                   |  |
| Open                  | Get a file from the disk                                                |  |
| Save                  | Save the current file to the disk                                       |  |
| Save as               | Save the current file to the disk under a new name                      |  |
| Print                 | Print the current file                                                  |  |

#### **Edit**

The entries of this menu of edit windows are used to manage the clipboard, text changes and text selection:

| Entry      | Key           | Meaning                                 |
|------------|---------------|-----------------------------------------|
| Undo       | Alt+Backspace | Revert the last change                  |
|            | or            |                                         |
|            | Ctrl+Z        |                                         |
| Cut        | Shift+Del     | Move to clipboard the current selection |
| Copy       | Ctrl+Ins      | Copy to clipboard the current selection |
|            | or            |                                         |
|            | Ctrl+C        |                                         |
| Paste      | Shift+Ins     | Copy clipboard to the cursor position   |
|            | or            |                                         |
|            | Ctrl+V        |                                         |
| Clear      | Del           | Remove the current selection            |
| Select All |               | Select all text                         |

142 Edit Windows

#### Search

The entries of this menu of edit windows are used to find and replace pieces of text:

| Entry   | Meaning                                   |
|---------|-------------------------------------------|
| Search  | Open the <b>Find</b> common dialog box    |
| Replace | Open the <b>Replace</b> common dialog box |

#### Help

The entries of this menu of edit windows are used to access some help entry points:

| Entry        | Meaning                     |
|--------------|-----------------------------|
| Edit window  | Open the edit window entry  |
| Index        | Open the index entry        |
| Keyboard     | Open the keyboard entry     |
| Help on Help | Open the help on help entry |

## **Edit all Settings in a Text Window**

You can use F5 or the File/**All settings** menu (or even the button) to open a text window where you can view an edit all the settings in the current problem.

In the text window you will see and edit the text representation of the problem under study. In fact you will see the problem file text that will by saved to (or loaded from) the disk. This is a convenient way to do extensive changes to the problem, or to start a new one using an old problem as template.

When you close the window (using Alt+F4, the **File/Accept changes** menu or the system menu) the settings will be read. If an error happens, you will we informed and the text window will show you the most probable location of the error. You can correct it, or give up by using the **File/**Abandon changes menu entry, but in the latter case you will probably have an incomplete problem in memory.

See also Initial Values browser and Parameter browser.

### **Edit Project Notes**

You can use Ctrl+N or the File/Notes menu (or even the button) to open a text window where you can view and edit notes related to the current project: information on bibliography, known results, interesting values of parameters or other settings, or whatever information you want to keep with the problem. The contents and format of these notes are completely arbitrary, but its length is limited by Windows.

The notes are part of the problem file and, in consequence, they can be also edited form the **All settings** text window. They will be saved to the disk and recovered from there when you use the **File** menu to save and load problem files in the usual way. You can also save them to (or load from) a separate text file by using the window **File** menu.

Numbers 143

## **Mathematical Expressions**

You must enter mathematical expressions to define equations, initial functions, values to plot or display, and so forth. In *Dynamics Solver* an expression is formed, in a very standard way, by the following items optionally separated by spaces:

Numbers Mathematical Operators
Comparison Operators Logical Operators
Conditional Operator Parentheses

Variables for Graphics Elements
Dependent Variables
Interpolated Solution
Initial Values
Predefined Constants
Two-Variable Functions
Three-Variable Functions

Graphics Functions Other Functions

**Mathematical Extensions** 

Each of these topics is described below in its proper section, but the main differences with the usual mathematical notation and the notation used is *Dynamics Solver* can be summarized as follows:

- 1. The whole expression must fit on a single line. You must write g/1,  $e^x$ , 1.5E5, x[1] (for derivatives or indexes),  $x_2$ , and arccot(x).
- 2. Identifiers cannot be Greek letters, but they can have up to eighty letters or digits after the first character. The underscore character, \_, is considered a letter in this context. You can use x2 (or  $x_2$ ) and theta as identifiers.
- 3. Many symbols are lacking: |x| must be written as abs(x), the square root is sqrt(x) and you write  $x \le y$  for the less or equal operator.
- 4. Multiplication must be explicitly indicated by means of \*. So, xy is an two-letter identifier not the product x\*y. On the other hand x y is not allowed and will raise an error message.
- 5. Functional arguments must be enclosed between parentheses. For instance,  $\cos x$  must be written  $\cos(x)$ .
- 6. The precedence of operators is clearly defined: 1/2\*pi is always interpreted as (1/2)\*pi and not as 1/(2\*pi). If you have any doubt, add some more parentheses.

### **Numbers**

The usual format of computer languages is used by *Dynamics Solver*: -2, 1E-12, -1.02e2, . 2, etc. (Refer to the **Compiler Description**.)

Notice that the exponential notation used by most calculators must be used, as in 1.2E7 in dialog box entries that only have numerical values, but if full expressions can be entered, then the form 1.2\*10^7 is also possible.

### **Mathematical Operators**

| Operator | <b>Equivalent function</b> | Meaning                      |
|----------|----------------------------|------------------------------|
| +        |                            | Addition                     |
| _        |                            | Subtraction                  |
| *        |                            | Multiplication               |
| /        |                            | Division                     |
| %        | mod                        | Modulus: $x \% y = x \mod y$ |

| ^ | pow | Exponentiation |
|---|-----|----------------|

# **Comparison Operators**

They return 1 for True and 0 for False:

| Operator | Meaning             |
|----------|---------------------|
| <        | Less than           |
| <=       | Less or equal to    |
| >        | Greater than        |
| /        | Greater or equal to |
| ==       | Equal to            |
| ! =      | Not equal to        |

# **Logical Operators**

They return 1 for True and 0 for False:

| Operator | Meaning |
|----------|---------|
| &&       | and     |
|          | or      |
| !        | not     |

Only the operands that are necessary to establish the result are evaluated.

# **Conditional Operator**

The expression

is equivalent to if(c,t,f) and returns t if c != 0 and f if c == 0.

# **Operator Precedence**

From lowest to highest:

| Order | Operator  | Туре                                  |
|-------|-----------|---------------------------------------|
| 1     | ? :       | Conditional operator                  |
| 2     |           | Or                                    |
| 3     | &&        | And                                   |
| 4     | == !=     | (In)equality                          |
| 5     | < <= > >= | Comparison                            |
| 6     | + -       | Binary addition/subtraction operators |
| 7     | * / %     | Multiplication/division               |
| 8     | ^         | Exponentiation                        |
| 9     | ! + -     | Unary operators: not and signs        |

Parentheses 145

## **Parentheses**

Use them to change the usual precedence of operators and functions. They are required around function arguments and for any kind of mathematical extensions, even if they are constants.

#### **Identifiers**

The user can select the names of variables, parameters, initial values and the interpolated solutions, though most of them have a default value. They are case-sensitive and composed by a letter optionally followed by one to seven letters or digits. In this context, the underscore character, \_, is considered to be a letter. The identifiers for predefined constants and functions are not case-sensitive.

## **Variables for Graphics Elements**

When using expressions for graphics elements (2-curves and 3-curves) only the following variables are available:

| Variable | Meaning                                         |
|----------|-------------------------------------------------|
| t        | The parameter defining the x, y and z equations |
|          | It runs from t1 to t2                           |
| x0       | Arbitrary parameter                             |
| λ0       | Arbitrary parameter                             |
| S        | Arbitrary parameter                             |
| r        | Arbitrary parameter                             |
| t1       | Minimum value of t                              |
| t2       | Maximum value of t                              |
| d        | Arbitrary parameter                             |

Since the expressions defining curves are entered by the user, the actual meaning of x0, y0, s, r, d (or even t1 and t2 if they are used explicitly) is completely arbitrary.

## **Independent Variable**

This identifier's default name, t for continuous systems and n for maps, can be changed in the **Variables** dialog box.

## **Dependent Variables**

These identifiers default names are x[1], x[2], etc., in the case of a system and for a single equation, x[0] = x (x[1] = x', x[2] = x'', etc., are used for derivatives). These default names can be changed in the **Variables** dialog box, where it is also possible to choose individual names for each variable or derivative.

Dependent variable(s) and the solution are different things.

## **Interpolated Solution**

Usually numerical codes used to integrate differential equations compute only isolated solution points at discrete values of the independent variable. The default Dormand-Prince method, as well as other methods, used in *Dynamics Solver* provide much more with the same computational effort: a global

piecewise polynomial approximation to the solution. This powerful characteristic is responsible of the most advanced possibilities in *Dynamics Solver* including fast dense graphics output and the ability to solve a large class of functional-differential equations, compute derivatives of the solution and draw Poincaré sections.

The i-th variable or derivative at a previously computed value t of the independent variable is x(i,t), if the collective name in the **Variables** dialog box is the default x. If you have selected there an individual name for each variable or derivative, the shorter form x(t) can be used for a variable called x.

You can even use up to the seventh derivative of a variable or derivative of the solution. So, if the order of the equation is n, the derivatives  $d^n x/dt^n = x(n,t)$ ,  $d^{n+1}x/dt^{n+1} = x(n+1,t)$ , ...  $d^{n+6}x/dt^{n+6} = x(n+7,t)$  are also available. In the case of a system with n equations,  $d^k x/dt^k = x(i+k*n,t)$ , with 1 <= k <= 7, 1 <= i <= n, is the k-th derivative of x(i,t). It should be clear that higher derivatives have lower precision, so you should not use them except in very special cases.

Note that the value t must be a retarded one and that this global solution is stored only is **Saved points** in the **Range** dialog box has not been set to 0, because the value in that menu entry is precisely the number of computed points stored in memory.

The interpolated solution includes the initial function values, if defined in the **Edit initial functions** entry in **Initial values** dialog sheet.

You should not confuse the dependent variables of the previous section and the interpolated solution just discussed. Let us describe their meaning in different contexts.

- 1. When defining equations and initial values, x[i] refers to the value of  $x_i$  or  $d^ix/dt^i$  that is being computed currently, while x(i,t) corresponds to an already known value. You can use x(i,t') for any previous value t' of the independent variable, provided that it is still stored in memory or defined in the form of an initial function. On the other hand, if you try using x(i,t) instead of x[i] for the current value of the independent variable, you will get an interpolation error.
- 2. When specifying the output quantities in different contexts, both x[i] and x(i,t) are already computed and correspond to the last point. In this case, you can use either of them, though the index notation will be slightly faster. You can still use the x(i,t) notation for any previous value of the independent variable, or to compute derivatives of the solution.
- 3. When entering the **Condition** defining a Poincaré section, x[i] is simply unavailable, because in general you are not evaluating the condition at one of the computed points. In this context, *Dynamics Solver* will refuse to compile an expression containing dependent variables. Here you must use the functional notation x(i,t).

If individual names have been assigned in the **Variables** dialog box, you can replace x[i] by x and x(i,t) by x(t) in the previous discussion.

Notice that in the case of discrete dynamical systems, the solution is defined only for integer values of the independent variable (the index) and no interpolation is available (it would be meaningless). So, you should make sure that the n value in x(i,n) and x(n) is an integer.

#### **Initial Values**

The default names (t0, x0, x0 [1], etc.) can be changed in the **Variables** dialog box. Their values are selected in the **Initial values** dialog sheet or using the mouse or the direction keys.

#### **User-defined Parameters**

Their name and values are entered in the **Variables** dialog box.

Predefined Constants 147

## **Predefined Constants**

They are searched for after the user-defined parameters and are case-insensitive:

| Name        | Value    | Comment                           |
|-------------|----------|-----------------------------------|
| Catalan     | 0.915965 | Catalan constant                  |
| degree      | pi/180   | Useful to enter angles in degrees |
| EulerGamma  | 0.577215 | Euler-Mascheroni constant         |
| GoldenRatio | 1.61803  | Golden ratio (1+sqrt(5))/2        |
| е           | 2.71828  | Euler constant                    |
| pi          | 3.14159  | Circular constant                 |

Remember that you migth also write your own mathematical extensions.

## **One-Variable Functions**

| Name      | Alias  | Comments                                                          |
|-----------|--------|-------------------------------------------------------------------|
| abs       | fabs   | Absolute value                                                    |
| acos      | arccos | Inverse cosinus function                                          |
| asin      | arcsin | Inverse sinus function                                            |
| atan      | arctan | Result in [-pi/2,pi/2]                                            |
| ceil      |        | ceil(x) = -floor(-x)                                              |
| cos       |        | Cosinus                                                           |
| cosh      |        | Hyperbolic cosinus                                                |
| erf       |        | Error function                                                    |
| erfc      |        | Complementary error function.                                     |
| exp       |        | Exponential                                                       |
| factorial |        | Factorial function for $x \ge 0$ (it need not be integer)         |
| floor     | int    | Integer part $E(x)$ : larger integer not higher than $x$          |
| fracc     |        | fracc(x) = x-floor(x)                                             |
| input     |        | input(i) ask the user to input a value                            |
| ln        | log    | Natural logarithm: $log(x) = ln(x)$                               |
| lnGamma   |        | Natural logarithm of Euler Gamma function for $x > 0$             |
| log10     |        | Decimal logarithm: $log10(x) = ln(x)/ln(10)$                      |
| message   |        | message(x) displays a message with x and returns x                |
| read      |        | read(i) reads a number from the i-th input file                   |
| round     |        | Nearest integer                                                   |
| sign      | sgn    | sign(x) = x/abs(x), sign(0) = 0                                   |
| sin       |        | Sinus                                                             |
| single    |        | Returns the number rounded to IEEE single precision               |
|           |        | (6-7 digits and decimal exponents from -38 to 38)                 |
| sinh      |        | Hyperbolic sinus                                                  |
| sqr       |        | sqr(x) = x*x                                                      |
| sqrt      |        | Square root                                                       |
| step      |        | Heaviside function: $step(x) = (x > 0)$ ? 1 : 0                   |
|           |        | step(0) defined in Advanced settings                              |
| tan       |        | Tangent                                                           |
| tanh      |        | Hyperbolic tangent                                                |
| time      |        | time(x) returns the time in milliseconds since:                   |
|           |        | - the current iteration started if $x = 0$ ,                      |
|           |        | - the current set of iterations started if $x > 0$ ,              |
|           |        | - the current <i>Dynamics Solver</i> session started if $x < 0$ . |
|           |        | (The result accuracy depends heavily on the underlying            |

|  | operating system.) |
|--|--------------------|
|  | "F % "J " /        |

The following functions are defined in the external library BESSEL.DLL (which can be installed by running again INSTALL if you did not install it before). You will find specific information on them in the help file that can be accessed by using the **Help**/Elliptic functions menu.

| Name   | Comment          |
|--------|------------------|
| AiryAi | Airy function Ai |
| AiryBi | Airy function Bi |

Remember that you can also write your own mathematical extensions.

## **Two-Variable Functions**

| Name        | Alias | Comments                                                               |  |
|-------------|-------|------------------------------------------------------------------------|--|
| arctan2     | atan2 | arctan2(y,x) = polar angle of (x,y) in (-pi,pi]                        |  |
| break       |       | break(c,r) returns r and starts a new iteration if c is true           |  |
|             |       | (non-zero)                                                             |  |
| continue    |       | continue(c,r) returns r and starts a new iteration if c is false       |  |
|             |       | (zero)                                                                 |  |
| deletewrite |       | deletewrite(i,x) deletes the i-th output file and returns x            |  |
| div         |       | div(x,y) = int(x/y) = (x-x*y)/y                                        |  |
| hypot       |       | $hypot(x,y) = sqrt(x^2+y^2)$                                           |  |
| mod         |       | mod(x,y) = x%y = x mod y                                               |  |
| openread    |       | openread(i,x) allows selecting name and format for the i-th            |  |
|             |       | input file and returns x                                               |  |
| openwrite   |       | openwrite(i,x) allows selecting name and format for the i-             |  |
|             |       | output file and returns x                                              |  |
| pow         |       | $pow(x,y) = x^y$                                                       |  |
| random      |       | random(x,y) = random number in(x,y)                                    |  |
|             |       | floor(random(a,b+1)) to select an integer from a to b)                 |  |
| resetread   |       | resetread(i,x) rewinds the i-th input file and returns x               |  |
| skip        |       | skip(c,r) returns r and skips the output of the current graphics       |  |
|             |       | or text valueif c is true (non-zero). See below <b>Skip function</b> . |  |
| write       |       | write(i,x) writes x to the i-th output file and returns x              |  |

The following functions are defined in the external library <code>ELLIPTIC.DLL</code> (which can be installed by running again <code>INSTALL</code> if you did not install it before). You will find specific information on them in the help file that can be accessed by using the <code>Help/Elliptic</code> functions menu.

| Name      | Comment                                   |
|-----------|-------------------------------------------|
| EllipticF | Legendre elliptic integral of first kind  |
| EllipticE | Legendre elliptic integral of second kind |
| JacobiSN  | Jacobi elliptic function sn               |
| JacobiCN  | Jacobi elliptic function cn               |

<sup>&</sup>lt;sup>9</sup> The next computation in a bifurcation diagram or when using <u>Repeated Integration/Iteration</u> or drawings <u>Phase Portraits</u>. If there is no more iteration the problem solving stops.

Two-Variable Functions 149

| JacobiDN | Jacobi elliptic function dn |
|----------|-----------------------------|

Likewise, the following functions are defined in the external library BESSEL.DLL (which can be installed by running again INSTALL if you did not install it before). You will find specific information on them in the help file that can be accessed by using the **Help**/Elliptic functions menu.

| Name    | Comment                            |
|---------|------------------------------------|
| BesselJ | Bessel function J                  |
| BesselY | Bessel function <i>Y</i>           |
| Besselj | Spherical Bessel function <i>j</i> |
| Bessely | Spherical Bessel function <i>j</i> |
| BesselI | Modified Bessel function I         |
| BesselK | Modified Bessel function K         |

Remember that you might also write your own mathematical extensions.

## Skip function

To skip the output of the current graphics or text result (maybe because it lies outside the range of interest and will only waste memory, and disk space if the results are being sent to an external file) you may use the skip function in the **Horizontal axis** and **Vertical axis** entries of the **Graphics Output** dialog box corresponding to a graphics window or in the **Expressions** entries of a **Text Output** dialog box corresponding to a text window. In fact skip(c,r) returns r and skips the output of the current graphics or text result if c is true (non-zero). If this function is used in other expressions, it simply return r and has no side effect.

Notice that in a graphics window with the **Continuous line** selected in the **Format** sheet skipping intermediary points may look awkward. See the example in CHAOS\DUFFING.DS.

## **Input File**

You may have global input files that are identified by an integer and used through the complete run of an instance of *Dynamics Solver*. They must be ordinary ASCII files with a list of numbers generated by *Dynamics Solver* or any other program. At least one space, tabulation or end of line should separate consecutive numbers.

The complete specification of the i-th input file name has to be entered in a input file dialog box the first time the program evaluates read(i) or each time it evaluates openread(i,x). A good place to locate the last function if the input file should change from run to run is one of the **Initial functions** in the **Initial values** dialog sheet.

Each time read(i) is evaluated a value is read from the i-th input file and the corresponding pointer is advanced to the next value. The pointer can be reset to point to the first value by using resetread(i,x).

For special applications you might change the default format string from its default value, %1g, in the **Input file** dialog box.

Input and output files are independent but nothing prevents you from assigning (at your own risk) an input file and an output file to the same physical file.

#### **Output File**

You may have global output files that are identified by an integer and used through the complete run of an instance of *Dynamics Solver*. They are ordinary ASCII files with a list of numbers generated by the program.

The complete specification of the i-th output file name has to be entered in a **Output file** dialog box the first time the program evaluates write(i,x) or each time it evaluates openwrite(i,x). A good place to locate the last function if the output file should change from run to run is one of the **Initial functions** in the **Initial values** dialog sheet.

Each time write(i,x) is evaluated the value x is appended to the end of the i-th output file. The output file can be erased by using deletewrite(i,x).

For special applications you might change the default format string from its default value, gn, in the **Output file** dialog box.

Output and input files are independent but nothing prevents you from assigning (at your own risk) an input file and an output file to the same physical file.

Three-Variable Functions 151

#### **Three-Variable Functions**

The functions projx and projy take three arguments and return the two coordinates of the projection of the corresponding point. See **Projections**.

The following function is defined in an external library, ELLIPTIC.DLL (which can be installed by running again INSTALL if you did not install it before). You will find specific information on it in the help file that can be accessed by using the **Help**/Elliptic functions menu.

| Name       | Comment                                  |
|------------|------------------------------------------|
| EllipticPi | Legendre elliptic integral of third kind |

Remember that you might also write your own mathematical extensions.

## **Graphics Functions**

These functions can be used for advanced graphics output by dynamically changing output color, width, position etc.

#### Drawing color and width control

Use these functions can be used to dynamically change (from time to time, or by using computed expressions) the color and width used to draw graphics results.

HSV(h,s,v) sets the drawing color of the current graphics window according to the indicated hue, h, saturation, h, and value, v, components, which value must be in the range 0...1. This subjective color model corresponds to the way painters form colors. Pure pigments are given for s = v = 1:

| Function     | Color   |
|--------------|---------|
| HSV(0,1,1)   | Red     |
| HSV(1/6,1,1) | Yellow  |
| HSV(1/3,1,1) | Green   |
| HSV(1/2,1,1) | Cyan    |
| HSV(2/3,1,1) | Blue    |
| HSV(5/6,1,1) | Magenta |
| HSV(1,1,1)   | Red     |

On the other hand, tints are formed by decreasing s (i.e., by adding white). Shades are formed by decreasing v (i.e., by adding black) and tones by decreasing both v and s. If s=0, the colors are gray (i.e., achromatic).

RGB(r, g, b) sets the drawing color of the current graphics window according to the indicated red, r, green, g, and blue, b, components, which value must be in the range 0...255. In this additive scheme, may use:

| Function         | Color       |
|------------------|-------------|
| RGB(255,0,0)     | Red         |
| RGB(0,255,0)     | Green       |
| RGB(0,0,255)     | Blue        |
| RGB(255,255,0)   | Yellow      |
| RGB(255,0,255)   | Magenta     |
| RGB(0,255,255)   | Cyan        |
| RGB(255,255,255) | White       |
| RGB(n,n,n)       | Gray shades |

and different gray shades are obtained by using RGB(n,n,n).

PenColor(c) sets the pen color used to draw in the current graphics window to the indicated value c = 0,1,2,...,16777215. Notice that PenColor(c) = RGB(r,g,b) if c = r+256\*(g+256\*b). If c is negative, PenColor(-n) sets the pen color used to draw in the current graphics window to the *n*-th color defined in the **Colors** dialog box.

PenWidth(w) sets the pen width used to draw in the current graphics window to the indicated value w = 0.1.2...

These two functions always return 0. In consequence, a convenient way to use them is to add them to an expression. See the examples EXAMPLES\ART\COS1.DS, EXAMPLES\ART\JUMP.DS and EXAMPLES\CHAOS\HENONMAP.DS.

#### Erasing and redrawing the screen

Use Erase() to clear the current graphics window and Redraw() to force redrawing it. They are equivalent to using Window/Erase and Draw/Refresh window, respectively but can be used (inside an appropriate if function, for instance) to automatically erase or redraw the screen at appropriate times. This may be used to create an elementary animation. These two functions always return 0. In consequence, a convenient way to use them is to add them to an expression. See the examples in the MECH directory, such as MECH\ELASPEN1.DS.

#### **Drawing points and lines**

Use MoveTo(x, y) to draw a point with coordinates (x,y). This also sets the current output point there, so that the next segment will start there if the **Continuous line** option in the **Format** dialog sheet is selected.

Use LineTo(x,y) to draw a line from the current point (set with MoveTo or by the usual output routine) to the point with coordinates (x,y). This also sets the last one as the current output point, so that the next segment will start there if the **Continuous line** option in the **Format** dialog sheet is selected. The line is drawn even if that option is not selected.

These two functions always return 0. In consequence, a convenient way to use them is to add them to an **expression**. See the examples in MECH\ELASPEN1.DS, MECH\ROD.DS and CHAOS\HENON3.DS.

#### **Auxiliary functions**

These functions help use the previous ones at appropriate times:

LastT() returns the previous value of the independent variable and is useful to compare current values with the one used the previous time graphics output was generated.

MinX(), MinY(), MaxX() and MaxY() return the values of the same name in **Graphics Output** dialog box for the current graphics window.

These functions also always return 0. In consequence, a convenient way to use them is to add them to an **expression**. See the example in MECH\ELASPEN1.DS where LastT and MaxX are used to decide when the output must be restarted at the left, which is performed by using MoveTo.

Notice that all these graphics functions are available only in the **Horizontal axis** and **Vertical axis** entries of the **Graphics Output** dialog box.

## **Other Functions**

The max and min functions take an arbitrary number of arguments and return the largest and smaller of them, respectively.

The if function has two meanings:

| Expression | returns | if |
|------------|---------|----|

Mathematical Extensions 153

| if(cond,true,false)  | true  | cond != 0  |
|----------------------|-------|------------|
|                      | false | cond == 0. |
| if(cond,pos,nul,neg) | pos   | cond > 0   |
|                      | nul   | cond == 0  |
|                      | neg   | cond < 0   |

Only cond and the argument returned are evaluated and they can be full expressions. This function can be seen as a simple control structure and is very useful when dealing with piecewise defined functions. See the example in ODES\SCROLL.DS.

```
Note that if(c,t,f) is equivalent to (c)? t: f.
```

IterationOrder() takes no argument and returns the number of times the integration corresponding to the current step has been repeated. It is used only by some advanced methods of solution of singular differential equations.

Backward() takes no argument and returns 1 if you are integrating backward and 0 otherwise.

#### **Mathematical Extensions**

One can use the **External Libraries** dialog box which open with the Configuration/**Mathematical extensions** menu entry to add constants (which must be followed by ()) and functions. They will usually be described in a help file that can be accessed from the **Help** menu. Some of them (implementing elliptic functions, for example) are provided with the package.

## **Compiler Description**

To describe formally the expression compiler, we will use a simplified version of the metalanguage known as "Backus-Naur-Form." The metasymbol : = denotes equality and a vertical bar | indicates an option. In consequence, a line in the form

```
a ::= b c | d
```

means that a is either bc (the concatenation of b and c) or d. Elements between curly braces are optional and may appear repeatedly. So,

```
d ::= e { f }
```

indicates that d is equal to e, or to ef, or to eff, etc.

The "Backus-Naur-Form" description of the expression compiler/interpreter is as follows:

expression ::= or-expression | or-expression ? expression :

expression or-expression ::= and-expression {|| and-expression}}

and-expression ::= equality {&& equality}

equality ::= relation | relation equality-operator relation

equality-operator ::= == | !=

relation ::= addend | addend comparison-operator addend

comparison-operator ::= < | > | <= | >=

addend ::= term {adding-operator term}

term ::= signed-power-factor {multiplying-operator signed-power-factor}

adding-operator ::= + | 
signed-power-factor ::= power-factor | sign power-factor

```
power-factor ::= factor | factor ^ signed-factor
signed-factor ::= factor | sign factor
multiplying-operator ::= * | / | div | %
factor ::= constant | variable | number | function | (
expression )
sign ::= + | -
variable ::= identifier | identifier [ integer ] |
identifier ' { '}
constant ::= identifier
digit {digit
                        scale
  digit {digit
 . digit {digit
                        scale
 . digit {digit
function ::= identifier ( expression { , expression } )
identifier ::= letter {letter | digit}
integer ::= digit {digit}
letter ::= A | B | ... | Z | a | b | ... | z | _
digit ::= 0 | 1 | 2 | 3 | 4 | 5 | 6 | 7 | 8 | 9
scale ::= E scale-factor | e scale-factor
scale-factor ::= digit {digit} | sign digit {digit}
```

## **Examples**

In the following table you may find some examples:

| Mathematical expression                                             | Dynamics Solver expression                                                      |
|---------------------------------------------------------------------|---------------------------------------------------------------------------------|
| $\frac{d\theta}{dt} + \frac{g}{l}\sin\theta$                        | theta[1]+g/l*sin(theta)                                                         |
| $\sigma(y-x)$                                                       | sigma*(y-x)                                                                     |
| GMx                                                                 | -G*M*x/(x^2+y^2)^(3/2)                                                          |
| $-\frac{1}{(x^2+y^2)^{3/2}}$                                        |                                                                                 |
| $\sqrt{\frac{1}{R}-1}$                                              | sqrt(1/R-1)                                                                     |
| $-x(t) + A^2 \left(1 + 2B\cos x(t-r)\right)$                        | $-x+A^2*(1+2*B*cos(x(t-r)))$                                                    |
| $\frac{dx}{dt} (t - x(t))$                                          | x(1,t-x(0,t))                                                                   |
| (c-au'-cu)u'                                                        | (c-a*u[1]-c*u)*u[1]<br>or, in the case of a single equation,<br>(c-a*u'-c*u)*u' |
| $A\sin^2\theta \left(g^2+h^2\right)-\left(\frac{v}{Q}+x+x_0\right)$ | A*sin(theta)^2*(g^2+h^2)-<br>(v/Q+x+x0)                                         |
| $\frac{1-v(t)/c}{1+v(t-r)/c}$                                       | (1-v/c)/(1+v(t-r)/c)                                                            |
| $1 \pm v(\iota - I)/C$                                              |                                                                                 |

Examples 155

156 Customization

# **Appendices**

## Customization

The program can be easily customized by using the entries in the **Configuration** menu and the **Preferences** dialog box.

There exists a couple of advanced settings that have not been included in that menu, because it will be needed only by power users in very special cases.

The installation program has copied the help file, DSOLVER.HLP, to the directory containing the executable program, DSOLVER.EXE. If, for some reason, you prefer the help file in another directory, *Dynamics Solver* will find it if your enter in the Options section of DSOLVER.INI configuration file (the registry entry HKEY\_LOCAL\_MACHINE\SOFTWARE\Juan M.

Aguirregabiria\Dynamics Solver\Current version for the 32-bit edition) a line with the full file specification in the form:

By default, *Dynamics Solver* assigns to each graphics window its own graphics context. This speeds up the output and should not be a problem except, perhaps, if the memory is very low. You could try setting in the Options section of DSOLVER.INI configuration file (the registry entry HKEY\_CURENT\_USER\SOFTWARE\Juan M. Aguirregabiria\Dynamics Solver\Current version for the 32-bit edition) an entry in the form:

If the Mask 87 option is set to 1, the floating point exceptions raised by the numeric data processor are masked off. The reason for this is that there seems to be an important amount of flawed or bad installed coprocessors. I have personally had problems with coprocessors in different systems. My old 8087 treated underflows in a way contrary to the documented one (this error happened in all the 8087 I tried). I also know an 80387 that hangs systematically the system if an invalid argument exception occurs, and only in this case. Several years ago I tested a 486 system with a bad installed error line: the system failed completely after the second floating point exception. Finally, in my 486 the difficulties arise sometimes when an invalid argument exception occurs. (I never detected problems in an 80287 I used during three years and my new Pentiums seem to work correctly.)

When using Dynamics Solver to explore problems, floating point errors occur rather often. This is normal and the program handles them well, in most cases. If you are experiencing problems with floating point errors, you could set to 1 the Mask 87 option: floating point exceptions will be masked off. Instead of using them to detect errors when they happen, the program will test periodically the coprocessor status to see if any error happened so far. This seems to work in all systems. The main drawback is that the error report can be delayed and that, in some cases, instead of the first error it is reported an error that happened as consequence of the first one. Then, it can be more difficult to identify the source of trouble.

On the other hand, by default Dynamics Solver will mask off the denormal, underflow and inexact floating point exceptions. But you can change this by setting the control word you prefer in the 'hidden' option called Control 87. You have only to specify its decimal value by summing up the values corresponding to each exception:

| Exception                       | value |
|---------------------------------|-------|
| invalid operation (0/0,)        | 1     |
| denormal value (precision loss) | 2     |
| divide by zero (1/0,)           | 4     |
| overflow (too big)              | 8     |
| underflow (too small)           | 16    |
| inexact operation (sin 10^200)  | 32    |

See also Writing External Integration Codes, Adding Mathematical Functions, Constants and Editing Fonts.

## **Writing External Integration Codes**

*Dynamics Solver* includes 15 integration methods to solve ordinary differential equations (see **Selecting the Integration Method**).

Moreover *Dynamics Solver* is extensible, you can easily add new integration methods. You have to create a Windows DLL library in your language of choice and follow some simple rules. The subdirectory DEMOMET (which can be created by running again INSTALL if you did not install it before) contains complete examples in Borland C++, Turbo Pascal for Windows and Microsoft FORTRAN. The files include complete documentation and can be used as templates to write your own libraries. If you are using a different programming language, you can still use the information in those files to write the extension. Once the library has been written you can install it in *Dynamics Solver* by using the Configuration/External codes menu and the Install External Methods dialog box that will open.

## **Adding Mathematical Functions and Constants**

*Dynamics Solver* includes a large class of mathematical constants and functions that can be used in any expression. Some of them are included in external libraries (CONSTANT.DLL for some less usual constants and ELLIPTIC.DLL for some elliptic functions).

Moreover *Dynamics Solver* is extensible, you can easily add new constants and functions. You have to create a Windows DLL library in your language of choice and follow some simple rules. The subdirectory DEMOMATH (which can be created by running again INSTALL if you did not install it before) contains complete examples in Borland C++, Turbo Pascal for Windows and Microsoft FORTRAN. The files include complete documentation and can be used as templates to write your own libraries. If you are using a different programming language, you can still use the information in those files to write the extension. Once the library has been written you can install it in *Dynamics Solver* by using the Configuration/Mathematical extensions menu and the Install Mathematical DLLs dialog box that will open.

#### **Editing Fonts**

Dynamics Solver does not use Windows fonts in graphics elements, but some special fonts that look worse on the screen but are more portable among platforms and printing devices. The printed result is reasonably good and the files in portable format (PostScript and HPGL, for instance) are small. Some of these fonts are provided with the program, and the user can easily modify them (or create new fonts) by using the Font Manager program, FM. EXE. If you have not installed it, run again INSTALL. The new fonts will be used by Dynamics Solver once you they are installed in the Install Font Files dialog box.

If you want to use Windows fonts (including TrueType fonts), you can copy the screen to the clipboard and from there to any drawing program, like Paintbrush. You can then add lettering with Windows fonts.

158 Problem Files

## **Problem Files**

The mathematical problem definition is saved to the disk (and retrieved from there) by using the **File** menu in the form of a text file that you can view and edit in any text editor (or word processor, but remember to save it as a text file) or by using the **All settings** command.

This feature allows the knowledgeable user preparing difficult problems with other programs. For instance, you could use a computer algebra system to generate the equations to be solved.

Since the structure of the problem file is rather strict, you should always start from a problem file generated by the program.

Any line whose first nonblank character is a semicolon is considered a comment that is ignored. On the other hand, completely blank lines are not ignored. They represent undefined values and cannot be added or erased at will.

Some special settings are configuration- or taste-dependent and will be taken into account only if you are reading the problem file from a **All settings** text window or (when reading from the disk) if **Identifier** is set and has the same value in the problem file and in the Preferences/**Other** dialog sheet.

See also Example Files.

#### **Special Settings**

The following options are configuration- or taste-dependent and will be taken into account only if you are reading the problem file from a **All settings** text window or (when reading from the disk) if **Identifier** is set and has the same value in the problem file and in the Preferences/**Other** dialog sheet.

| Setting        | Dialog box entry                |
|----------------|---------------------------------|
| Stack length   | Advanced settings/Stack length  |
| P-code length  | Advanced settings/P-code length |
| Capture        | Format/Save output in memory    |
| Plotter        | Plotter/On                      |
| Device         | Plotter/Output file             |
| No bitmap      | Format/Bitmap output            |
| Copy bitmap    | Format/Bitmap output            |
| Stretch bitmap | Format/Bitmap output            |
| Capture        | Text Output/Capture             |
| Output file    | Text Output/Output file         |

## **Example Files**

The current *Dynamics Solver* release includes a lot of problem files. They can be used as examples when teaching ordinary differential equations, mechanics, nonlinear dynamics and chaos. They are also very useful to learn how to use the program for complex tasks (see also **Some Examples**).

They collected in different directories (but take into account that many files c would fit in more than one directory.

#### **Decorative Examples**

The EXAMPLES\ART directory contains the following example files. Apart from their decorative interest, some of they are important examples in some scientific fields.

| Name | Comment                                |
|------|----------------------------------------|
| ARCS | Decorative arcs                        |
| COS  | Decorative map                         |
| COS1 | COS with automatic parameter selection |

| ELLIPTI1 | ELLIPTIC with rotated initial functions and variables |
|----------|-------------------------------------------------------|
| ELLIPTIC | Gingerman map                                         |
| GSIN     | Decorative map                                        |
| GUMOWSKI | Decorative map                                        |
| JUMP     | Decorative map                                        |
| MOIRE    | Parametric resonance used to get a decorative motif   |
| NESSIE   | Decorative map                                        |
| SIN      | Decorative iteration                                  |
| TORMAP   | Decorative map                                        |
| TWIST    | Another decorative chaotic map                        |
| VOLUTE1  | Decorative map                                        |
| VOLUTE2  | Decorative map                                        |

## **Deterministic Chaos**

The EXAMPLES\CHAOS directory contains the following example files. They show some uses of *Dynamics Solver* when analyzing chaotic dynamics.

| Name     | Comment                                                         |
|----------|-----------------------------------------------------------------|
| ANOSOV   | Ergodic toral automorphism of Anosov/Arnold (cat map)           |
| BAKER    | Baker map                                                       |
| BALL     | Bouncing ball                                                   |
| BAS      | Basins of attraction of the Duffing equation                    |
| BASIN    | Basins of attraction of a map                                   |
| BIFURCAT | Bifurcation diagram of the logistic equation                    |
| CAT      | Arnold's cat map and its Liapunov exponent                      |
| CIRCLE   | Arnold's circle map: bifurcation diagram and Liapunov exponent  |
| CRUTCHFI | Bifurcation diagram for the Crutchfield map                     |
| CURRYY   | The map of Curry and Yorke                                      |
| DEVIL    | Devil's staircase. Using more unknowns                          |
| DISKS    | Chaotic scattering around hard disks. Tricky!                   |
| DISKSCAT | Chaotic scattering around hard disks. Very tricky!              |
| DUFFING  | Duffing equation and stroboscopic Poincaré maps                 |
| DUFFING1 | Duffing equation and multiple stroboscopic Poincaré maps        |
| DUFFING2 | A trickier version of the previous problem file                 |
| DUFFING3 | Another version of the previous problem file                    |
| DUFFING4 | Duffing equation and sensitive dependence on initial conditions |
| GEISEL   | A diffusive chaotic system                                      |
| GRAPH    | Cobweb for the logistic map                                     |
| HENON    | Hénon map                                                       |
| HENON1   | Generates HENON2. DAT with double and single precision          |
| HENON2   | HENON2.DAT shows sensible dependence on working precision       |
| HENON3   | A better way to do what HENON1.DS and HENON2.DS do              |
| HENONB   | Hénon map: bifurcation diagram                                  |
| HENONHEI | Hénon-Heiles system: Poincaré application                       |
| HENONL   | Bifurcation diagram for the Liapunov exponent of Hénon map      |
| HENONMAP | Hénon simplectic map                                            |
| HISTOGRA | Histogram for the logistic map                                  |
| INTER    | Intermittence and cobweb diagrams                               |
| JULIA    | Julia set                                                       |
| LIAPUNOV | Logistic map: Bifurcation diagram and Liapunov exponent         |
| LOGISTIC | Logistic map                                                    |
| LORENZ   | Lorenz attractor: projections                                   |

160 Problem Files

| Liapunov exponent of the Lorenz attractor                                         |
|-----------------------------------------------------------------------------------|
| Enapone of the Lorenz attractor                                                   |
| Pseudo phase space reconstruction of the Lorenz attractor                         |
| Computes the maxima of $z$ in the Lorenz system and the plots $z[n+1]$ vs. $z[n]$ |
| Lozi's map: a chaotic attractor                                                   |
| Mandelbrot set                                                                    |
| Newton method to find the square roots of 1                                       |
| Strange nonchaotic attractor                                                      |
| Discrete prey-predator model                                                      |
| Rossler system                                                                    |
| Chaotic scattering function                                                       |
| Chaotic scattering orbit. Uses SCATTER.DAT                                        |
| Double scroll attractor of Chua's circuit                                         |
| A shifted map                                                                     |
| A one-hump map with two attractors                                                |
| The standard map                                                                  |
| A symmetric map                                                                   |
| Intermittence in a map and cobweb                                                 |
| Tent map: bifurcation diagram                                                     |
| A map analyzed by Yamaguchi and Isima                                             |
|                                                                                   |

## **Functional-Differential Equations**

The EXAMPLES\DELAY directory contains the following example files of functional-differential equations:

| Name     | Comment                                               |
|----------|-------------------------------------------------------|
| DELAY1   | Functional-differential equation with constant delay  |
| DELAY2   | Functional-differential equation with variable delay  |
| EPIDEMIC | Model of Kermack-McKendrick for epidemics propagation |
| FIBONAC  | Recurrence to compute the Fibonacci numbers           |
| FP       | Very complex example: a Fabri-Pérot cavity            |
| IKEDA    | Ikeda's functional-differential equation              |

## **Drawing Examples**

The EXAMPLES\DRAWING directory contains the following example files. They show how one can use *Dynamics Solver* as a drawing tool to prepare figures for courseware and scientific papers.

| Name     | Comment                                                      |
|----------|--------------------------------------------------------------|
| 2-CURVES | Drawing complex elements with 2-curves                       |
| 2-PEND   | Drawing of a double pendulum for a physics exercise          |
| BESSEL   | Drawing mathematical functions                               |
| CURVE1   | Using Dynamics Solver to draw curves                         |
| CURVE2   | A better way to draw curves in <i>Dynamics Solver</i>        |
| DIPOLE   | Current lines of the electrostatic dipolar field             |
| EMWAVES  | Electromagnetic waves. Using 3-curves                        |
| GAMMA    | Using <i>Dynamics Solver</i> to draw Euler $\Gamma$ function |
| LISSAJ   | A table of Lissajous figures                                 |
| LISSAJO3 | Lissajous three-dimensional curves                           |
| LISSAJOU | Lissajous figures                                            |
| SPHER    | True spherical coordinates                                   |

| SPRING  | Typical drawing for an exercise in mechanics    |
|---------|-------------------------------------------------|
| SPRINGS | How to draw a circular spring                   |
| WAVES   | Wave propagation in a three-dimensional drawing |

## **Fractal Examples**

The EXAMPLES\FRACTAL directory contains the following example files with beautiful autosimilar fractal curves.

| Name     | Comment                                           |  |
|----------|---------------------------------------------------|--|
| C-CURVE  | C-like fractal curve                              |  |
| FILL2    | Peano curve filling von Koch island               |  |
| FILLSNOW | Peano curve filling von Koch island               |  |
| ISLAND   | von Koch island                                   |  |
| PEANO    | Peano curve                                       |  |
| QUADRAT  | A finite area inside an infinitely long perimeter |  |
| SNOWFLAK | The von Koch fractal                              |  |
| TREE     | Fractal trees                                     |  |
| VONKOCH  | von Koch fractal                                  |  |

## **Classical Mechanics**

The EXAMPLES\MECH directory contains the following example files. They show how to use *Dynamics Solver* in courses on Classical Mechanics.

| Name     | Comment                                                          |  |
|----------|------------------------------------------------------------------|--|
| BURREAU  | Chaotic planar 3-body problem                                    |  |
| BINARY   | Moving around two Newtonian poles                                |  |
| CENTRAL  | Bertrand's theorem                                               |  |
| DISCRETE | Discrete analogue of Kepler's problem                            |  |
| DOUBLE   | Double pendulum                                                  |  |
| DOUBLE   | Double pendulum: stroboscopic motion                             |  |
| DRY      | Spring-mass motion with dry friction                             |  |
| ELASPEN1 | Elastic pendulum: Complex evolution                              |  |
| ELASPEN2 | Elastic pendulum: Regular motion                                 |  |
| ELASPEN3 | Elastic pendulum: Nonlinear Lissajous curves                     |  |
| INVERTED | Stability of the inverted driven pendulum                        |  |
| KEPLER   | Kepler's problem                                                 |  |
| KEPLERAN | Anisotropic Kepler's problem                                     |  |
| LAGRANGE | Lagrangian points in the Earth-Moon system                       |  |
| PENDULUM | Pendulum phase space                                             |  |
| R3BODY   | Restricted three-body problem: Arenstorf's periodic orbit        |  |
| R3BODY1  | Restricted three-body problem: aperiodic orbit                   |  |
| R3BODYP  | Computing periods in the restricted three-body problem           |  |
| ROD      | A rod falling in a vertical plane between the wall and the floor |  |
| TOP      | Axially symmetric top spinning about a fixed point               |  |

## **Numerical Calculus**

The EXAMPLES\NUMERIC directory contains the following example files.

162 Problem Files

| Name     | Comment                                                        |
|----------|----------------------------------------------------------------|
| ELLIPTIC | Numerical quadrature: Legendre elliptic integral of first kind |
| ERF      | Numerical quadrature: erf function                             |
| EULER    | Break down of integration methods                              |
| NEWTON   | Square roots by the Newton-Raphson method                      |
| OREGO    | Oregonator: famous stiff system                                |
| RANDOM   | Testing congruential generators for random numbers             |
| STIFF    | A stiff system                                                 |
| UNSTABLE | Getting numerical approximations to unstable solutions         |
| VDPSTIFF | Stiff case with van der Pol's oscillator                       |
| VOLTERRA | Integro-differential equation                                  |

## **Ordinary Differential Equations**

The EXAMPLES\ODES directory contains the following example files. They are (only) some examples to be used in course on differential equations.

| Name     | Comment                                                |  |
|----------|--------------------------------------------------------|--|
| AUTOCATA | Autocatalator model                                    |  |
| CYCLE    | Saddle point, sinks and a limit cycle                  |  |
| CYCLES   | Fixed point and two limit cycles                       |  |
| FRW1     | Dealing with equations not solved for the derivative   |  |
| FRW2     | Dealing with equations not solved for the derivative   |  |
| NOHYPER  | Non hyperbolic equilibrium point                       |  |
| PHASE    | Drawing phase spaces                                   |  |
| SYSTEM2  | A general second-order differential system             |  |
| TORUS    | Toroidal attractor                                     |  |
| TRANSIEN | Very long transient due to Volta                       |  |
| VDPOL    | Limit cycle in the van der Pol oscillator              |  |
| VDPOLF   | Forced van der Pol oscillator and additional variables |  |
| VDPOLP   | Period of the van der Pol oscillator                   |  |

## **Quantum Mechanics**

The EXAMPLES\QUANTUM directory contains the following example files. Only some simple examples are contained in this directory.

| Name     | Comment                                                  |  |
|----------|----------------------------------------------------------|--|
| HARMONIC | Spectrum and wave-functions of the harmonic oscillator   |  |
| PENK     | Ground-level for a quartic potential with high accuracy  |  |
| QOSCILL  | Quantum oscillator. Guessing energy levels               |  |
| HARMONIC | Spectrum and wave-functions of the harmonic oscillator   |  |
| SPECTRUM | Shooting the spectrum of the quantum harmonic oscillator |  |

## **Technical Information**

To save memory, the numbers stored to redraw graphics windows are single precision numbers (7 decimal digits and values ranging approximately from 3.4E-38 and 3.4E38).

IEEE double precision (15-16 decimal digits and values ranging approximately from 1.7E-308 to 1.7E308) is used everywhere else in *Dynamics Solver*,

You may explicitly use single to convert any quantity to single precision (see the example in CHAOS\HENON1.DS).

The default integration method is the embedded Runge-Kutta method of order 8(5,3) with automatic step size control developed by Prince and Dormand in 1981. It is a continuous method that provides a global piecewise polynomial approximation of seventh order to the solution. The latter is thus available for dense graphical output, to solve a large class of functional-differential equations, to calculate derivatives of the solution and to compute Poincaré sections. It is described in Hairer [1993]. See also **Selecting the Integration Method**.

We have developed the algorithm to compute derivatives by using the classical central-point formulae along with Richardson's  $h^2$  extrapolation (deferred approach to the limit).

Some other numerical algorithms are based on ideas from the excellent netlib (http://www.netlib.org), as well as from the books listed in the bibliography.

# **Dynamics Solver files**

The INSTALL program has copied the following files to the *Dynamics Solver* directory of your hard disk. (Of course, if you do not have selected the **Complete Install** option, some of the files will be missing.)

| Directory | File             | Meaning                                                                                      |
|-----------|------------------|----------------------------------------------------------------------------------------------|
|           |                  |                                                                                              |
|           |                  | Dynamics Solver directory                                                                    |
|           | Readme.txt       | Last minute notes                                                                            |
|           | DSolver.exe      | Executable program                                                                           |
|           |                  | Data filesfor the uninstaller                                                                |
|           |                  |                                                                                              |
| DemoMath  | *.*              | How to add mathematical functions in Borland C++, Microsoft Fortran and Borland Turbo Pascal |
| DemoMet   | *.*              | How to add integration methods in Borland C++, Microsoft FORTRAN and Borland Turbo Pascal    |
| Examples  |                  | Problem files                                                                                |
| 111amp105 | Art\*.ds         | Decorative examples                                                                          |
|           | Chaos\*.ds       | Nonlinear dynamics and chaos (see also DELAY and MECH)                                       |
|           | Chaos\*.dat      | Data files generated and displayed by problem files                                          |
|           | Delay\*.ds       |                                                                                              |
|           | Drawing\*.ds     | Functional-differential equations                                                            |
|           | Fractal\*.ds     | Dynamics Solver as a drawing tool                                                            |
|           | Mech\*.ds        | Fractal examples                                                                             |
|           | Numeric\*.ds     | Examples in Mechanics                                                                        |
|           | Odes\*.ds        | Examples in Numerical Calculus                                                               |
|           | Quantum\*.ds     | Ordinary differential equations                                                              |
|           | Qualicum\".us    | Examples in Quantum Mechanics                                                                |
| Fonts     |                  | Posts                                                                                        |
| FOIICS    | *.ft             | Fonts                                                                                        |
|           | Fonts.hlp        | Font files                                                                                   |
|           | FM.exe           | Help file describing the font files                                                          |
|           | FM.hlp           | Font Manager program for DOS                                                                 |
|           | FM.ico           | Help file for Font Manager                                                                   |
|           | FM.ICO           | Icon for Font Manager                                                                        |
| Help      | *.hlp            | Help and tutorial files                                                                      |
| петр      | *.cnt            |                                                                                              |
|           | ·CIIC            | Contents file (only in the 32-bit edition)                                                   |
| Math      | *.dll            | Additional mathematical functions                                                            |
| Methods   | *.dll            | Additional integration methods                                                               |
|           |                  |                                                                                              |
| Plotter   | *.drv            | Plotter drivers                                                                              |
| Windows   | LLATSNI.EXE      | Uninstaller                                                                                  |
|           | or<br>UNINST.EXE |                                                                                              |

It should be noted that, as a consequence of the installation process, the font files, mathematical function libraries, additional integration methods and plotter drivers of the last four directories are already integrated in the program. The same happen with the corresponding help files, which can be directly accessed from the **Help** menu and the **Plotter** dialog box. The settings for all these files can be checked and changed from the **Configuration** menu.

The installation program has also created (unless you have chosen not to do it) a *Start/Programs* menu (or, in the 16-bit edition a *Program Manager* group), called *Dynamics Solver*, with some entries.

The 16-bit program will also create the file DSOLVER. INI in the Windows directory. Do not delete it, because it contains important information. The 32-bit edition saves its options in the registry.

In the same way, the 16-bit edition installer will put the file RDSEXAM1.DLL in the WINDOWS\SYSTEM directory. This file is used by the help and tutorial system to start example files when you click in their names. The 32-bit edition has an equivalent file, RDSEXAM2.DLL, but it is located in the same directory as the help and tutorial files.

Finally, the 16-bit installer will put, if necessary, the CTL3DV2.DLL file in your WINDOWS\SYSTEM directory. This file is necessary and provides three-dimensional dialog boxes. In the 32-bit edition there is no equivalent file, because Windows 95/98/NT4 automatically provide the 3D effect.

# **Warning and Error Messages**

1. Every time *Dynamics Solver* evaluates the function message(x) it will issue a message containing the numeric value x.

#### **Dynamics Solver Message**

Every time *Dynamics Solver* evaluates the function message (x) it will issue a message containing the numeric value of expression x. This allows power users dealing with some complex problems.

See also the **Input File** and **Output File** sections.

**2. Warning messages**. You should consider carefully your answer (Yes/No/Cancel or OK/Cancel), because some irreversible changes might happen. (Click on the button to obtain information on the corresponding message.)

#### File already exits, OK to overwrite?

You have selected a file specification corresponding to an already existing file. If you press Enter or use **OK**, the previous file contents will be lost. Consider pressing Esc (or using **Cancel**) and choosing a different file name or path.

# EPS files do not usually contain rotation statements. Do you want to include an explicit rotation?

The **Print**/Rotate PostScript option should be used only to get a landscape printout when uploading the EPS file directly to the printer. When inserting the file in a document, the page orientation will be under the control of the program that is currently managing the whole document. Most programs will ignore the rotation instruction, but a less careful program might get confused.

#### Not enough memory OK to exit the program?

This very rare warning will be issued if there is not enough memory to analyze the current problem (it must be really big!).

Press Esc (or use **Cancel**), to continue trying. You should lower the **Dimension/Order** entry in the **Dynamical System Type** dialog box that will open.

Using Enter or **OK** will close the program.

#### The problem has changed, do you want to save it?

You have changed some settings in the current problem file and are trying to load a new file (or change something in the **Dynamical System Type** dialog). Answer:

- Yes to save the current settings to the disk and load the new file (or accept the type change).
- No to abandon the current settings and load the new file (or accept the type change).
- Cancel (or press Esc) to cancel the loading of the new file (or the type change). The current problem and settings will be retained.

If you have changed some settings in the **Dynamical System Type** dialog box (such as the type of dynamical system or its dimension), *Dynamics Solver* cannot retain your definitions for equations, variables etc. If you press Enter or use **Yes**, those definitions will be lost. You could instead try modifying directly the problem file by using the Edit/**All settings** menu.

**3. Error messages.** (Click on the button to obtain information on the corresponding message.)

#### [expected

In an expression a collective name needs a square bracket to select one of its components.

The error location is indicated by a flashing cursor in the edit box of a **Compiler Error** dialog box.

#### ) expected

There is an unbalanced parenthesis in an expression.

The error location is indicated by a flashing cursor in the edit box of a **Compiler Error** dialog box.

#### ] expected

There is an unbalanced square bracket in an expression.

The error location is indicated by a flashing cursor in the edit box of a **Compiler Error** dialog box.

#### : expected

There is an incomplete? : operator in an expression.

The error location is indicated by a flashing cursor in the edit box of a **Compiler Error** dialog box.

#### , expected

There is a function that requires more arguments in an expression.

The error location is indicated by a flashing cursor in the edit box of a **Compiler Error** dialog box.

#### Argument domain error

While evaluating an expression, a function error happened because a function was given an invalid argument such as log(-1), arcsin(2), etc. The function and argument are included in the first line of the error message.

#### Argument out of range

The value of the independent variable in the interpolated solution lies out of the stored range. See the discussion in 'argument out of range' Interpolation Error.

This error can be annoying and difficult to interpret in some cases. First, if you forget a \* sign and write, for instance, x(a+b) instead of x\*(a+b), *Dynamics Solver* may try to find an interpolated value for x (or the value of a function called x) and fail because it is unknown.

In functional-differential equations there can be other reasons for this error. It can be issued if you are trying to integrate backward the problem. This is not possible in most cases, because at each step the previous values must be known. It may also be due to a delay that is too long for the number of points stored in memory. Try increasing the **Tolerance** or the **Saved points** entries in the **Range** dialog sheet (which can be activated from the Edit/**Range** menu entry or by pressing Ctrl+R). Another more subtle cause for this error may be that in an integration step, from t to t+h, the functions defining the equations must be evaluated at an intermediate value lying between t and t+h when the solution is not yet known in this interval. So, if the solution, x(i,t), appears in these functions and it is evaluated for such an intermediate value of t, the aforementioned error will stop the integration. x(i,t) must always be used with already known values of t. For instance, you cannot use x(i,t) instead of x[i] (refer to solution). It is also impossible to start from a null value of t the integration of equations with variable delays in the form x(i,t-a\*t), for example, because the initial delay will be null. Instead try a small but not null value for the initial value of the independent variable. Even in a truly retarded equation the error could happen if the integration step size is (or becomes later) larger than the delay. This can be

avoided with smaller values for the **Step h** and **Max. h** entries in the **Method** dialog sheet (which can be activated from the Edit/**Method** menu entry or by pressing Ctrl+H).

#### **Argument singularity**

While evaluating an expression, a function error happened because a function was given an invalid argument such as 0^-2, etc. The function and argument are included in the first line of the error message.

#### Bad name or file

You have an incomplete name or file specification of an external library, font or plotter driver. Press Enter or use **OK** and you will return to the **External Libraries** dialog box where the incomplete definition happened.

#### Bad plotter driver Line: #n

Line n in the current plotter driver is incorrect. Refer to the **Plotter Drivers** section.

#### Cannot create child window

This very rare error indicates that an output window could not be open. Maybe there are too many windows, or the memory is very low.

#### Cannot get the screen

The program was not able to copy the contents of the current output window to the clipboard. Maybe there is not enough memory (or your video card driver is too old).

#### Cannot load the screen

The program was not able to load a graphics screen from the disk. Maybe there is not enough memory (or your video card driver is too old).

#### **Cannot print**

The program was not able to print the current window from the disk. Maybe there is not enough memory.

#### Cannot put the screen

The program was not able to paste from the clipboard to the current graphics window. Maybe there is not enough memory (or your video card driver is too old).

#### Cannot save the screen

The program was not able to save to the disk the contents of the current output window. Maybe there is not enough memory (or your video card driver is too old).

#### Code DLL already in use

Some integration codes contained in external libraries cannot be used by more than one instance of the program at the same time. You must make sure that no other copy of the program is using that external integration code (check the **Integration code** entry in the **Method** dialog box).

#### Code DLL error #n

A poorly designed external library (containing an integration method or additional mathematical function) could issue this message instead or giving a more explicit error. Refer to the library author. The libraries provided with the program do not use this message.

#### Code for erf failed

This very rare error indicates that the numerical code used to evaluate the error functions erf and erfc is not converging. Probably the argument is out of range.

#### **Could not print**

The *Print Manager* reported this obscure error while trying to send to the printer the *Dynamics Solver* output. Check the printer setup.

#### Could not send the mail

An error happened while trying to send the current problem to the FAX and mail system.

#### Could not solve in real time\nNeed at least # s

The value in **Range/Real time** is too low.

#### Could not start Dynamics Solver

This very rare error indicates that the program could not complete the initialization process. Probably the Windows session is in an unstable state or the resources are very low.

#### **Denormal operand**

This floating point error should not occur. See Bugs, Suggestions and Fixed Versions.

#### Division by 0

While evaluating an expression, a floating point error (like trying to compute 1/0) happened.

## Error in problem line #n. Do you want to correct it?

Line *n* in the problem file you are trying to load from the disk or from an **All settings** edit window is incorrect.

If you press Enter (or use Yes), an All settings edit window will open and you can correct there the error, or give up by using the File/Abandon changes menu. Notice that in the latter case you will most probably have an incomplete problem file in memory and you will have to change it before it could be run

If you answer No, the error will not be corrected and you will have an incomplete problem in memory.

#### Extra character(s)

Some characters appear after a complete expression. Check for unbalanced parentheses, operators and so

The error location is indicated by a flashing cursor in the edit box of a **Compiler Error** dialog box.

#### Gauss method failed

Probably the boundary value problem has no solution. However, you may try changing the initial values, decreasing the Error and increasing the Iterations.

#### **General error**

The *Print Manager* reported this obscure error while trying to send to the printer the *Dynamics Solver* output. Check the printer setup.

#### Index out of bounds

In an expression an index is negative or larger than the highest available derivative or component.

The error location is indicated by a flashing cursor in the edit box of a **Compiler Error** dialog box.

#### **Inexact operation**

This floating point error should not occur. See Bugs, Suggestions and Fixed Versions.

#### Infinity reached

The problem solution was automatically stopped because the value of a variable or derivative has reached the **Infinity** value you chose in the **Range** dialog box.

#### Insufficient disk space

The *Print Manager* reports that there is not enough disk space to store the metafile.

#### Insufficient memory

While trying to send to the printer the *Dynamics Solver* output, the *Print Manager* reported that there in this not enough memory to create the metafile necessary to create the printout.

#### Integer division by 0

This error should not happen. See Bugs, Suggestions and Fixed Versions.

## Integer overflow

This error should not happen. See **Bugs**, **Suggestions and Fixed Versions**.

#### Invalid character

In an expression there appears an invalid character.

The error location is indicated by a flashing cursor in the edit box of a Compiler Error dialog box.

#### Invalid code

This internal error of the expression interpreter should not happen. See **Bugs**, **Suggestions and Fixed Versions**.

#### Invalid dimension

This internal error of the expression interpreter should not happen. See **Bugs**, **Suggestions and Fixed Versions**.

#### Invalid font file

You are trying to use an incompatible font file. See Editing Fonts.

#### Invalid index

In an expression an index is not a constant integer.

The error location is indicated by a flashing cursor in the edit box of a **Compiler Error** dialog box.

#### Invalid operation

While evaluating an expression, a floating point error (like trying to compute 0/0) happened.

#### **Invalid** printer

No printer has been specified. Use the File/Printer setup menu entry.

#### Invalid stack

This internal error of the expression interpreter should not happen. See **Bugs**, **Suggestions and Fixed Versions**.

#### name library not found

An external library (with additional mathematical functions or integration methods) has not been found. Check the installation in the **Configuration** menu.

#### Newton's method failed

Probably the boundary value problem has no solution. However, you may try changing the initial values, decreasing the Error and increasing the Iterations.

#### No available timer

Windows has no available timer because too many programs are using these scarce resources (or, maybe, some impolite program forgot to free unused timers).

*Dynamics Solver* will not be able to do timed pauses (according to the **Pause** setting in the **Range** dialog box). If you need this ability, try closing some other applications or, as the last resort; restarting Windows.

#### No font file

*Dynamics Solver* has not found a font file. Check the installed fonts in the Configuration/**Font files** menu (or run INSTALL again).

## No help file was specified for this driver

*Dynamics Solver* has not found the help file for a potter driver. Check the installation of the driver in the Configuration/**Plotter drivers** menu.

#### No input file

No file name has been provided for a graphics element of type data. You must provide a file specification for the data file.

#### No line in memory

It is not possible to print a text window because no line is stored in memory. Check the **Lines in Memory** entry in the **Text Output** dialog box.

#### No line to print

Nothing to print because the **Edit Window** is empty.

#### No print mode

No format is available to print a graphics screen. This error should only happen if you are trying to print to a device that does not support bitmaps (as some plotters) and the solution has not been stored in memory by setting a non-zero value for **Save output in memory** in the **Format** dialog box.

#### No segment length in element #n

Incorrect definition of a graphics element of type **Fractal**: you have provided no **Divisor**.

#### Not enough memory

This very rare error indicates that your system has not enough memory to solve a problem. Try closing other applications or simplifying the problem..

## Only #n solution point(s) will be retained!

You are trying to solve a differential equation by means of an external integration method that will not store in memory more than *n* solution points. This will be only a real problem if you need to evaluate the interpolated solution for very retarded values of the independent variable.

#### Order too high

In an expression a derivative order is too high. The exact number of available derivatives depend on the integration method you are using.

The error location is indicated by a flashing cursor in the edit box of a Compiler Error dialog box.

#### Output to file failed

When trying to send the text output to an external file an error happened. The most probable cause is that an incorrect file specification has been entered in the **Output file** box of the **Text Output** dialog box.

The error could also happen, for the same reasons, when using the write function to send values to an output file.

## Overflow

While evaluating an expression, a floating point error happened because the result was too large. For example, the program might be trying to evaluate 1E200\*1E200, but the result is higher that the maximum IEEE double precision value. See **Technical Information**.

#### Overflow range error

While evaluating an expression, a function error happened because the result was too large. For example, the program might be trying to evaluate E^2000, but the result is higher that the maximum IEEE double precision value. See **Technical Information**.

#### P-code too long

This rare error could happen when trying to analyze a very complex problem if an expression happens to be too complex. You must increase the value in the **P-code length** entry in the **Advanced settings** dialog box.

#### Partial loss of significance

This function error should not occur. See Bugs, Suggestions and Fixed Versions.

#### Root finding failed

This very rare error could happen when trying to compute a **Poincaré section**. Try increasing the **Error** entry in the corresponding **Graphics Output** or **Text Output** dialog box.

#### Stack overflow

*Dynamics Solver* tried to evaluate a too complex expression. This should not happen: see **Bugs**, **Suggestions and Fixed Versions**.

#### Stack overflow

*Dynamics Solver* tried to evaluate a too complex expression You must change the **Stack length** in the **Advanced settings** dialog box.

#### Step too small

The integration step became too small because it is not possible to meet the current value of **Tolerance** in the **Numerical Method** dialog box. Try increasing that value, but take into account that very often this error indicates that the differential system is stiff or that some kind of singularity arises (the right side value might being approaching zero, for instance).

#### To read correctly this problem file, version n or newer is required. Continue anyway?

You should upgrade your copy of *Dynamics Solver* to avoid errors reading this problem file, which has been created with a newer version.

#### Too few angles in element #n

Incorrect definition of a graphics element of type **Fractal**: the number of **Angles** must be equal to that of **Divisors**.

#### Too many steps

The integration code failed to meet the current value of **Tolerance** in the **Numerical Method** dialog box. Try increasing that value, but take into account that very often this error indicates that the differential system is stiff or that some kind of singularity arises (the right side value might being approaching zero, for instance).

#### Too much text

When trying to load a problem file or to edit it (or another kind of external file) in an **Edit Window** *Dynamics Solver* found that the file exceeds the maximum length the program can handle. This maximum length is about 64Kb for the 16-bit edition of *Dynamics Solver* due to the limitations of edit boxes in 16-bit versions of Windows. Sorry, you can do nothing about that, except to use the 32-bit version of this program under a 32-bit environment.

## Total loss of significance

While evaluating an expression, a function error happened because a function was given a legal but very unusual (probably too large) argument, such as sin(1E70) etc.

#### Underflow

This floating point error should not occur. See Bugs, Suggestions and Fixed Versions.

#### **Underflow range error**

This floating point error should not occur. See Bugs, Suggestions and Fixed Versions.

#### **Unexpected end of expression**

In an expression there is an incomplete expression. Check for unbalanced parentheses and operators.

The error location is indicated by a flashing cursor in the edit box of a Compiler Error dialog box.

#### **Unknown Windows error**

This very rare message indicates that an undocumented Windows error happened.

#### **Unknown function**

Dynamics Solver has found some unknown function in an expression.

The error location is indicated by a flashing cursor in the edit box of a Compiler Error dialog box.

#### Unknown identifier

Dynamics Solver has found an unknown variable or constant in an expression.

The error location is indicated by a flashing cursor in the edit box of a Compiler Error dialog box.

## **User canceled printing**

You're always right.

#### Variable with no name

Check the entries in **Variables**: a variable has no name.

#### Windows error

This error message is issued by the underlying operating system and is probably due to the fact that you are trying to read from or write to a non-existing file or directory. Refer to your Windows reference manual for more information about Windows error messages.

## **Hints**

1. Use this documentation and the help file! Lots of tricks are described here. Try using the **Search** function of the help engine. Read the **Getting help** topic.

- 2. Each error message and dialog box has its own help button, which can be used to obtain information on how to deal with it.
- 3. Read the **Customization** and the **Frequently Asked Questions** sections and all their subsections.
- 4. The right mouse button opens a useful (and customizable) menu. The contents of the popup menu is controlled from Configuration/**Toolbar and popup menu**.
- 5. You can use toolbar buttons for every menu entry. The displayed toolbars and buttons are controlled from Configuration/**Toolbar and popup menu**.
- To improve the visibility of toolbar buttons you can change their size from the **Preferences** dialog box.
- 7. Many menu entries can be directly activated from the keyboard. See **Keyboard**.
- 8. Useful information is displayed in the status line when the mouse pointer is over a toolbar button or a menu entry. If you find that the character font used to display these hints is too small, try setting the **Use bold font / in status line** entry of the **Boxes** dialog box.
- 9. Depending on the settings in the **Preferences** dialog box, you may also get a short description in the form of a popup window when the mouse pointer is over a toolbar button. But, notice that this feature is disabled by default, because some video cards drivers redraw too often the window under the popup tip.
- 10. Read the **Zooming a Graphics Window** section.
- 11. Use **Move around** and **Zoom in** to see the details around some point and fine tune graphics elements.
- 12. If you want to see on the screen the finest detail, try using the **Full screen** mode.
- 13. By default, *Dynamics Solver* searches problem files with the .DS extension. This will be fine in most cases, but you might have a lot of problem files with another extension. If you want to search problem files with extensions, say, .DS, .MAP and .EF, you should enter in the **Extensions** entry of the Preferences/**Other** dialog sheet the string \*.ds;\*.map;\*.ef.
- 14. Spend some time understanding all the Printing and Plotting Features.
- 15. Many complex problems can be solved by increasing the order of the problem and introducing new unknowns. In this way a finite equation can be differentiated to obtain a more complex differential equation (but *Dynamics Solver* is expert in differential equation). See **Equations Not Written in Normal Form, Integro-Differential Equations, Definite Integrals, Complex quantities** and the examples BAS.DS, BASIN.DS, HENONL.DS, CAT.DS, FP.DS, FRW2.DS and DEVIL.DS, for instance. A tricky example is shown in DISKSCAT.DS.
- 16. A wise combination of the full power of *Dynamics Solver*'s Expressions, Repeated Integration/Iteration and Constrained Initial Conditions gives unlimited possibilities. Try them!
- 17. In highly complex problems, you could take advantage of the ability to write external mathematical functions and constants. Let us assume that you have a very complex equation (say ten pages of output from a computer algebra system, like Mathematica). Even if you write it in *Dynamics Solver* the repeated evaluation of such a function could be exceedingly slow. You could instead write a procedure in your language of choice (FORTRAN, C, C++, Pascal, etc.) and call it from *Dynamics Solver*.
- 18. In many cases, errors that are issued by the program when evaluating expressions can be avoided by using a mathematically equivalent form, which is evaluated in a different way by *Dynamics Solver*. Suppose you need the expression x\*log(x) evaluated at x = 0. We know that this limit is finite but *Dynamics Solver* stops with an error when trying to compute log(0). The

176 Hints

problem is readily solved by using the equivalent, but messy,  $x*log(x+step(-x^2))$ . This kind of tricks often involves the Heaviside step function and need step(0)! = 0 in **Heaviside(0)** of **Advanced settings**. You may also use the if function: if(x,x\*log(x),0) or the equivalent x ? x\*log(x) : 0.

- 19. Use graphics elements to add letters, axes and other informative elements to your graphics results.
- 20. When using *Dynamics Solver* to draw figures (with graphics elements), you should probably select the in the **Aspect ratio** entry of the **Format** sheet any value different from **Arbitrary**. In this way, circles will look round and other elements can be rotated with no distortion. With graphics elements, the **Axes** entry of the same sheet is obsolete and you may want to clear it.
- 21. Very artistic results can be achieved by dynamically changing the color and pen width used to draw the results by means of the PenColor, PenWidth, HSV and RGB functions. See the examples in ART\COS1.DS and CHAOS\HENONMAP.DS.
- 22. Explore the examples included with the program. You may find there a lot of inspiring advanced techniques.

# **Frequently Asked Questions**

#### How may I stop a long window redrawing?

Press Esc

#### How may I print the results?

This is a complex issue. Please read carefully **Printing** and the following sections.

#### How may I add lettering to a figure?

Use graphics elements.

#### How may I uninstall Dynamics Solver?

For the 16-bit edition, use the uninstaller program from the *Dynamics Solver* group of *Program Manager*. It will uninstall the program, if the FILOG. INI file has not been deleted. To complete the uninstallation you could delete the DSOLVER. INI file from the Windows directory.

For the 32-bit edition use the *Control Panel* as usual. You may have to uninstall by hand some files you have added.

## May I use TrueType fonts (and other Windows fonts) in Dynamics Solver?

Dynamics Solver does not use Windows fonts in graphics elements, but some special fonts that look worse on the screen but are more portable among platforms and printing devices. The printed result is reasonably good and the files in portable format (PostScript and HPGL, for instance) are small. Some of these fonts are provided with the program, and the user can easily modify them (or create new fonts) by using the Font Manager program, FM. EXE. If you have not installed it, run again INSTALL. The new fonts will be used by Dynamics Solver once you they are installed in the Install Font Files dialog box.

If you want to use Windows fonts (including TrueType fonts), you can copy the screen to the clipboard and from there to any drawing program, like Paintbrush. You can then add lettring with Windows fonts.

178 Utilities

## **Utilities**

The 32-bit edition includes some command line utilities that may be used to reduce the size of the data and EPS files generated by the program:

**Clip Data** Clip data generated by **Save points** and discard successive points if too close.

**CompEPS** Discard too close points from Encapsulated Postscript files.

## ClipData

The 32-bit edition includes this command line utilities that may be used to reduce the size of the data files generated by the program. It clips data generated by **Save points** and discards successive points if too close.

Use: ClipData [/options] [< infile] [>[>] outfile]

Options are case-insensitive and start by / or -:

| Option         | Meaning                                                  |
|----------------|----------------------------------------------------------|
| /C x0,y0,x1,y1 | Clipping rectangle. Default: no clipping                 |
| /D min         | Exclude points if distance is <i>min</i> or less         |
| /I infile      | Input file. Default: console                             |
| /O outfile     | Output file. Default: console                            |
| /P             | Data is made up of points (instead of lines)             |
| /R "string"    | Use this format string to read data. Default: "%1g%1g"   |
| /S "string"    | Use this string to separate lines. Default: "\n"         |
| /W "string"    | Use this format string to write data. Default: "%lg %lg" |

To make easier using the program the ClipData. CmdSh script is provided. Once the right path for the ClipData.exe program in your system is set, the Command Line Shell program, which can be get from Author's site may be used for a user-friendly interface to this utility.

# **CompEPS**

The 32-bit edition includes this command line utilities that may be used to reduce the size of the data files generated by the program. It discards too close points from Encapsulated Postscript files.

Use: CompEPS [/options] [< infile] [>[>] outfile]

Options are case-insensitive and start by / or -:

| Option     | Meaning                                          |
|------------|--------------------------------------------------|
| /D min     | Exclude points if distance is <i>min</i> or less |
| /I infile  | Input file. Default: console                     |
| /O outfile | Output file. Default: console                    |

To make easier using the program the CompEPS. CmdSh script is provided. Once the right path for the CompEPS. exe program in your system is set, the Command Line Shell program, which can be get from Author's site may be used for a user-friendly interface to this utility.

CompEPS 179

# **Bugs, Suggestions and Fixed Versions**

I would greatly appreciate receiving information on bugs, as well as suggestions to improve *Dynamics Solver*. Bug fixes will be available as fast as possible, and the last version can be downloaded from the program page:

http://tp.lc.ehu.es/jma/ds/ds.html

Help with the documentation and the help files would be especially useful: I have not had the time to revise it and corrections to my English will be welcome.

Clever solutions to complex or unusual problems will be acknowledged and included in the documentation with full credit to their author.

Contact the author preferably through e-mail: <wtpagagj@lg.ehu.es>.

Bibliography

# **Bibliography**

## **Dynamical Systems**

- R. L. Borelli, C. Coleman and W. E. Boyce, *Differential Equations Laboratory Workbook*, Wiley, New York (1992).
- W. E. Boyce and R. C. DiPrima, *Elementary Differential Equations and Boundary Value Problems* Wiley, New York (1977).
- W. R. Derrick and S. I. Grossman, Elementary Differential Equations with Boundary Value Problems, 4<sup>th</sup> ed., Addison-Wesley, New York (1997).
- R. D. Driver, Ordinary and Delay Differential Equations, Springer, New York (1973).
- M. W. Hirsch and S. Smale, *Differential Equations, Dynamical Systems and Linear Algebra*, Academic Press, New York (1974).
- T. L. Saaty, Modern Nonlinear Equations, Dover, New York (1981).

## **Nonlinear Systems and Chaos**

- R. H. Abraham and C. D. Shaw, *Dynamics: The Geometry of Behavior*, Aerial Press, Santa Cruz, CA (1983).
- R. C. Hilborn, Chaos and Nonlinear Dynamics, Oxford University Press, New York (1994).
- F. C. Moon, Chaotic Vibrations, Wiley, New York (1987).
- E. Ott, Chaos in dynamical systems, Cambridge University Press, Cambridge (1993).
- S. H. Strogatz, Nonlinear dynamics and chaos, Addison-Wesley, Reading, Mass. (1994).
- J. M. T. Thompson and H. B. Stewart, Nonlinear Dynamics and Chaos, Wiley, Chichester (1986).

## **Numerical Calculus**

- G. Engeln-Müllges and F. Uhlig, Numerical Algorithms with C, Springer, Berlin (1996).
- E. Hairer, S. P. Norsett and G. Wanner, *Solving Ordinary Differential Equations I: Nonstiff Problems*, 2nd ed., Springer, Berlin (1993).
- T. S. Parker and L. O. Chua, *Practical Numerical Algorithms for Chaotic Systems*, Springer, New York (1989).
- W. H. Press, S. A. Flannery, B. P. Teukolsky and W. T. Vetterling, *Numerical Recipes: The Art of Scientific Programming*, 2nd ed., Cambridge University Press, Cambridge (1992).
- J. Stoer, and R. Bulirsch, Introduction to Numerical Analysis, Springer, New York, 1980).